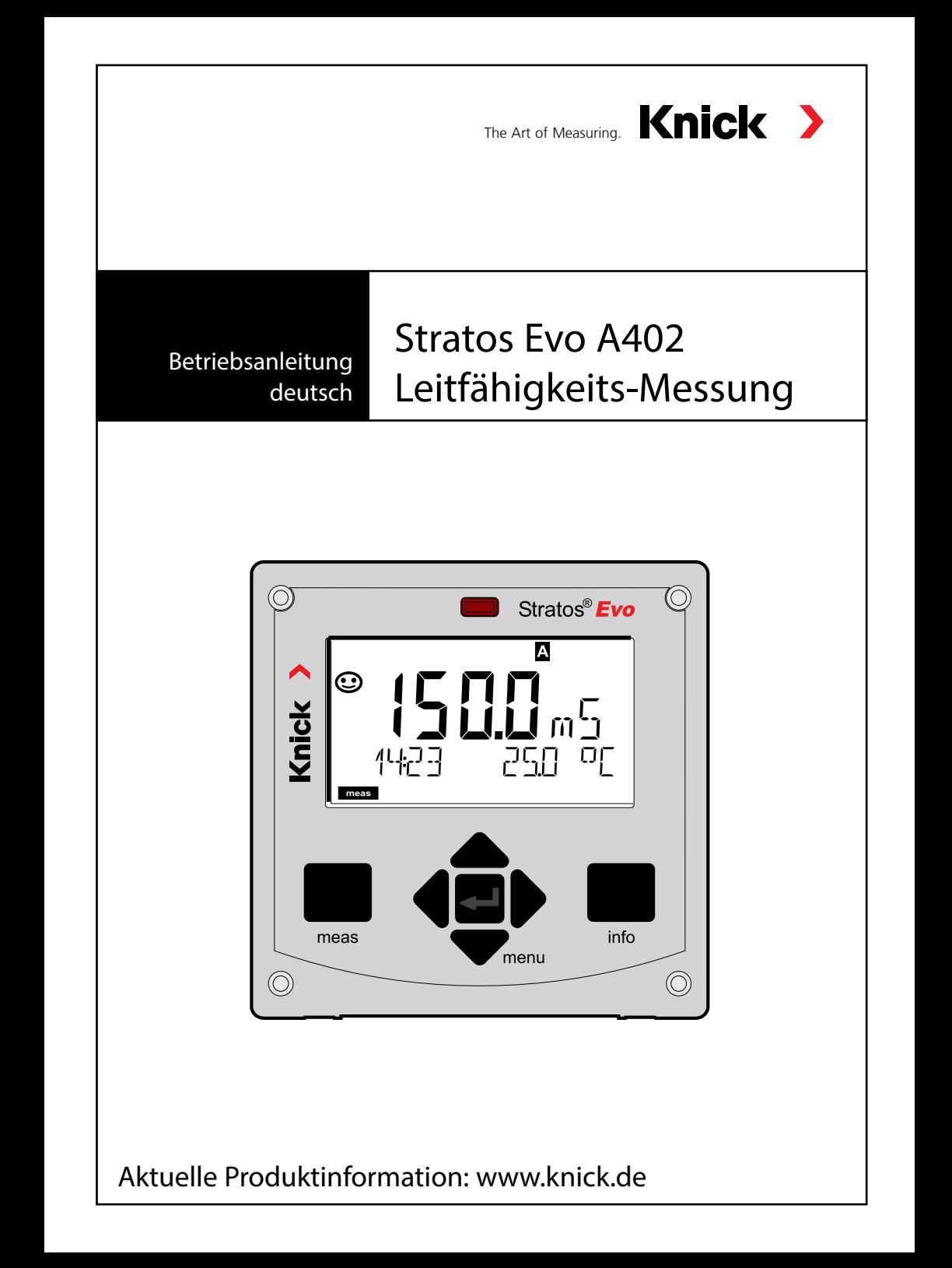

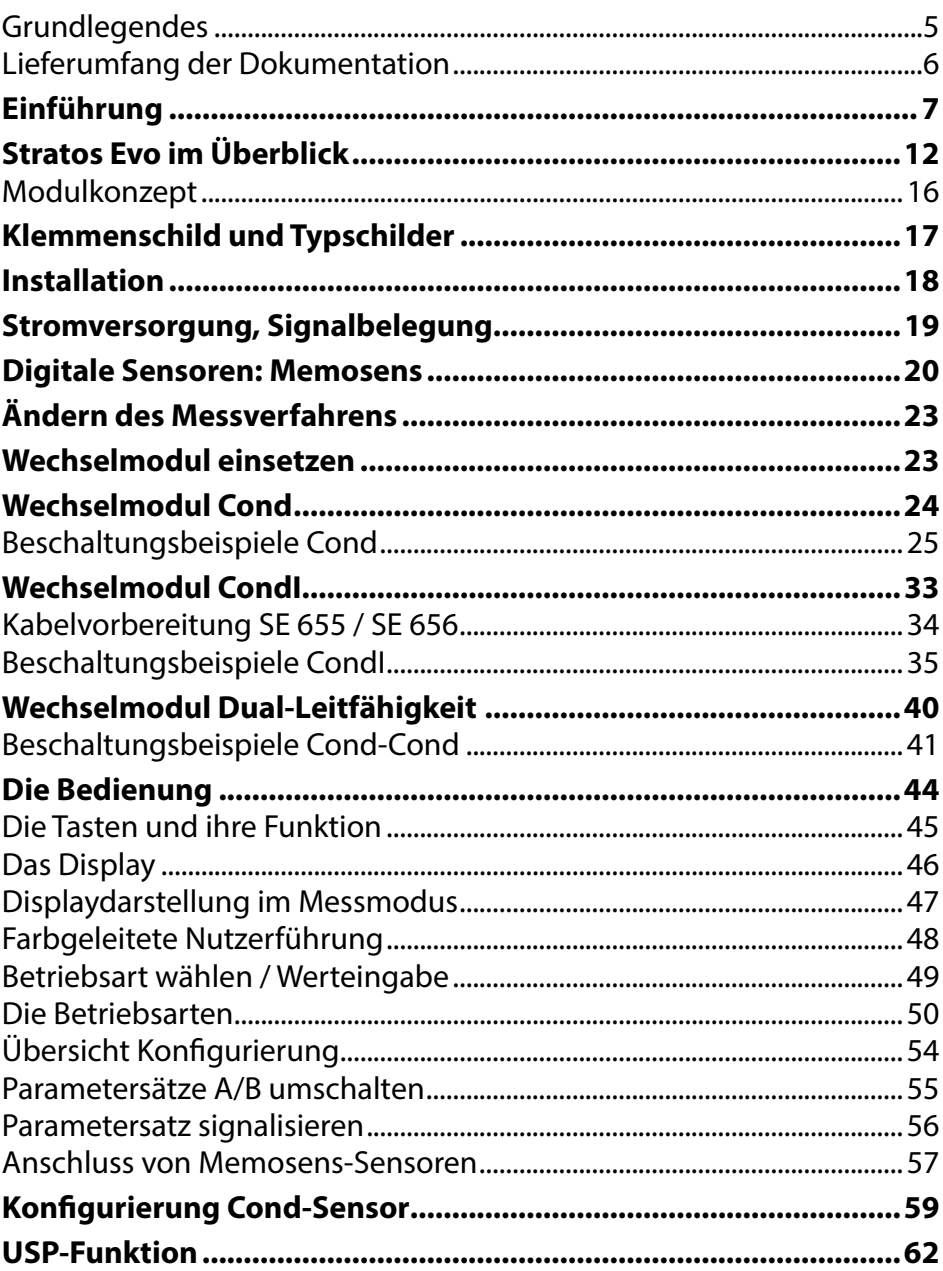

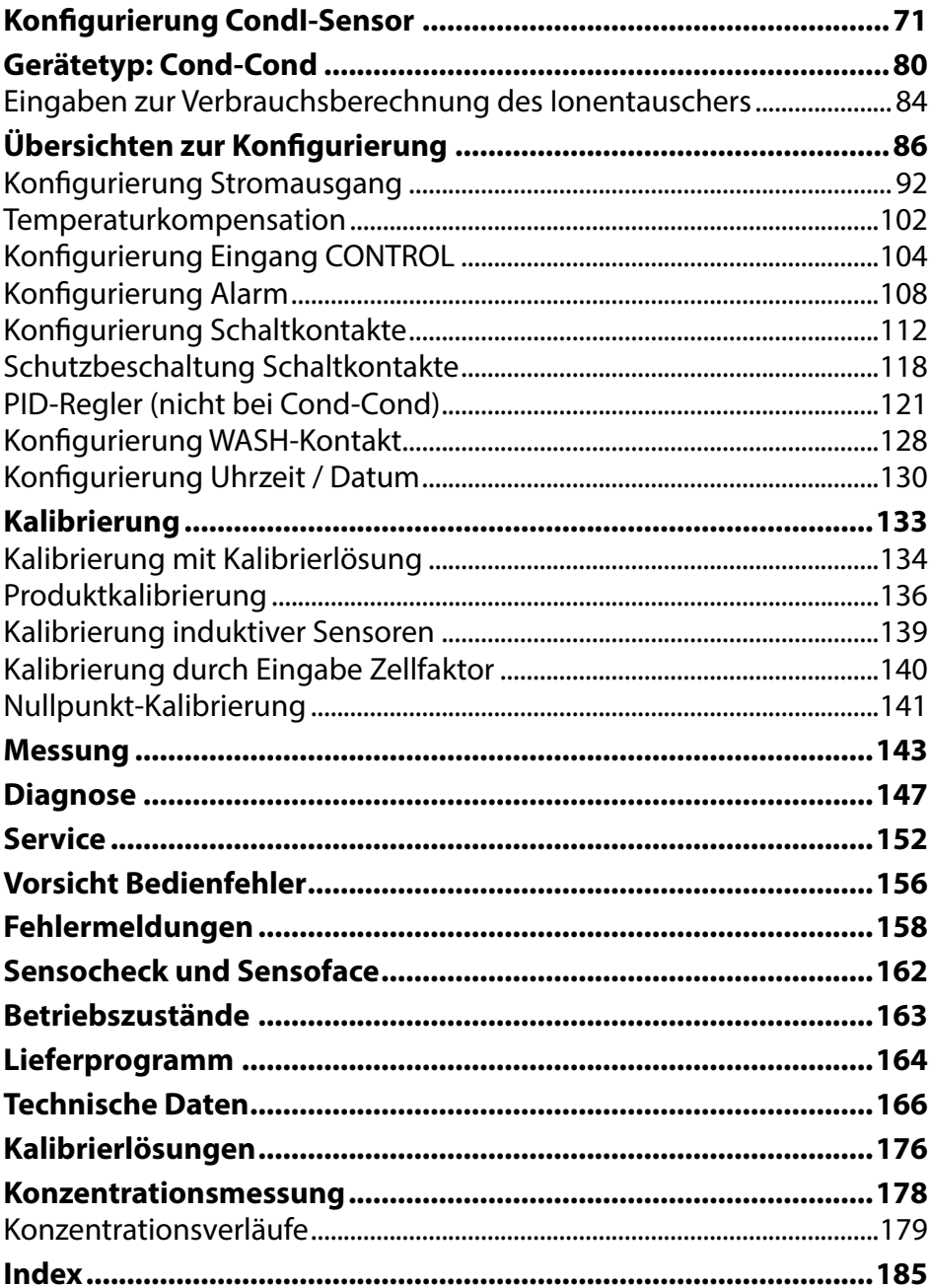

<span id="page-4-0"></span>Änderungen vorbehalten.

### **Rücksendung im Garantiefall**

Bitte kontaktieren Sie in diesem Fall das Service-Team. Senden Sie das Gerät gereinigt an die Ihnen genannte Adresse. Bei Kontakt mit Prozessmedium muss das Gerät vor dem Versand dekontaminiert/ desinfziert werden. Legen Sie der Sendung in diesem Fall eine entsprechende Erklärung bei, um eine mögliche Gefährdung der Service-Mitarbeiter zu vermeiden.

#### **Entsorgung**

Die landesspezifschen gesetzlichen Vorschriften für die Entsorgung von "Elektro/Elektronik-Altgeräten" sind anzuwenden.

### **Zu dieser Betriebsanleitung:**

Dieses Heft soll Ihnen als "Nachschlagewerk zum Gerät" dienen. Sie müssen das Buch nicht von vorn bis hinten lesen.

Sie suchen im *Index* oder *Inhaltsverzeichnis* nach der Funktion, die Sie interessiert. Das Thema fnden Sie auf der aufgeschlagenen Doppelseite, Schritt für Schritt wird aufgezeigt, wie Sie die gewünschte Funktion einstellen können. Gut lesbare Seitenzahlen und Kolumnentitel helfen Ihnen, schnell auf die Information zugreifen zu können:

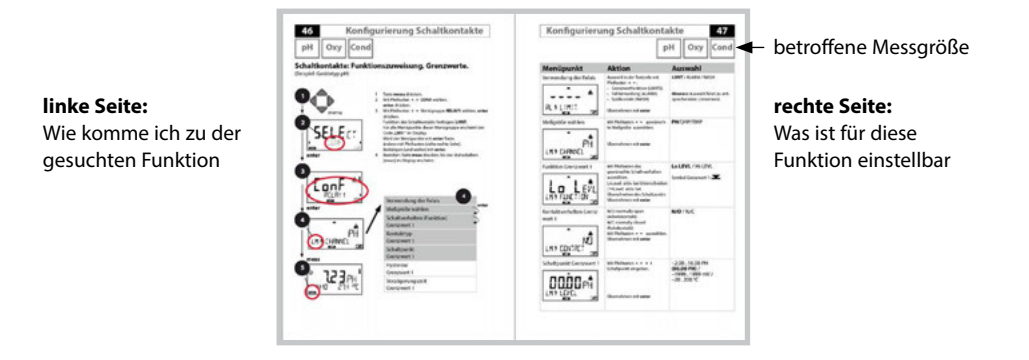

# **Lieferumfang der Dokumentation**

### **Sicherheitshinweise**

In EU-Landessprachen und weiteren

# **Kurzbedienungsanleitungen**

Installation und erste Schritte:

• Bedienung

<span id="page-5-0"></span>**6**

- Menüstruktur
- Kalibrierung
- Handlungshinweise bei Fehlermeldungen

# **Werksprüfzeugnis**

# **Elektronische Dokumentation**

Manuals + Software

Ex-Geräte:

### **Control Drawings**

### **EU-Konformitätserklärungen**

Aktuelle Dokumentation im Internet:

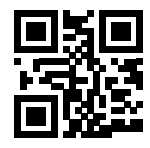

www.knick.de

# <span id="page-6-0"></span>**Einführung**

**Stratos Evo** ist ein 4-Leiter-Gerät für den Einsatz in der Analysenmesstechnik. Das Gerät wird in einer Basisausführung für die Messung mit digitalen Sensoren (Memosens, optische Sauerstofmessung, induktive Leitfähigkeitsmessung) geliefert. In einem internen Speicher werden alle Messverfahren vorgehalten. Durch Wahl eines Messverfahrens wird das Gerät auf die spezifsche Messaufgabe vorbereitet. Für Messaufgaben mit analogen Sensoren können zusätzlich Messmodule gesteckt werden. Die Ausführung A402B erlaubt den Einsatz in Ex-Zone 2. Zur Stromversorgung dient eine universelle Netzversorgung 80 ... 230 V AC, 45 ... 65 Hz / 24 ... 60 V DC. Ausgangsseitig verfügt das Gerät über zwei Stromausgänge (0) 4 ... 20 mA zur Übertragung von z. B. Messwert und Temperatur. Vier frei konfgurierbare potenzialfreie Schaltkontakte stehen zur Verfügung. Parametrierbar sind ein PID-Regler sowie eine zeitgesteuerte Reinigungsfunktion. Zwei Parametersätze stehen zur Verfügung und können z. B. über den Control-Eingang extern umgeschaltet werden. Der Hold-Eingang erlaubt externes Setzen des Betriebszustandes Hold. Das Gerät ermöglicht auch die Speisung und Messwertverarbeitung von zusätzlichen Messumformern z. B. zur Durchfussüberwachung.

Folgende Messverfahren sind einstellbar:

- pH
- Redoxpotenzial
- Sauerstof
- Sauerstoff, optisch
- Leitfähigkeitsmessung (konduktiv/induktiv)
- Dual-Leitfähigkeitsmessung mit zwei analogen Sensoren
- Dual-Messung pH/pH und pH/Oxy mit zwei Memosens-Sensoren

#### **Das Gehäuse und die Montagemöglichkeiten**

- Das robuste Kunststofgehäuse ist ausgelegt für die Schutzart IP 67/NEMA 4X outdoor, Material Front: PBT, Untergehäuse: PC. Abmaße H 148 mm, B 148 mm, T 117 mm. Vorbereitete Durchbrüche im Gehäuse für:
- Schalttafeleinbau (Ausschnitt 138 mm x 138 mm nach DIN 43700 )
- Wandmontage (mit Dichtstopfen zur Abdichtung des Gehäuses)
- Mastmontage ( $\emptyset$  40 ... 60 mm,  $\square$  30 ... 45 mm)

#### **Der Anschluss der Sensoren, Kabelzuführungen**

Für die Zuführung der Kabel verfügt das Gehäuse über

- 3 Durchbrüche für Kabelverschraubungen M20x1,5
- 2 Durchbrüche für NPT 1/2" bzw. Rigid Metallic Conduit

### **Das Display**

Klartextanzeigen im großen, hinterleuchteten LC-Display erlauben eine intuitive Bedienung. Der Anwender kann festlegen, welche Werte im Standard-Messmodus angezeigt werden sollen ("Main Display").

### **Farbgeleitete Nutzerführung**

Durch farbige Hinterleuchtung des Displays werden verschiedene Betriebszustände signalisiert (z. B. Alarm: rot, HOLD-Zustand: orange).

#### **Diagnosefunktionen**

Diagnosefunktionen bieten "Sensocheck" als automatische Überwachung des Sensors sowie "Sensoface" zur übersichtlichen Darstellung des Sensorzustandes.

#### **Datenlogger**

Das interne Logbuch (Zusatzfunktion, TAN SW-A002) kann bis zu 100 Einträge verwalten – bei AuditTrail (Zusatzfunktion, TAN SW-A003) bis zu 200.

#### **2 Parametersätze A, B**

Das Gerät bietet zwei über einen Steuereingang bzw. manuell umschaltbare Parametersätze für unterschiedliche Prozessadaptionen oder unterschiedliche Prozesszustände.

Übersicht Parametersätze (Kopiervorlage) siehe CD oder www.knick.de.

#### **Passwortschutz**

Ein Passwortschutz (Passcode) für die Vergabe von Zugrifsrechten bei der Bedienung ist konfgurierbar.

# **Einführung**

### **Steuereingänge**

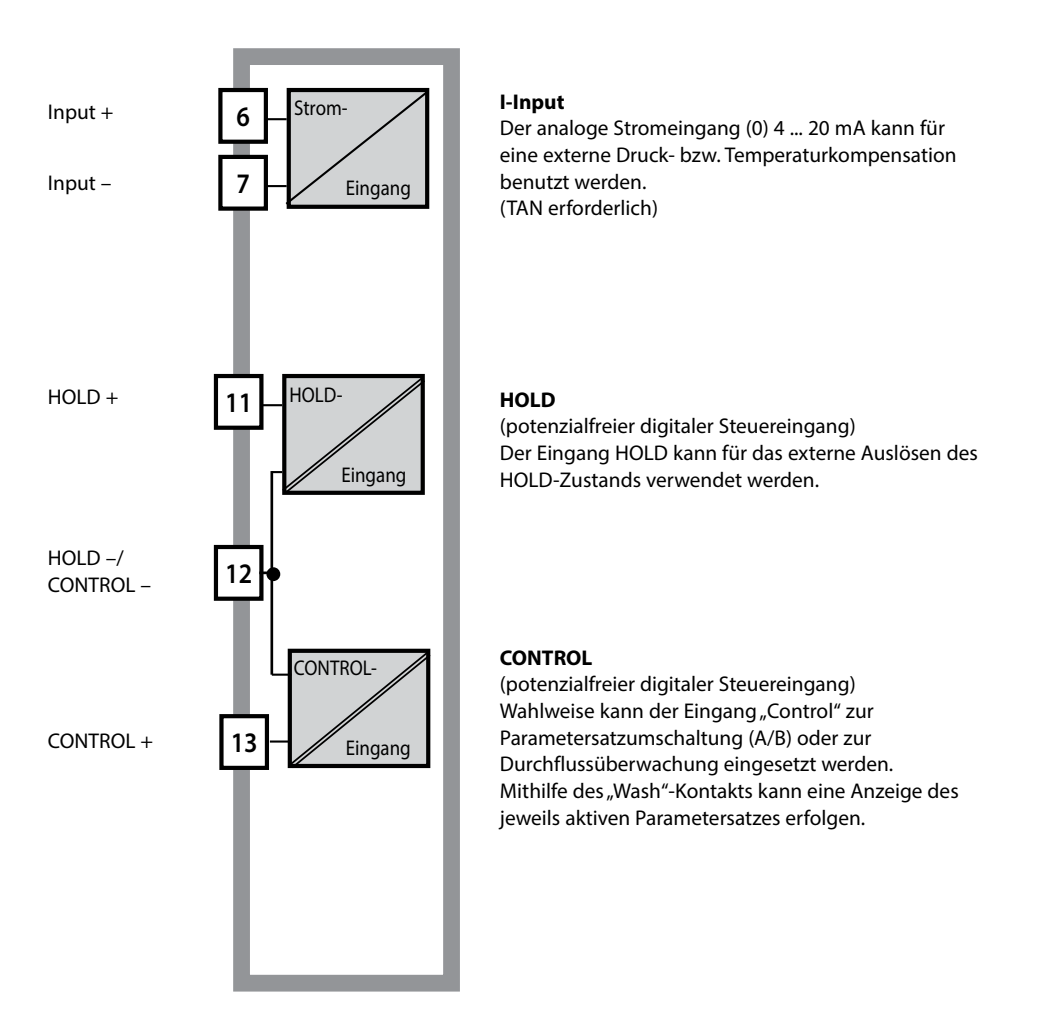

#### **Stromversorgung**

Zur Stromversorgung dient eine universelle Netzversorgung 80 ... 230 V AC, 45 ... 65 Hz/ 24 ... 60 V DC.

#### **Optionen**

Zusätzliche Funktionen können über TAN freigeschaltet werden.

# **10**

#### **Signalausgänge**

Ausgangsseitig verfügt das Gerät über zwei Stromausgänge 0 (4) .... 20 mA zur Übertragung von z. B. Messwert und Temperatur.

### **Schaltkontakte**

Vier potenzialfreie Schaltkontakte stehen zur Verfügung.

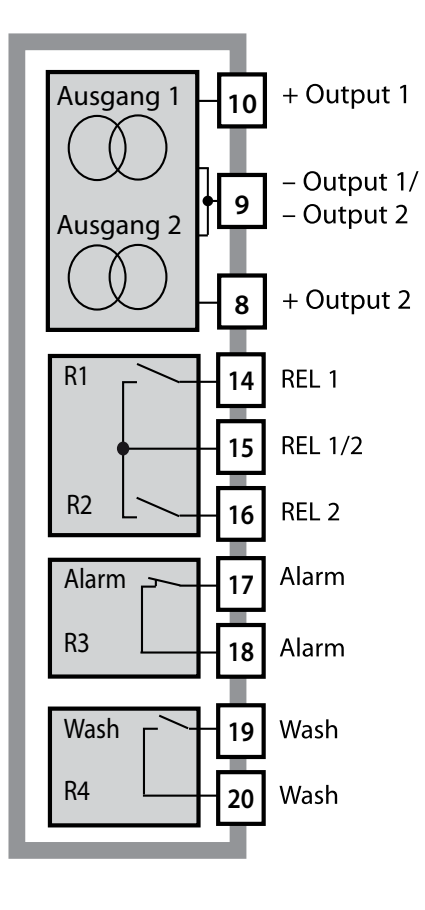

#### **Stromausgänge**

Die potenzialfreien Stromausgänge (0) 4 ... 20 mA dienen zur Übertragung von Messwerten. Ein Ausgangsfilter ist programmierbar, der Fehlerstromwert kann vorgegeben werden.

#### **Schaltkontakte**

2 Relaiskontakte für Grenzwerte. Einstellbar für die gewählte Messgröße sind Hysterese, Schaltverhalten (Grenzwert MIN/MAX), Kontakttyp (Arbeits-/ Ruhekontakt) und Verzögerungszeit.

#### **Alarm**

Ein Alarm kann durch Sensocheck, Durchflussüberwachung oder Stromausfall erzeugt werden.

#### **Wash (Reinigungsfunktion)**

Der Kontakt kann zur Ansteuerung von Spülsonden verwendet werden oder er signalisiert den gerade aktiven Parametersatz.

### **PID-Regler**

Als Impulslängen- oder Impulsfrequenzregler konfgurierbar.

# **Einsatzbeispiel Stratos Evo 11**

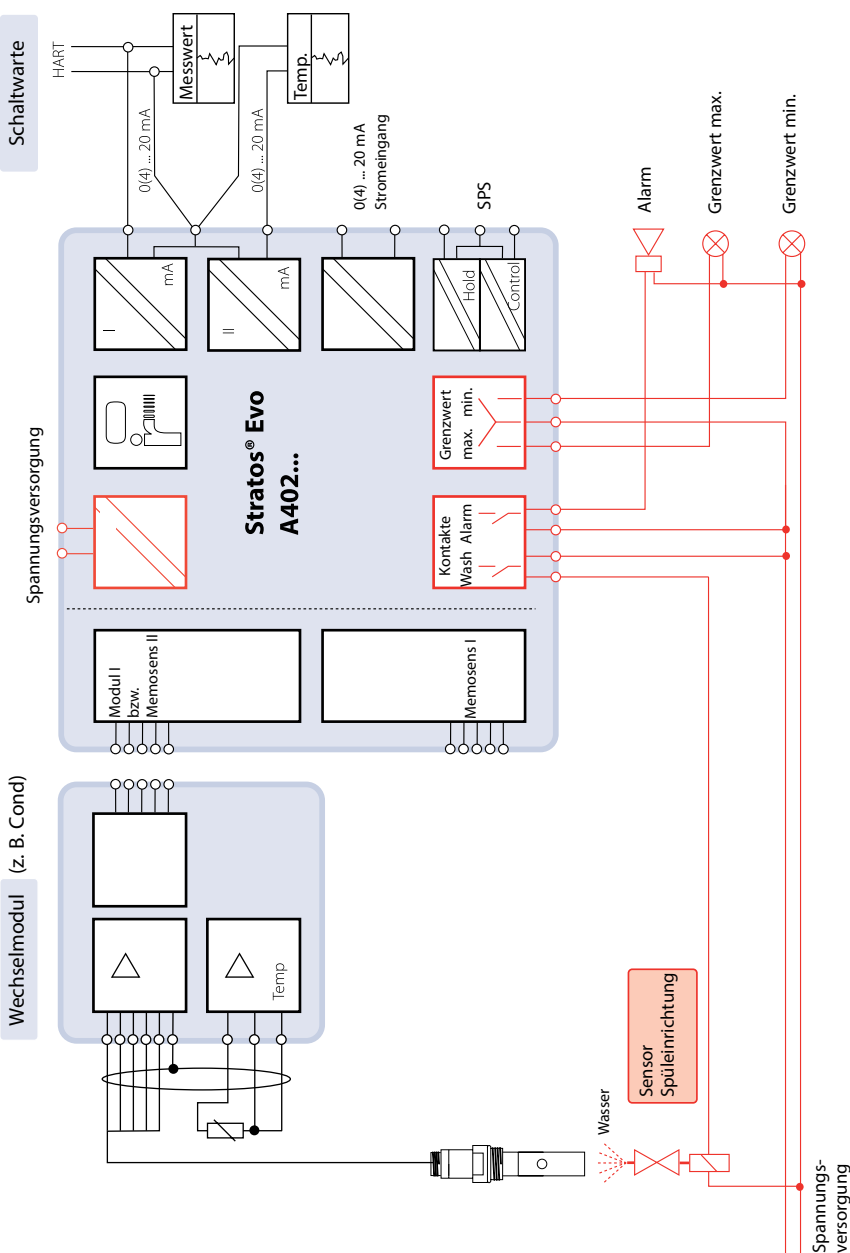

# <span id="page-11-0"></span>**Lieferumfang**

Kontrollieren Sie die Lieferung auf Transportschäden und auf Vollständigkeit!

### **Zum Lieferumfang gehören:**

Fronteinheit, Untergehäuse, Kleinteilebeutel Werksprüfzeugnis Dokumentation

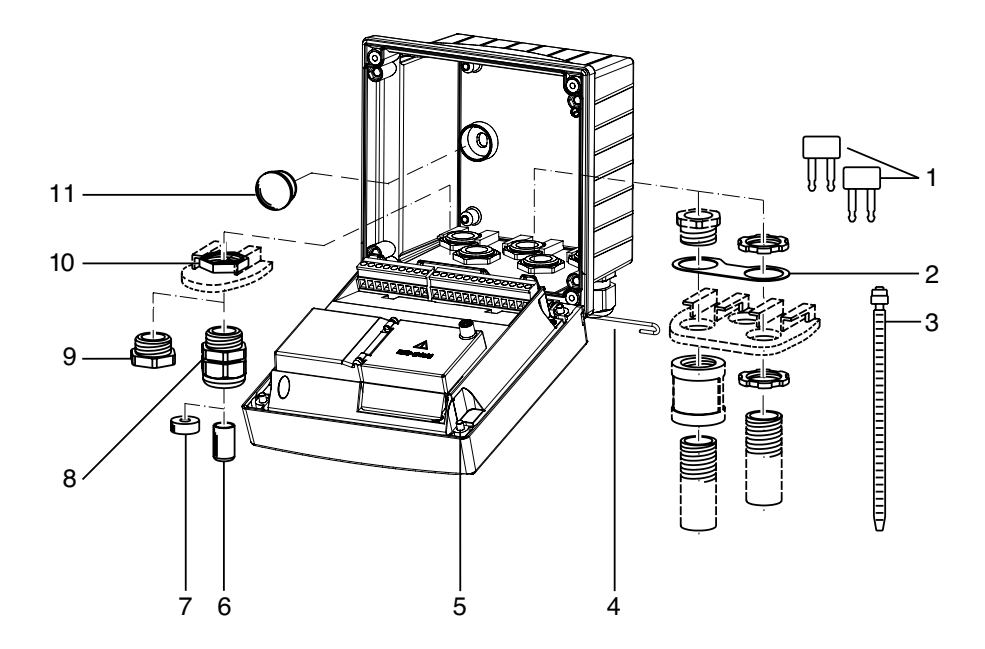

Abb.: Montage der Gehäusekomponenten

- 1) Kurzschlussbrücke (3 Stück)
- 2) Scheibe (1 Stück), für Conduit-Montage: Scheibe zwischen Gehäuse und Mutter
- 3) Kabelbinder (3 Stück)
- 4) Scharnierstift (1 Stück), von beiden Seiten steckbar
- 5) Gehäuseschrauben (4 Stück)
- 6) Verschlusspfropfen (1 Stück)
- 7) Reduziergummi (1 Stück)
- 8) Kabelverschraubungen M20x1,5 (3 Stück)
- 9) Blindstopfen (3 Stück)
- 10)Sechskantmuttern (5 Stück)
- 11)Dichtstopfen (2 Stück), zur Abdichtung bei Wandmontage

# **Montageplan, Abmessungen**

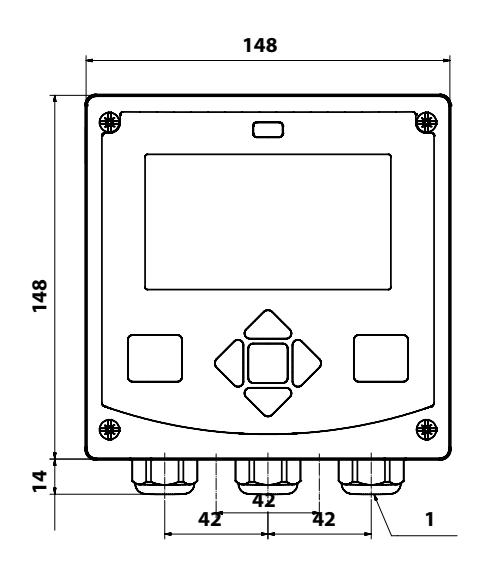

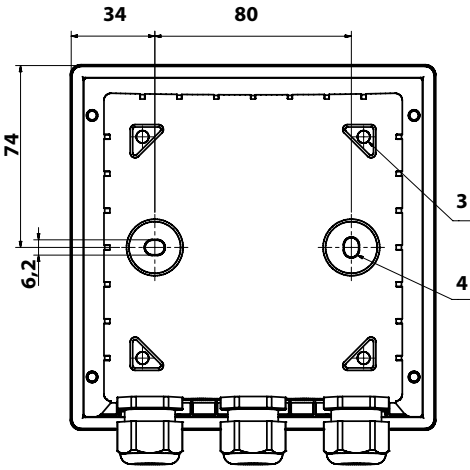

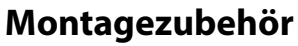

Mastmontage-Satz, Zubehör ZU 0274 Schutzdach für Wand- und Mastmontage, Zubehör ZU 0737 Schalttafel-Montagesatz, Zubehör ZU 0738

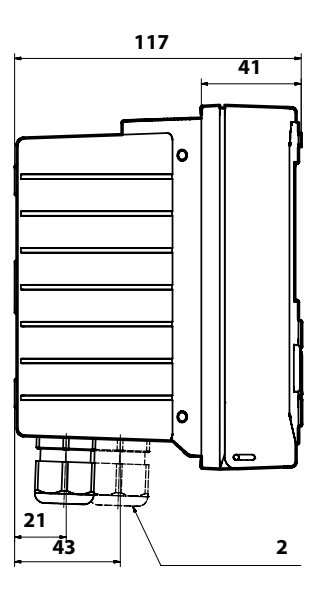

- 1) Kabelverschraubung (3 Stück)
- 2) Bohrungen für Kabelverschraubung oder Conduit ½", ø 21,5 mm (2 Bohrungen) Conduit-Verschraubungen sind nicht
	- im Lieferumfang enthalten!
- 3) Bohrungen für Mastmontage (4 Bohrungen)
- 4) Bohrungen für Wandmontage (2 Bohrungen)

# **Mastmontage, Schutzdach**

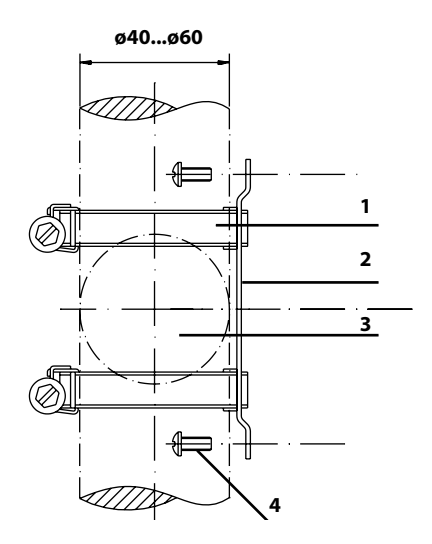

- 1) Schlauchschellen mit Schneckentrieb nach DIN 3017 (2 Stück)
- 2) Mastmontageplatte (1 Stück)
- 3) Wahlweise senkrechte oder waagerechte Mastanordnung
- 4) Schneidschrauben (4 Stück)

Abb.: Mastmontage-Satz, Zubehör ZU 0274

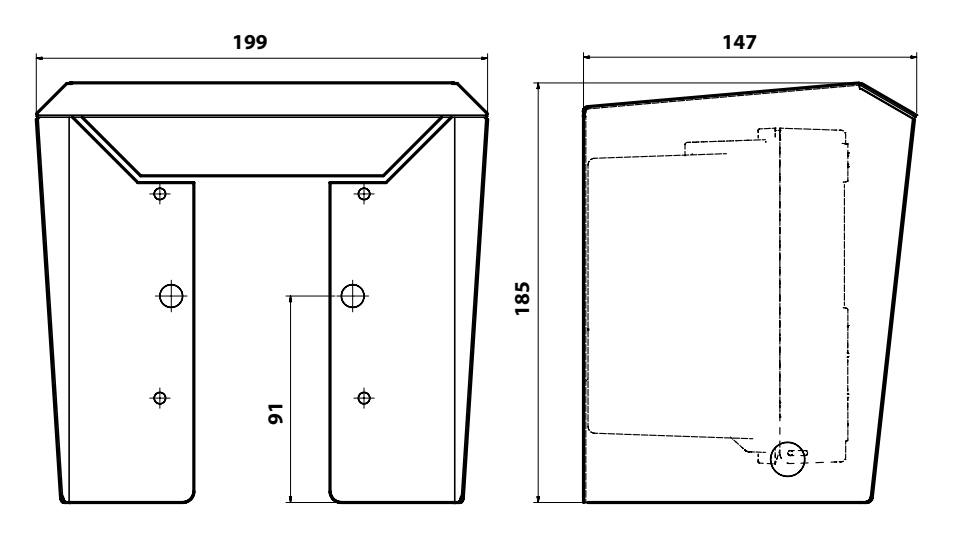

Abb.: Schutzdach für Wand- und Mastmontage, Zubehör ZU 0737

# **Schalttafeleinbau**

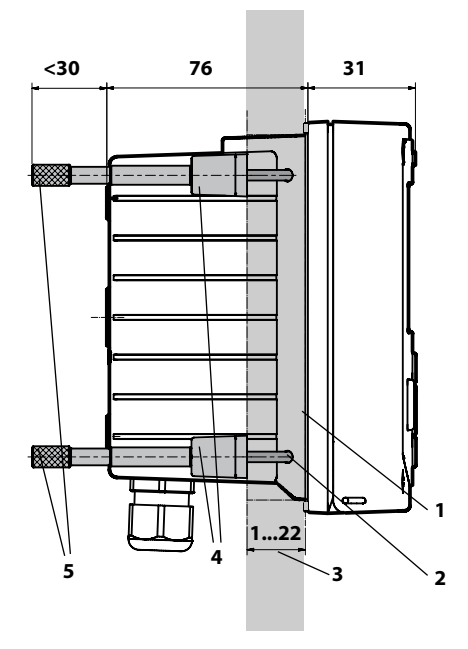

- 1) umlaufende Dichtung (1 Stück)
- 2) Schrauben (4 Stück)
- 3) Lage der Schalttafel
- 4) Riegel (4 Stück)
- 5) Gewindehülsen (4 Stück)

Schalttafelausschnitt 138 x 138 mm (DIN 43700)

Abb.: Schalttafel-Montagesatz, Zubehör ZU 0738

<span id="page-15-0"></span>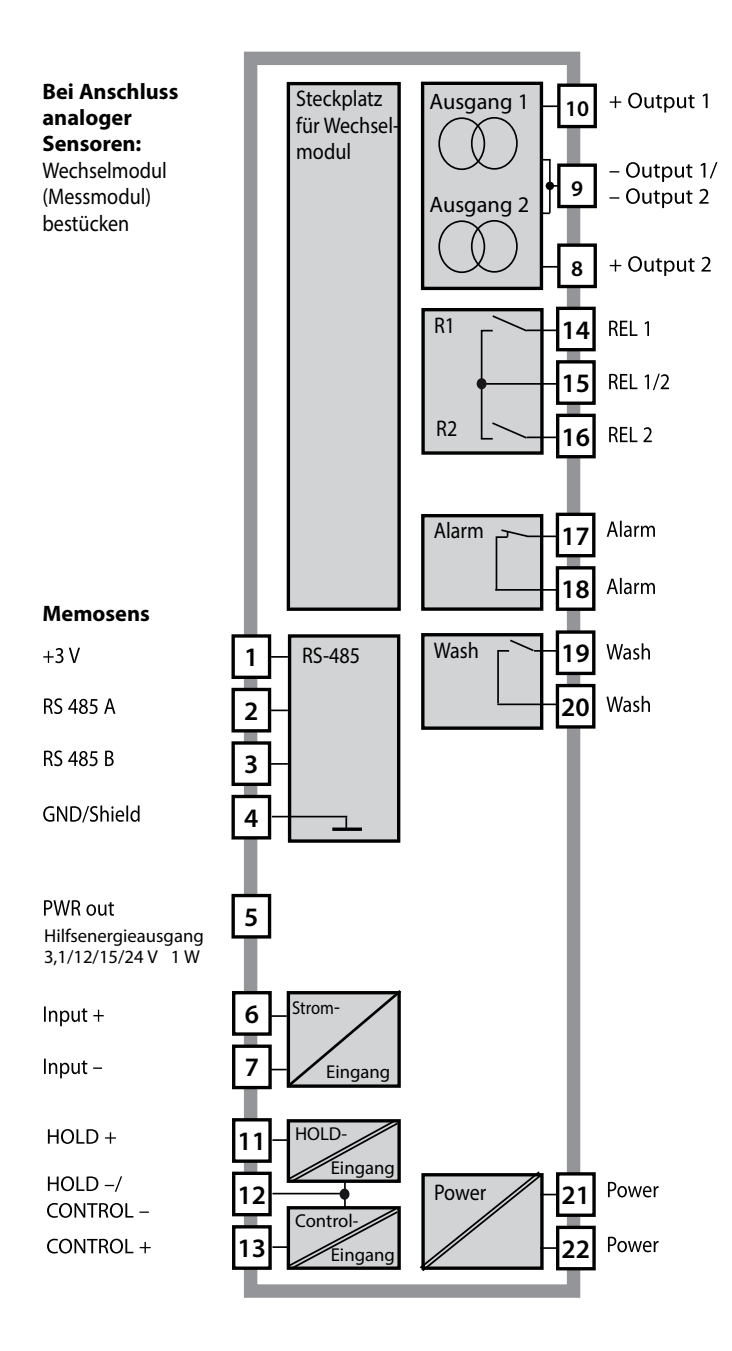

### <span id="page-16-0"></span>**Klemmenbelegung**

Anschlussklemmen geeignet für Einzeldrähte / Litzen bis 2,5 mm2

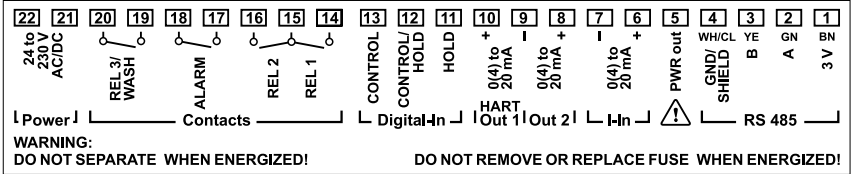

# **Typschild A402N**

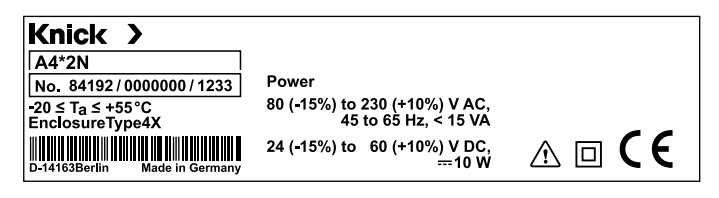

# <span id="page-17-0"></span>**Installationshinweise**

- Die Installation des Geräts darf nur durch ausgebildete Fachkräfte (BGV A 3) unter Beachtung der einschlägigen Vorschriften und der Betriebsanleitung erfolgen!
- Bei der Installation müssen die technischen Daten und die Anschlusswerte beachtet werden!
- Leitungsadern dürfen beim Abisolieren nicht eingekerbt werden!
- Vor Anschließen des Geräts an die Hilfsenergie sicherstellen, dass deren Spannung im Bereich 80 ... 230 V AC oder 24 ... 60 V DC liegt!
- Ein in den Stromeingang eingespeister Signalstrom muss galvanisch getrennt sein. Andernfalls muss ein Trennbaustein vorgeschaltet werden.
- Bei der Inbetriebnahme muss eine vollständige Konfgurierung durch den Systemspezialisten erfolgen!

# **Anschlussklemmen**

geeignet für Einzeldrähte / Litzen bis 2,5 mm<sup>2</sup>

# **Einsatz in explosionsgefährdeten Bereichen**

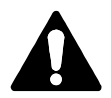

Für den Einsatz in explosionsgefährdeten Bereichen die Angaben der Control Drawing beachten!

### <span id="page-18-0"></span>**Stromversorgung**

Anschluss der Stromversorgung bei Stratos Evo an die Klemmen 21 und 22 (24 ... 230 V AC, 45 ... 65 Hz / 24 ... 80 V DC)

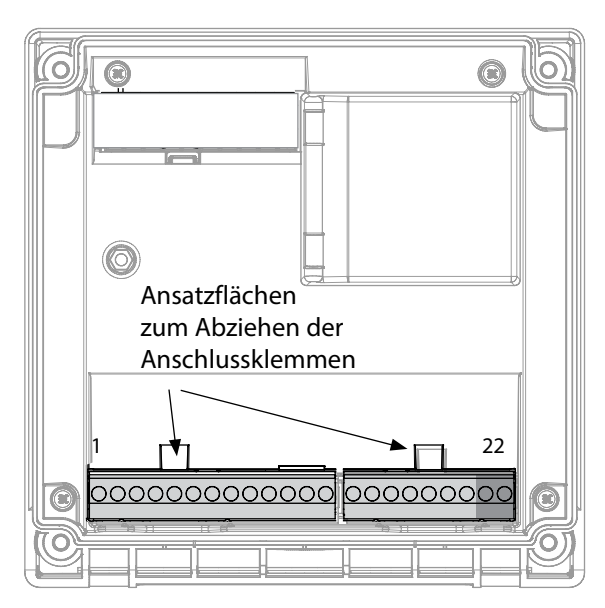

Abbildung: Anschlussklemmen, Gerät geöfnet, Rückseite der Fronteinheit

# **Anschluss Memosens-Sensor**

Der Memosens-Sensor wird an die RS-485-Schnittstelle des Messgerätes angeschlossen. Anschließend wählen Sie das Messverfahren. (Das Messverfahren können Sie bei späterem Wechsel auf einen anderen Sensortyp im Menü "Service" ändern.) Bei der Auswahl des Sensors im Menü Konfgu-

ration werden die Kalibrierdaten aus dem Sensor ausgelesen und können anschließend durch eine Kalibrierung verändert werden.

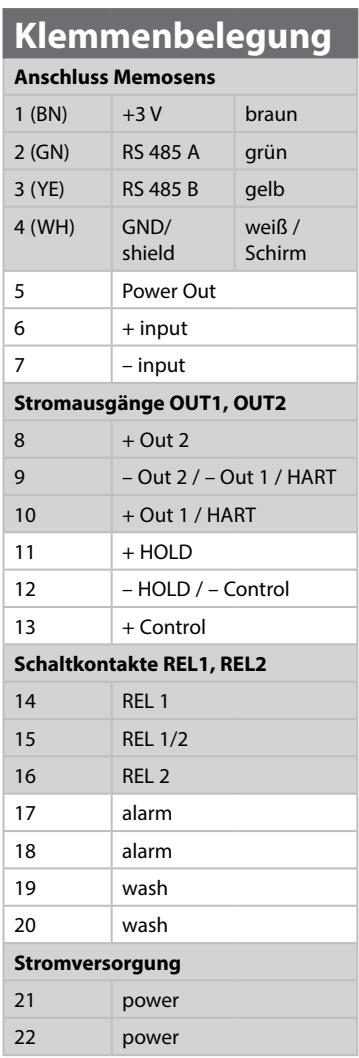

### <span id="page-19-0"></span>**Inbetriebnahme**

Beim ersten Einschalten des Gerätes erfolgt eine Abfrage nach dem gewünschten Messverfahren (ein angeschlossener Memosens-Sensor wird nicht automatisch erkannt).

# **Ändern des Messverfahrens**

Ein anderes Messverfahren kann jederzeit im Menü "Service" eingestellt werden.

# **Kalibrierung und Wartung im Labor**

Die Software "MemoSuite" erlaubt das Kalibrieren von Memosens-Sensoren unter reproduzierbaren Bedingungen am PC im Labor. Die Sensor-Parameter werden in einer Datenbank erfasst. Dokumentation und Archivierung entsprechen Anforderungen gemäß FDA CFR 21 Part 11. Detaillierte Protokolle können als csv-Export für Excel ausgegeben werden. MemoSuite wird als Zubehör in den Versionen "Basic" und "Advanced" angeboten: www.knick.de.

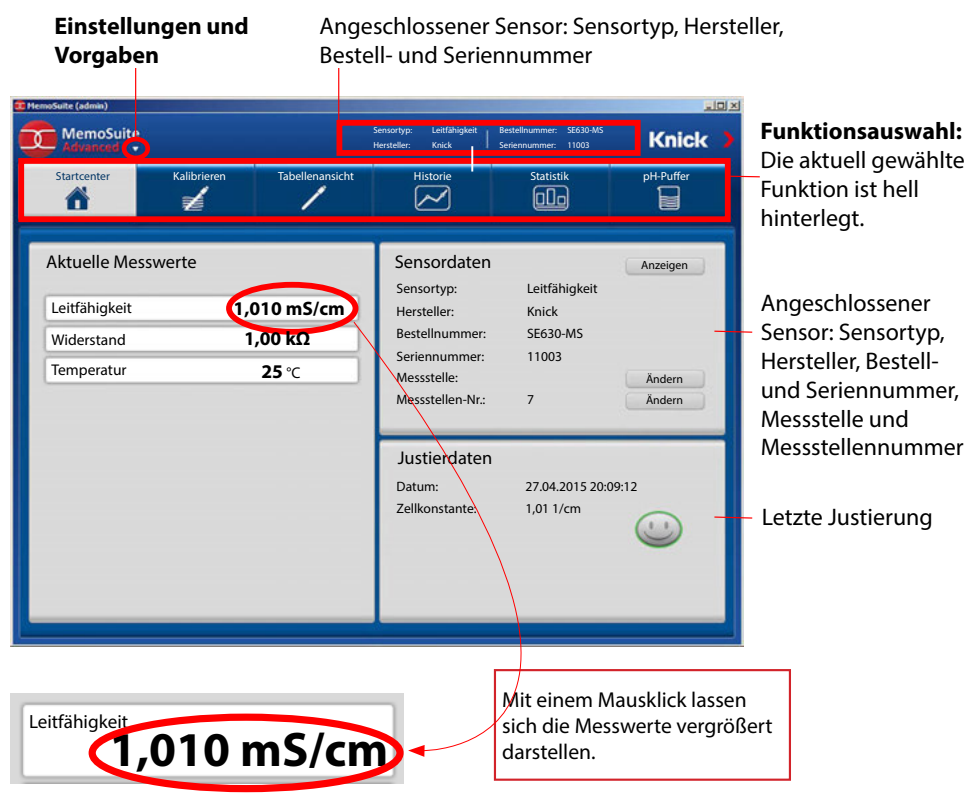

# **Memosens-Sensoren anschließen**

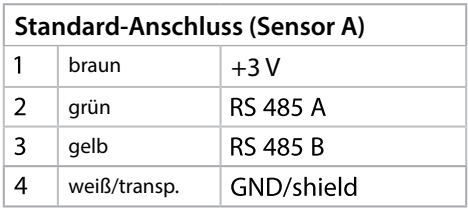

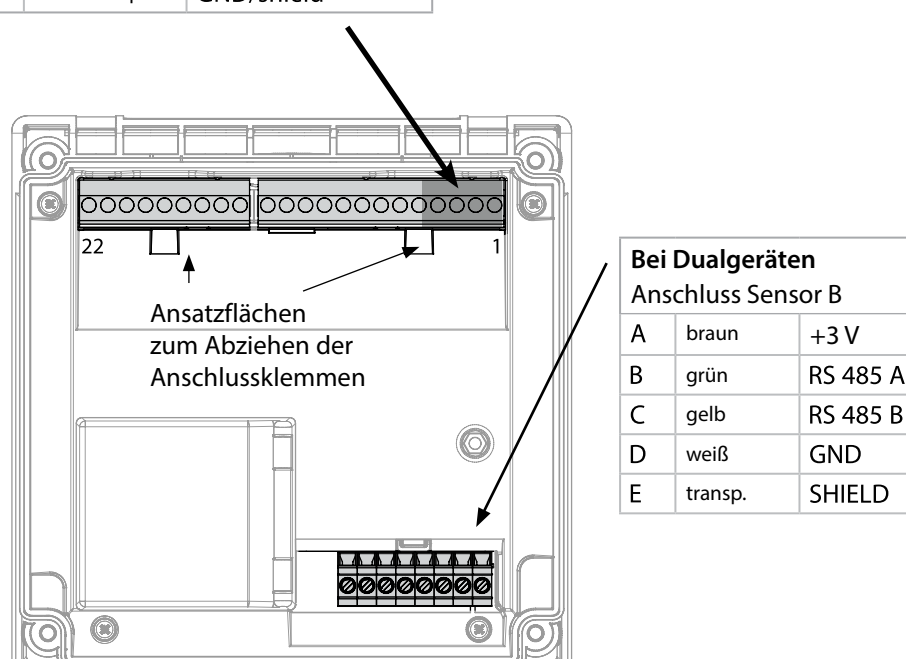

### **Das Memosens-Kabel**

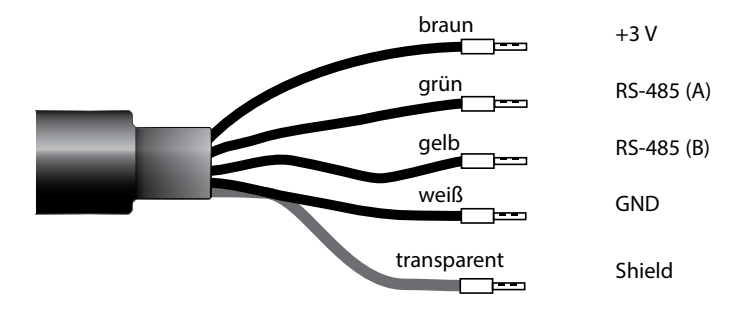

Anschlusskabel für die kontaktlose induktive digitale Übertragung von Messsignalen (Memosens).

Das Memosens-Kabel verhindert Störungen der Messung durch eine perfekte galvanische Trennung zwischen Sensor und Analysenmessgerät. Jegliche Einfüsse von Feuchtigkeit und Korrosion werden unterbunden.

### **Technische Daten**

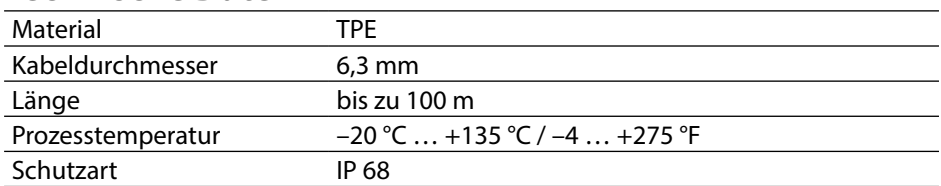

# **Typschlüssel**

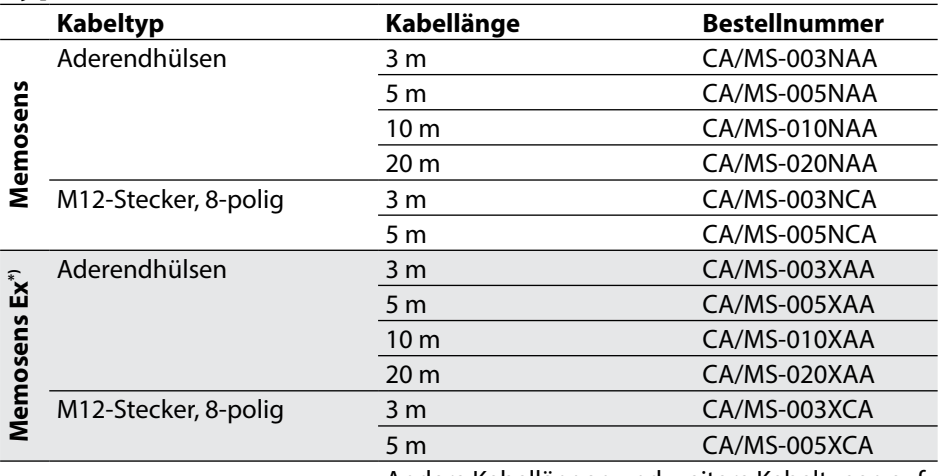

Andere Kabellängen und weitere Kabeltypen auf Anfrage lieferbar.

\*) Ex-zertifziert ATEX II 1G Ex ia IIC T3/T4/T6 Ga

# <span id="page-22-0"></span>**Wechselmodul einsetzen 23**

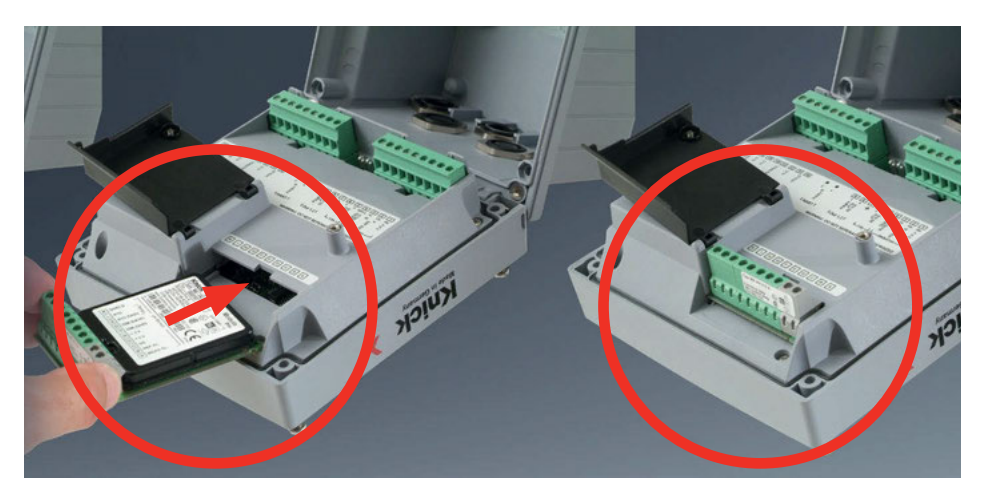

#### **Wechselmodule für den Anschluss analoger Leitfähigkeits-Sensoren:**

Wechselmodule für den Anschluss analoger Sensoren werden einfach in den Modulschacht gesteckt. Bei der Erstinbetriebnahme erkennt das Messgerät das gesteckte Modul automatisch, die Software wird an die ermittelte Messgröße angepasst. Wenn ein Wechselmodul getauscht wird, muss das Messverfahren im Menü "Service" eingestellt werden.

Das gilt nicht für das Mehrkanal-Modul doppelte Leitfähigkeitsmessung und den Anschluss von Memosens-Sensoren; hier erfolgt beim ersten Einschalten des Gerätes eine Abfrage nach dem gewünschten Messverfahren.

#### **Mehrkanal-Messmodul für den Anschluss analoger Sensoren: Dual-Leitfähigkeit**

Bei diesem Modul muss die Betriebsart ("Gerätetyp") in der Konfgurierung eingestellt werden.

### **Ändern des Messverfahrens**

Ein anderes Messverfahren kann jederzeit im Menü "Service" eingestellt werden.

<span id="page-23-0"></span>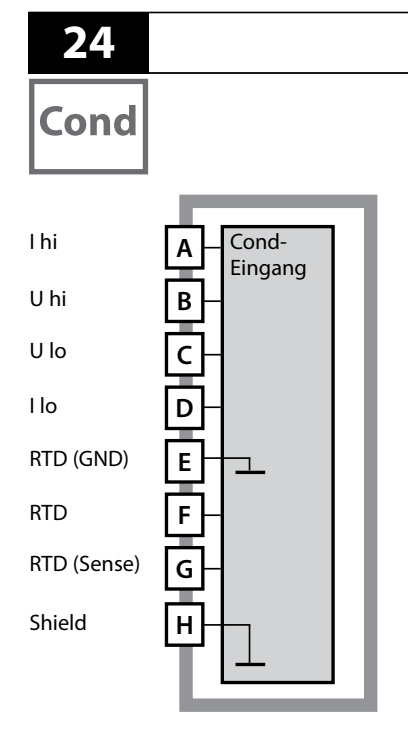

# **Wechselmodul Cond**

### **Modul Leitfähigkeitsmessung medienberührt (Cond)** Bestellnummer MK-COND025...

Beschaltungsbeispiele siehe folgende Seiten

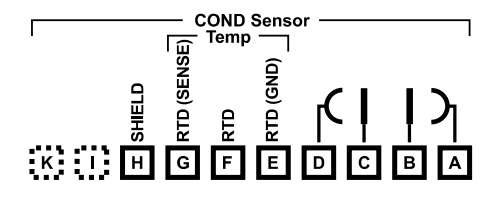

### **Klemmenschild Modul Cond-Messung**

Anschlussklemmen geeignet für Einzeldrähte / Litzen bis 2,5 mm2

Dem Wechselmodul liegt ein selbstklebendes Label bei. Bringen Sie das Label auf dem Modulschacht der Gerätefront auf. Sie haben so die Beschaltung "sicher im Griff".

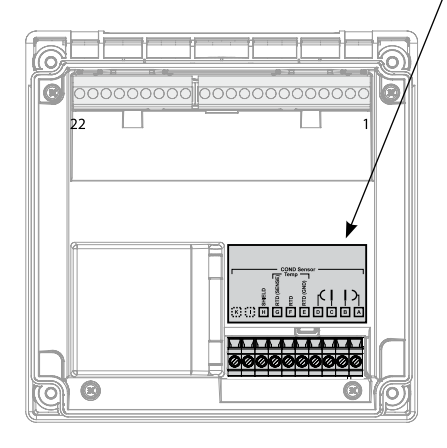

Cond

### <span id="page-24-0"></span>**Beispiel 1:**

Messaufgabe: Leitfähigkeit, Temperatur Sensoren (Prinzip): 4 Elektroden

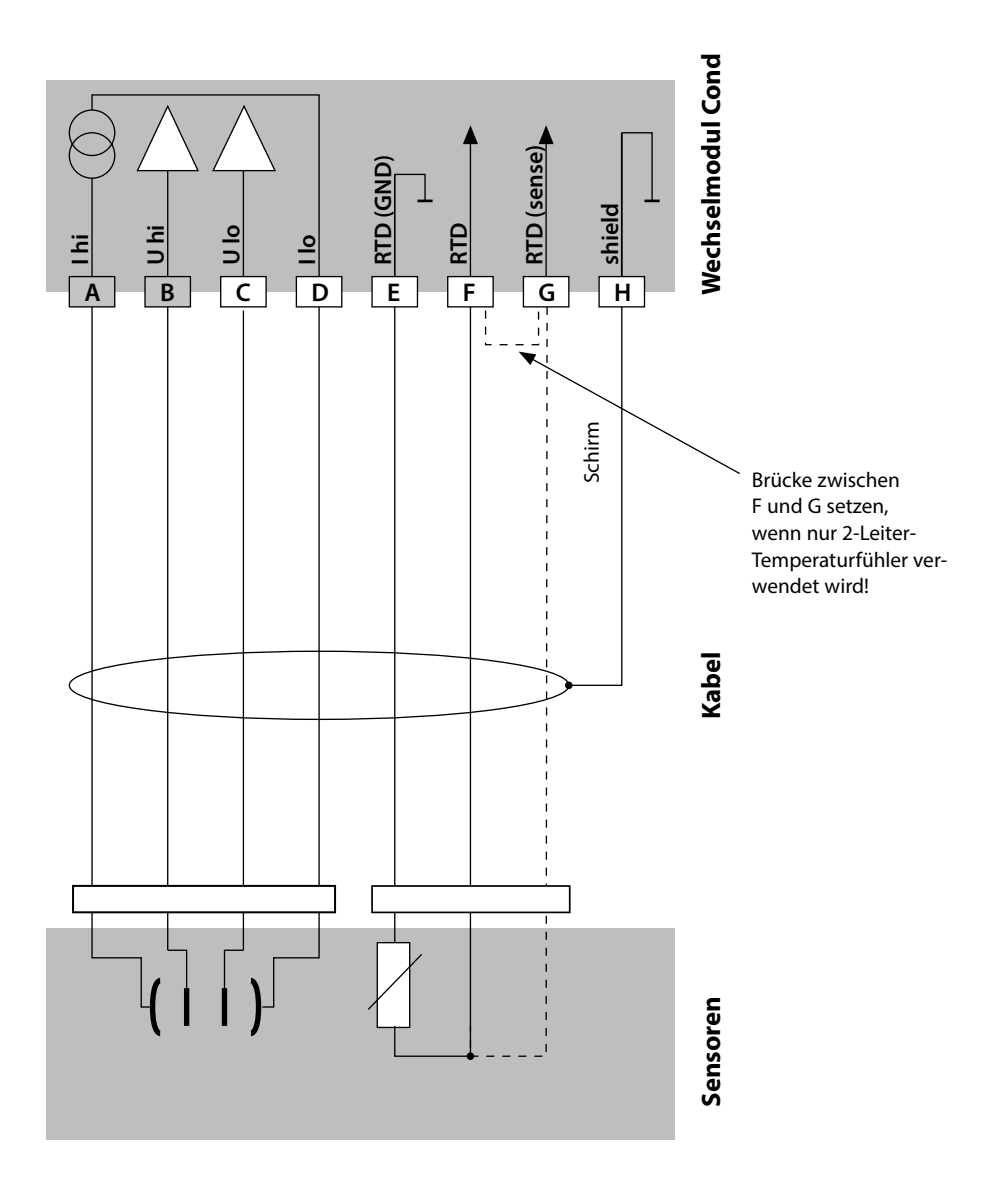

# **Cond**

### **Beispiel 2:**

Messaufgabe: Leitfähigkeit, Temperatur Sensoren (Prinzip): 2 Elektroden, koaxial

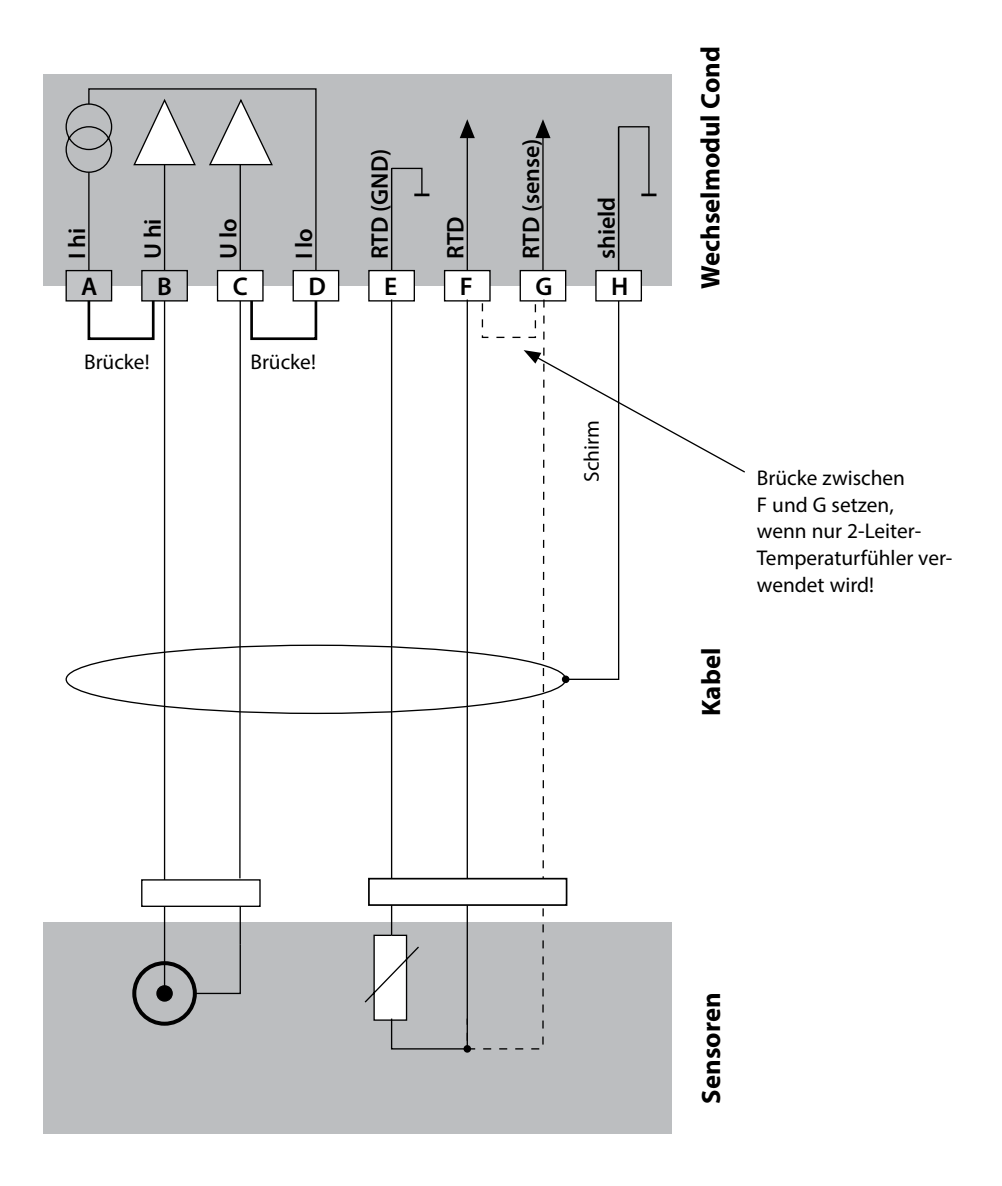

Cond

### **Beispiel 3:**

Messaufgabe: Leitfähigkeit, Temperatur Sensoren (Beispiel): SE 604, Kabel ZU 0645

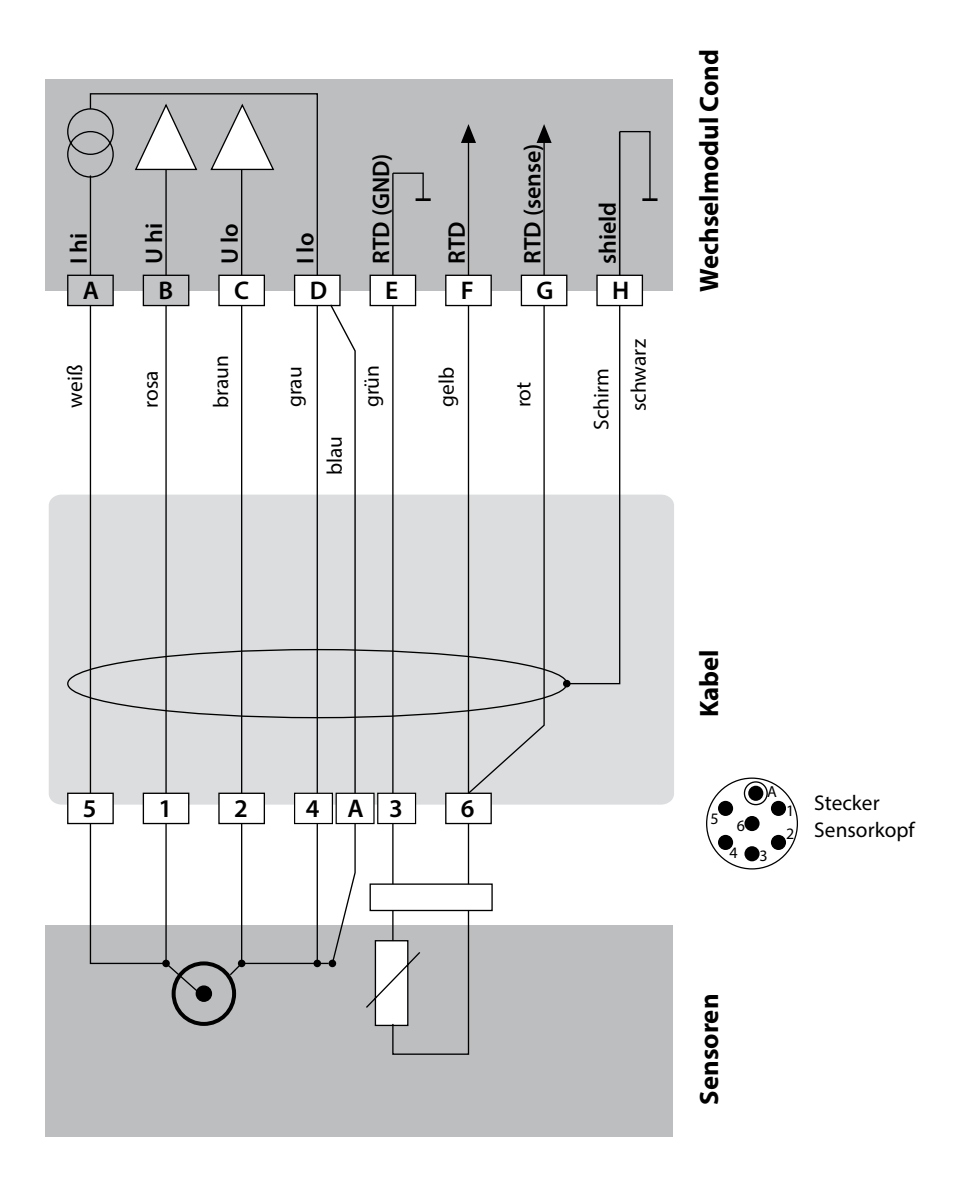

**28**

# **Cond**

### **Beispiel 4:**

Sensoren (Beispiel): SE 610

Messaufgabe: Leitfähigkeit, Temperatur

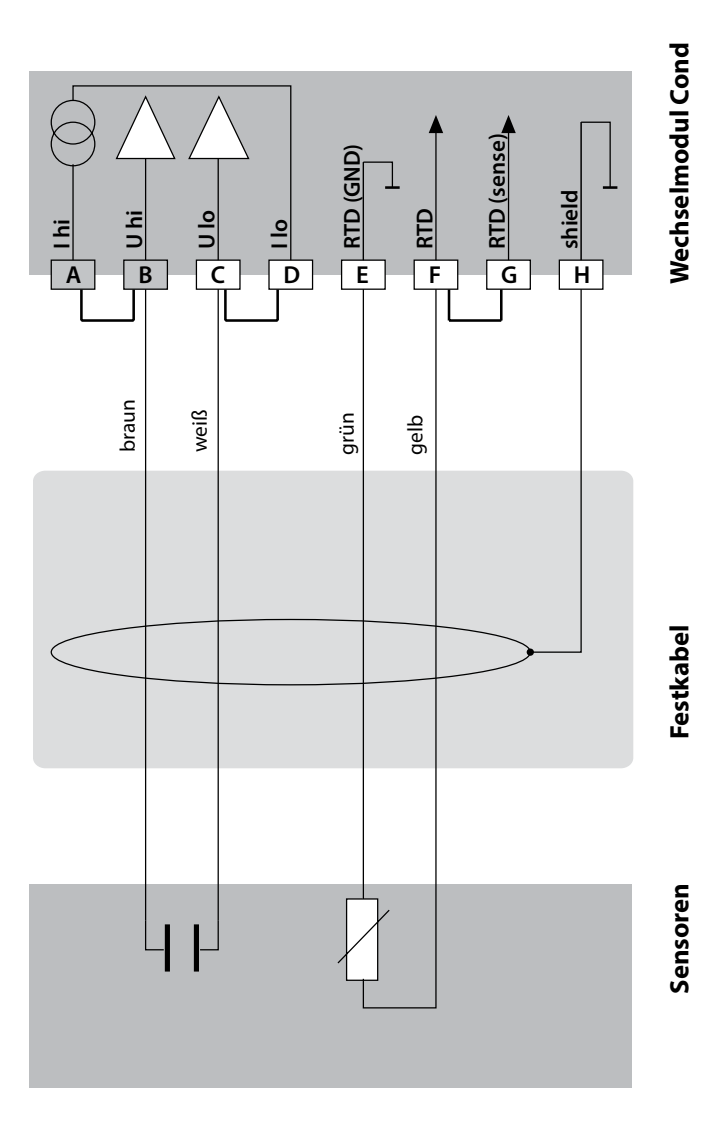

Cond

#### **Beispiel 5:**

Sensoren (Beispiel): SE 620 VP-Kabel z. B. CA/VP6ST-003A

Messaufgabe: Leitfähigkeit, Temperatur

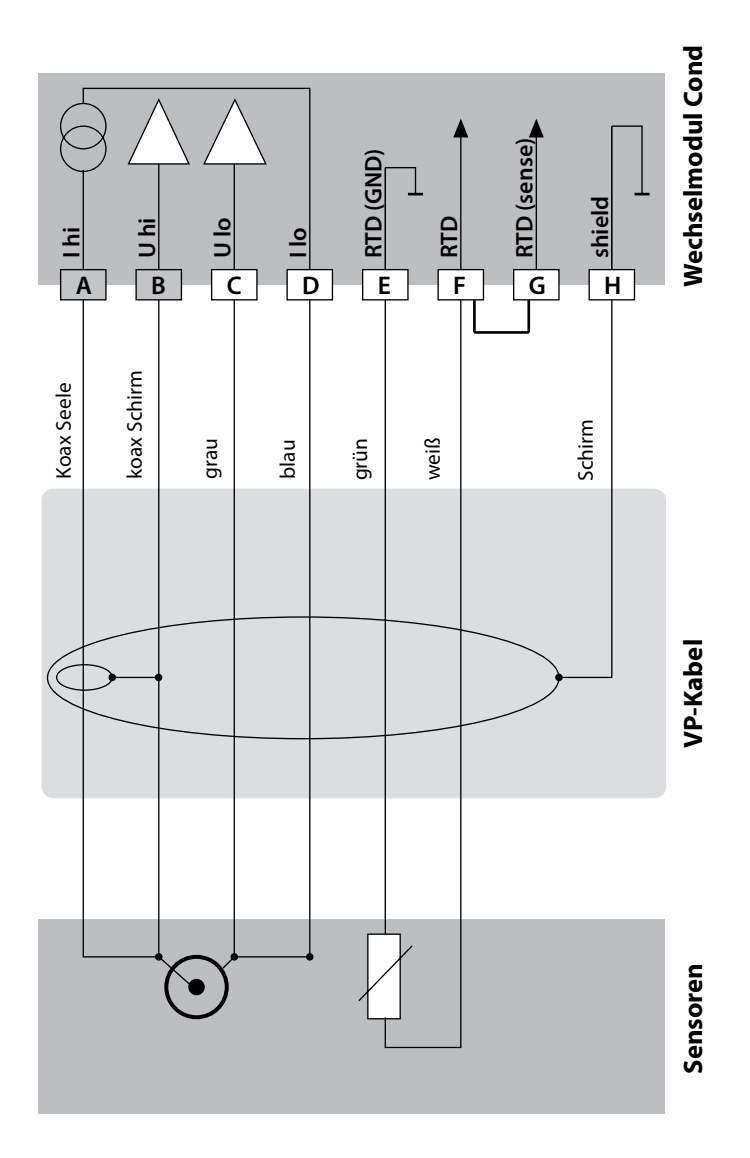

# **Cond**

### **Beispiel 6:**

Sensoren (Beispiel): SE 630

Messaufgabe: Leitfähigkeit, Temperatur

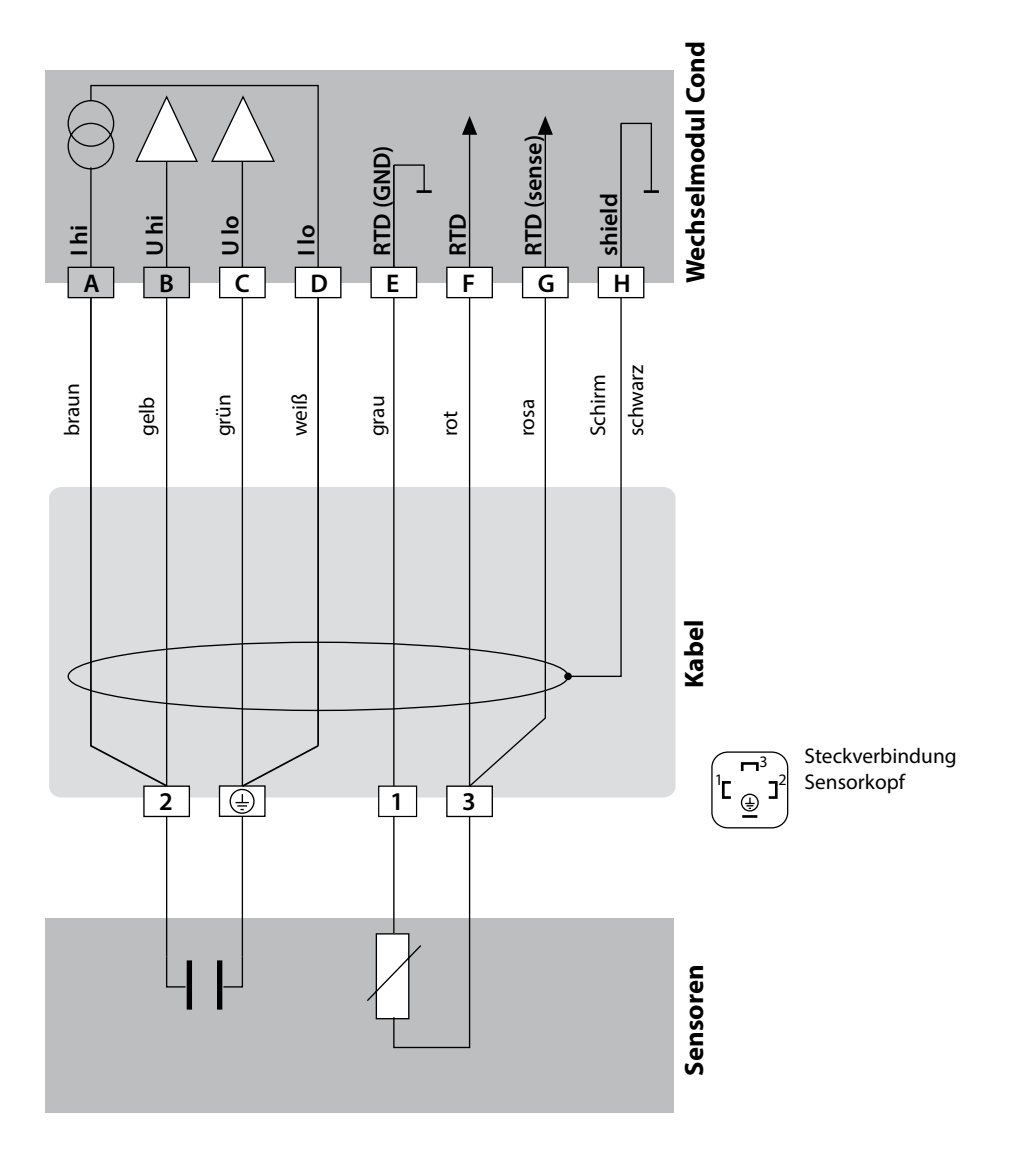

Cond

#### **Beispiel 7:**

Messaufgabe: Leitfähigkeit, Temperatur Sensoren (Beispiel): 4-EL-Streufeld-Sensor SE 600 / SE 603 (Knick)

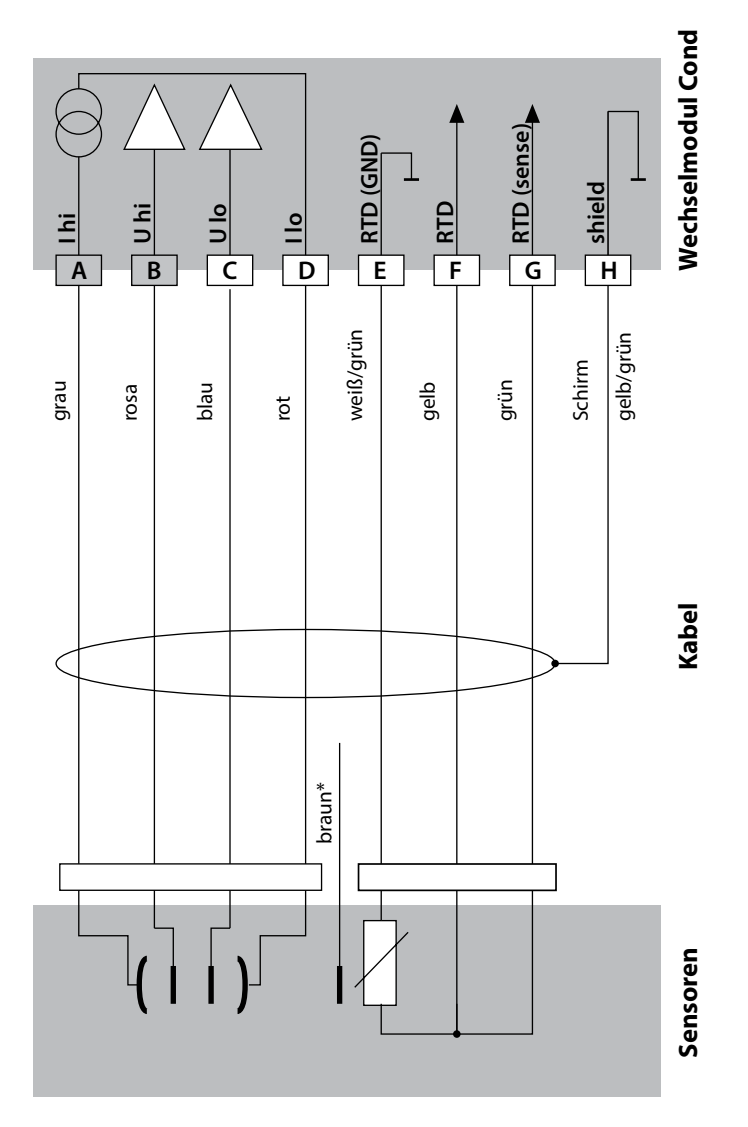

\*) nicht anschließen

# **Cond**

### **Beispiel 8:**

Messaufgabe: Leitfähigkeit, Temperatur Sensor: Memosens

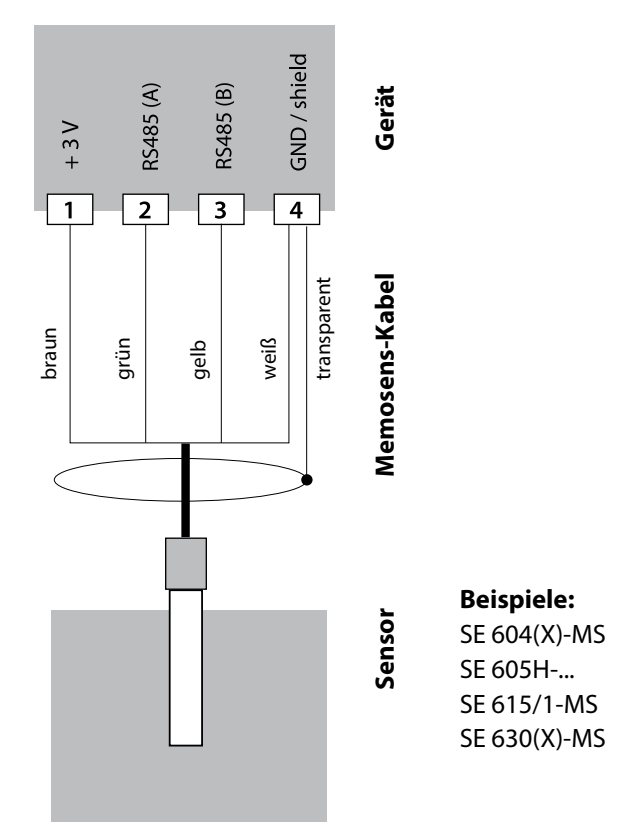

Der Memosens-Sensor wird an die RS-485-Schnittstelle des Messgerätes angeschlossen.

# <span id="page-32-0"></span>**Wechselmodul CondI**

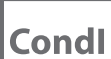

**33**

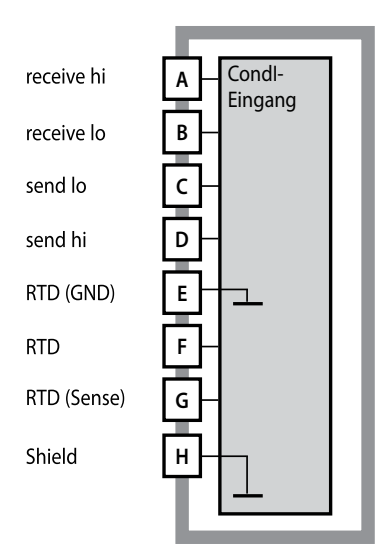

#### **Modul Leitfähigkeitsmessung induktiv (CondI)**

Bestellnummer MK-CONDI035... Beschaltungsbeispiele siehe folgende Seiten

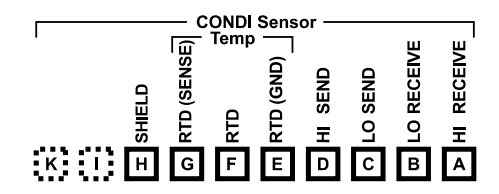

### **Klemmenschild Modul CondI**

Anschlussklemmen geeignet für Einzeldrähte / Litzen bis 2,5 mm2

Dem Wechselmodul liegt ein selbstklebendes Label bei.

Bringen Sie das Label auf dem Modulschacht der Gerätefront auf. Sie haben so die Beschaltung "sicher im Griff".

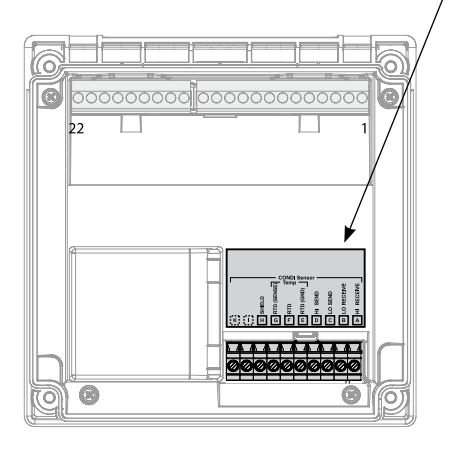

<span id="page-33-0"></span>**34**

# **Kabelvorbereitung SE 655 / SE 656**

**Condl** 

# **Vorbereitung Schirmanschluss**

Vorkonfektioniertes Spezialmesskabel für Sensoren SE 655 / SE 656

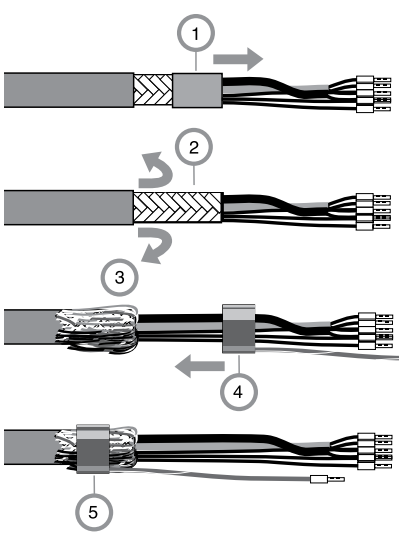

- Das Spezialmesskabel durch die Kabeldurchführung in den Anschlussraum führen.
- Den bereits abgetrennten Teil der Kabelisolierung (1) entfernen
- Abschirmgefecht (2) nach außen über die Kabelisolierung stülpen (3).
- Anschließend Quetschring (4) über das Abschirmgefecht führen und mit einer Zange zusammenziehen (5).

Das vorbereitete Spezialmesskabel:

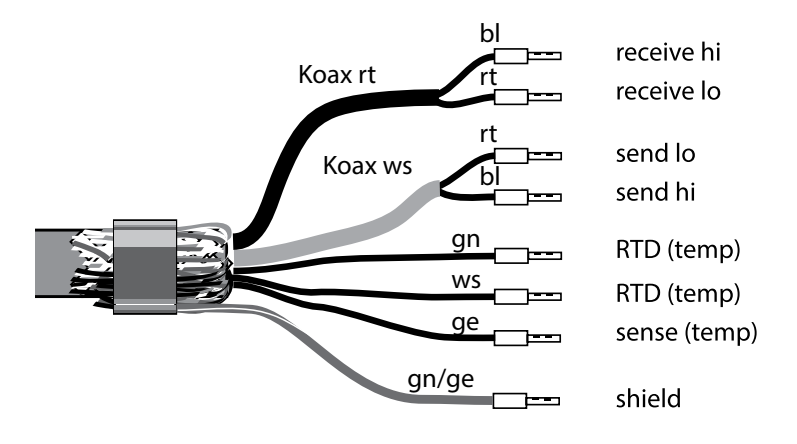

**Condl** 

### <span id="page-34-0"></span>**Beispiel 1:**

Messaufgabe: Leitfähigkeit induktiv, Temperatur Sensoren: SE 655 oder SE 656

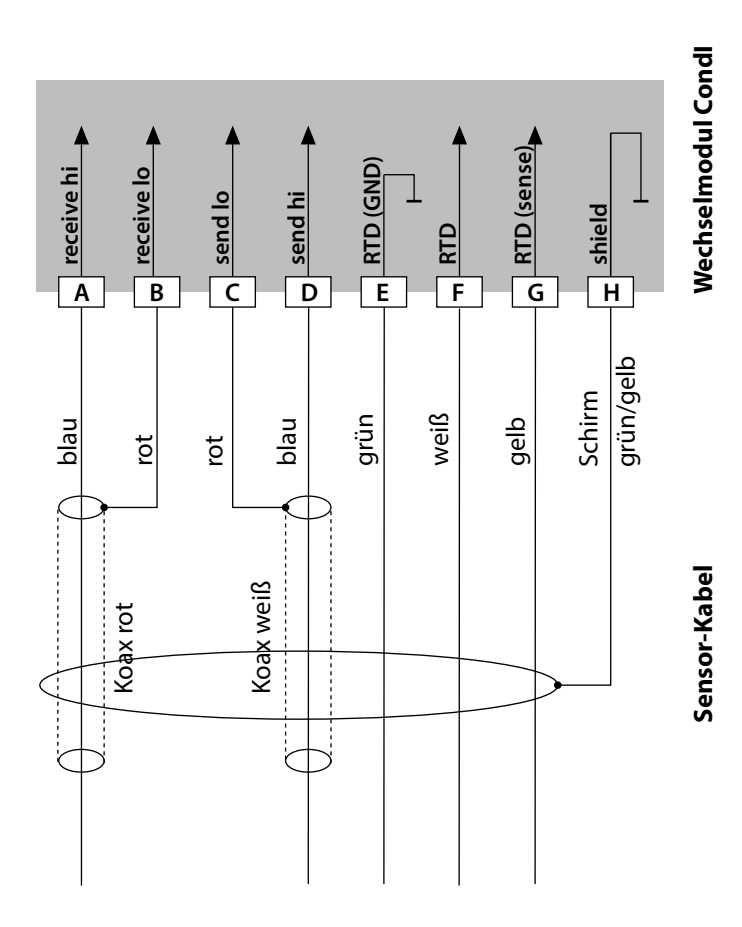

# Condl

### **Beispiel 2:**

Messaufgabe: Leitfähigkeit, Temperatur Sensor: SE 660

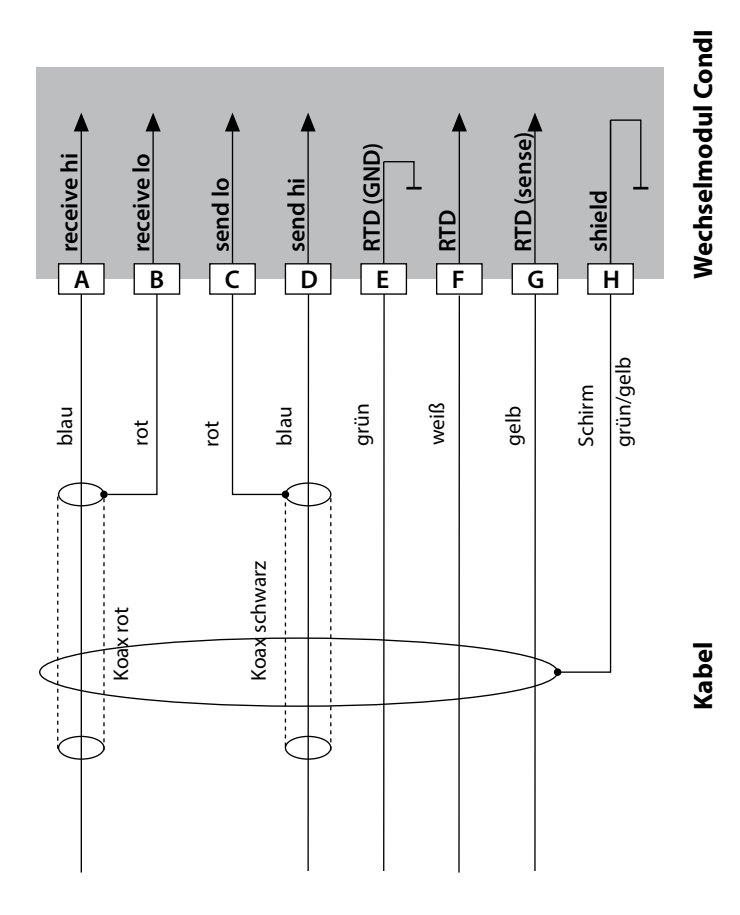
## **Beschaltungsbeispiele CondI 37**

**Condl** 

#### **Beispiel 3:**

Messaufgabe: Leitfähigkeit, Temperatur Sensor: Yokogawa ISC40 (Pt1000)

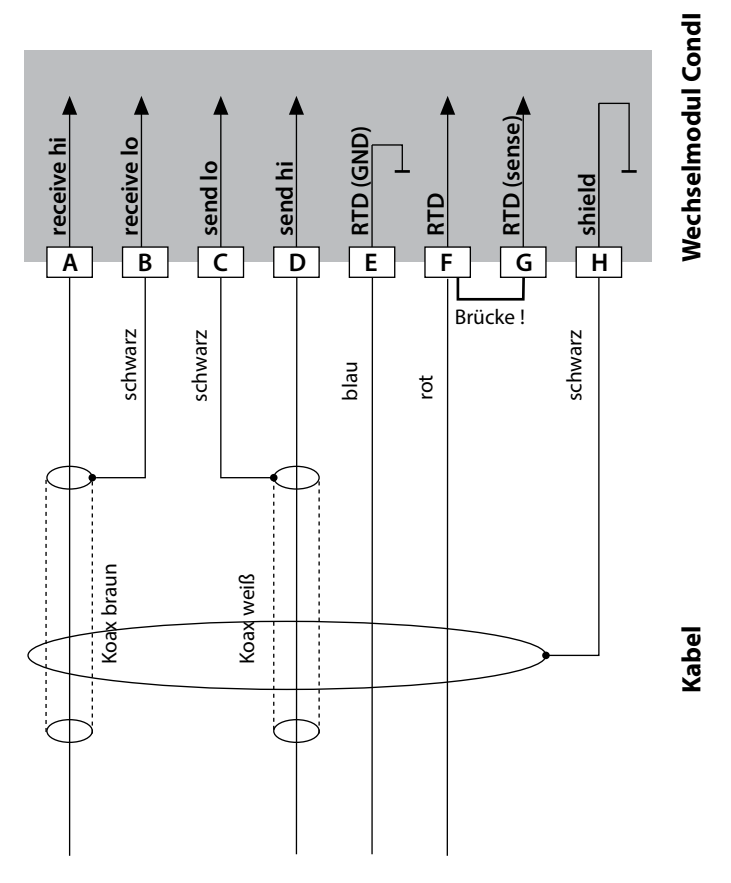

#### **Für die Konfgurierung dieses Sensors erforderliche Eingaben:**

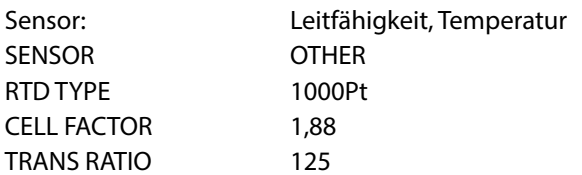

## **38 Beschaltungsbeispiele CondI**

## **Condl**

#### **Beispiel 4:**

Messaufgabe: Leitfähigkeit, Temperatur Sensor: Yokogawa IC40S (NTC 30k)

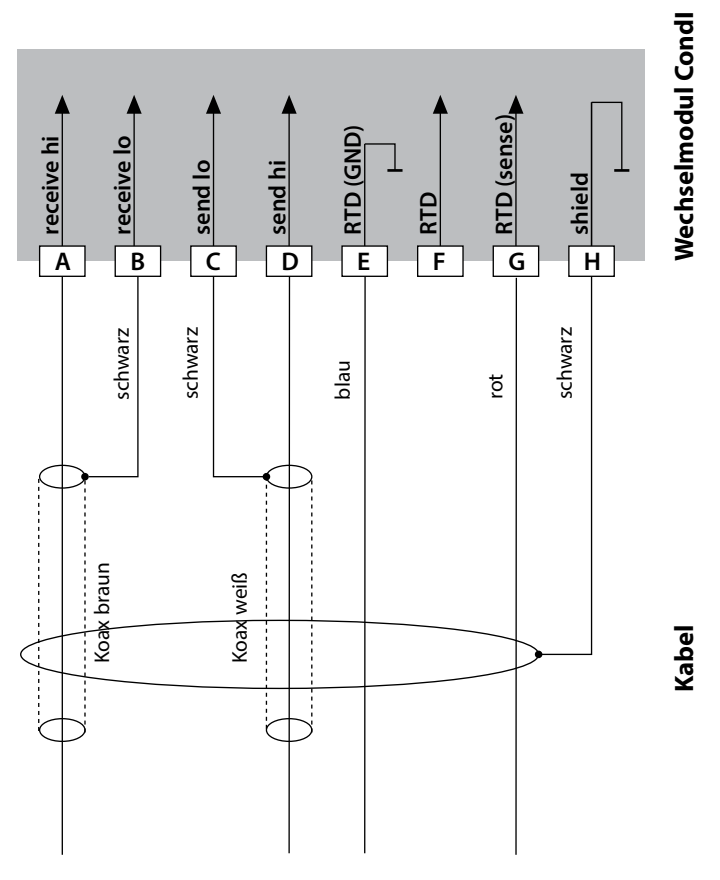

#### **Für die Konfgurierung dieses Sensors erforderliche Eingaben:**

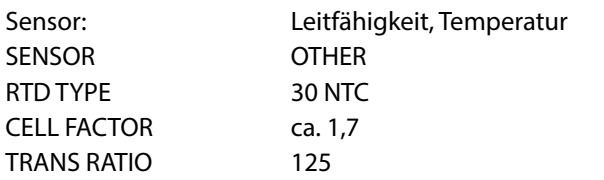

## **Beschaltungsbeispiele CondI**

**Condl** 

**39**

#### **Beispiel 5:**

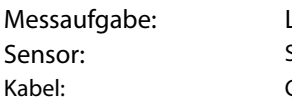

Leitfähigkeit induktiv, Temperatur SE 670, SE 680  $CMM12-005NA$ 

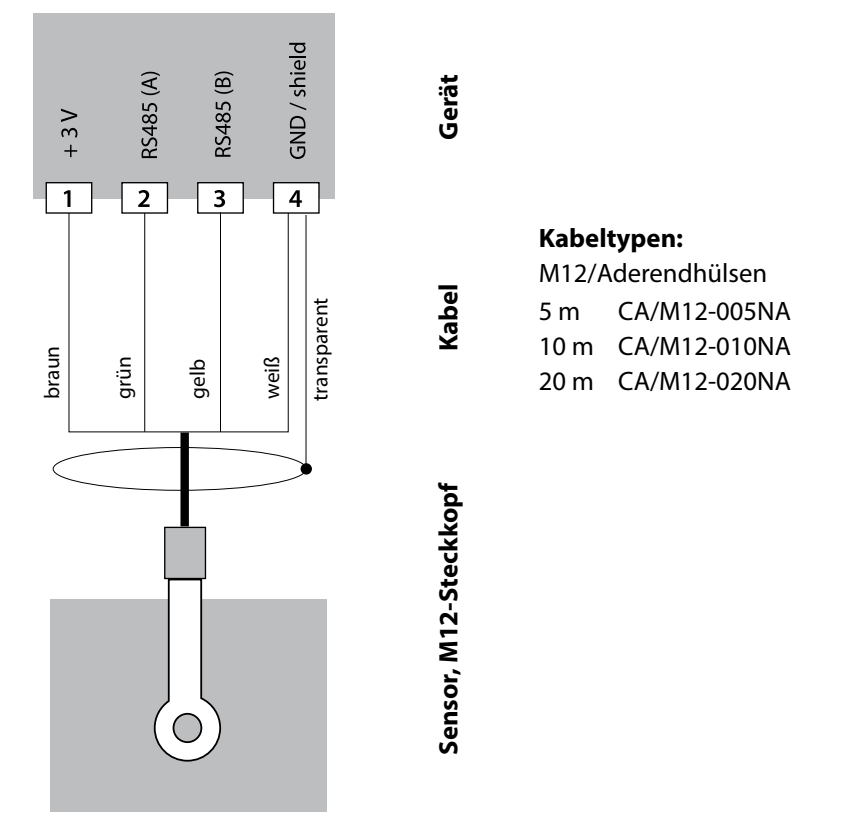

Die Sensoren SE 670 / SE 680 werden an die RS-485-Schnittstelle des Messgerätes angeschlossen. Bei der Auswahl des Sensors SE 670 / SE 680K im Menü Konfguration werden die Default-Werte als Kalibrierdaten übernommen und können anschließend durch eine Kalibrierung verändert werden.

Im Sensor SE 680M mit Memosens-Protokoll liegen alle Kalibrierdaten im Sensor ab.

## **40 Wechselmodul Dual-Leitfähigkeit**

Cond Condl  $\overline{CC}$ A CELL Eingang A CELL (GND) **B** A RTD **C** A RTD (GND) **D E SHIELD B CELL F B CELL (GND) G B RTD H B RTD (GND) I K**SHIFLD ┑

**Modul Dual-Leitfähigkeitsmessung** Bestellnummer MK-CC065... Beschaltungsbeispiele siehe folgende Seiten

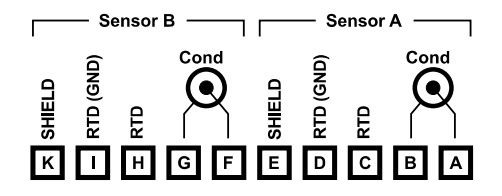

## **Klemmenschild Dual-Leitfähigkeitsmessung**

Anschlussklemmen geeignet für Einzeldrähte / Litzen bis 2,5 mm2

Dem Wechselmodul liegt ein selbstklebendes Label bei. Bringen Sie das Label auf dem Modulschacht der Gerätefront auf. Sie haben so die Beschaltung "sicher im Griff".

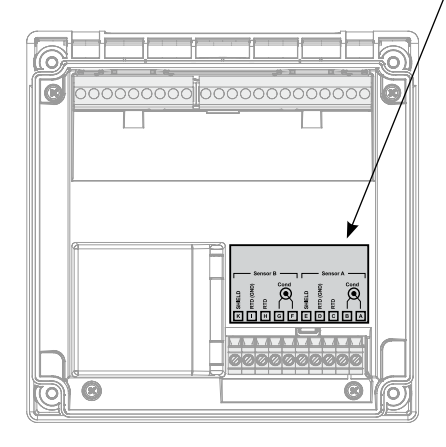

## **Beschaltungsbeispiele Cond-Cond**

**Cond** 

**Cond** 

**41**

#### **Beispiel 1:**

Messaufgabe: Dual-Leitfähigkeit, Temperatur Sensoren (Prinzip): 2 x 2-Elektroden-Sensor

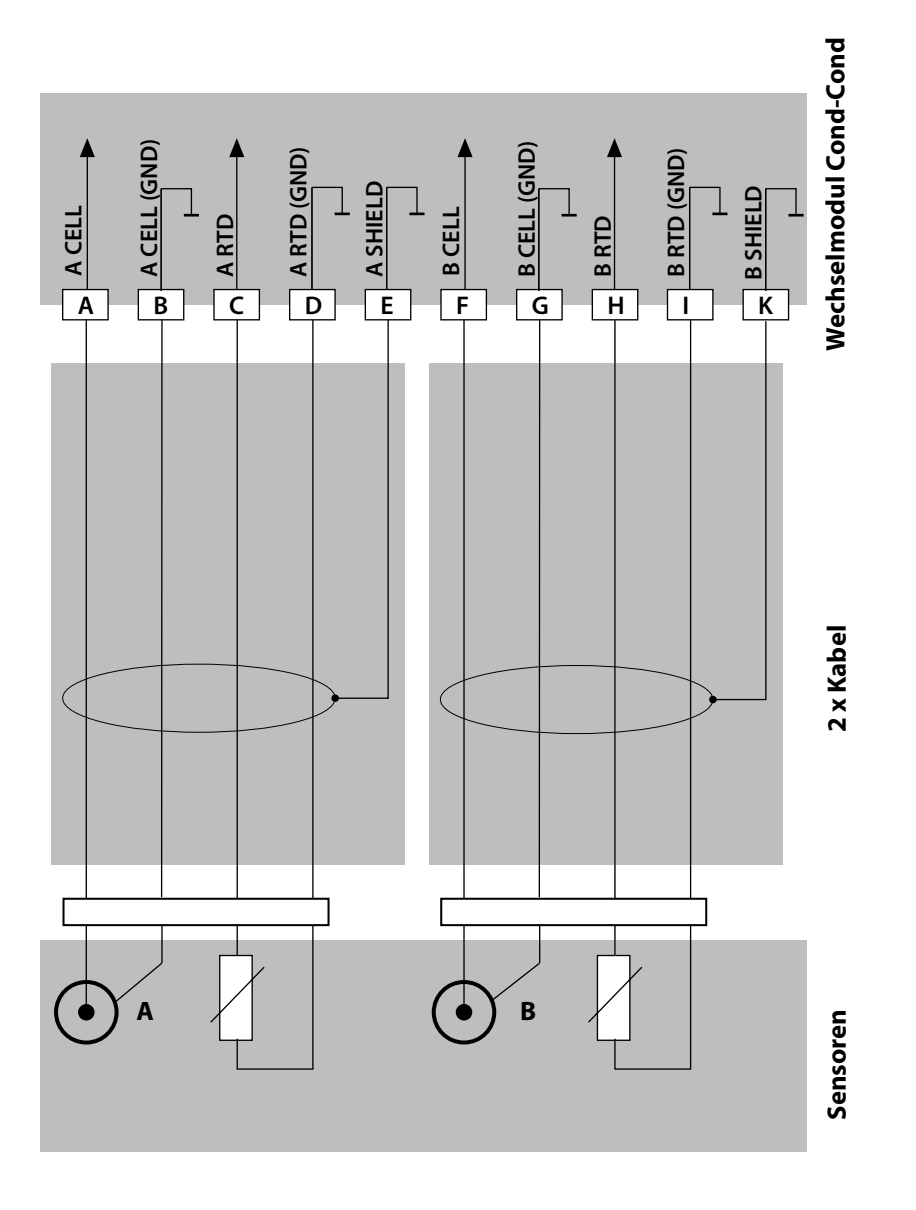

## **42 Beschaltungsbeispiele Cond-Cond**

Cond Cond

## **Beispiel 2:**

Kabel: 2 x ZU 0645

Messaufgabe: Dual-Leitfähigkeit, Temperatur Sensoren: 2 x SE 604

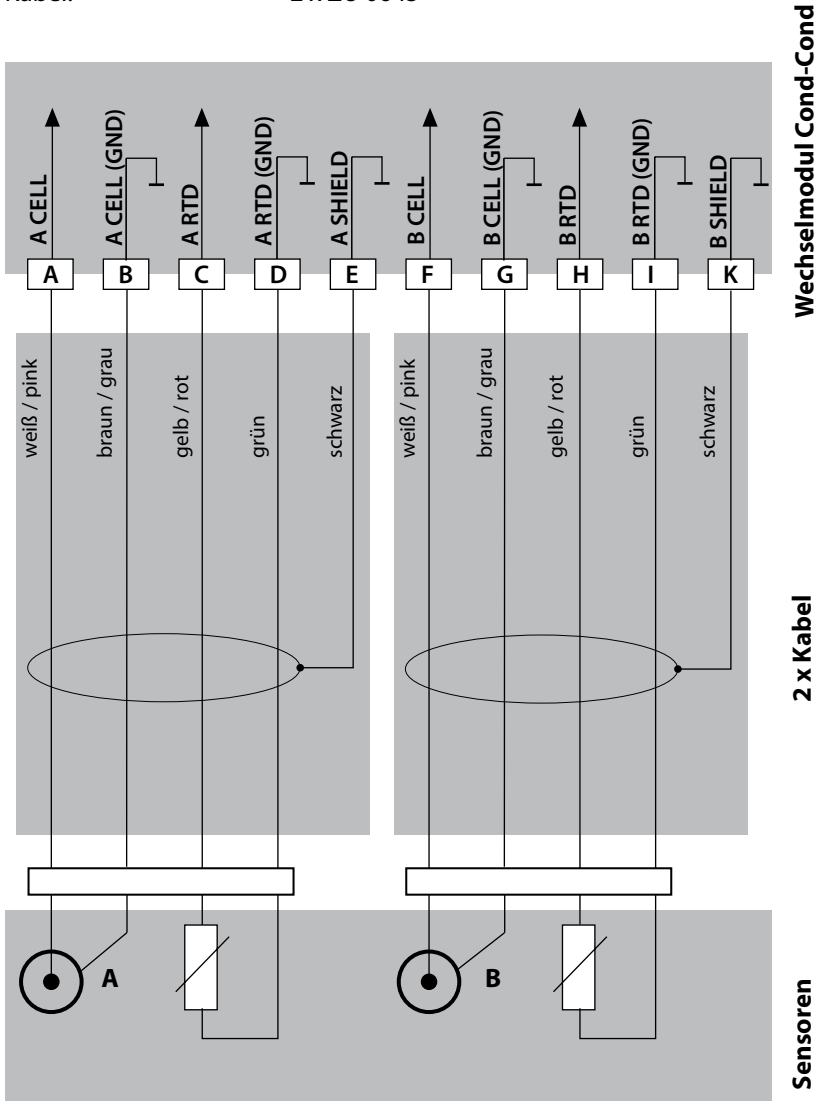

## **Beschaltungsbeispiele Cond-Cond**

**43**

**Cond** 

**Cond** 

#### **Beispiel 3:**

Messaufgabe: Dual-Leitfähigkeit, Temperatur Sensoren: 2 x SE 610

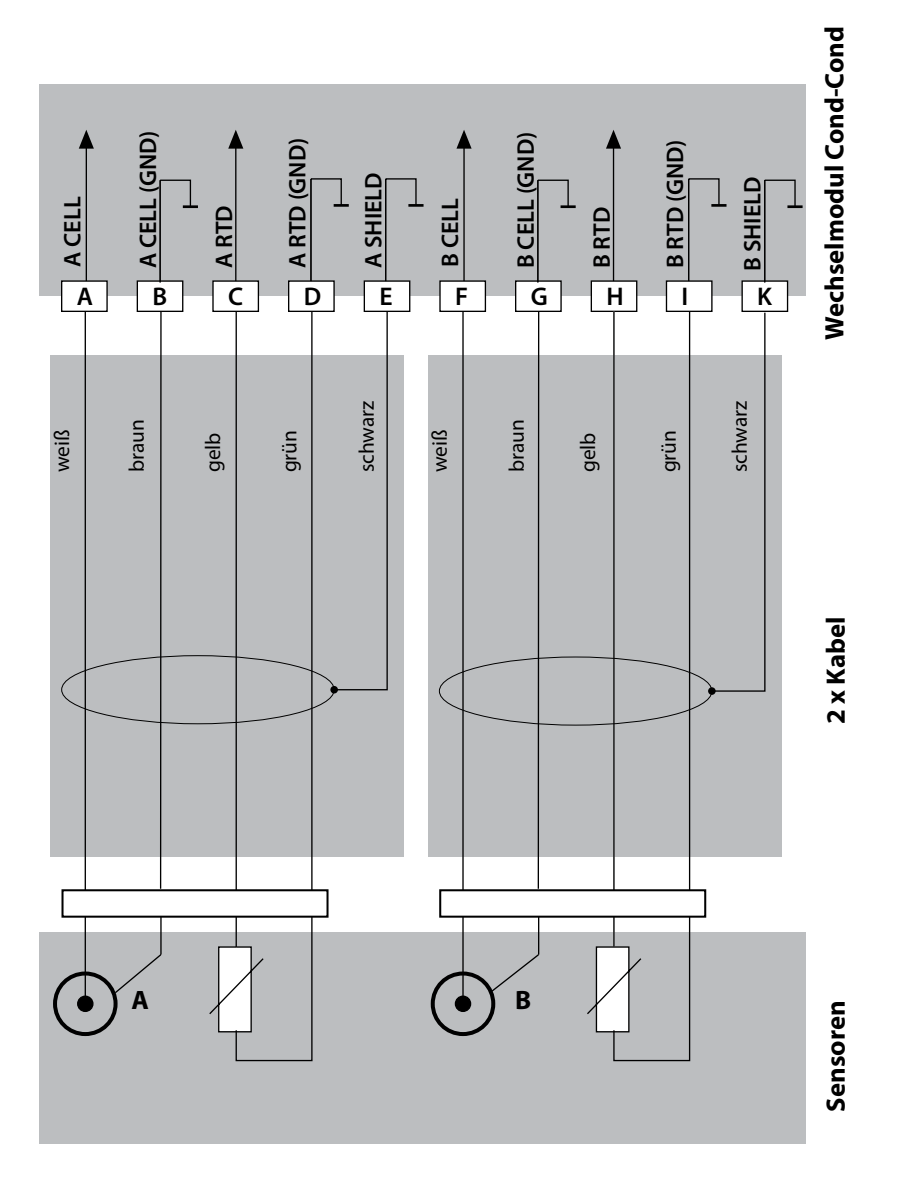

## **Betriebsart Messen**

Voraussetzung: Ein Memosens-Sensor ist angeschlossen bzw. ein Wechselmodul mit angeschlossenem analogen Sensor gesteckt.

Nach Zuschalten der Betriebsspannung geht das Gerät automatisch in die Betriebsart "Messen". Aufruf der Betriebsart Messen aus einer anderen Betriebsart heraus (z. B. Diagnose, Service): Taste **meas** lang drücken (> 2 s).

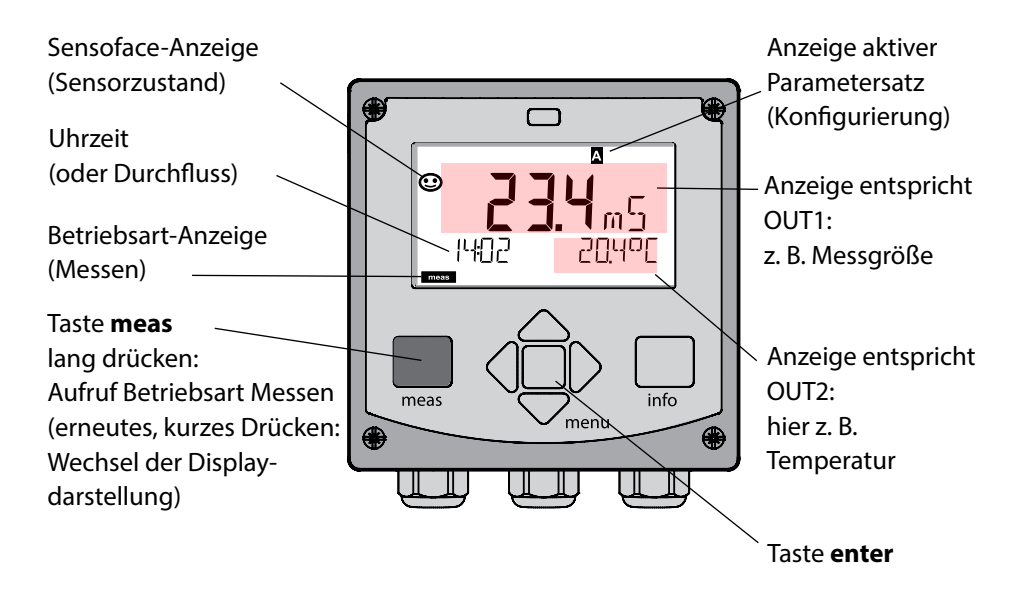

Je nach Konfguration können Sie verschiedene Anzeigen als Standard-Display für die Betriebsart "Messen" einstellen (s. S. [47](#page-46-0)).

**Hinweis:** Durch Drücken der Taste **meas** in der Betriebsart Messen lassen sich die Displaydarstellungen temporär für ca. 60 s einblenden.

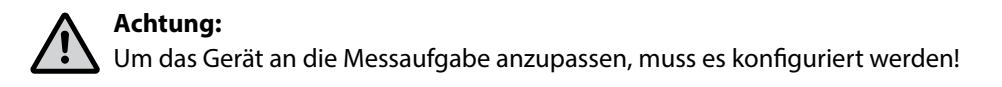

## **Die Tasten und ihre Funktion 45**

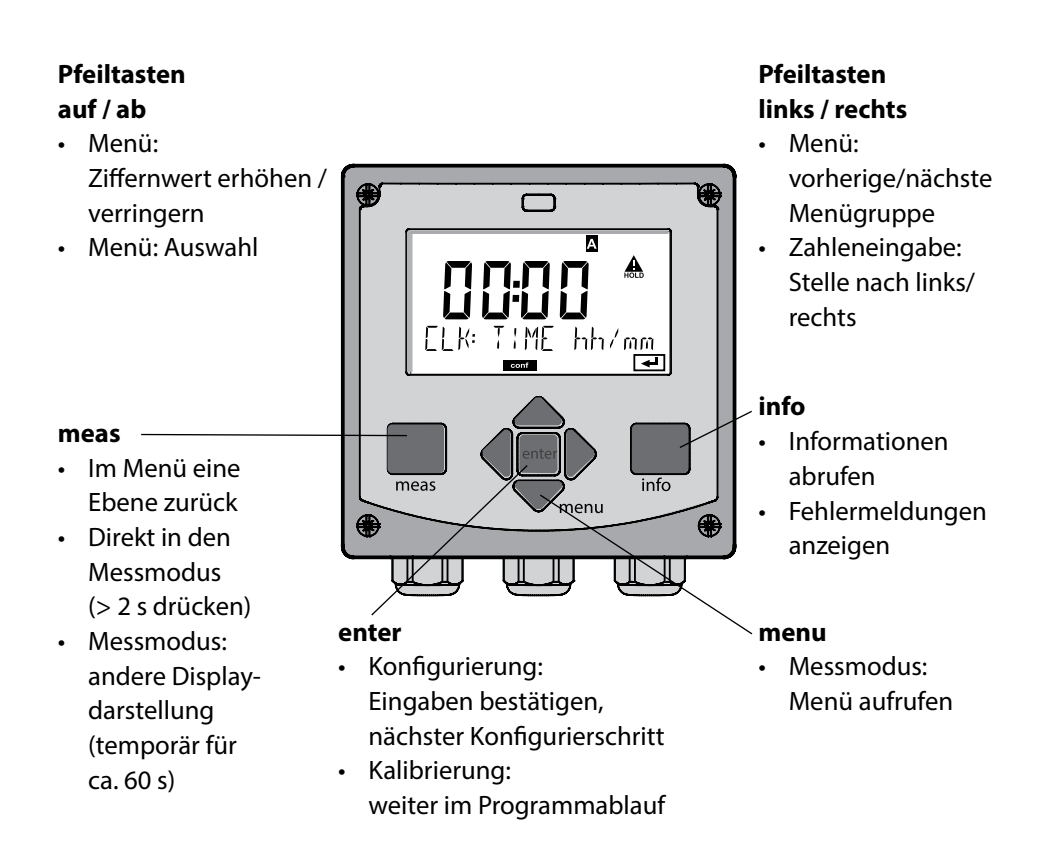

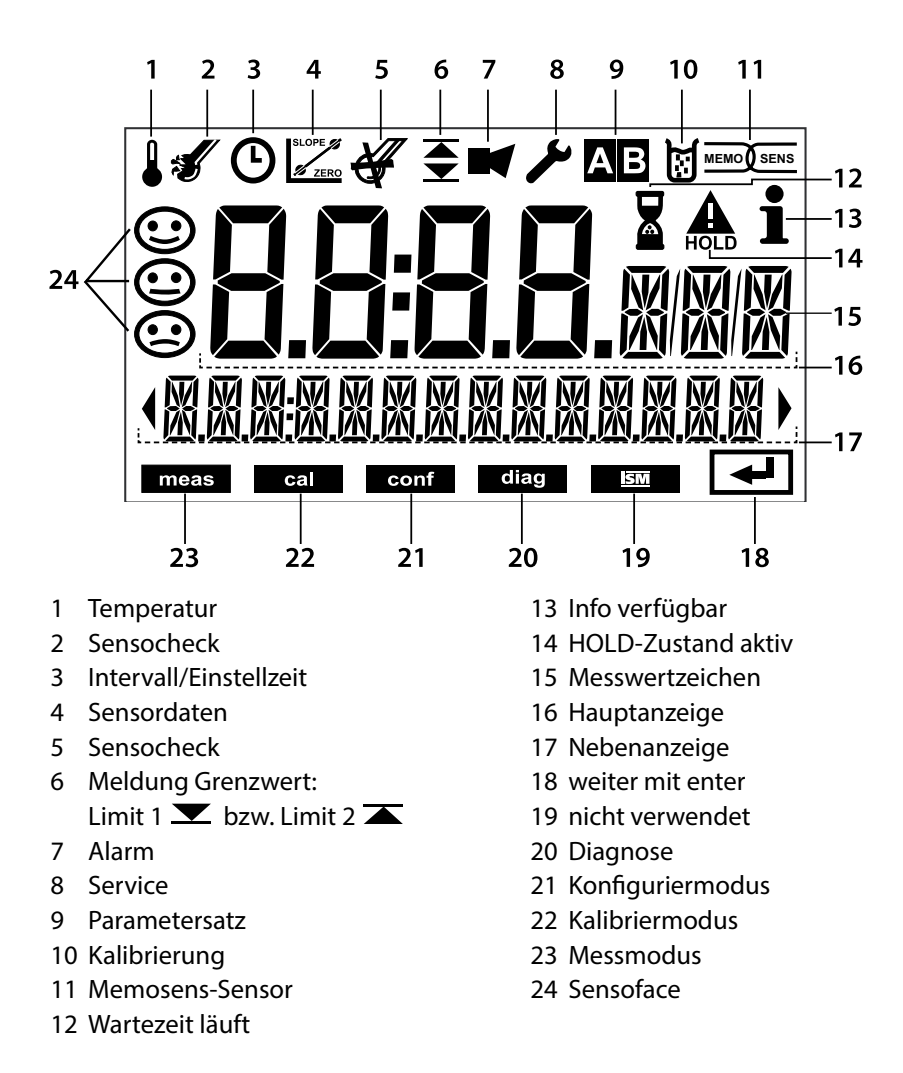

## **Signalfarben (Displayhinterleuchtung)**

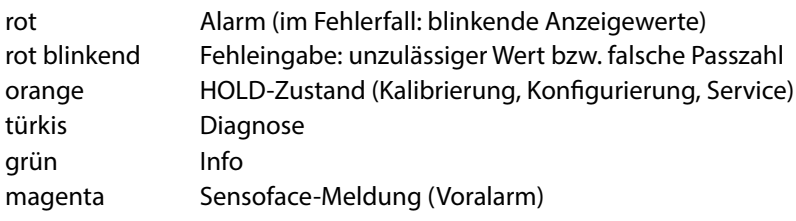

**46**

<span id="page-46-0"></span>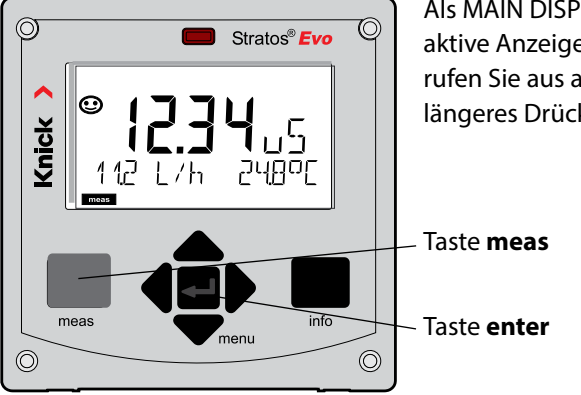

Als MAIN DISPLAY wird die im Messmodus aktive Anzeige bezeichnet. Den Messmodus rufen Sie aus anderen Betriebsarten durch längeres Drücken der Taste **meas** auf (> 2 s).

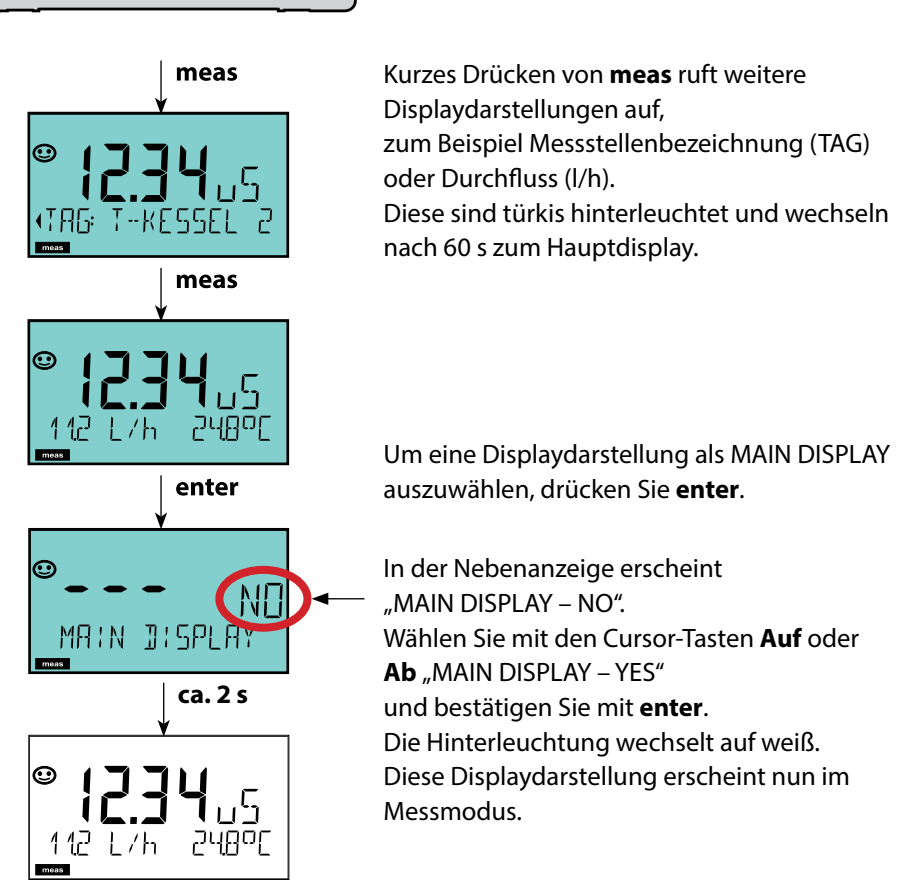

Die farbgeleitete Nutzerführung garantiert eine erhöhte Bedienungssicherheit und signalisiert Betriebszustände besonders deutlich.

Der normale Messmodus ist weiß hinterleuchtet, während Anzeigen im Informationsmodus grün und das Diagnosemenü türkis erscheinen. Der orangefarbene HOLD-Modus z. B. bei Kalibrierungen ist ebenso weithin sichtbar wie der Magenta-Farbton zur optischen Unterstreichung von Asset-Management-Meldungen für die vorausschauende Diagnostik – wie z. B. Wartungsbedarf, Voralarm und Sensorverschleiß.

Der Alarmstatus selbst weist eine besonders aufallende rote Displayfarbe auf und wird auch noch durch blinkende Anzeigewerte signalisiert. Unzulässige Eingaben oder falsche Passzahlen lassen das gesamte Display rot blinken, so dass Bedienfehler deutlich reduziert werden.

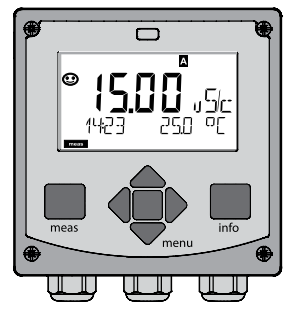

weiß: Messmodus

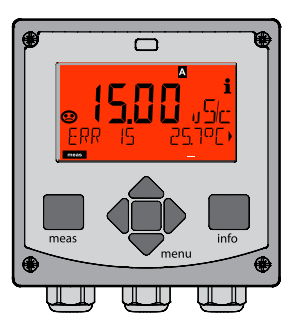

rot blinkend: Alarm, Fehler

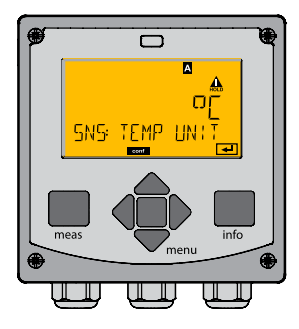

orange: Hold-Zustand

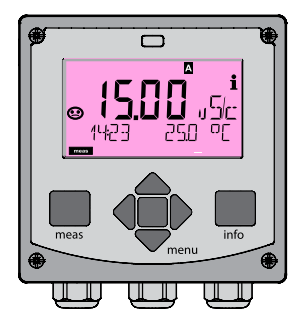

magenta: Wartungsbedarf

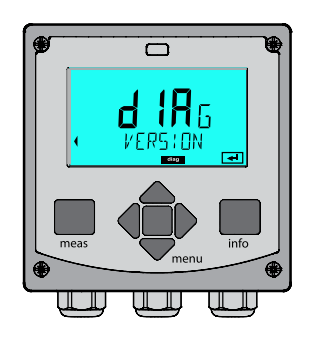

türkis: Diagnose

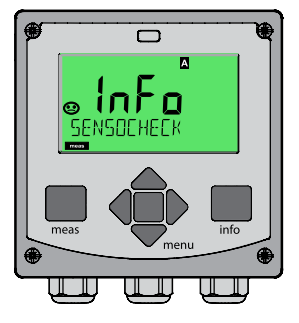

grün: Info-Texte

## **Betriebsart wählen:**

- 1) Taste **meas** lang (> 2 s) drücken (Betriebsart Messen)
- 2) Taste **menu** drücken das Auswahlmenü erscheint
- 3) Betriebsart mittels Pfeiltasten links / rechts wählen
- 4) Gewählte Betriebsart mit **enter** bestätigen

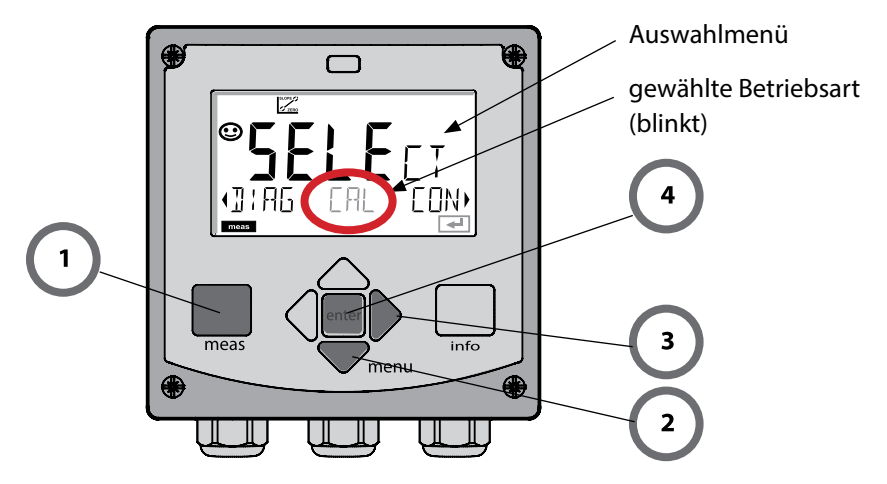

## **Werte eingeben:**

- 5) Zifernposition auswählen: Pfeiltaste links / rechts
- 6) Zahlenwert ändern: Pfeiltaste auf / ab
- 7) Eingabe bestätigen mit **enter**

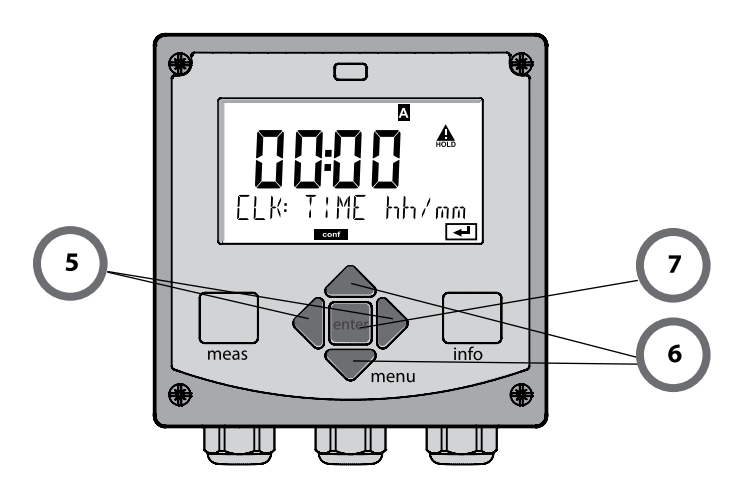

#### **Diagnose**

Anzeige der Kalibrierdaten, Anzeige der Sensordaten, Sensormonitor, Durchführung eines Geräteselbsttests, Abruf der Logbuch-Einträge und Anzeige der Hard-/Softwareversion der einzelnen Komponenten. Das Logbuch kann 100 Einträge erfassen (00...99), sie sind direkt am Gerät einsehbar. Über eine TAN (Option) kann das Logbuch auf 200 Einträge erweitert werden.

## **HOLD**

Manueller Aufruf des Betriebszustandes HOLD, z. B. für den Wechsel von Sensoren. Die Signalausgänge nehmen einen defnierten Zustand ein.

#### **Kalibrierung**

Jeder Sensor verfügt über typische Kenngrößen, die sich im Lauf der Betriebszeit ändern. Um einen korrekten Messwert liefern zu können, ist eine Kalibrierung erforderlich. Dabei prüft das Gerät, welchen Wert der Sensor bei Messung in einem bekannten Medium liefert. Wenn eine Abweichung besteht, dann kann das Gerät "justiert" werden. In diesem Fall zeigt das Gerät den "tatsächlichen" Wert an und korrigiert intern den Messfehler des Sensors. Die Kalibrierung muss zyklisch wiederholt werden. Die Zeitabstände zwischen den Kalibrierzyklen richten sich nach der Belastung des Sensors. Während der Kalibrierung geht das Gerät in den Betriebszustand HOLD. **Bei der Kalibrierung bleibt das Gerät im Kalibriermodus, bis dieser durch den Bediener verlassen wird.**

#### **Konfgurierung**

Um das Gerät an die Messaufgabe anzupassen, muss es konfguriert werden. In der Betriebsart "Konfgurierung" wird eingestellt, welches Messverfahren gewählt und welcher Sensor angeschlossen wurde, welcher Messbereich übertragen werden soll und wann Warn- bzw. Alarmmeldungen erfolgen sollen. Während der Konfgurierung geht das Gerät in den Betriebszustand HOLD.

**Der Konfguriermodus wird automatisch 20 Minuten nach der letzten Tastenbetätigung verlassen. Das Gerät geht in den Messmodus.**

#### **Service**

Wartungsfunktionen (Stromgeber, Relaistest, Reglertest), Passcodes vergeben, Auswahl Gerätetyp (pH/Oxy/Leitfähigkeit), zurückstellen auf Werkseinstellungen, Optionen (TAN) freischalten.

## **Der Betriebszustand HOLD 51**

Der HOLD-Zustand ist ein Sicherheitszustand beim Konfgurieren und Kalibrieren. Der Ausgangsstrom ist eingefroren (Last) oder auf einen festen Wert gesetzt (Fix). Alarm- und Grenzwertkontakte sind inaktiv. Die Displayhinterleuchtung wechselt auf Orange, Anzeige auf dem Display:

#### **Verhalten des Ausgangssignals**

- **Last:** Der Ausgangsstrom wird auf den letzten Wert eingefroren. Ratsam bei kurzer Konfgurierung. Der Prozess darf sich während der Konfgurierung nicht wesentlich ändern. Änderungen werden in dieser Einstellung nicht bemerkt!
- **Fix:** Der Ausgangsstrom wird auf einen deutlich anderen Wert als den Prozesswert gesetzt, um dem Leitsystem zu signalisieren, dass am Gerät gearbeitet wird.

#### **Ausgangssignal bei HOLD:**

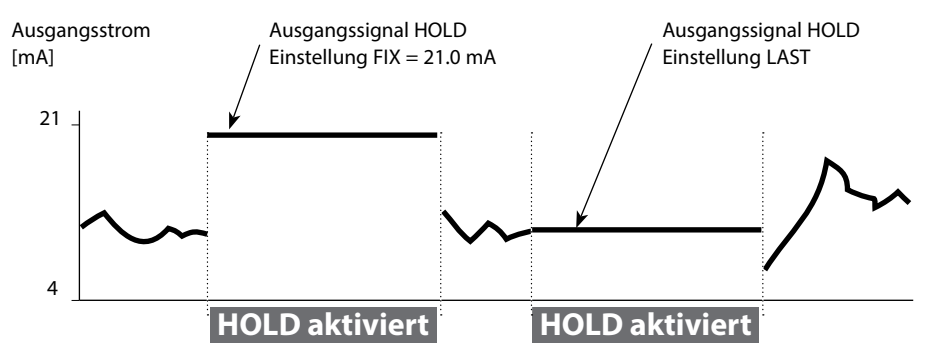

#### **Beenden des Betriebszustands HOLD**

Der HOLD-Zustand wird durch Wechsel in den Messmodus beendet (Taste **meas** lang drücken). Im Display erscheint "Good Bye", anschließend wird HOLD aufgehoben.

Beim Verlassen der Kalibrierung erfolgt eine Sicherheitsabfrage, um sicherzustellen, dass die Messstelle wieder betriebsbereit ist (z. B.: Sensor wurde wieder eingebaut, befndet sich im Prozess).

#### **HOLD extern auslösen**

Der Betriebszustand HOLD kann von außen über ein Signal am HOLD-Eingang gezielt ausgelöst werden (z.B. über das Prozessleitsystem).

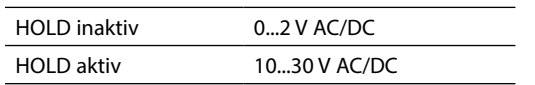

#### **Alarm**

Bei Auftreten eines Fehlers erfolgt sofort die Anzeige **Err xx** im Display.

Erst nach Ablauf einer parametrierbaren Verzögerungszeit wird der Alarm registriert und ein Logbucheintrag erzeugt.

Bei Alarm blinkt das Display des Geräts, die Farbe der Displayhinterleuchtung wechselt auf **rot**.

Fehlermeldungen können zusätzlich durch ein 22-mA-Signal über den Ausgangsstrom gemeldet werden (bei entsprechender Auswahl in der Konfgurierung).

Bei Alarm und Hilfsenergieausfall wird der Alarmkontakt aktiv. Nach dem Wegfall eines Fehlerereignisses wird der Alarmzustand nach ca. 2 s gelöscht.

Auch Sensoface-Meldungen können 22 mA auslösen (konfgurierbar).

## **Meldung über den Eingang CONTROL erzeugen**

(Durchfuss min. / Durchfuss max.)

Je nach Voreinstellung im Menü "Konfgurierung" kann der Eingang CONTROL zur Parametersatzumschaltung bzw. zur Durchfussmessung (Impulsprinzip) verwendet werden.

Der Durchfussgeber muss vorher in CONTROL kalibriert werden: ADJUST FLOW

Bei Voreinstellung auf Durchfussmessung **CONF/CNTR IN/CONTROL = FLOW** 

kann bei Überschreitung des minimalen bzw. maximalen Durchfusses ein Alarm generiert werden:

## $CONF/ALA/FLOW CNTR = ON$

 (Wert eingeben, Voreinstellung ist 5 Liter/h) **CONF/ALA/FLOW max** (Wert eingeben, Voreinstellung ist 25 Liter/h)

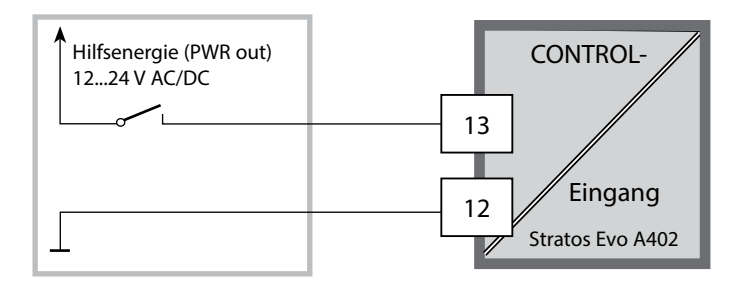

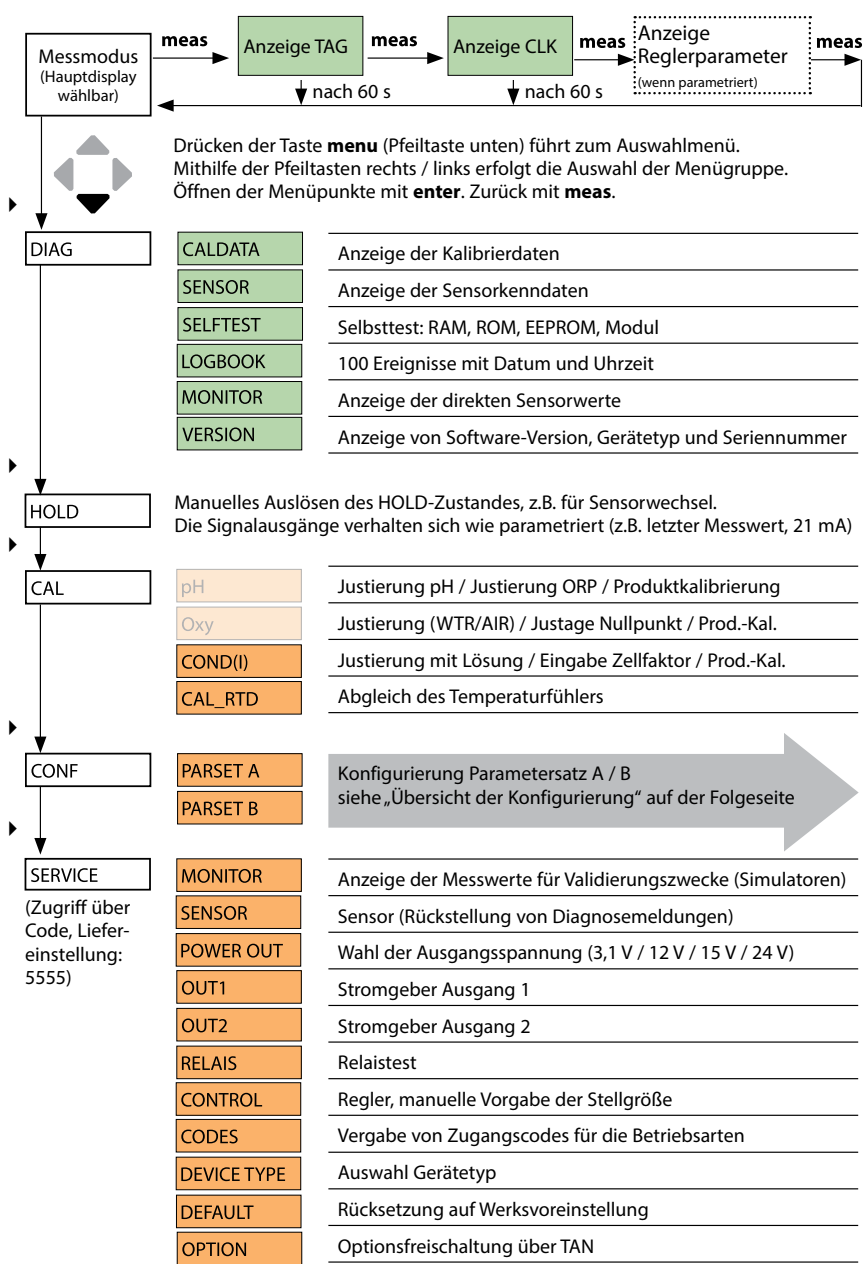

Die Konfgurierschritte sind in Menügruppen zusammengefasst. Mithilfe der Pfeiltasten links / rechts kann zur jeweils nächsten Menügruppe vor- bzw. zurückgesprungen werden. Jede Menügruppe besitzt Menüpunkte zur Einstellung der Parameter. Öfnen der Menüpunkte mit **enter**.

Das Ändern der Werte erfolgt mit den Pfeiltasten, mit **enter** werden die Einstellungen bestätigt/übernommen. Zurück zur Messung: **meas** lang drücken (> 2 s).

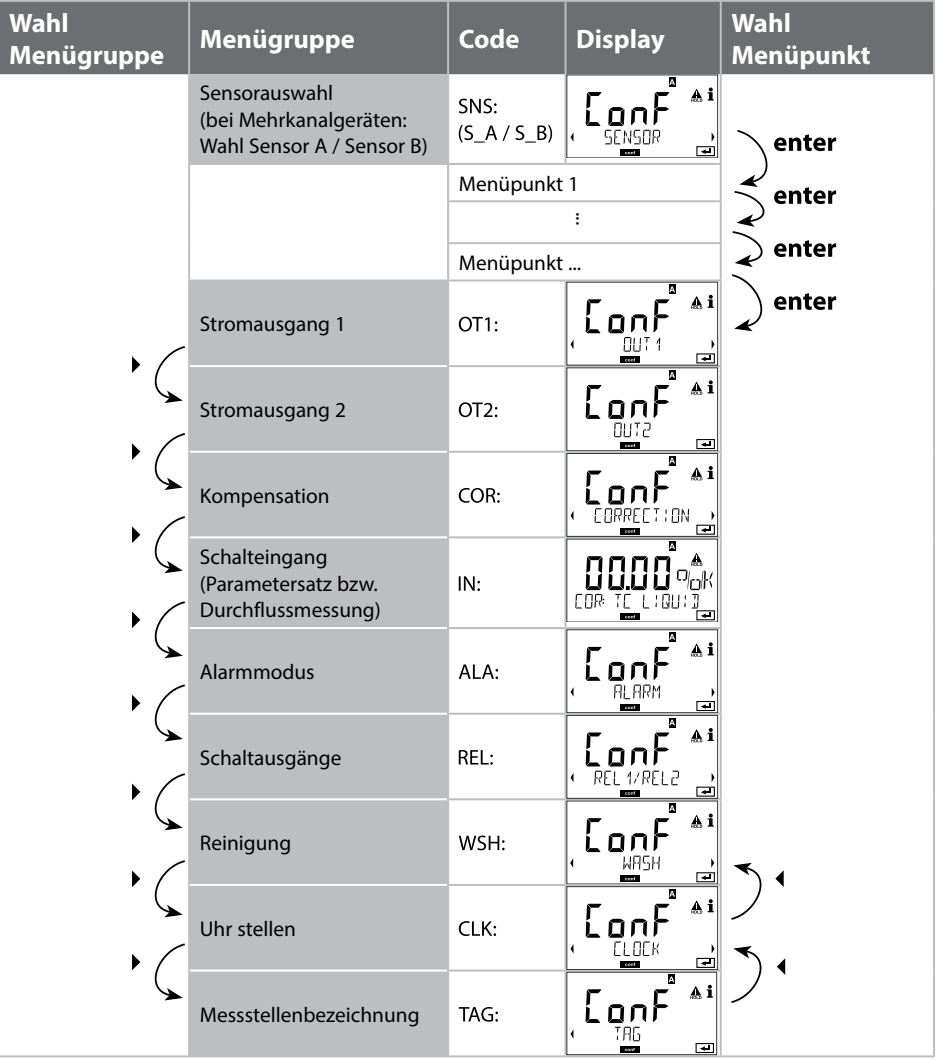

## **Parametersätze A/B umschalten**

#### **Hinweis:**

Bei Cond-Cond gibt es an Stelle der zwei Parametersätze die beiden Sensoren A und B

## **Parametersatz A/B: konfgurierbare Menügruppen**

Das Gerät verfügt über 2 Parametersätze "A" und "B". Durch das Umschalten des Parametersatzes kann das Gerät so z. B. an zwei verschiedene Messsituationen angepasst werden. Der Parametersatz "B" lässt nur die Einstellung prozessbezogener Parameter zu.

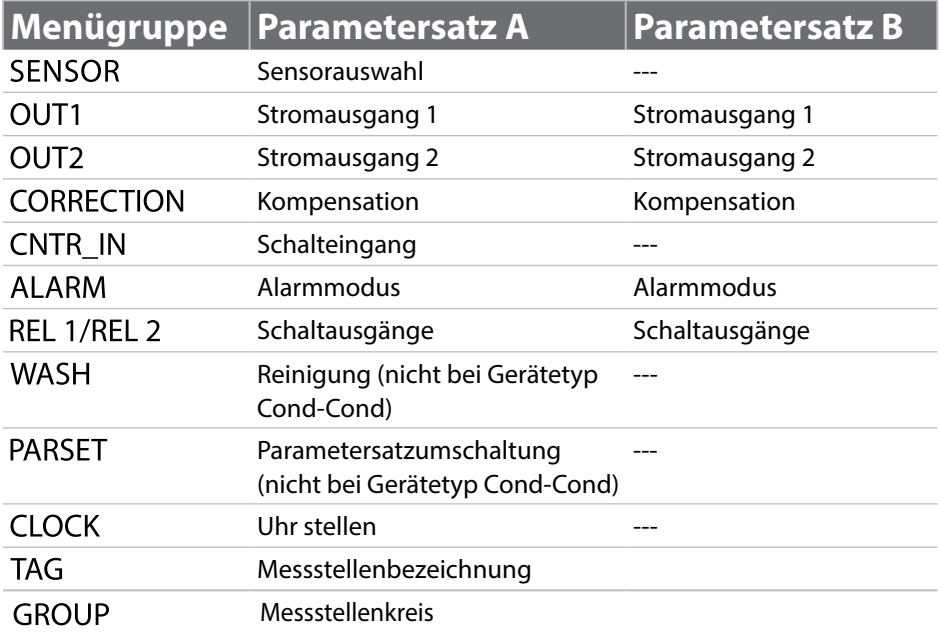

#### **Parametersatz A/B extern umschalten**

Über ein Signal am CONTROL-Eingang kann der Parametersatz A/B umgeschaltet werden (Parametrierung: CNTR-IN - PARSET).

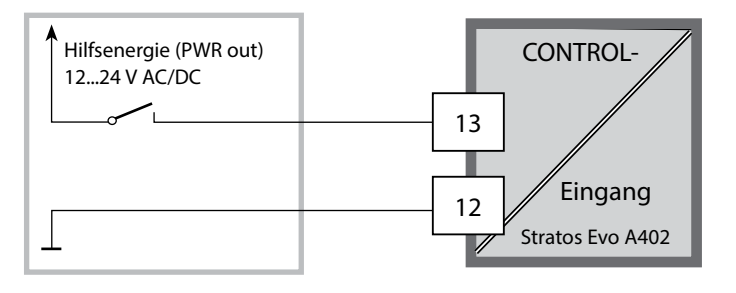

Parametersatz A aktiv 0...2 V AC/DC

Parametersatz B aktiv 10...30 V AC/DC

## **Parametersatz A/B: manuell umschalten**

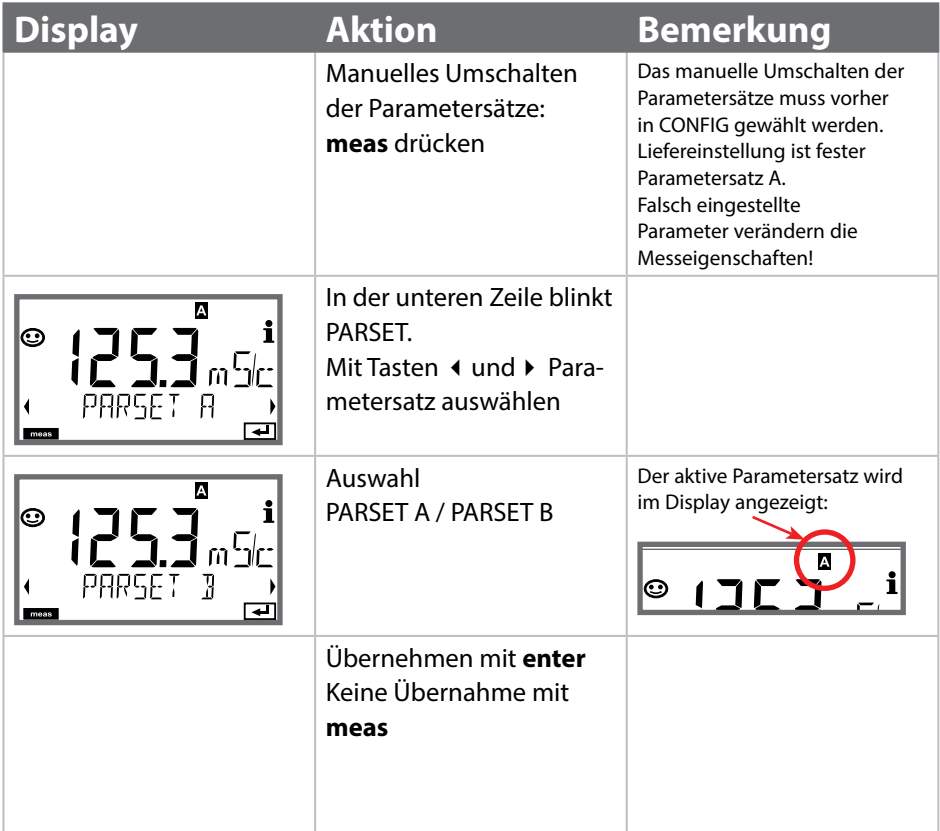

**Parametersatz A/B: Signalisierung mit WASH-Kontakt**

(nicht bei Gerätetyp Cond/Cond)

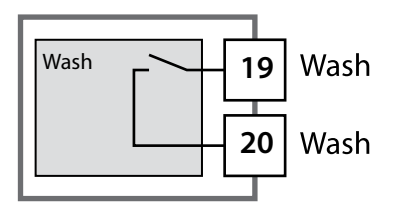

Der aktive Parametersatz kann mithilfe des Kontakts WASH gemeldet werden:

Wenn konfguriert, dann signalisiert der WASH-Kontakt: Parametersatz A: Kontakt offen

Parametersatz B: Kontakt geschlossen

## **Anschluss von Memosens-Sensoren**

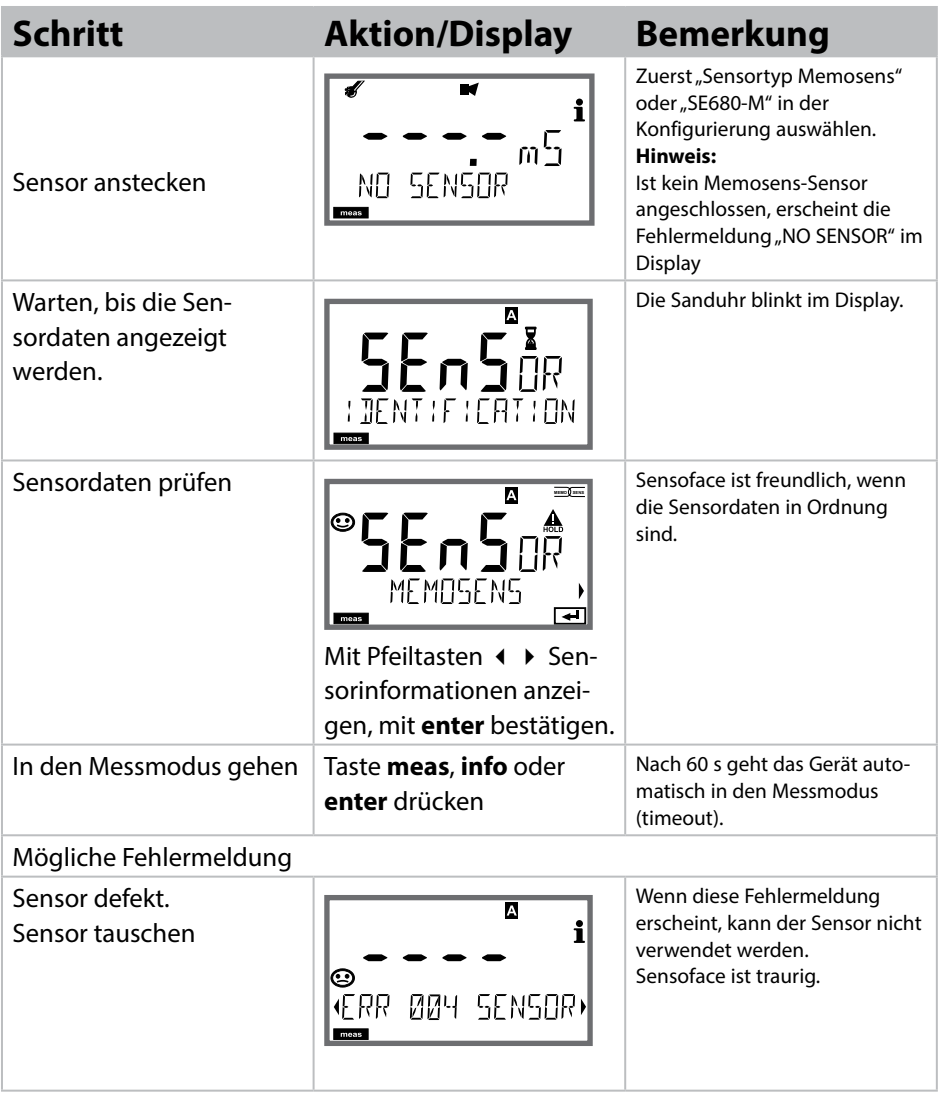

## **58 Memosens-Sensoren: Sensorwechsel**

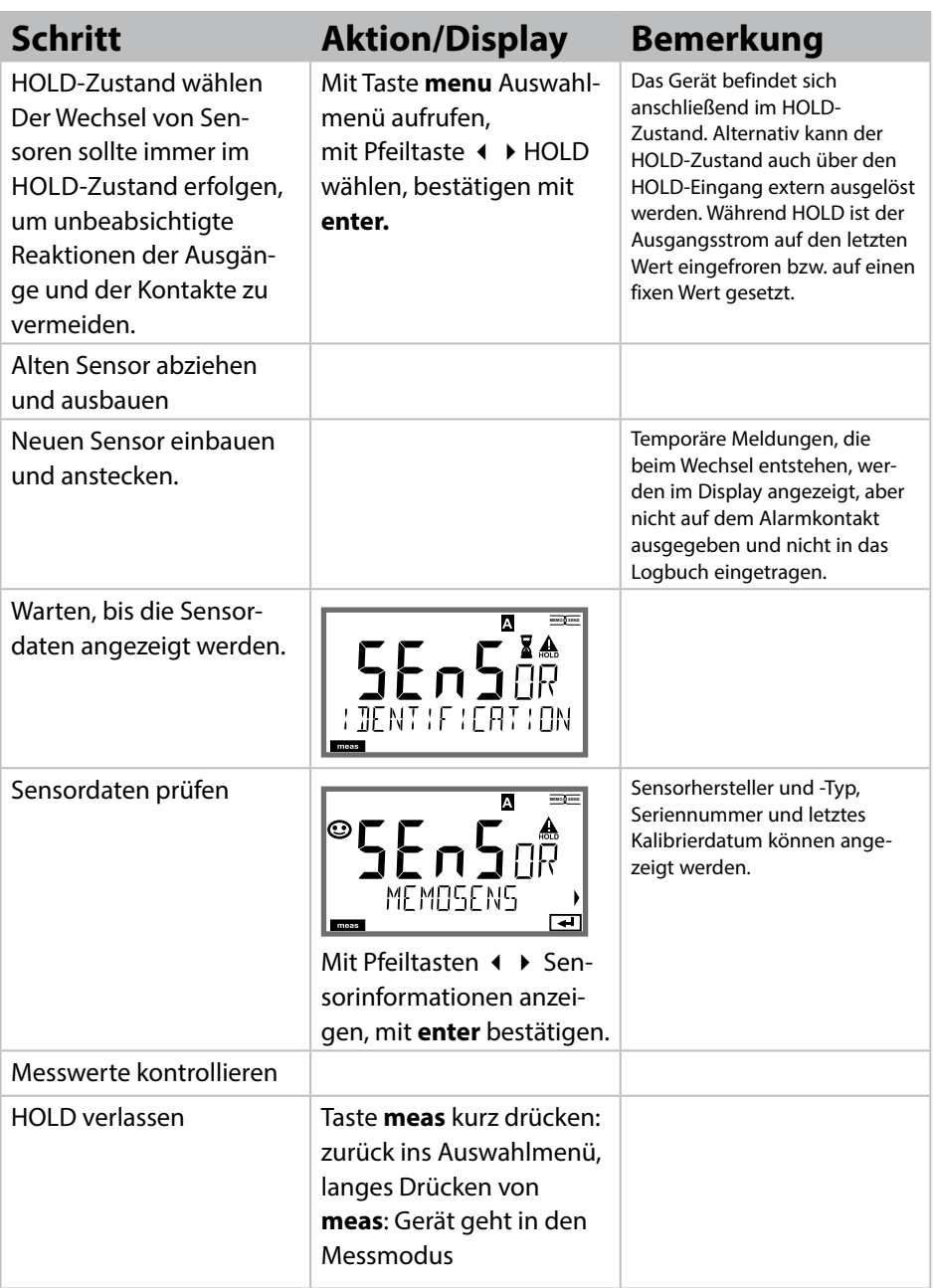

## **Konfgurierung Cond-Sensor 59**

Cond

## **Übersicht Konfgurierung Cond-Sensor**

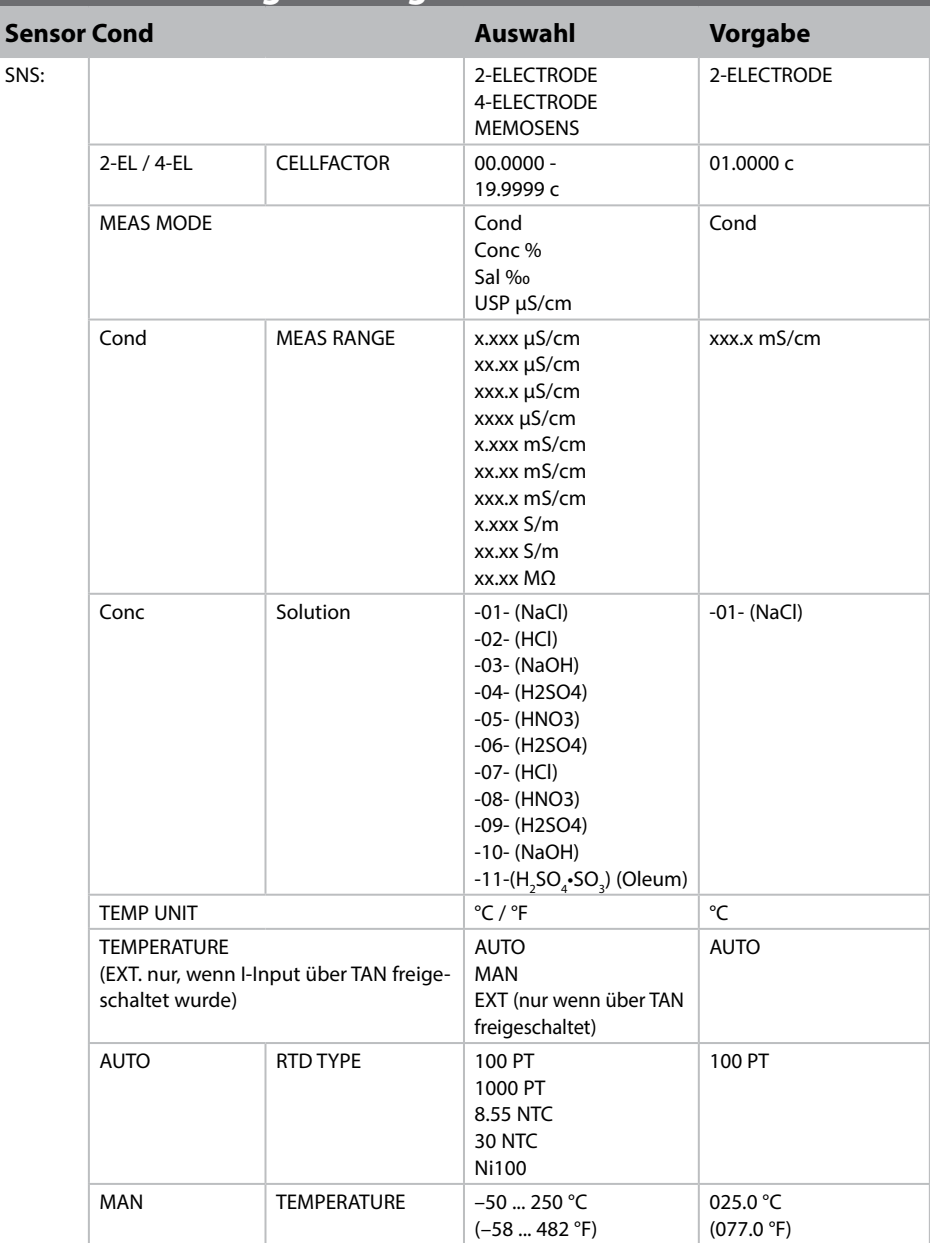

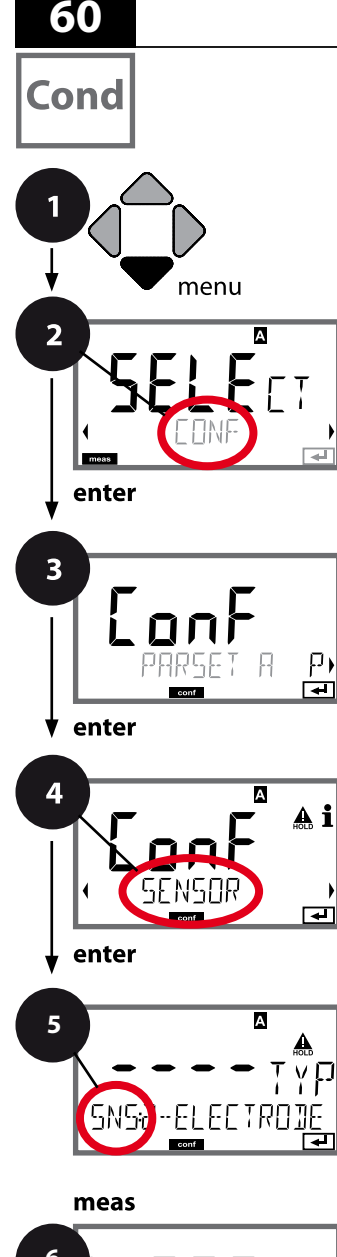

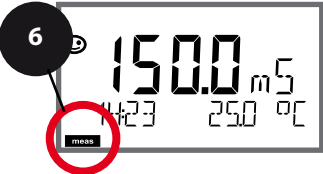

## **Gerätetyp Cond**

Gesteckte Module werden automatisch erkannt. Ist beim ersten Einschalten kein Modul installiert aber ein Memosens-Sensor angeschlossen, so wird dieser erkannt und die entsprechende Messgröße nachgeladen. Der Gerätetyp kann im Menü SERVICE geändert werden, der Kalibriermodus muss anschließend im Menü CONF eingestellt werden.

- 1 Taste **menu** drücken.
- 2 Mit Pfeiltasten **↓ CONF** wählen, **enter** drücken.
- 3 Auswahl Parametersatz mit Pfeiltasten  $\leftrightarrow$ , **enter** drücken.
- 4 Mit Pfeiltasten (+ ) Menügruppe **SENSOR** wählen, **enter** drücken.
- 5 Für alle Menüpunkte dieser Menügruppe erscheint der Code "SNS:" im Display. Wahl der Menüpunkte mit **enter**-Taste, ändern mit Pfeiltasten (siehe rechte Seite). Bestätigen (und weiter) mit **enter**.
- 6 Beenden: Taste **meas** drücken, bis der Statusbalken [meas] im Display erscheint.

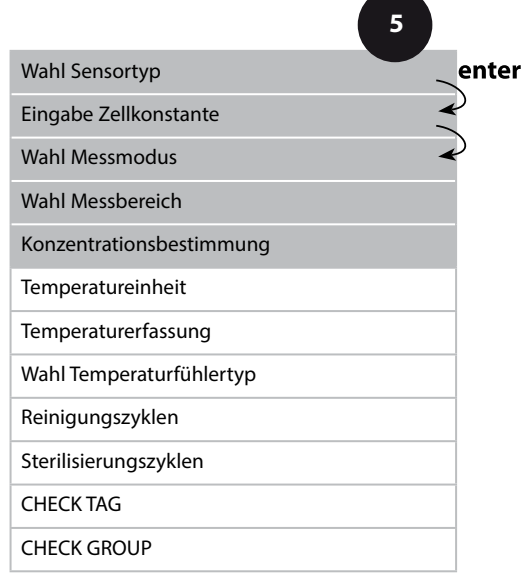

œ

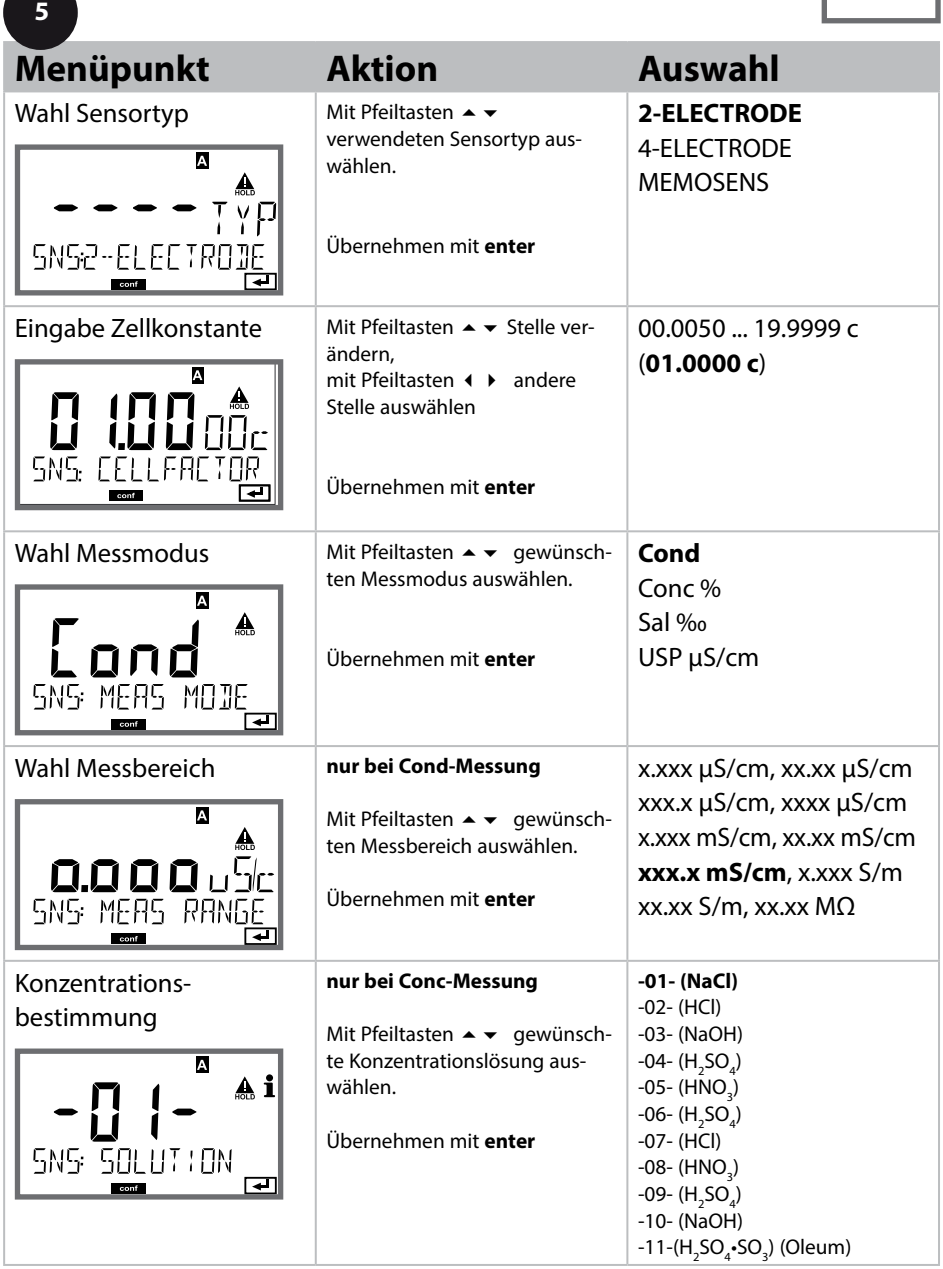

## Cond

Die Leitfähigkeit von Reinstwasser in der pharmazeutischen Industrie kann nach der Richtlinie "USP" (U.S. Pharmacopeia), Abschnitt 645 "Water Conductivity" online überwacht werden. Dazu wird die Leitfähigkeit ohne Temperaturkompensation gemessen und mit Grenzwerten (s. Tabelle nächste Seite) verglichen.

Das Wasser ist verwendbar, wenn die Leitfähigkeit unterhalb des USP-Grenzwertes liegt. Wenn die Leitfähigkeit höher liegt, dann müssen entsprechend der Richtlinie weitere Prüfschritte durchgeführt werden.

Zur Erhöhung der Sicherheit lässt sich der USP-Grenzwert im Gerät prozentual reduzieren. Dazu wird zusätzlich ein Faktor angegeben (%).

#### **Konfgurierschritte**

• Menügruppe **SNS**:

Wenn die Messgröße USP-Funktion gewählt wird, dann ist der Messbereich fest eingestellt auf 00.00...99.99 μS/cm. Die Temperaturkompensation ist abgeschaltet. Die Temperatur wird überwacht.

- In der Menügruppe **REL** wird für die Grenzwertfunktion USP FUNCT. gewählt. Relais 1 und 2 stehen jetzt als USP-Grenzwertkontakte bereit.
- Reduzierter Grenzwertkontakt **REL1**: USP-Faktor eingeben (reduzierter USP-Grenzwert, konfgurierbar im Bereich 10 %...100 %). Kontaktverhalten für Relais 1 einstellen. Verzögerungszeit einstellen.
- Grenzwertkontakt **REL2**: REL 2 ist fest auf den USP Grenzwert eingestellt (100%) Kontaktverhalten für Relais 2 einstellen. Verzögerungszeit einstellen.

**62**

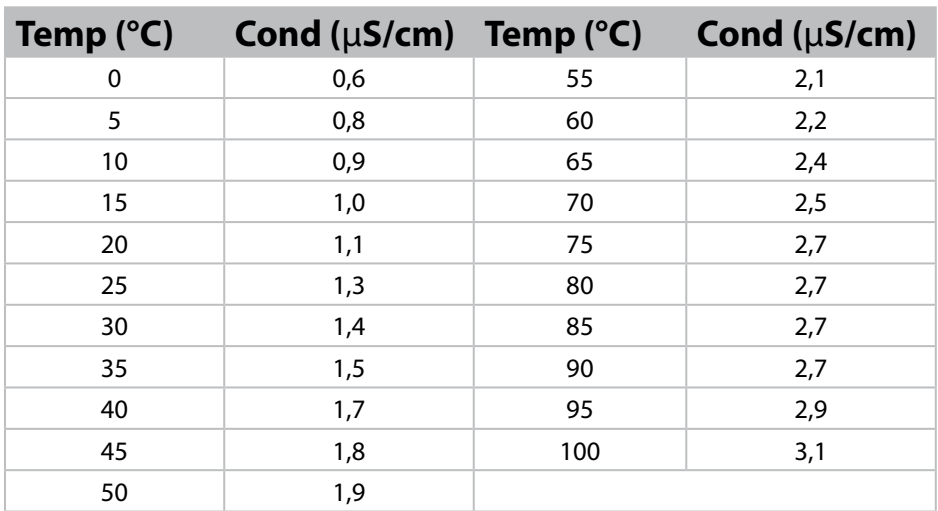

## **Temperatur / Leitfähigkeit (Cond) nach USP**

#### **Grenzwerte bei USP-Funktion**

Verhalten der Grenzwertkontakte REL1 und REL2

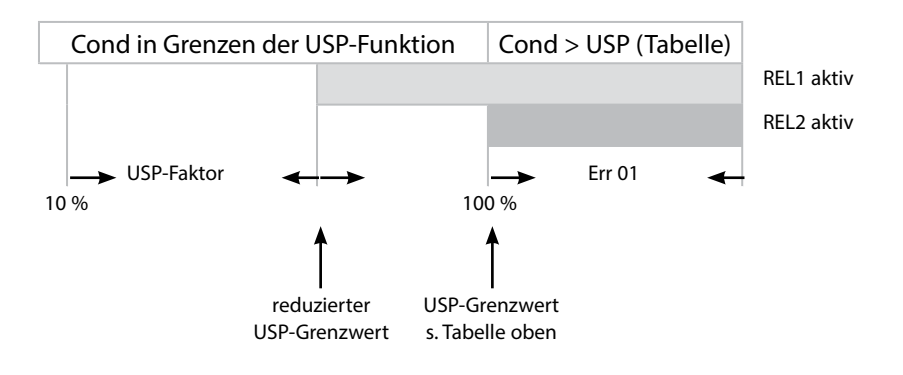

**Cond** 

## **Sensor, Temperatureinheit, Temperaturerfassung, Temperaturfühlertyp**

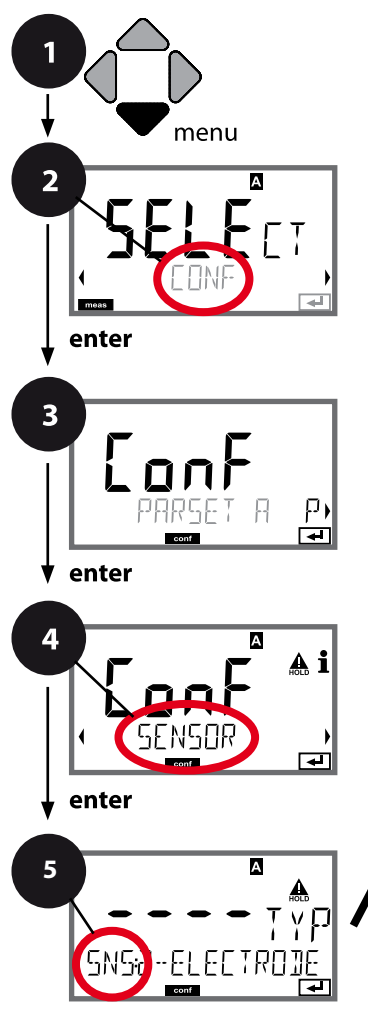

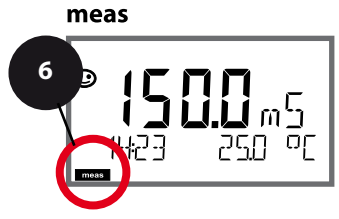

- 1 Taste **menu** drücken.
- 2 Mit Pfeiltasten **CONF** wählen, **enter** drücken.
- 3 Auswahl Parametersatz mit Pfeiltasten  $\leftrightarrow$ , **enter** drücken.
- 4 Mit Pfeiltasten ♦ ▶ Menügruppe **SENSOR** wählen, **enter** drücken.
- 5 Für alle Menüpunkte dieser Menügruppe erscheint der Code "SNS:" im Display. Wahl der Menüpunkte mit **enter**-Taste, ändern mit Pfeiltasten (siehe rechte Seite). Bestätigen (und weiter) mit **enter**.
- 6 Beenden: Taste **meas** drücken, bis der Statusbalken [meas] im Display erscheint.

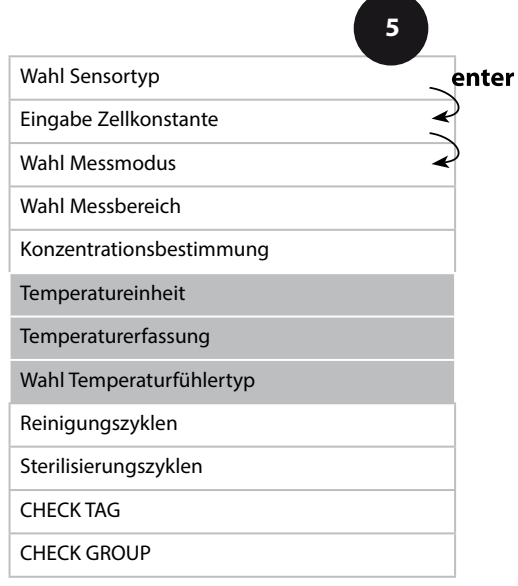

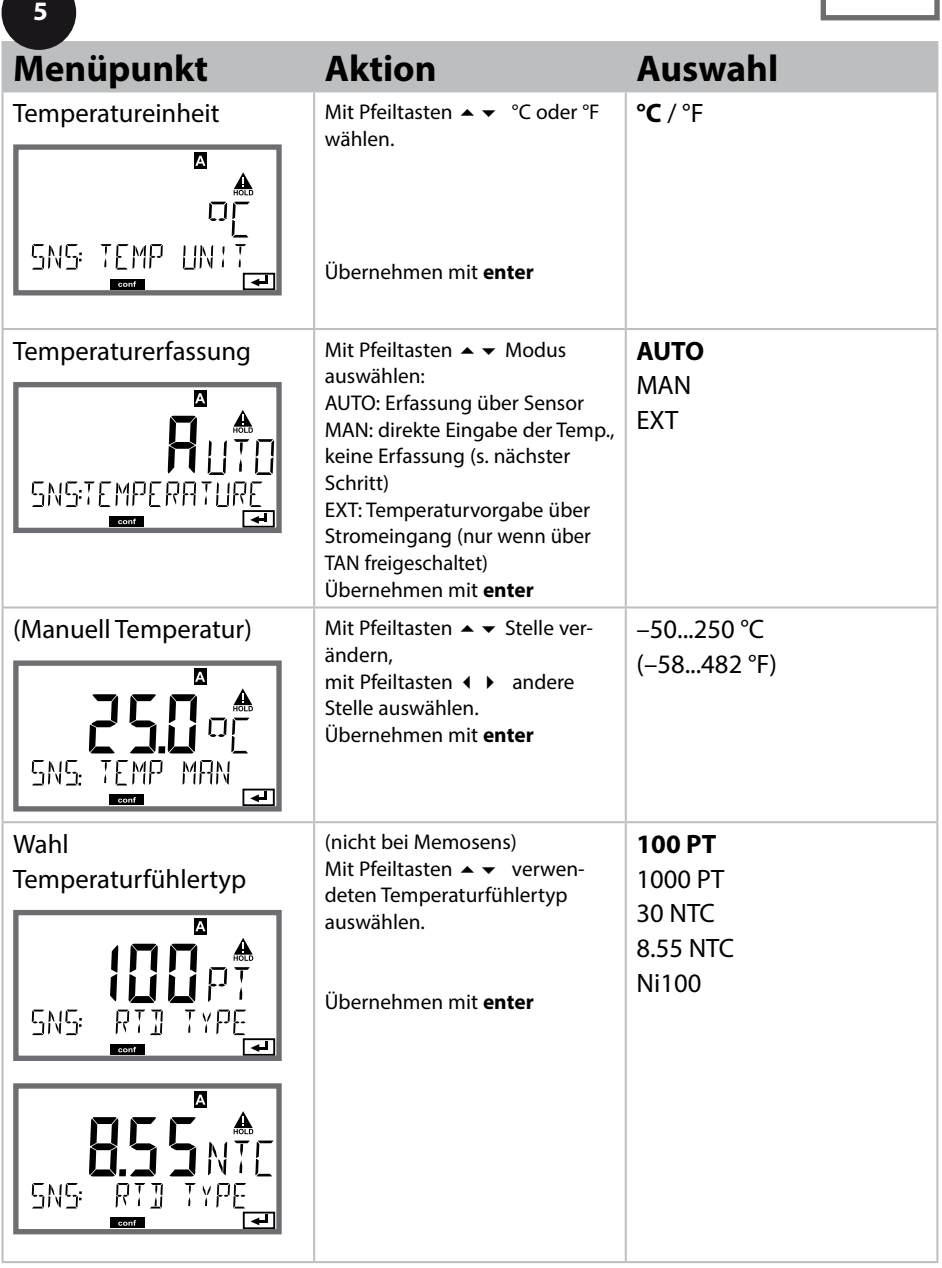

**Cond** 

## **Sensor, Reinigungszyklen, Sterilisierungszyklen**

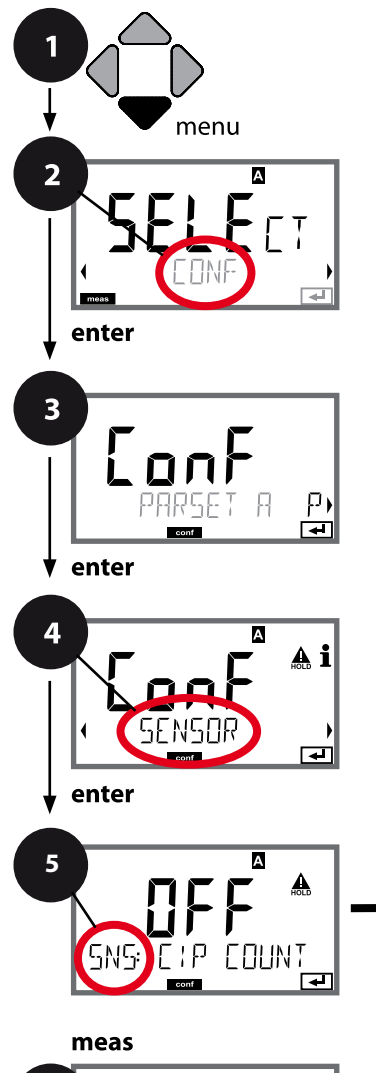

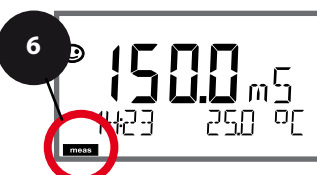

- 1 Taste **menu** drücken.
- 2 Mit Pfeiltasten **CONF** wählen, **enter** drücken.
- 3 Auswahl Parametersatz mit Pfeiltasten  $\leftrightarrow$ , **enter** drücken.
- 4 Mit Pfeiltasten ♦ ▶ Menügruppe **SENSOR** wählen, **enter** drücken.
- 5 Für alle Menüpunkte dieser Menügruppe erscheint der Code "SNS:" im Display. Wahl der Menüpunkte mit **enter**-Taste, ändern mit Pfeiltasten (siehe rechte Seite). Bestätigen (und weiter) mit **enter**.
- 6 Beenden: Taste **meas** drücken, bis der Statusbalken [meas] im Display erscheint.

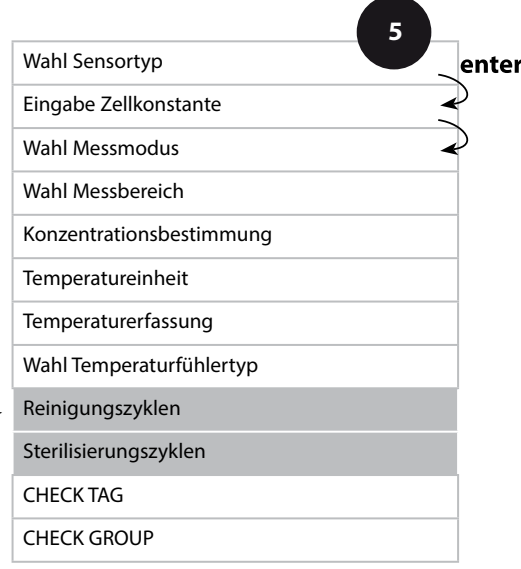

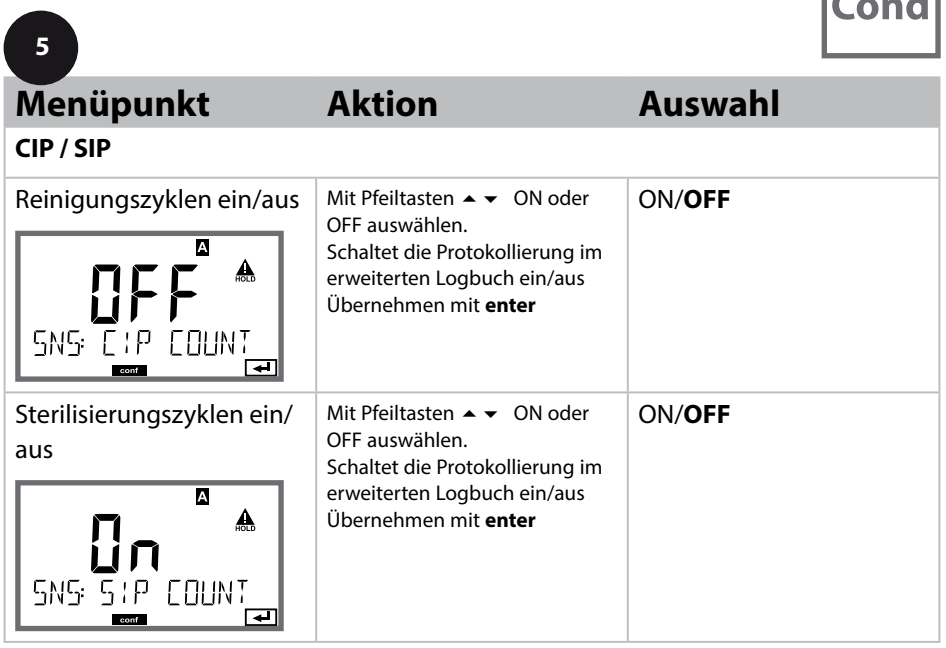

Das Protokollieren von Reinigungs- und Sterilisierungszyklen bei eingebautem Sensor trägt zur Messung der Belastung des Sensors bei.

Praktikabel bei Bioanwendungen (Prozesstemperatur ca. 0 ... 50 °C,

CIP-Temperatur > 55 °C, SIP-Temperatur > 115 °C).

#### **Hinweis:**

Der Eintrag von CIP- bzw. SIP-Zyklen in das Logbuch erfolgt erst 2 Stunden nach dem Beginn, um zu gewährleisten, dass es sich um einen abgeschlossenen Zyklus handelt.

Bei Memosens-Sensoren erfolgt der Eintrag auch in den Sensor.

**Cond** 

**68**

## **Sensor, Sensorkontrolle (TAG, GROUP)**

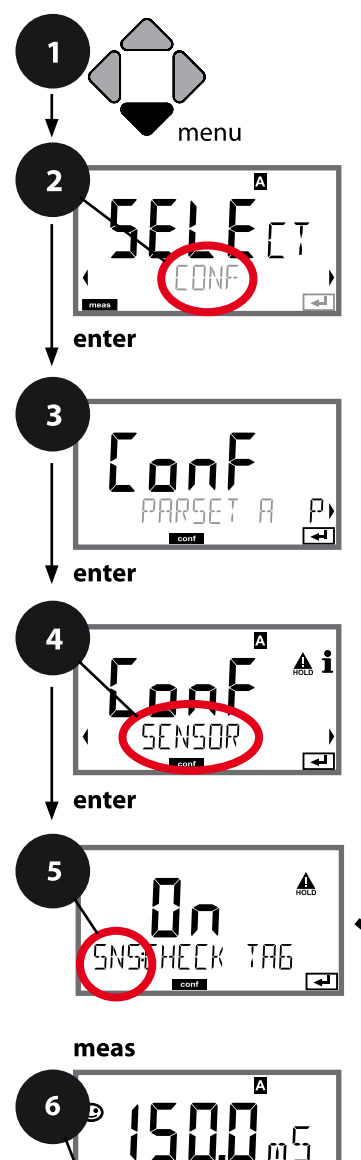

- 1 Taste **menu** drücken.
- 2 Mit Pfeiltasten **CONF** wählen, **enter** drücken.
- 3 Auswahl Parametersatz mit Pfeiltasten  $\leftrightarrow$ , **enter** drücken.
- 4 Mit Pfeiltasten ♦ ▶ Menügruppe **SENSOR** wählen, **enter** drücken.
- 5 Für alle Menüpunkte dieser Menügruppe erscheint der Code "SNS:" im Display. Wahl der Menüpunkte mit **enter**-Taste, ändern mit Pfeiltasten (siehe rechte Seite). Bestätigen (und weiter) mit **enter**.
- 6 Beenden: Taste **meas** drücken, bis der Statusbalken [meas] im Display erscheint.

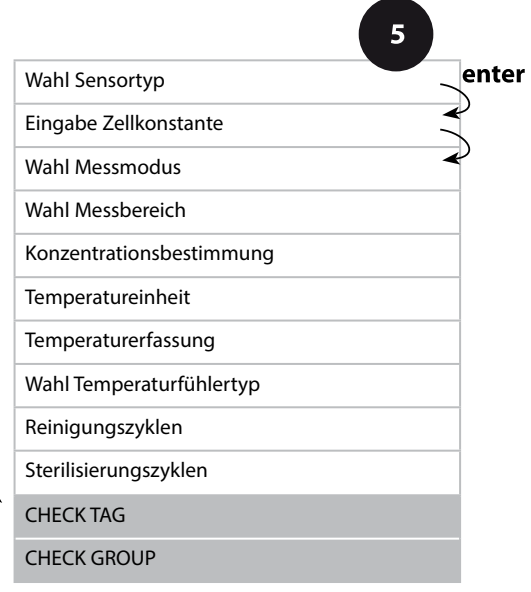

 $\overline{\mathsf{Cond}}$ 

**69**

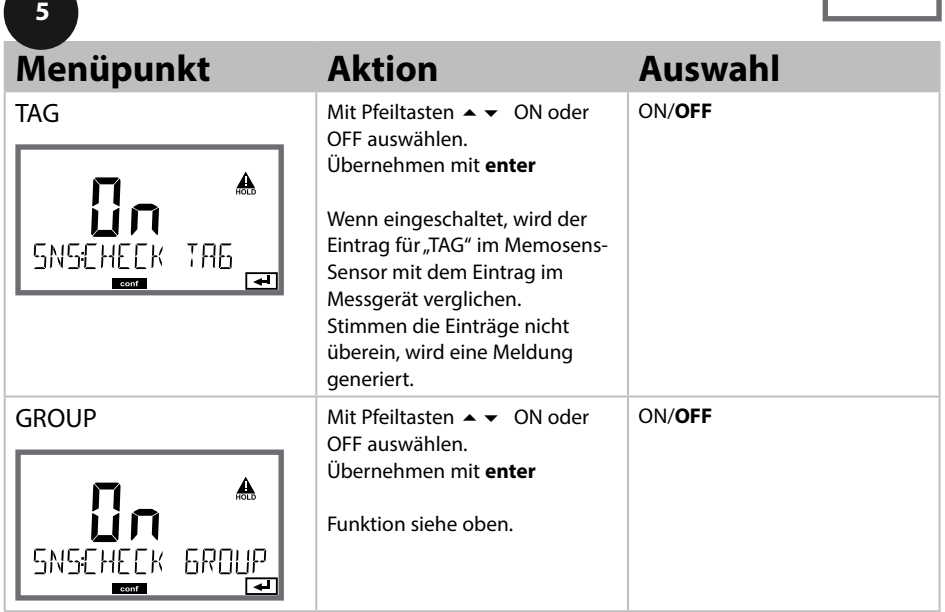

## **Sensorkontrolle (TAG, GROUP)**

Werden Memosens-Sensoren im Labor kalibriert, ist es oft sinnvoll oder manchmal zwingend, dass diese Sensoren wieder an den gleichen oder an einer definierten Gruppe von Messstellen betrieben werden. Dafür können im Sensor Messstelle (TAG) und Messstellenkreis (GROUP) hinterlegt werden. TAG und GROUP können vom Kalibriertool vorgegeben oder vom Transmitter automatisch eingetragen werden. Beim Anschließen eines MS-Sensors an den Transmitter kann geprüft werden, ob der Sensor den richtigen TAG enthält bzw. zur richtigen GROUP gehört, andernfalls wird eine Meldung generiert und Sensoface wird traurig, die Displayhinterleuchtung wird magenta. Sensoface kann als Summenmeldung auch als 22 mA-Fehlersignal übertragen werden. Die Sensorkontrolle kann in der Konfigurierung zweistufig als TAG und GROUP eingeschaltet werden.

Ist im Sensor noch keine Messstelle / kein Messstellenkreis hinterlegt, z. B. bei einem neuen Sensor, trägt Stratos die eigene TAG und GROUP ein. Bei ausgeschalteter Sensorkontrolle schreibt Stratos immer die eigene Messstelle und den Messstellenkreis in den Sensor, eine bereits vorhandene TAG/GROUP wird dabei überschrieben.

# 

## **Konfgurierung CondI-Sensor**

Condl

## **Übersicht Konfgurierung CondI-Sensor**

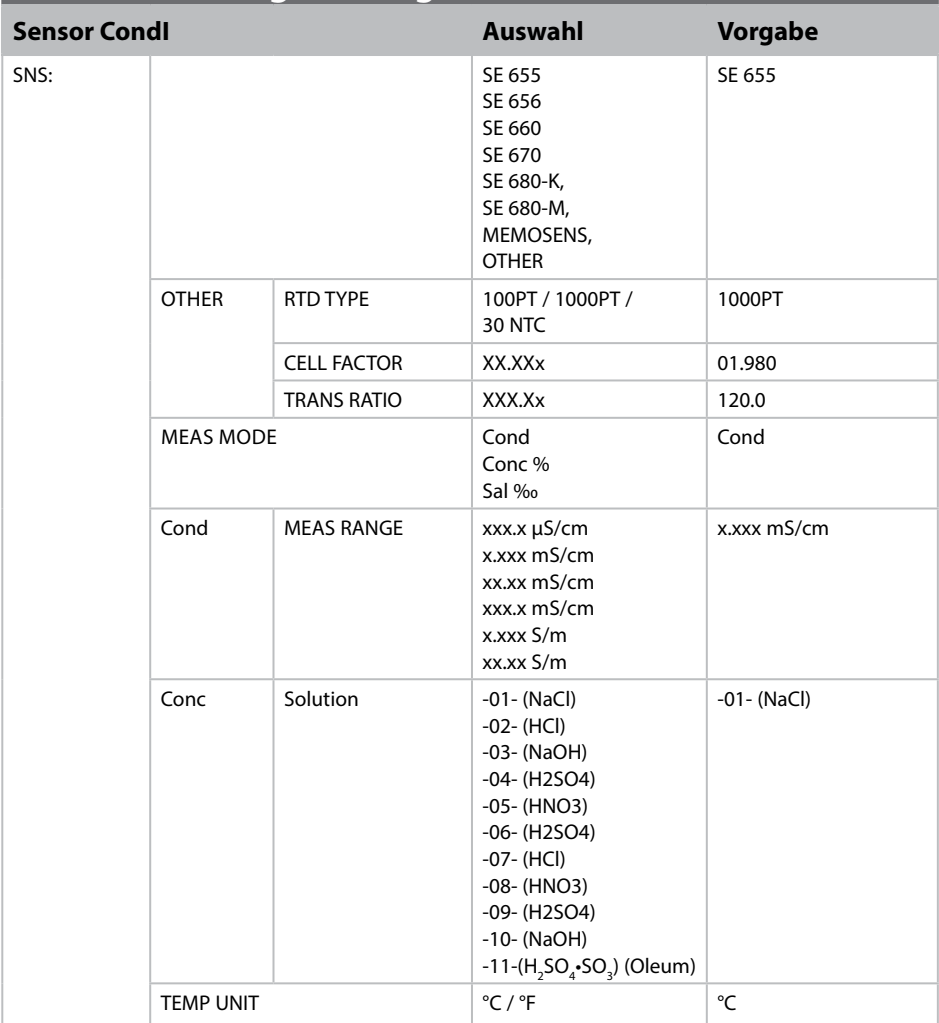

**Condl** 

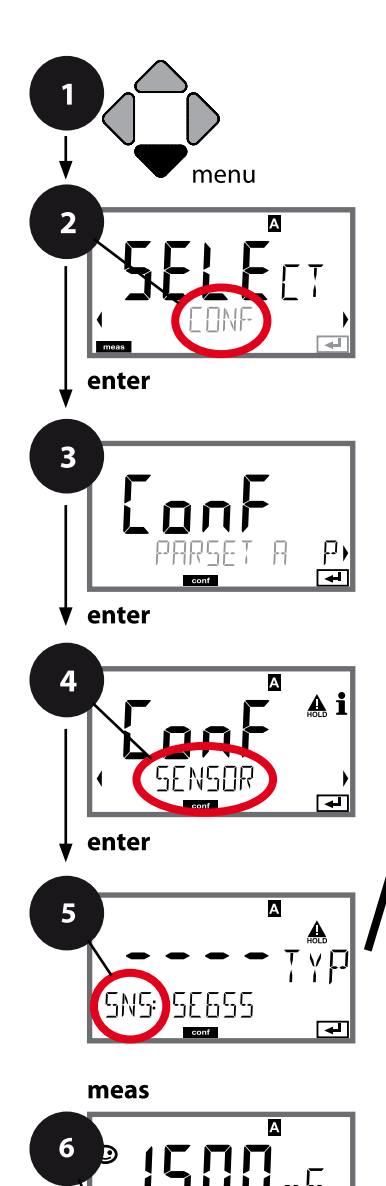

## **72 Konfgurierung CondI**

## **Gerätetyp CondI**

Gesteckte Module werden automatisch erkannt. Der Gerätetyp kann im Menü SERVICE geändert werden, der Kalibriermodus muss anschließend im Menü CONF eingestellt werden.

- 1 Taste **menu** drücken.
- 2 Mit Pfeiltasten **← CONF** wählen, **enter** drücken.
- 3 Auswahl Parametersatz mit Pfeiltasten  $\leftrightarrow$ , **enter** drücken.
- 4 Mit Pfeiltasten (+ Menügruppe SENSOR wählen, **enter** drücken.
- 5 Für alle Menüpunkte dieser Menügruppe erscheint der Code "SNS:" im Display. Wahl der Menüpunkte mit **enter**-Taste, ändern mit Pfeiltasten (siehe rechte Seite). Bestätigen (und weiter) mit **enter**.
- 6 Beenden: Taste **meas** drücken, bis der Statusbalken [meas] im Display erscheint.

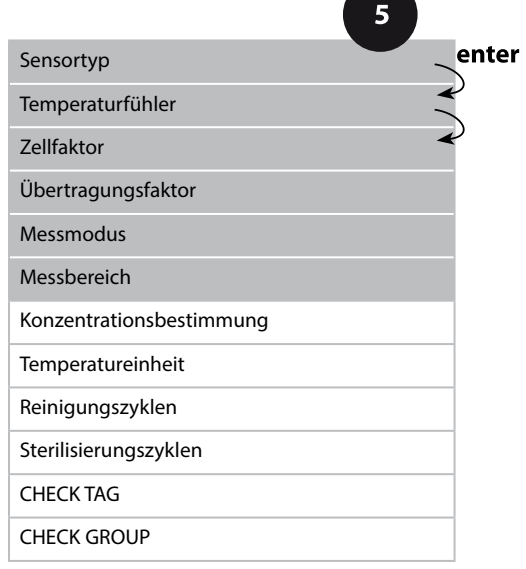
A

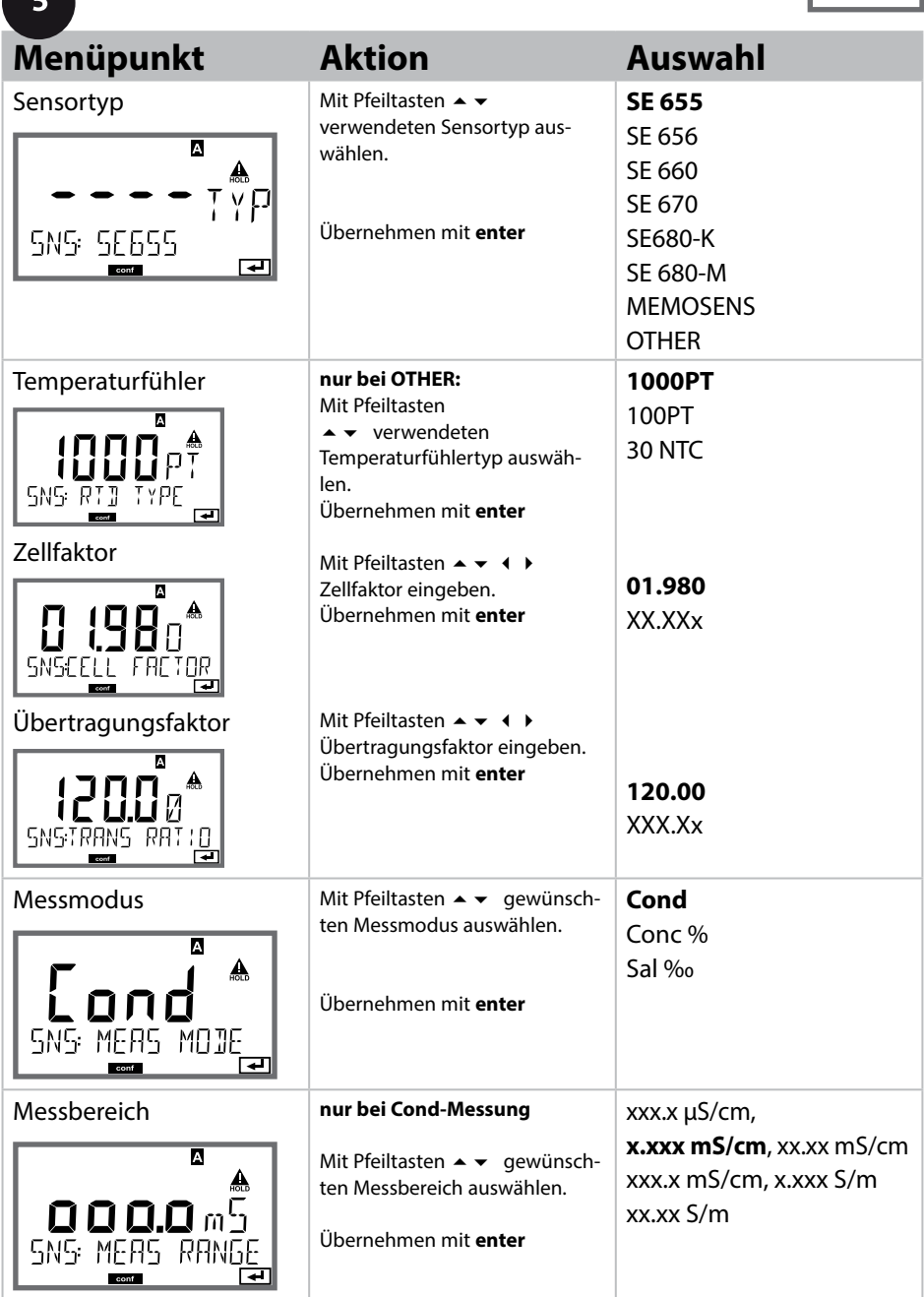

# **Condl**

**74**

#### **Sensor, Konzentrationsbestimmung, Temperatureinheit**

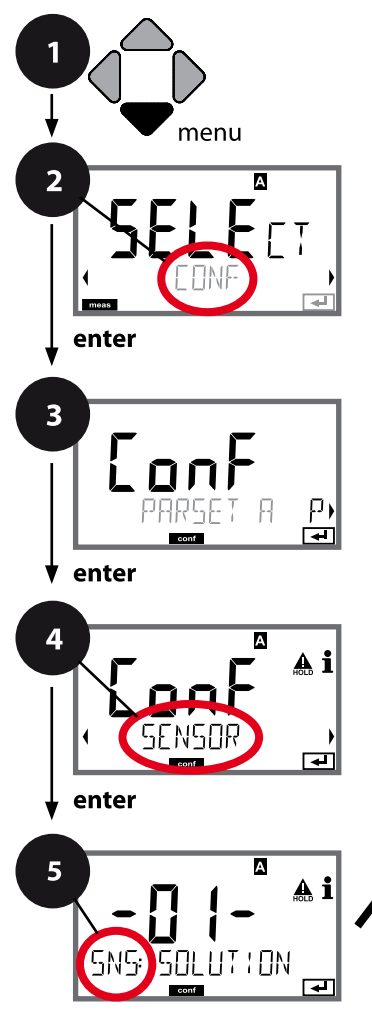

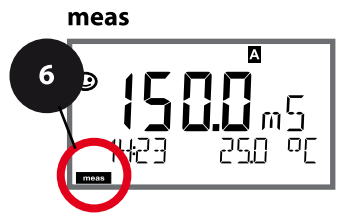

- 1 Taste **menu** drücken.
- 2 Mit Pfeiltasten **CONF** wählen, **enter** drücken.
- 3 Auswahl Parametersatz mit Pfeiltasten  $\leftrightarrow$ , **enter** drücken.
- 4 Mit Pfeiltasten ♦ ▶ Menügruppe **SENSOR** wählen, **enter** drücken.
- 5 Für alle Menüpunkte dieser Menügruppe erscheint der Code "SNS:" im Display. Wahl der Menüpunkte mit **enter**-Taste, ändern mit Pfeiltasten (siehe rechte Seite). Bestätigen (und weiter) mit **enter**.
- 6 Beenden: Taste **meas** drücken, bis der Statusbalken [meas] im Display erscheint.

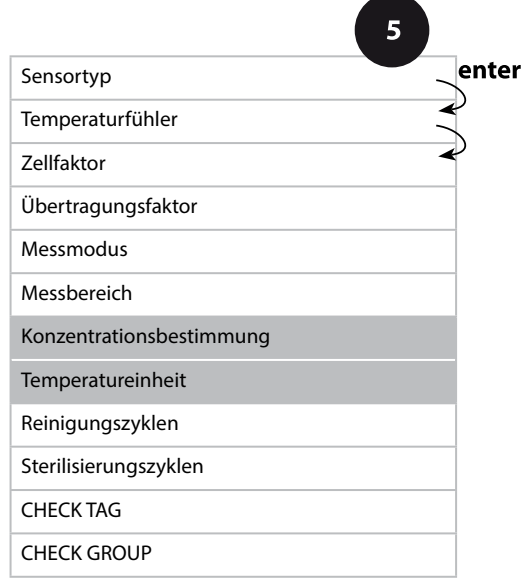

**75**

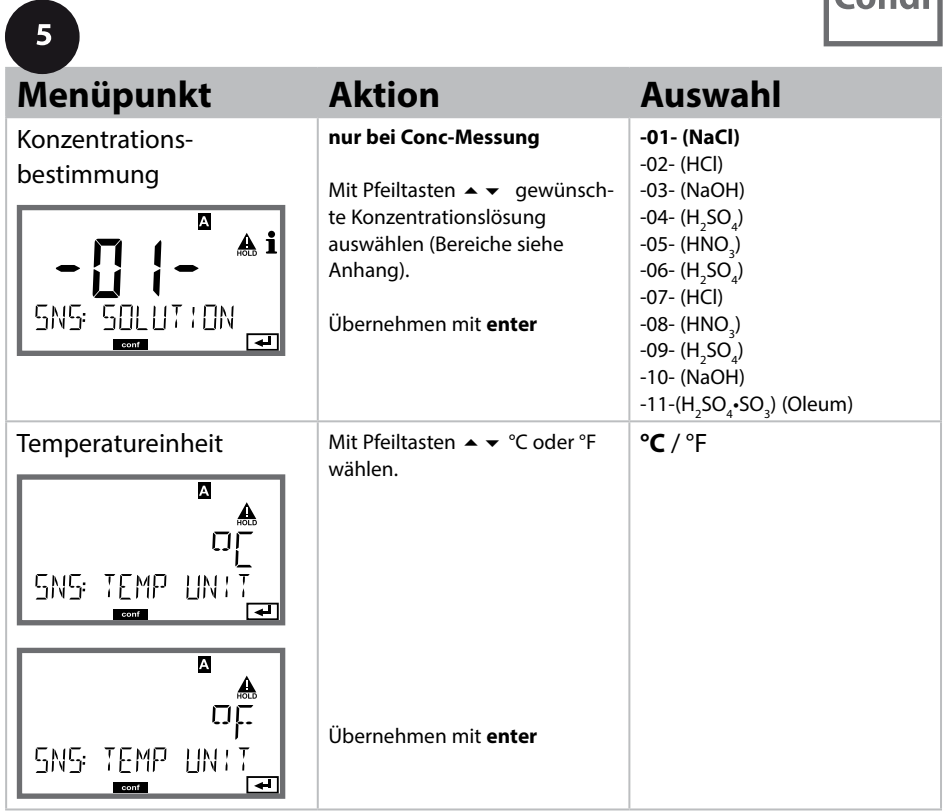

**Condl** 

### **Sensor, Reinigungszyklen, Sterilisierungszyklen**

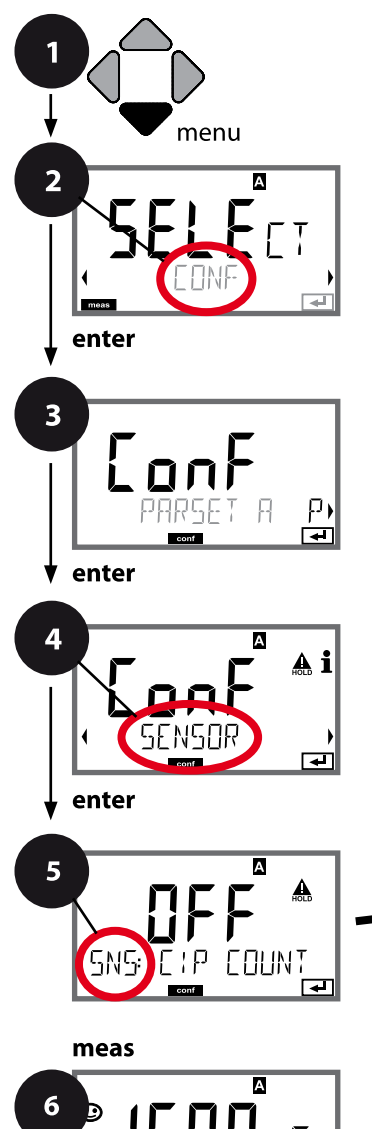

- 1 Taste **menu** drücken.
- 2 Mit Pfeiltasten **CONF** wählen, **enter** drücken.
- 3 Auswahl Parametersatz mit Pfeiltasten  $\leftrightarrow$ , **enter** drücken.
- 4 Mit Pfeiltasten ♦ ▶ Menügruppe **SENSOR** wählen, **enter** drücken.
- 5 Für alle Menüpunkte dieser Menügruppe erscheint der Code "SNS:" im Display. Wahl der Menüpunkte mit **enter**-Taste, ändern mit Pfeiltasten (siehe rechte Seite). Bestätigen (und weiter) mit **enter**.
- 6 Beenden: Taste **meas** drücken, bis der Statusbalken [meas] im Display erscheint.

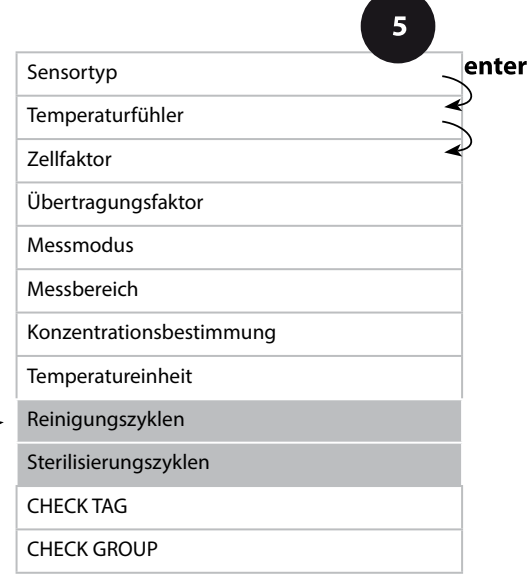

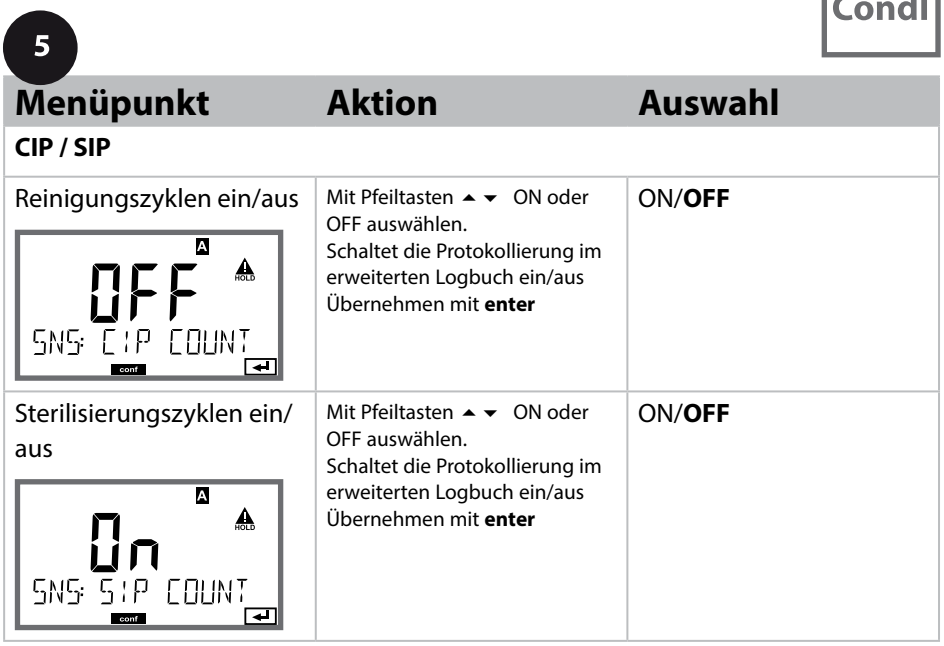

Das Protokollieren von Reinigungs- und Sterilisierungszyklen bei eingebautem Sensor trägt zur Messung der Belastung des Sensors bei.

Praktikabel bei Bioanwendungen (Prozesstemperatur ca. 0 ... 50 °C,

CIP-Temperatur > 55 °C, SIP-Temperatur > 115 °C).

#### **Hinweis:**

Der Eintrag von CIP- bzw. SIP-Zyklen in das Logbuch erfolgt erst 2 Stunden nach dem Beginn, um zu gewährleisten, dass es sich um einen abgeschlossenen Zyklus handelt.

Bei Memosens-Sensoren erfolgt der Eintrag auch in den Sensor.

**Condl** 

### **Sensor, Sensorkontrolle (TAG, GROUP)**

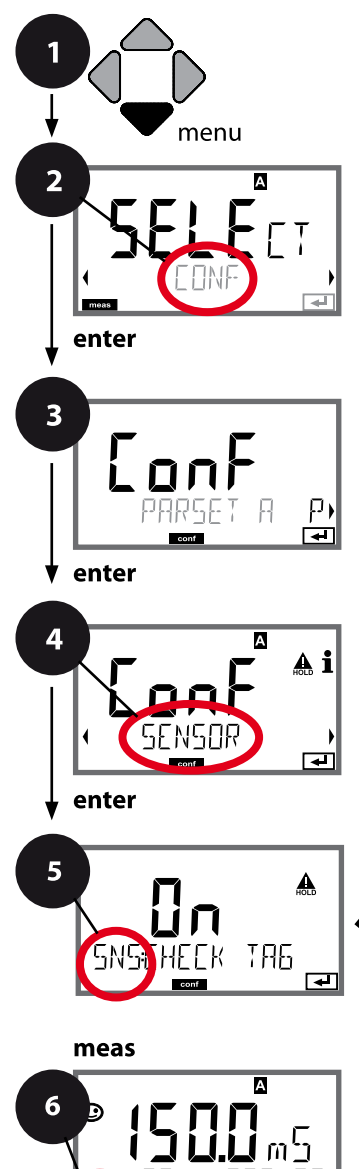

- 1 Taste **menu** drücken.
- 2 Mit Pfeiltasten **CONF** wählen, **enter** drücken.
- 3 Auswahl Parametersatz mit Pfeiltasten  $\leftrightarrow$ , **enter** drücken.
- 4 Mit Pfeiltasten ♦ ▶ Menügruppe **SENSOR** wählen, **enter** drücken.
- 5 Für alle Menüpunkte dieser Menügruppe erscheint der Code "SNS:" im Display. Wahl der Menüpunkte mit **enter**-Taste, ändern mit Pfeiltasten (siehe rechte Seite). Bestätigen (und weiter) mit **enter**.
- 6 Beenden: Taste **meas** drücken, bis der Statusbalken [meas] im Display erscheint.

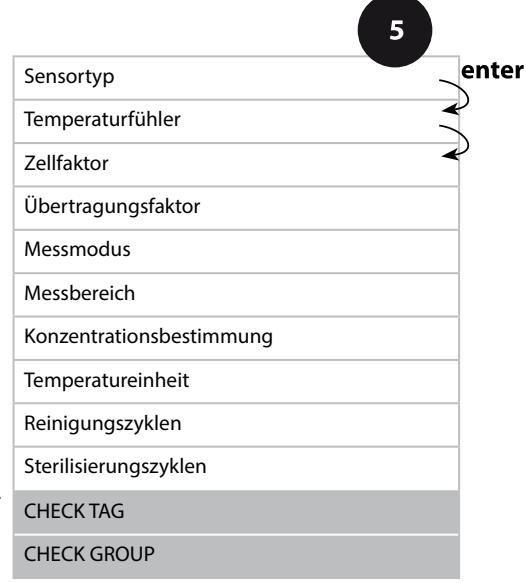

**Condl** 

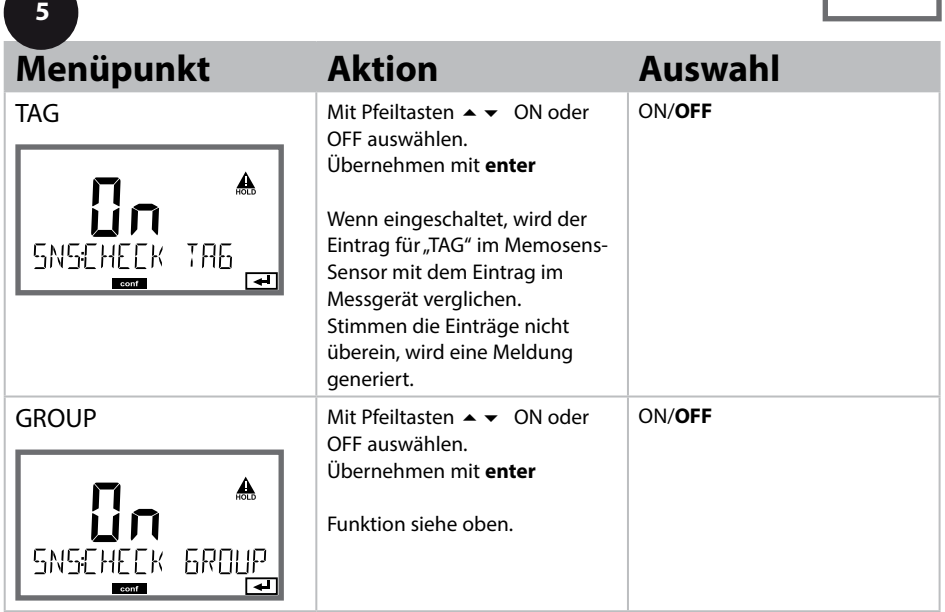

### **Sensorkontrolle (TAG, GROUP)**

Werden Memosens-Sensoren im Labor kalibriert, ist es oft sinnvoll oder manchmal zwingend, dass diese Sensoren wieder an den gleichen oder an einer definierten Gruppe von Messstellen betrieben werden. Dafür können im Sensor Messstelle (TAG) und Messstellenkreis (GROUP) hinterlegt werden. TAG und GROUP können vom Kalibriertool vorgegeben oder vom Transmitter automatisch eingetragen werden. Beim Anschließen eines MS-Sensors an den Transmitter kann geprüft werden, ob der Sensor den richtigen TAG enthält bzw. zur richtigen GROUP gehört, andernfalls wird eine Meldung generiert und Sensoface wird traurig, die Displayhinterleuchtung wird magenta. Sensoface kann als Summenmeldung auch als 22 mA-Fehlersignal übertragen werden. Die Sensorkontrolle kann in der Konfigurierung zweistufig als TAG und GROUP eingeschaltet werden.

Ist im Sensor noch keine Messstelle / kein Messstellenkreis hinterlegt, z. B. bei einem neuen Sensor, trägt Stratos die eigene TAG und GROUP ein. Bei ausgeschalteter Sensorkontrolle schreibt Stratos immer die eigene Messstelle und den Messstellenkreis in den Sensor, eine bereits vorhandene TAG/GROUP wird dabei überschrieben.

**79**

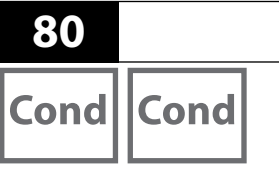

# **Gerätetyp: Cond-Cond**

**Die Sensoren A und B – Anordnung der Messstelle (Beispiel)**

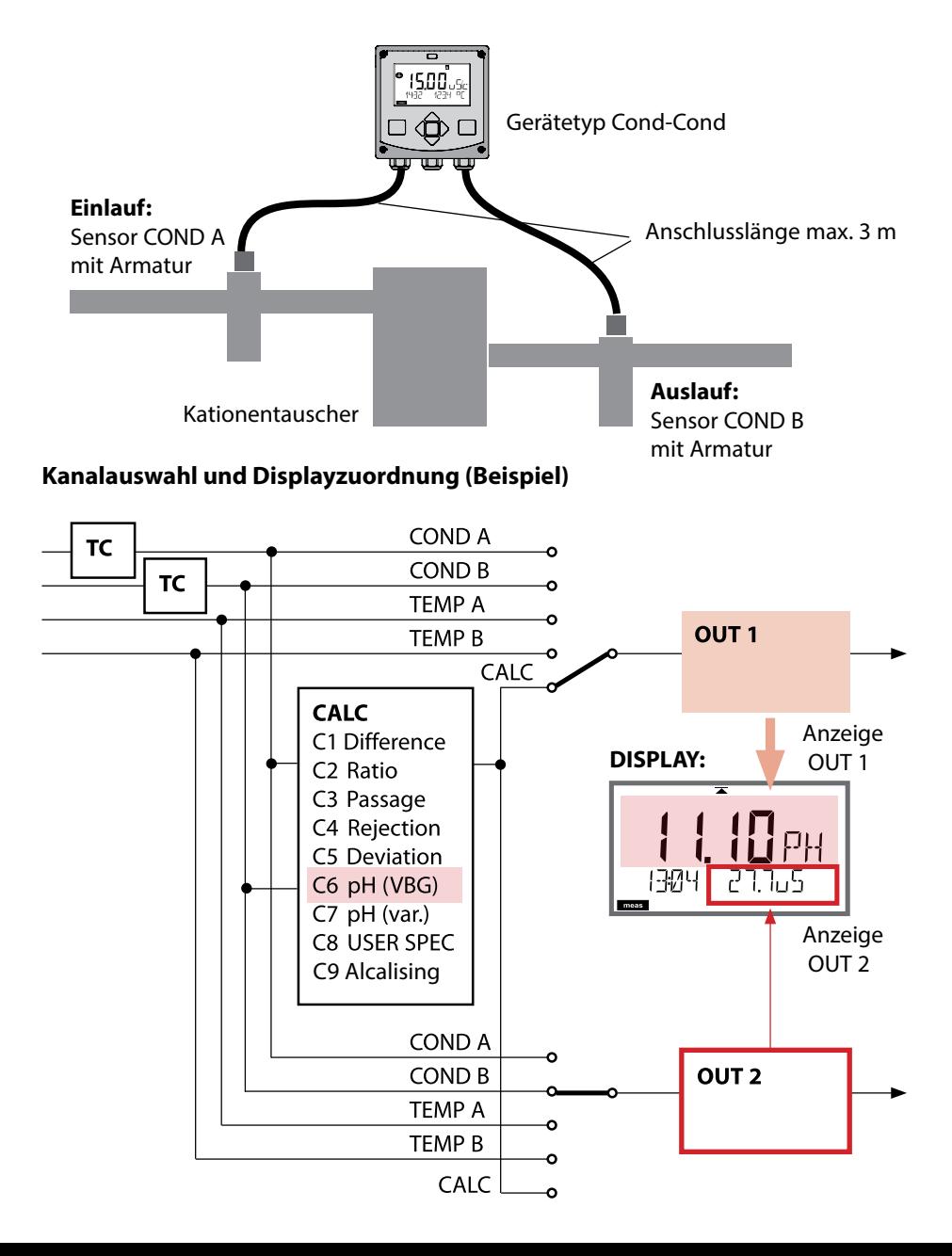

Cond Cond

### **Berechnungen (CALC)**

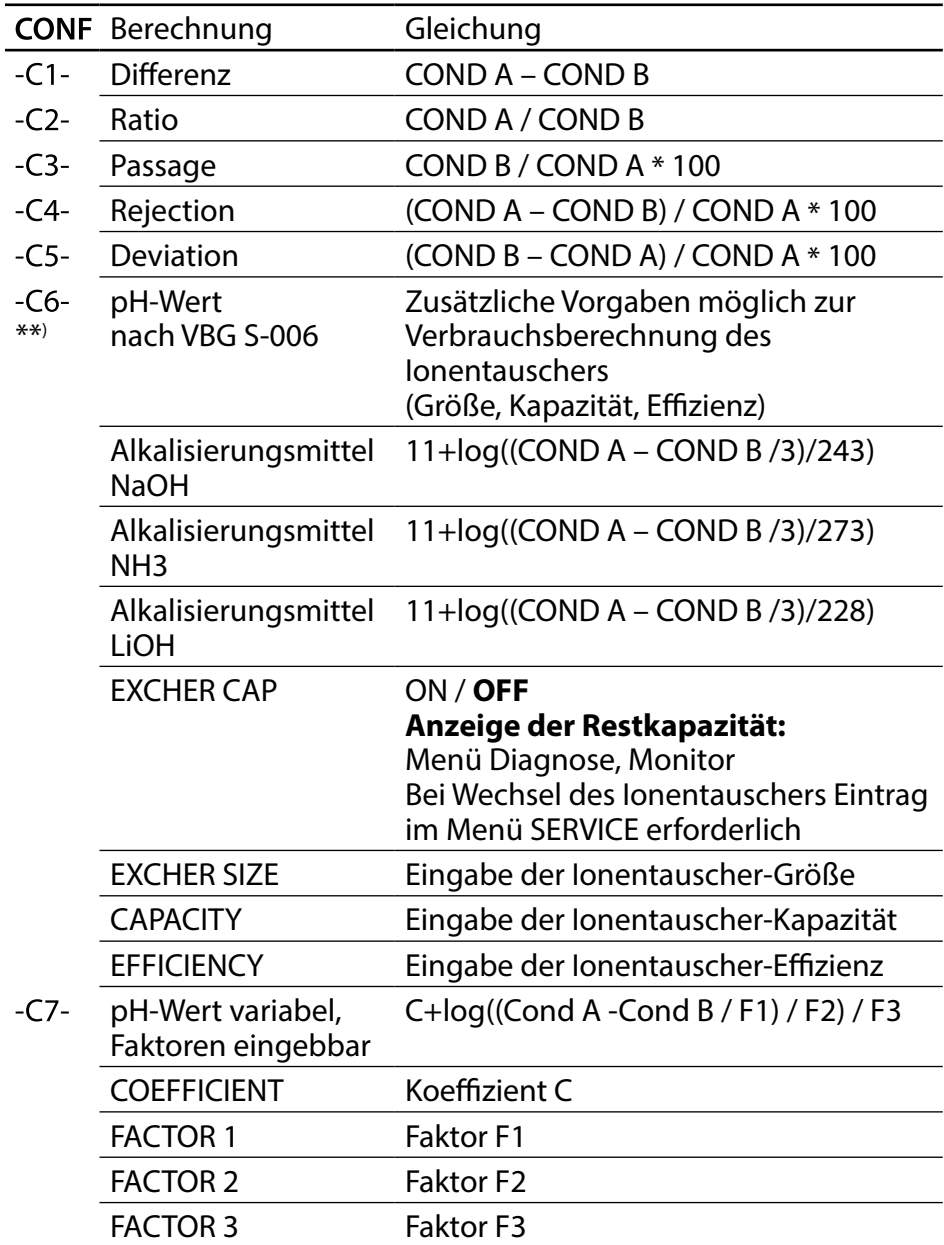

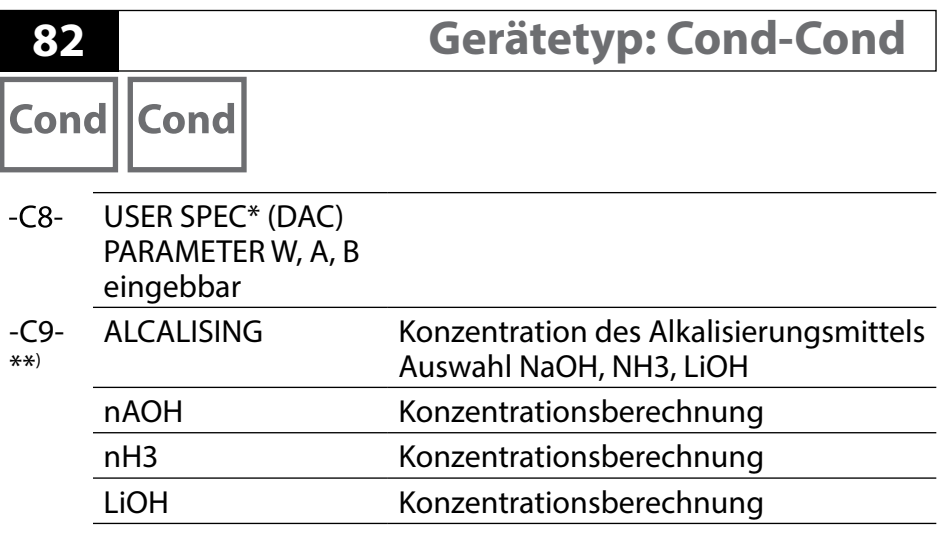

\*) Kundenspezifsche Parametereingabe möglich

\*\*) Die Konzentration des Alkalisierungsmittels kann bei C6 und C9 in der Messwertanzeige und im Sensormonitor angezeigt und auf die Stromausgänge geschaltet werden.

**Condl** Cond

# **pH-Wert-Berechnung aus Dual-Leitfähigkeitsmessung**

Bei der Überwachung von Kesselspeisewasser in Kraftwerken lässt sich aus einer Dual-Leitfähigkeitsmessung unter bestimmten Voraussetzungen der pH-Wert errechnen. Hierzu wird der Leitwert des Kesselspeisewassers vor und nach dem Ionenaustauscher gemessen. Diese häufg angewandte Methode der indirekten pH-Wert-Messung ist relativ wartungsarm und hat folgenden Vorteil: Eine reine pH-Wert-Messung in Reinstwasser ist sehr kritisch. Kesselspeisewasser ist ein ionenarmes Medium. Das erfordert den Einsatz einer Spezialelektrode, die laufend kalibriert werden muss und in der Regel keine hohe Standzeit besitzt.

#### **Funktion**

Zur Leitfähigkeitsmessung vor und nach dem Ionenaustauscher werden zwei Sensoren eingesetzt. Aus den beiden berechneten Leitfähigkeitsmesswerten wird der pH-Wert ermittelt.

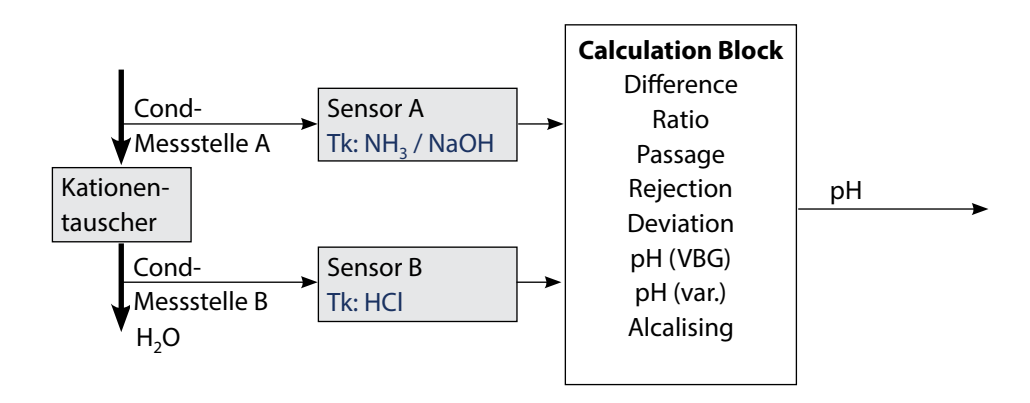

**84**

Cond Cond

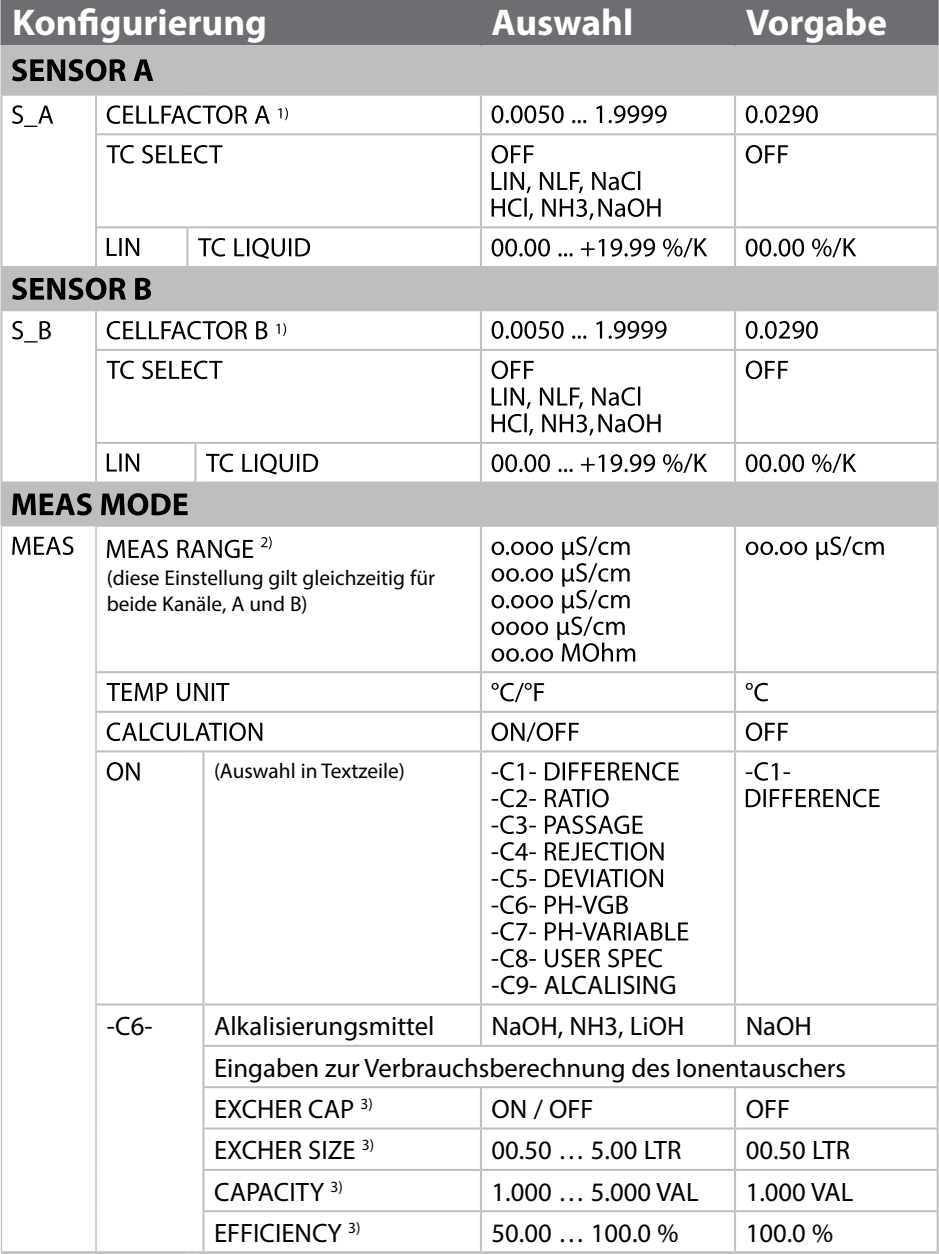

# **Konfgurierung Cond-Cond**

**85**

Cond

Cond

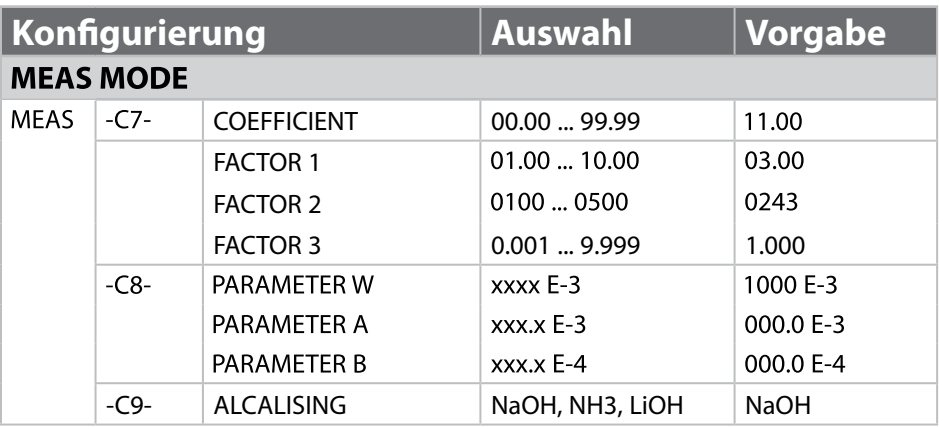

- 1) Sowohl über die Eingabe in der Konfgurierung als auch über eine Kalibrierung kann die Zellkonstante verändert werden (eine Speicherstelle). Damit wird eine durch die Kalibrierung ermittelte Zellkonstante in der Konfgurierung mit **enter** übernommen und bleibt unverändert. Die Zellkonstante wird erst verändert, wenn bewusst ein neuer Wert eingegeben wird.
- 2) Bei der Leitfähigkeit (μS/cm) wird mit der Bereichswahl die max. Aufösung gewählt. Wird dieser Bereich nach "oben" überschritten, wird automatisch in den nächsthöheren Bereich geschaltet bis zur max. Messgrenze (9999 μS/cm). Dieses Verfahren gilt für Display und Stromausgänge. Zur Einstellung der Stromausgänge wird ein Gleitkommaeditor verwendet, der eine Einstellung über mehrere Dekaden erlaubt. Der Anfangsbereich des Editors entspricht dem gewählten Bereich:

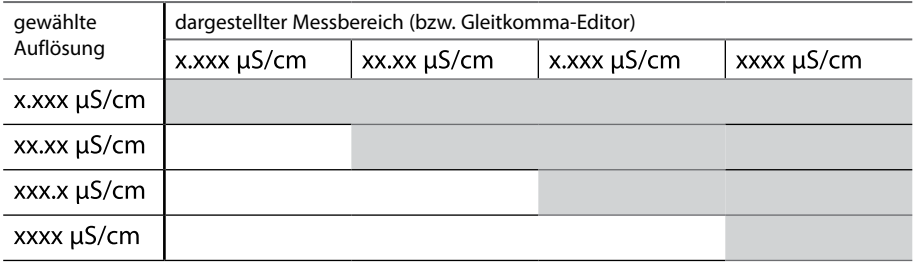

3) Eingaben zur Verbrauchsberechnung des Ionentauschers: Aktivieren mit EXCHER CAP = ON. Meldungen im Menü Diagnose / Monitor.

Cond

### **Gerätetyp: Cond**

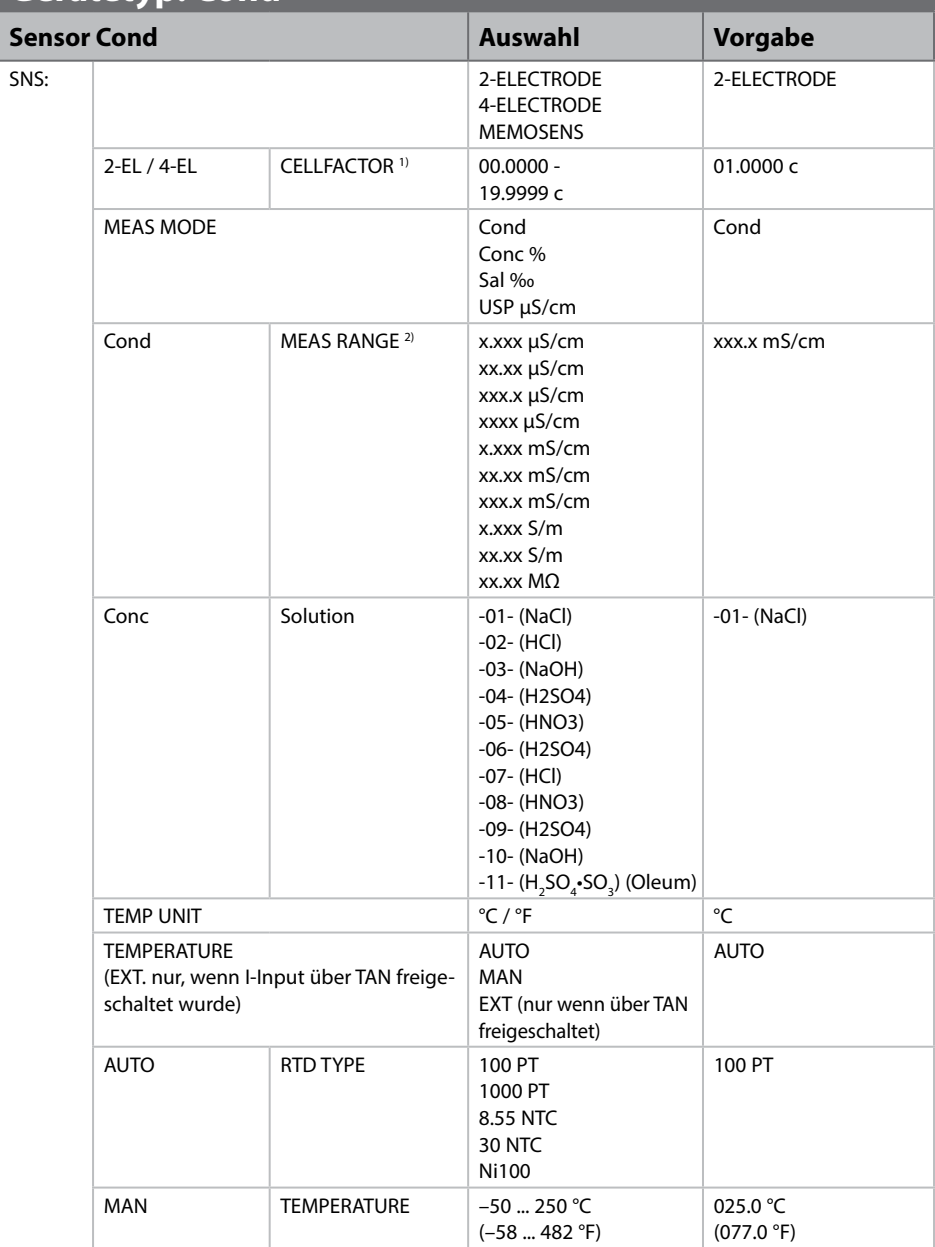

# **Konfgurierung: Übersicht**

Condl

**87**

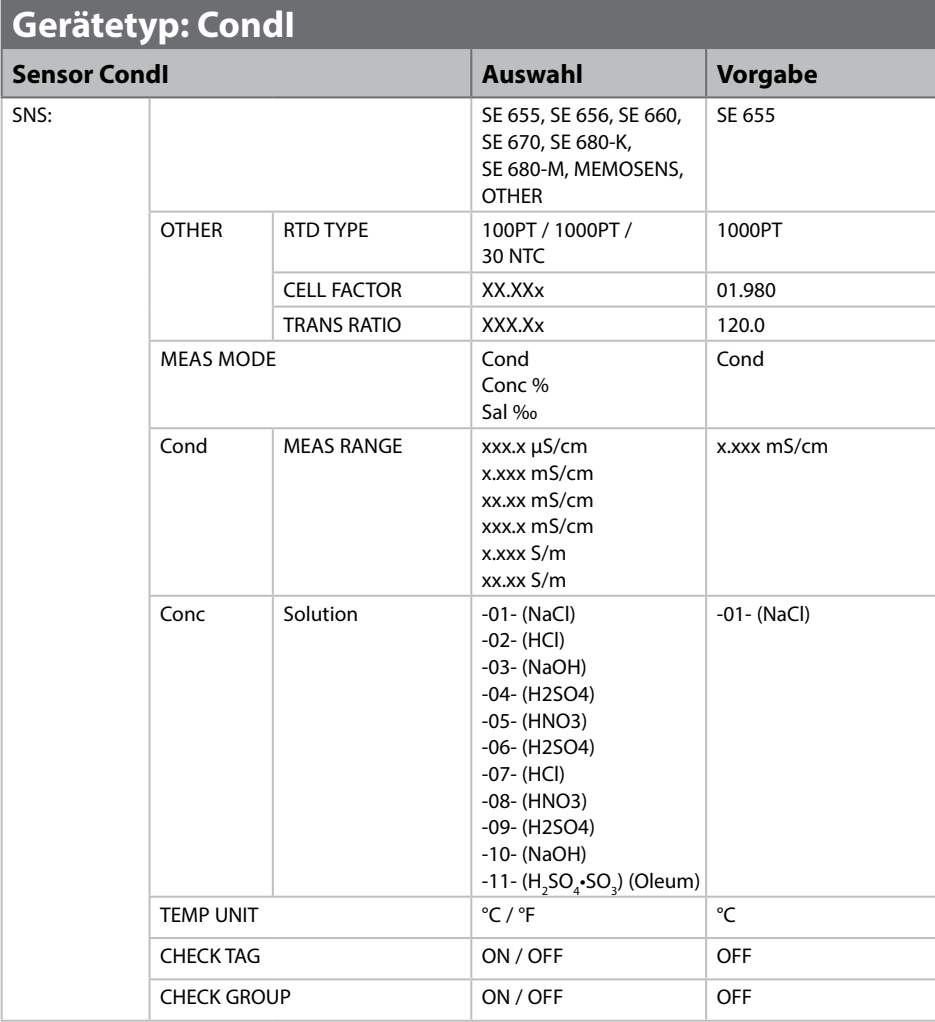

- 1) Bei Memosens wird die Zellkonstante automatisch aus dem Sensor geladen. Beim Umschalten von Memosens auf 2-/4-Elektroden-Sensor wird die Zellkonstante auf den Voreinstellwert 01.0000 c gesetzt und muss folgend manuell eingegeben werden.
- 2) Mit der Bereichswahl wird die maximale Aufösung gewählt. Wird dieser Bereich "nach oben" überschritten, wird automatisch in den nächsthöheren Bereich umgeschaltet.

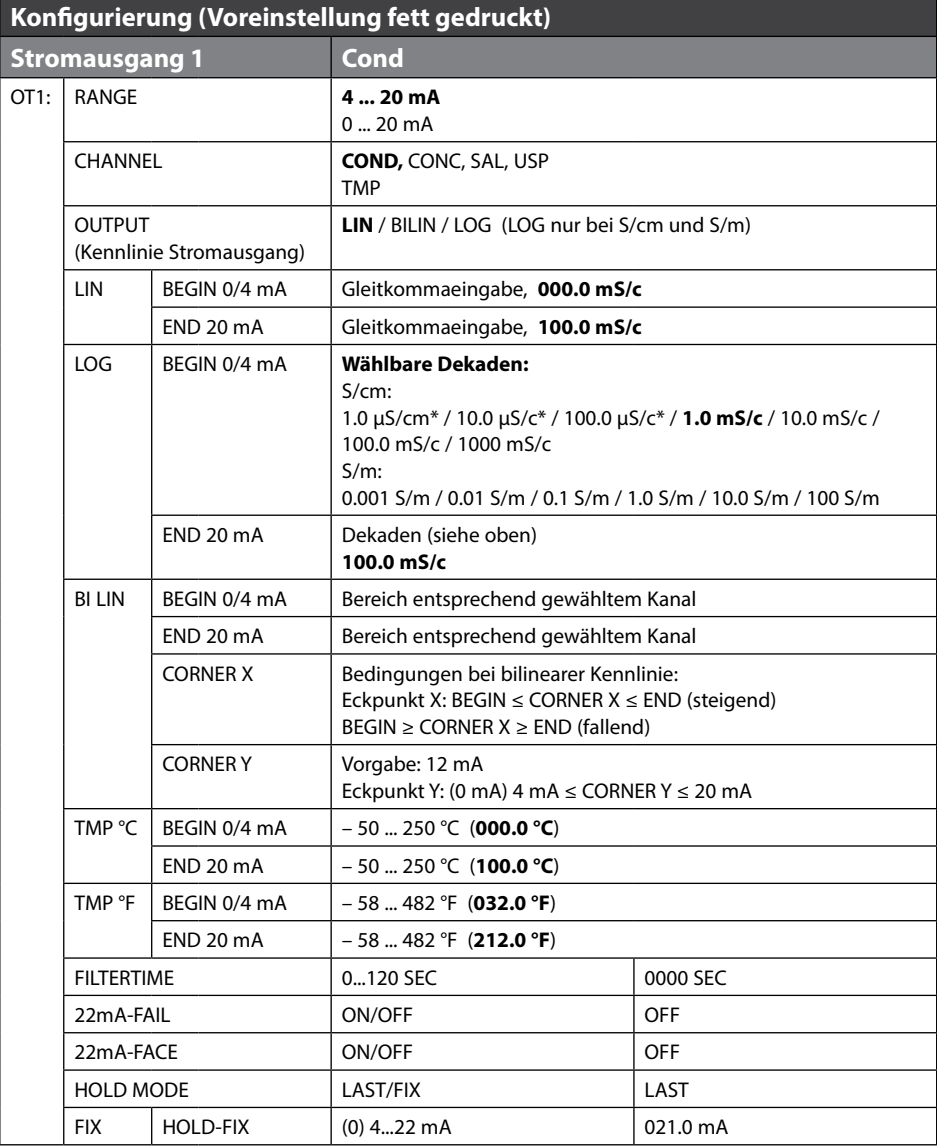

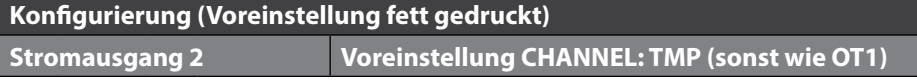

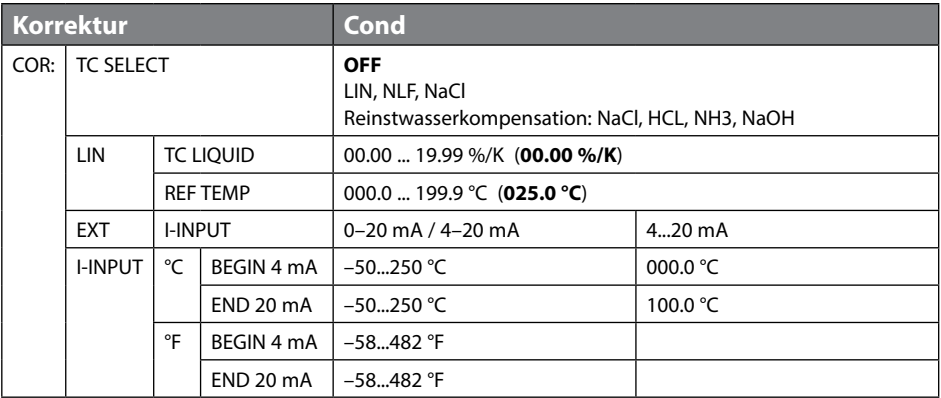

\*) nicht bei induktiven Leitfähigkeitssensoren

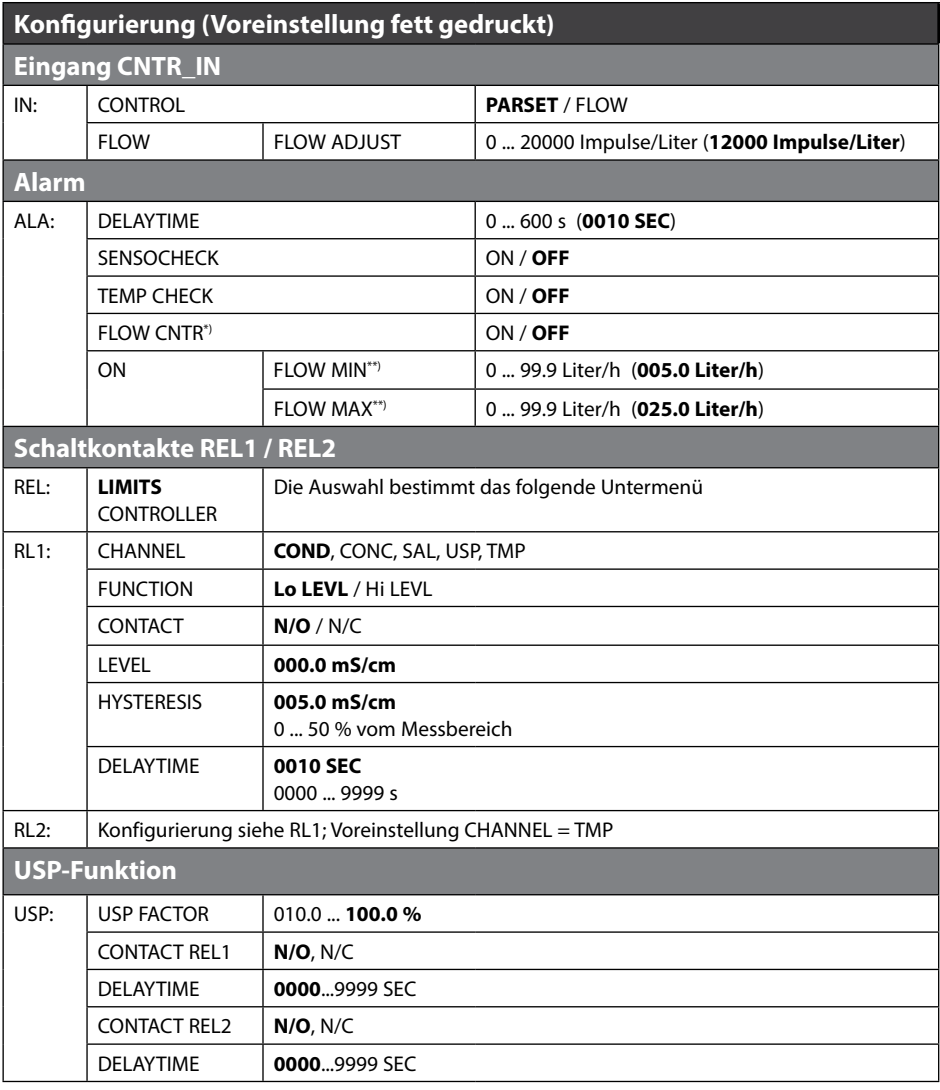

#### **Überwachung der Sensorleitungen auf Bruch**

Die Sensorleitungen werden auf Bruch überwacht, wenn die Temperatur zur Berechnung von Leitfähigkeit oder Konzentration verwendet wird. Bei Fühler- oder Leitungsbruch wird ein Alarm erzeugt (Ausgangsstrom auf FIX oder 22 mA, je nach Parametrierung). Wenn die Leitfähigkeit unabhängig von der gemessenen Temperatur ausgegeben werden soll (unkompensiert), stellen Sie zur Überwachung der Sensorleitungen auf Bruch den Parameter "TEMP CHECK" im Alarm-Menü auf "ON" (Menü ALARM).

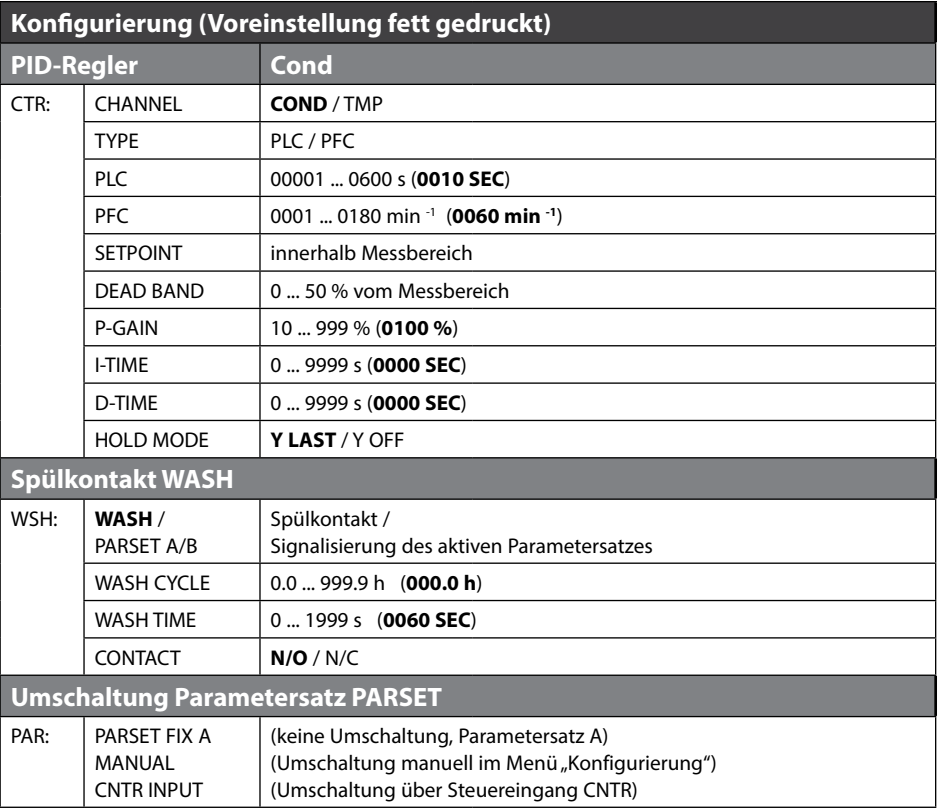

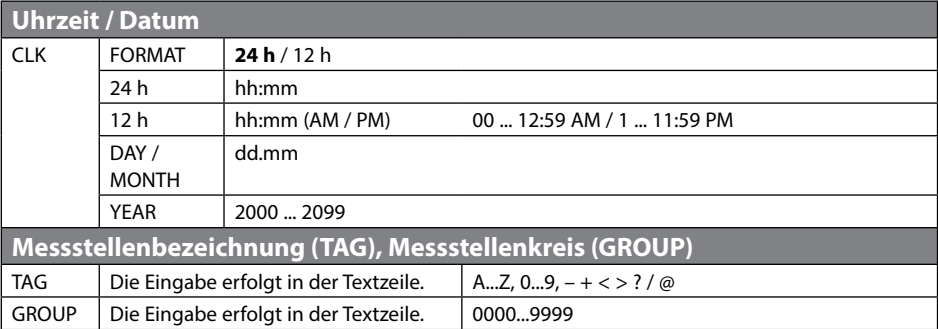

\*) Die Menüpunkte erscheinen nur, wenn ausgewählt

\*\*) Hysterese fest 5 % vom Schwellwert

# **Konfgurierung Stromausgang**

**enter** drücken.

**enter** drücken.

### **Ausgangsstrom, Bereich, Stromanfang, Stromende**

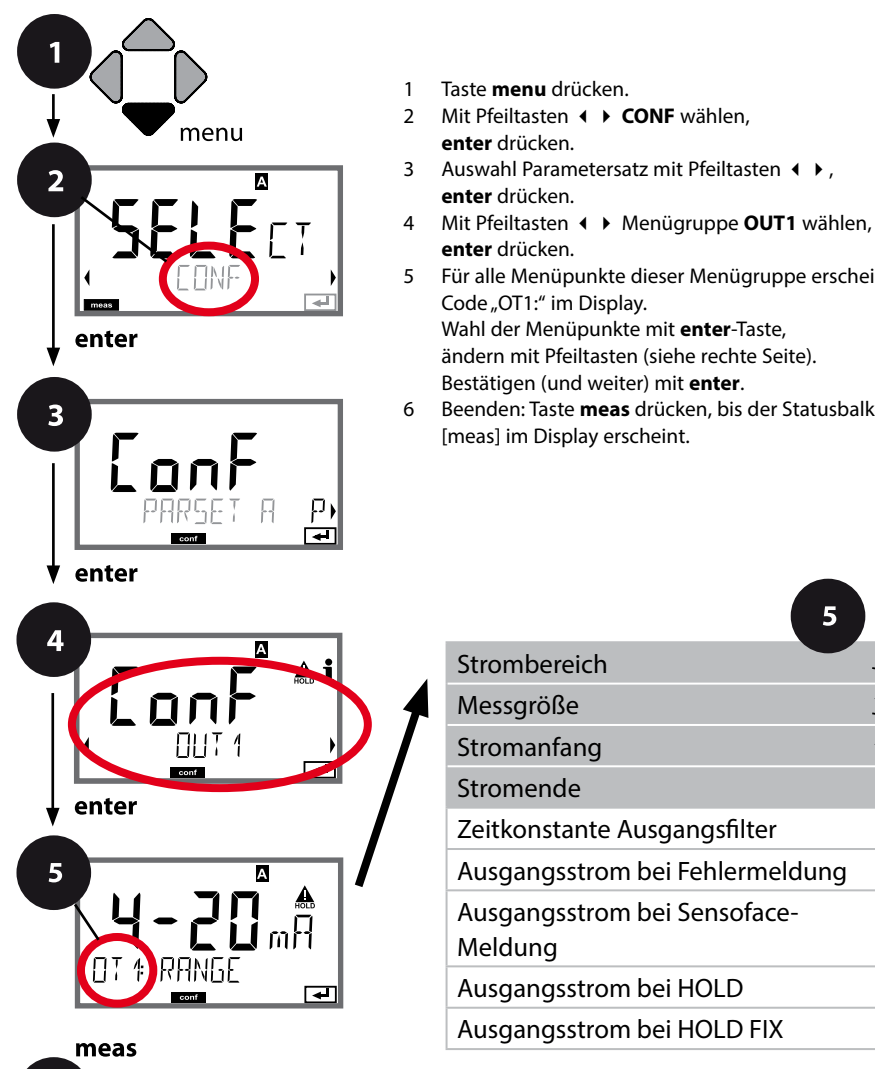

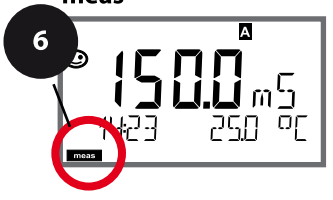

5 **enter** Strombereich Messgröße Stromanfang Stromende Zeitkonstante Ausgangsflter Ausgangsstrom bei Fehlermeldung Ausgangsstrom bei Sensoface-Meldung Ausgangsstrom bei HOLD Ausgangsstrom bei HOLD FIX

**enter** drücken. 5 Für alle Menüpunkte dieser Menügruppe erscheint der Code "OT1:" im Display. Wahl der Menüpunkte mit **enter**-Taste,

ändern mit Pfeiltasten (siehe rechte Seite). Bestätigen (und weiter) mit **enter**.

6 Beenden: Taste **meas** drücken, bis der Statusbalken [meas] im Display erscheint.

**92**

 $5<sup>1</sup>$ 

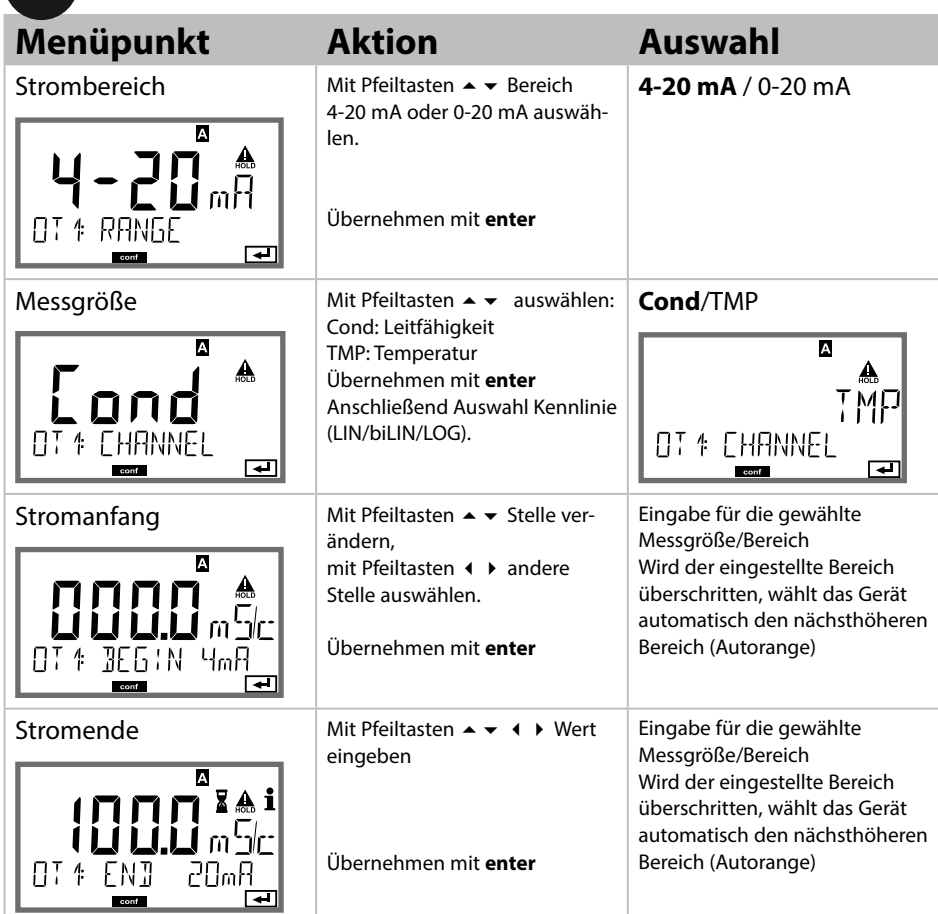

#### **Zuordnung von Messwerten: Stromanfang und Stromende**

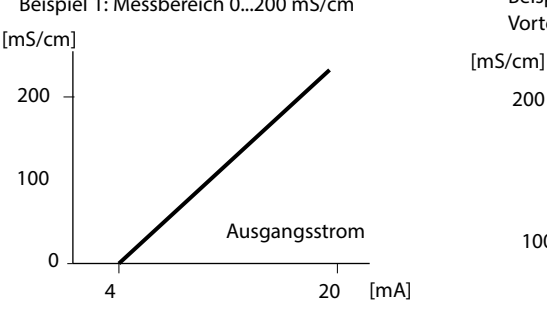

Beispiel 1: Messbereich 0...200 mS/cm Beispiel 2: Messbereich 100...200 mS/cm Vorteil: höhere Auflösung im interessierenden

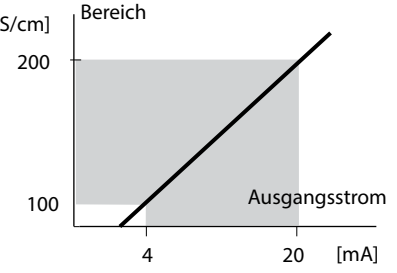

### **Ausgangsstrom, Kennlinie**

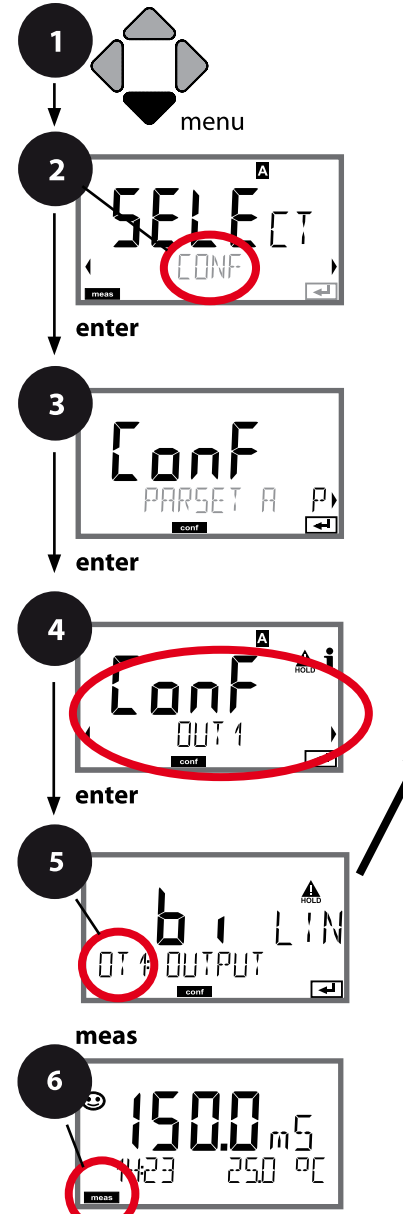

- 1 Taste **menu** drücken.
- 2 Mit Pfeiltasten **← CONF** wählen, **enter** drücken.
- 3 Auswahl Parametersatz mit Pfeiltasten  $\leftrightarrow$ , **enter** drücken.
- 4 Mit Pfeiltasten (+ Menügruppe OUT1 wählen, **enter** drücken.
- 5 Für alle Menüpunkte dieser Menügruppe erscheint der Code "OT1:" im Display. Wahl der Menüpunkte mit **enter**-Taste, ändern mit Pfeiltasten (siehe rechte Seite). Bestätigen (und weiter) mit **enter**.
- 6 Beenden: Taste **meas** drücken, bis der Statusbalken [meas] im Display erscheint.

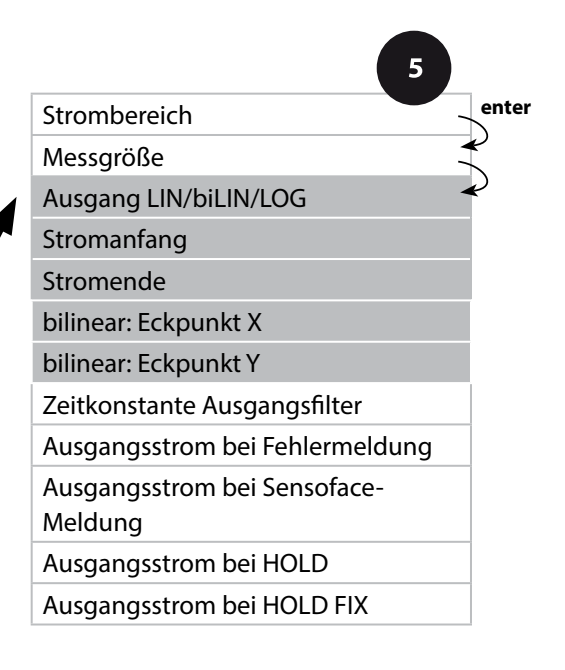

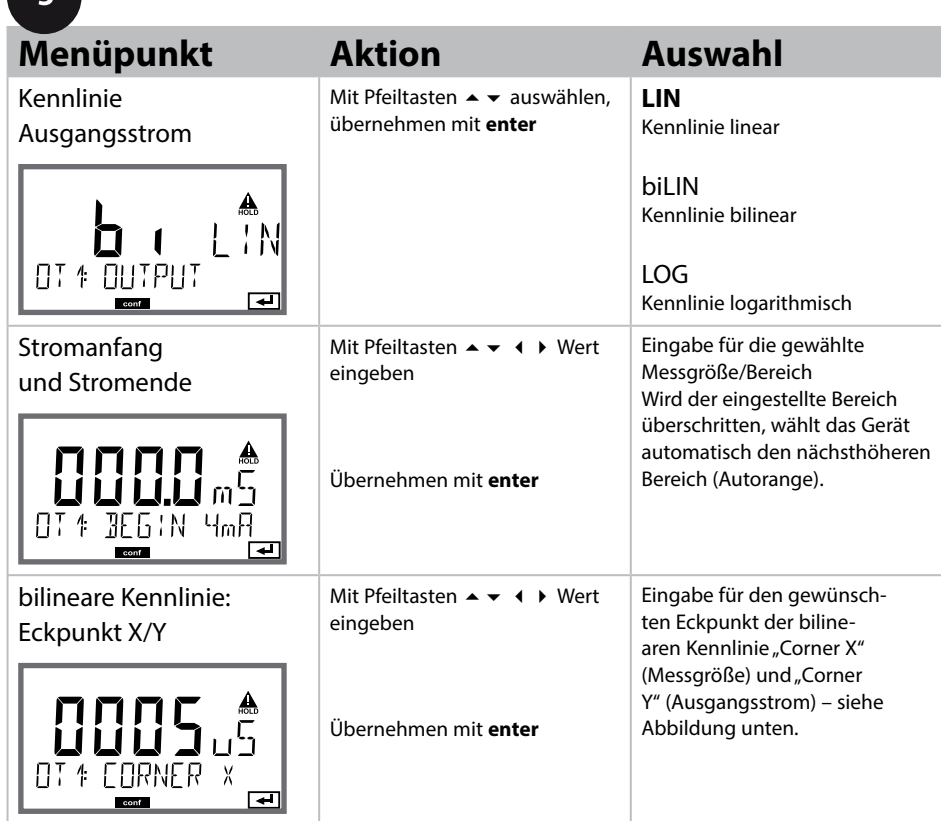

#### **Eckpunkt bilineare Kennlinie**

Ausgangsstrom

a a shekara

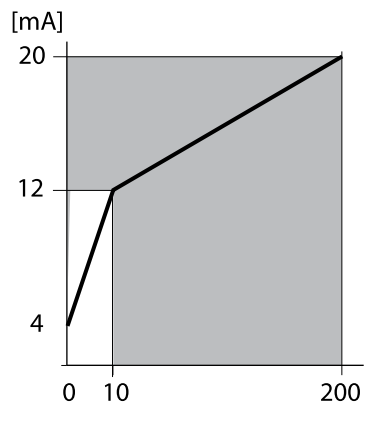

Beispiel: Strombereich 4 ... 20 mA, Stromanfang: 0 µS/cm, Stromende: 200 µS/cm Eckpunkt: "CORNER X": 10 µS/cm (Messgröße), "CORNER Y": 12 mA (Ausgangsstrom). Damit ändert sich der Ausgangsstrom im Bereich von 0 ... 10 µS/cm viel stärker als im Bereich 10 ... 200 µS/cm.

Messgröße  $[uS/cm]$ 

# **Ausgangsstrom, logarithmische Kennlinie**

Nichtlinearer Verlauf des Ausgangsstroms, ermöglicht eine Messung über mehrere Dekaden, z. B. die Messung sehr kleiner Leitfähigkeitswerte mit hoher Auflösung sowie die Messung hoher Leitfähigkeitswerte (gering auflösend). Erforderliche Vorgaben: Start- und Endwert

#### **Mögliche Vorgabewerte für Start- und Endwert**

Der Startwert muss mindestens eine Dekade kleiner sein als der Endwert. Startwert und Endwert müssen jeweils in den gleichen Einheiten angegeben werden (entweder in µS/cm oder S/m, siehe Auflistung):

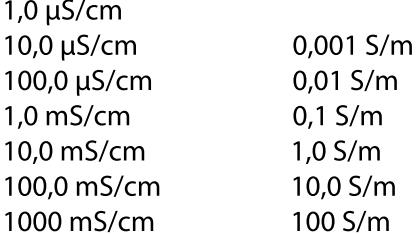

#### **Der Startwert**

ist der nächste, unter dem kleinsten Messwert liegende Dekadenwert.

#### **Der Endwert**

ist der nächste, über dem größten Messwert liegende Dekadenwert.

Die Anzahl der Dekaden ergibt sich aus: Anzahl Dekaden = log (Endwert) – log (Startwert)

Der Ausgangsstromwert ist wie folgt definiert:

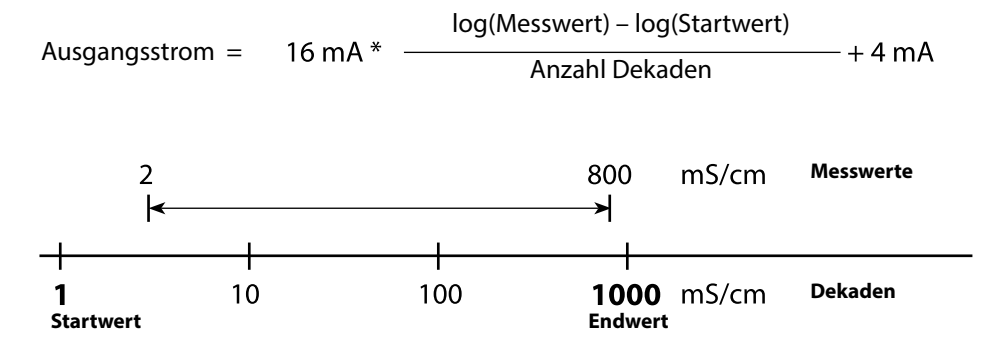

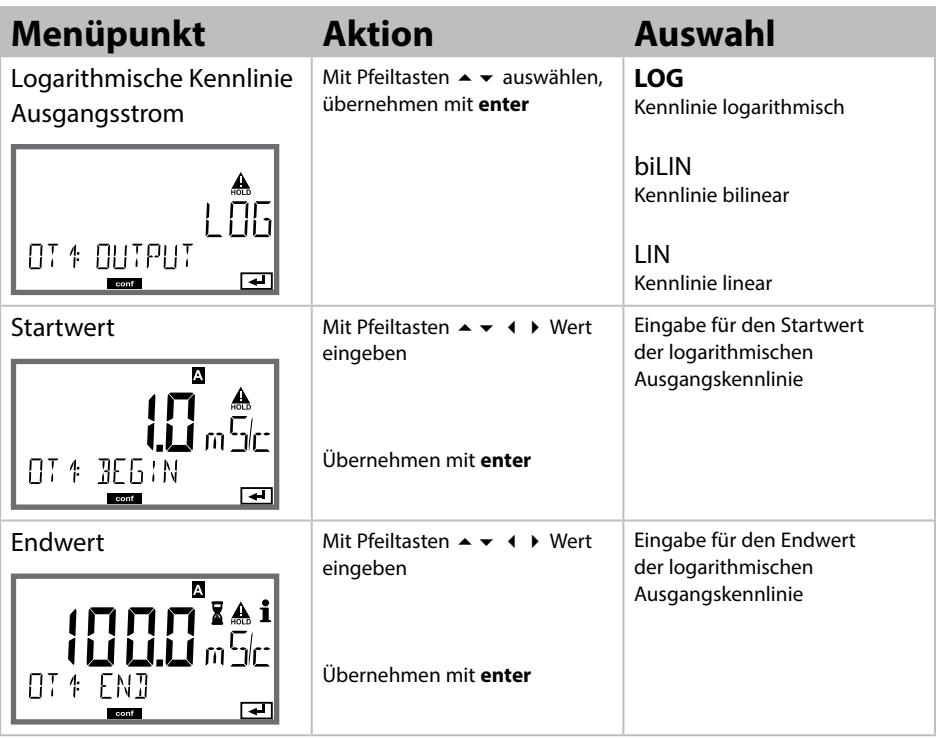

#### **Wählbare Start- und Endwerte für logarithmische Kennlinie**

#### **S/cm:**

1.0 µS/cm, 10.0 µS/cm, 100.0 µS/cm,

1.0 mS/cm, 10.0 mS/cm, 100.0 mS/cm, 1000 mS/cm

### **S/m:**

0.001 S/m, 0.01 S/m, 0.1 S/m, 1.0 S/m, 10.0 S/m, 100 S/m

# **98**

### **Ausgangsstrom, Zeitkonstante Ausgangsflter**

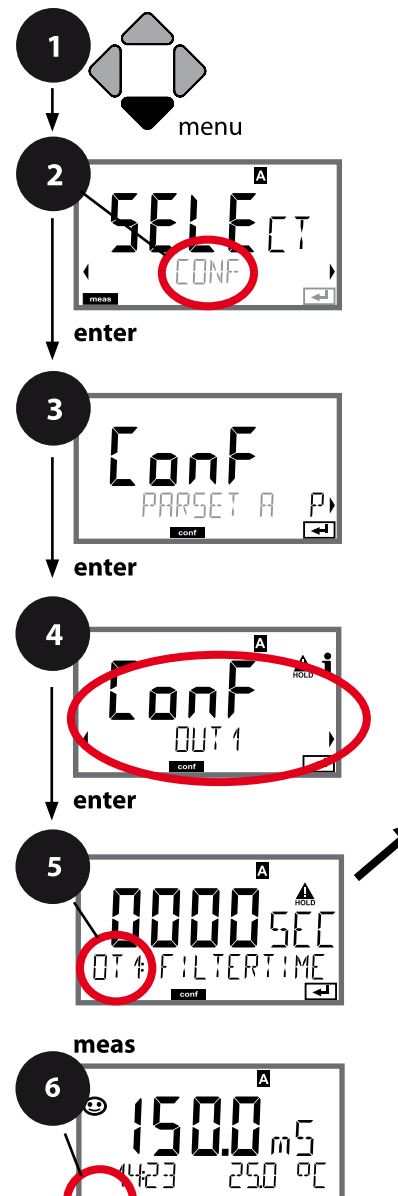

- 1 Taste **menu** drücken.
- 2 Mit Pfeiltasten **← CONF** wählen, **enter** drücken.
- 3 Auswahl Parametersatz mit Pfeiltasten  $\leftrightarrow$ , **enter** drücken.
- 4 Mit Pfeiltasten (+ Menügruppe OUT1 wählen, **enter** drücken.
- 5 Für alle Menüpunkte dieser Menügruppe erscheint der Code "OT1:" im Display. Wahl der Menüpunkte mit **enter**-Taste, ändern mit Pfeiltasten (siehe rechte Seite). Bestätigen (und weiter) mit **enter**.
- 6 Beenden: Taste **meas** drücken, bis der Statusbalken [meas] im Display erscheint.

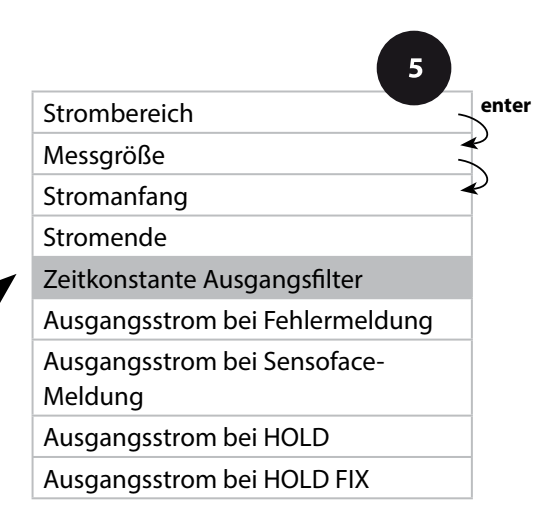

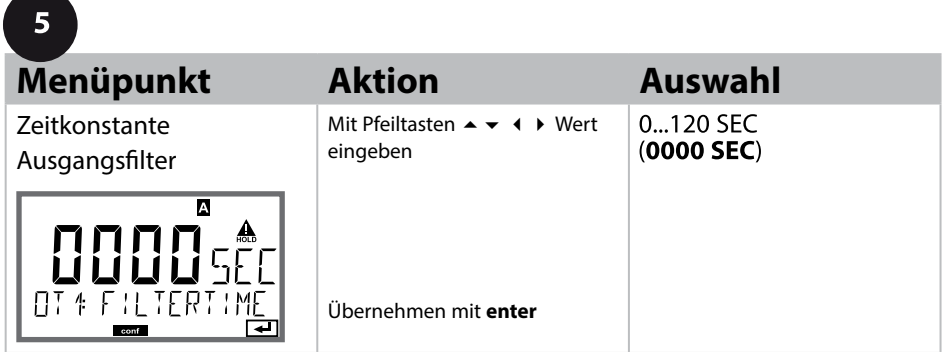

### **Zeitkonstante Ausgangsflter**

Zur Beruhigung des Stromausgangs kann ein Tiefpass-Filter mit einstellbarer Filterzeitkonstante eingeschaltet werden. Bei einem Sprung am Eingang (100 %) steht nach Erreichen der Zeitkonstante am Ausgang ein Pegel von 63 %. Die Zeitkonstante kann im Bereich 0...120 s eingestellt werden. Wenn die Zeitkonstante mit 0 s eingestellt wird, dann folgt der Stromausgang direkt dem Eingang.

#### **Hinweis:**

Das Filter wirkt nur auf den Stromausgang, nicht auf das Display, die Grenzwerte bzw. den Regler!

Für die Dauer von HOLD wird die Filterberechnung ausgesetzt, damit kann kein Sprung am Ausgang entstehen.

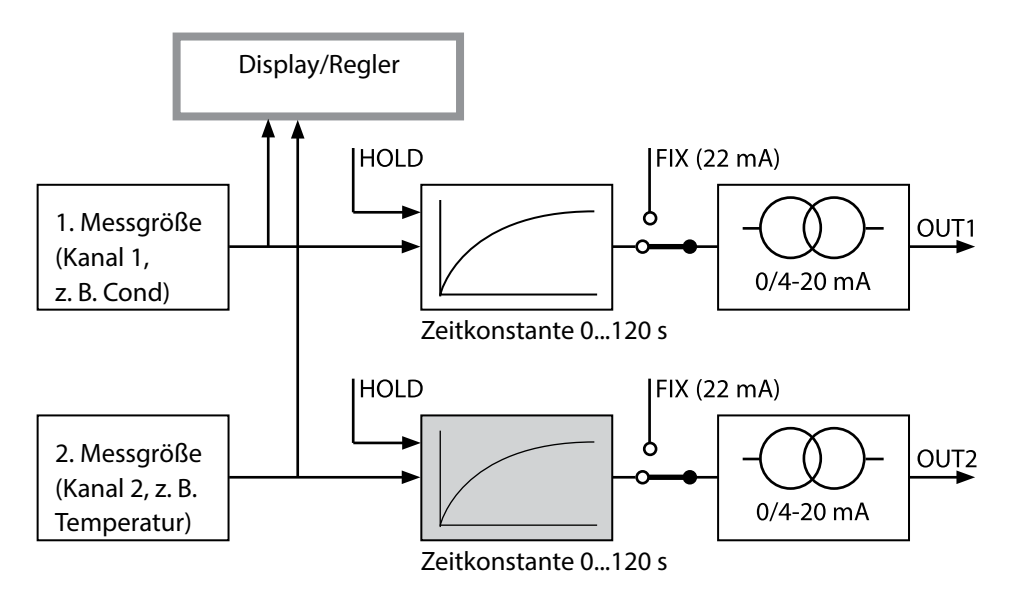

# **100**

### **Ausgangsstrom, Error und HOLD**

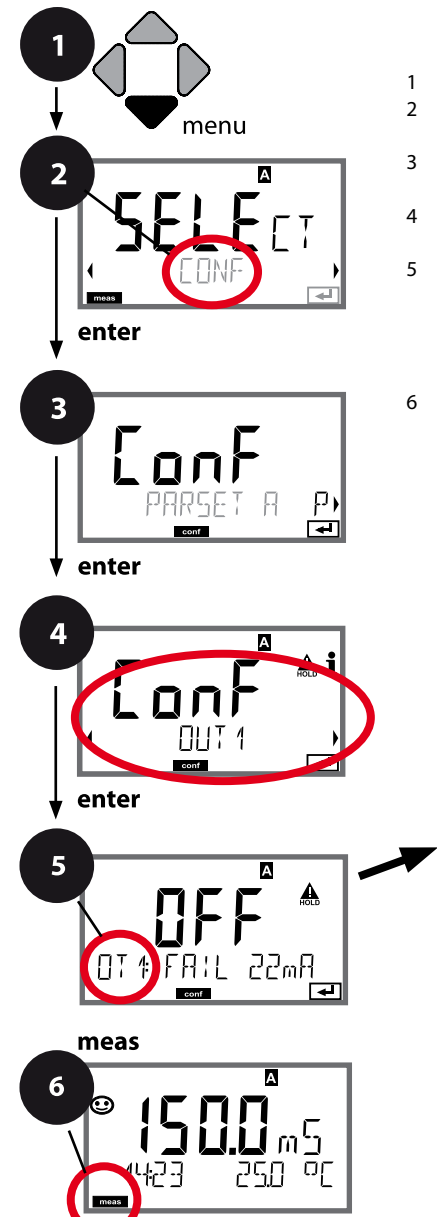

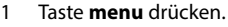

- 2 Mit Pfeiltasten **← CONF** wählen. **enter** drücken.
- 3 Auswahl Parametersatz mit Pfeiltasten  $\leftrightarrow$ , **enter** drücken.
- 4 Mit Pfeiltasten (+ Menügruppe OUT1 wählen, **enter** drücken.
- 5 Für alle Menüpunkte dieser Menügruppe erscheint der Code "OT1:" im Display. Wahl der Menüpunkte mit **enter**-Taste, ändern mit Pfeiltasten (siehe rechte Seite). Bestätigen (und weiter) mit **enter**.
- 6 Beenden: Taste **meas** drücken, bis der Statusbalken [meas] im Display erscheint.

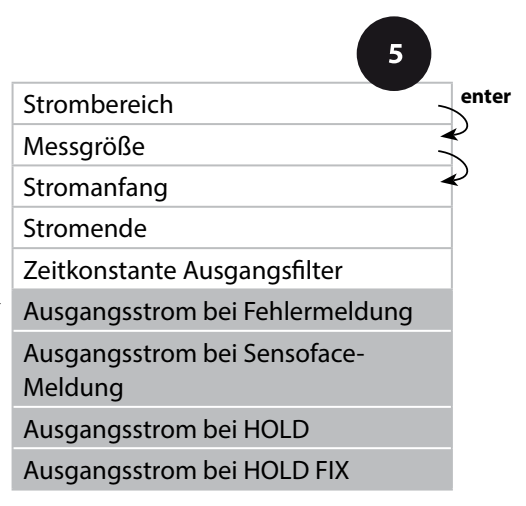

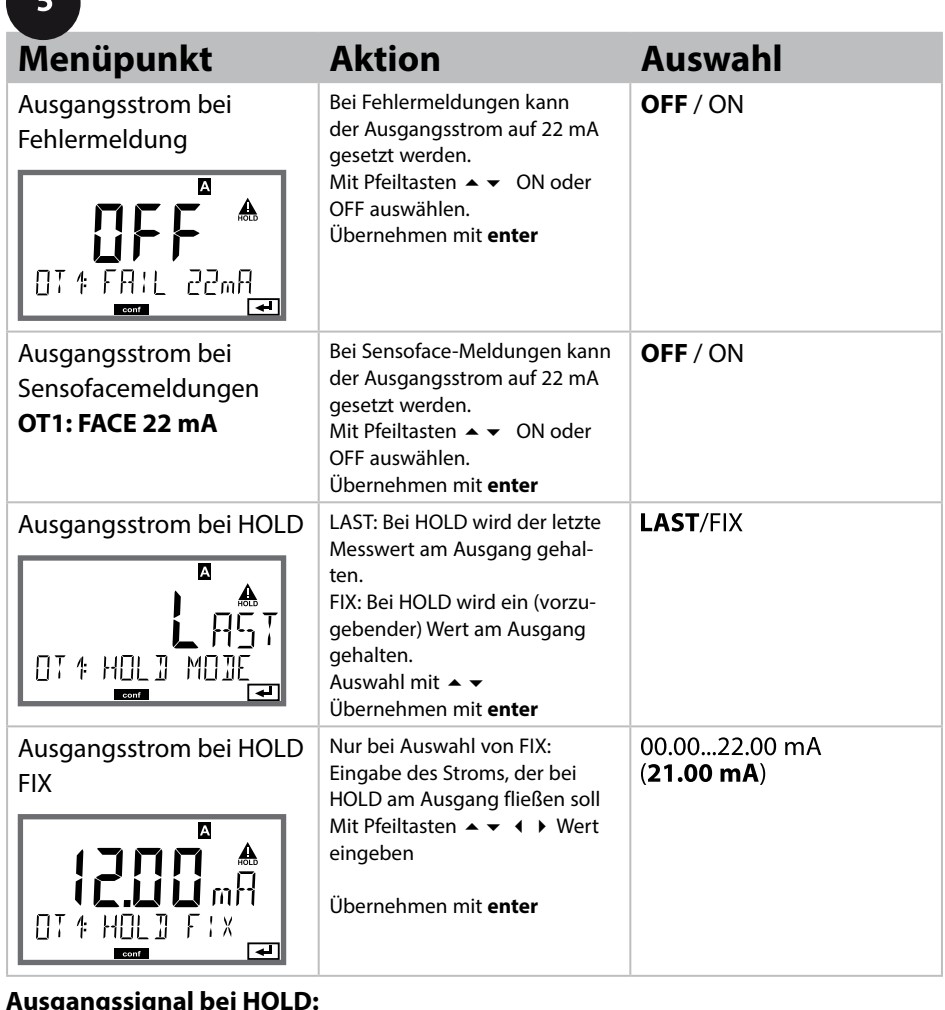

#### **Ausgangssignal bei HOLD:**

A

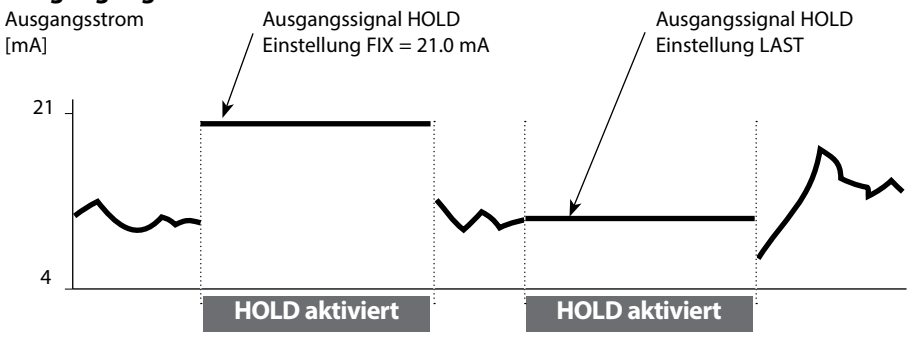

### **Temperaturkompensation**

#### **Wahl der Kompensationsmethode.**

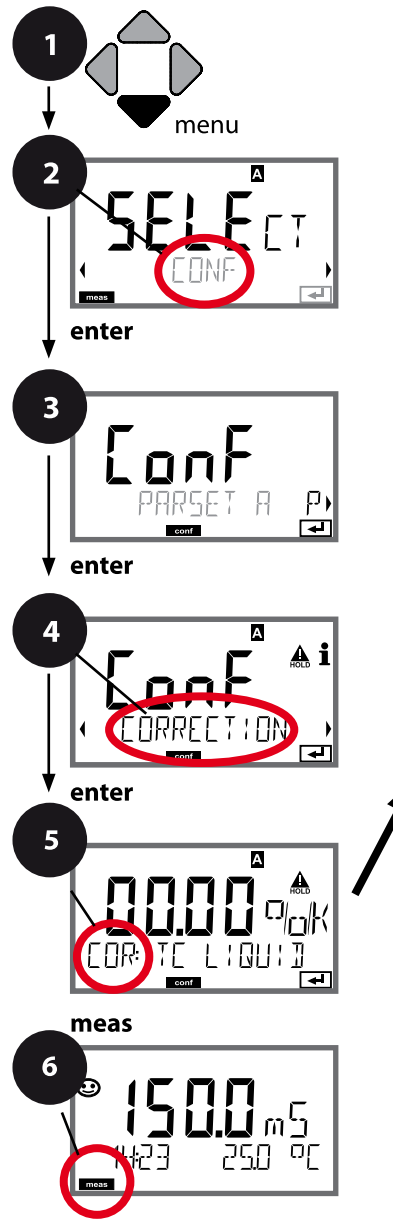

- 1 Taste **menu** drücken.
- 2 Mit Pfeiltasten **← CONF** wählen, **enter** drücken.
- 3 Auswahl Parametersatz mit Pfeiltasten ( $\rightarrow$ , **enter** drücken.
- 4 Mit Pfeiltasten (+ D Menügruppe **CORRECTION** wählen, **enter** drücken.
- 5 Für alle Menüpunkte dieser Menügruppe erscheint der Code "COR:" im Display. Bestätigen (und weiter) mit **enter**.
- 6 Beenden: Taste **meas** drücken, bis der Statusbalken [meas] im Display erscheint.

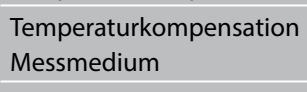

Temperaturkompensation

**enter**

 $\overline{5}$ 

#### Eingabe Bezugstemperatur

A

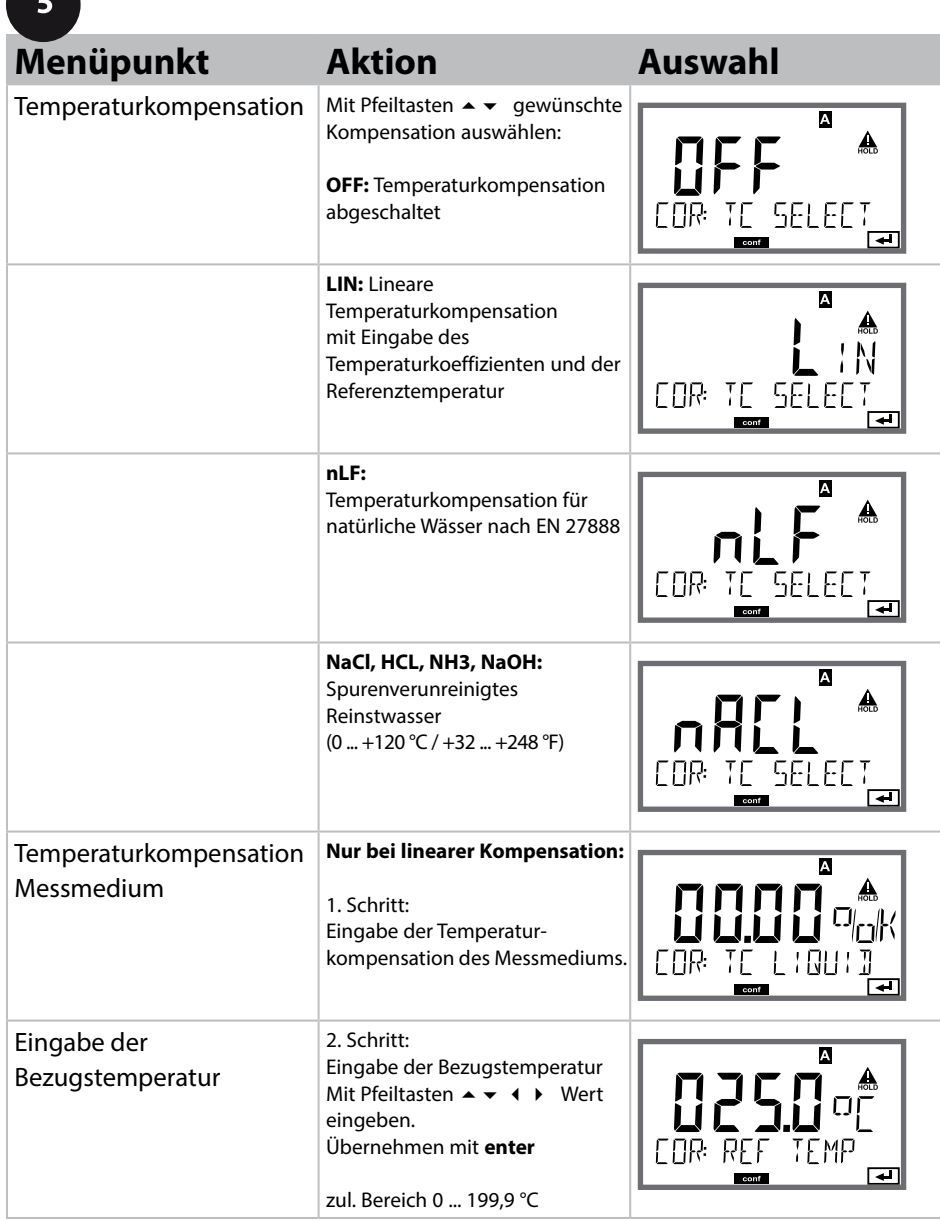

# **104 Konfgurierung Eingang CONTROL**

## **Parametersatzumschaltung (externes Signal)**

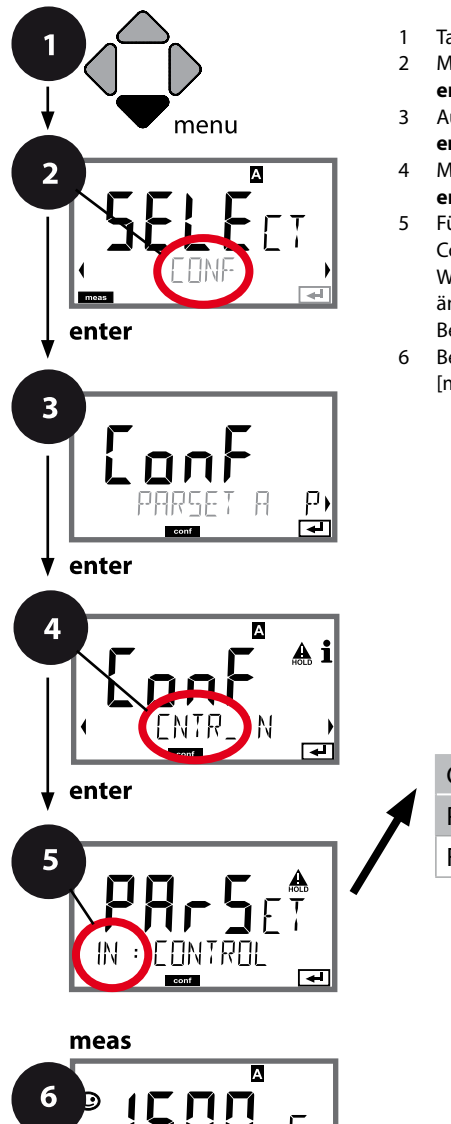

- 1 Taste **menu** drücken.
- 2 Mit Pfeiltasten **← CONF** wählen, **enter** drücken.
- 3 Auswahl Parametersatz A mit Pfeiltasten  $\leftrightarrow$ , **enter** drücken.
- 4 Mit Pfeiltasten ♦ ▶ Menügruppe CNTR\_IN wählen, **enter** drücken.
- 5 Für alle Menüpunkte dieser Menügruppe erscheint der Code "IN:" im Display. Wahl der Menüpunkte mit **enter**-Taste, ändern mit Pfeiltasten (siehe rechte Seite). Bestätigen (und weiter) mit **enter**.
- 6 Beenden: Taste **meas** drücken, bis der Statusbalken [meas] im Display erscheint.

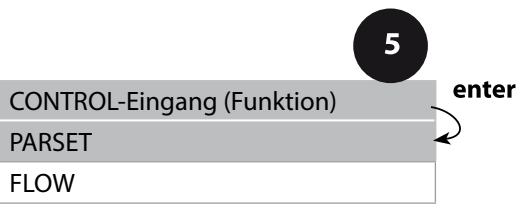

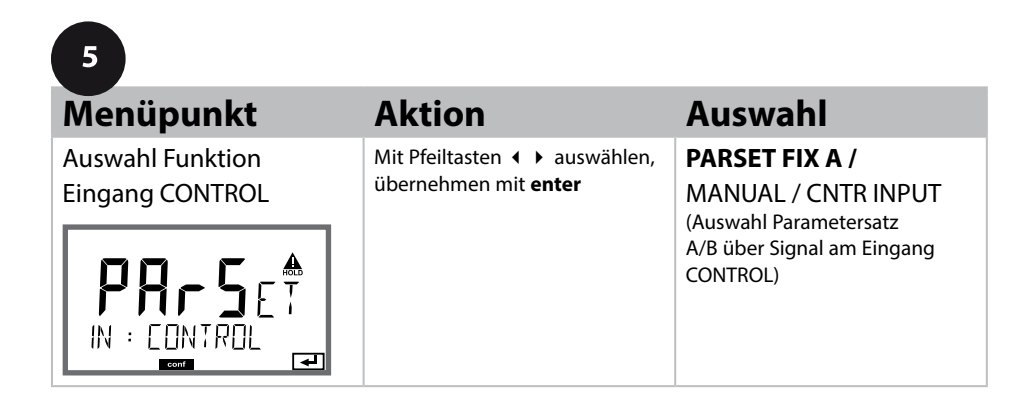

#### **Parametersatz extern umschalten**

Der Parametersatz A/B kann von außen über ein Signal am CONTROL-Eingang gezielt ausgelöst werden (z. B. über das Prozessleitsystem).

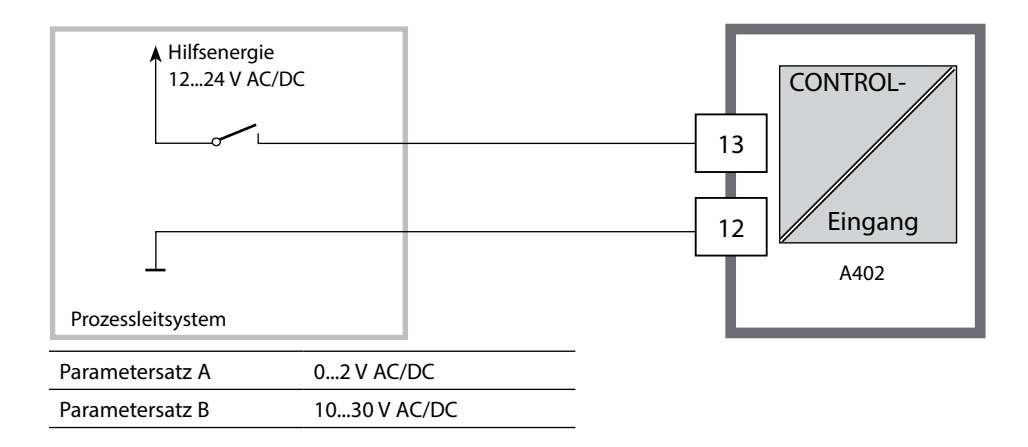

#### **106 Konfgurierung Eingang CONTROL**

## **Durchfussmessung**

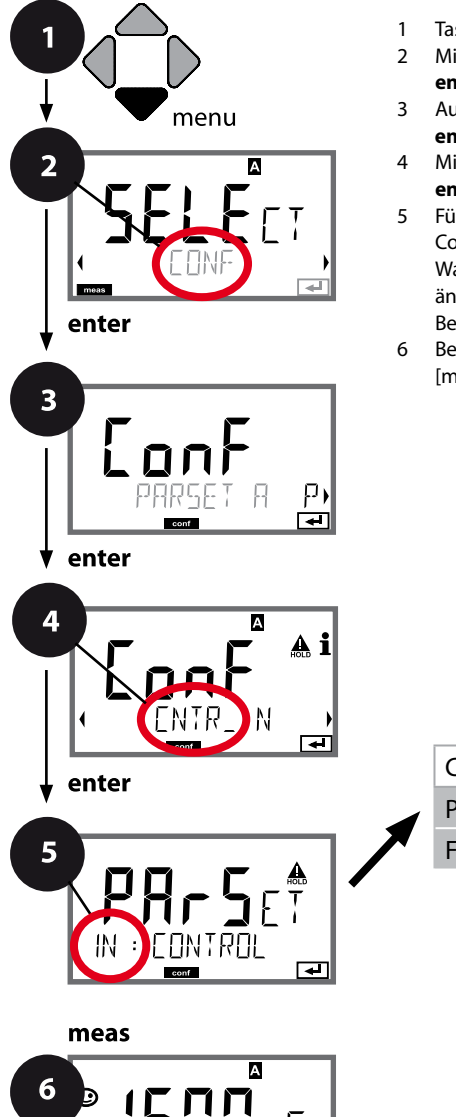

ΟF

- 1 Taste **menu** drücken.
- 2 Mit Pfeiltasten **CONF** wählen, **enter** drücken.
- 3 Auswahl Parametersatz A mit Pfeiltasten ♦ ▶, **enter** drücken.
- 4 Mit Pfeiltasten ♦ ▶ Menügruppe CNTR IN wählen, **enter** drücken.
- 5 Für alle Menüpunkte dieser Menügruppe erscheint der Code "IN:" im Display. Wahl der Menüpunkte mit **enter**-Taste, ändern mit Pfeiltasten (siehe rechte Seite). Bestätigen (und weiter) mit **enter**.
- 6 Beenden: Taste **meas** drücken, bis der Statusbalken [meas] im Display erscheint.

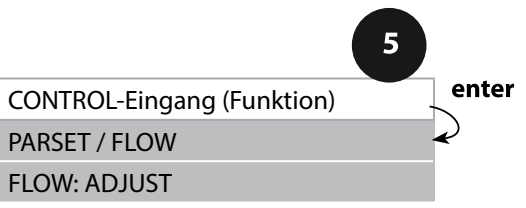

**Menüpunkt Aktion Auswahl**

**107**

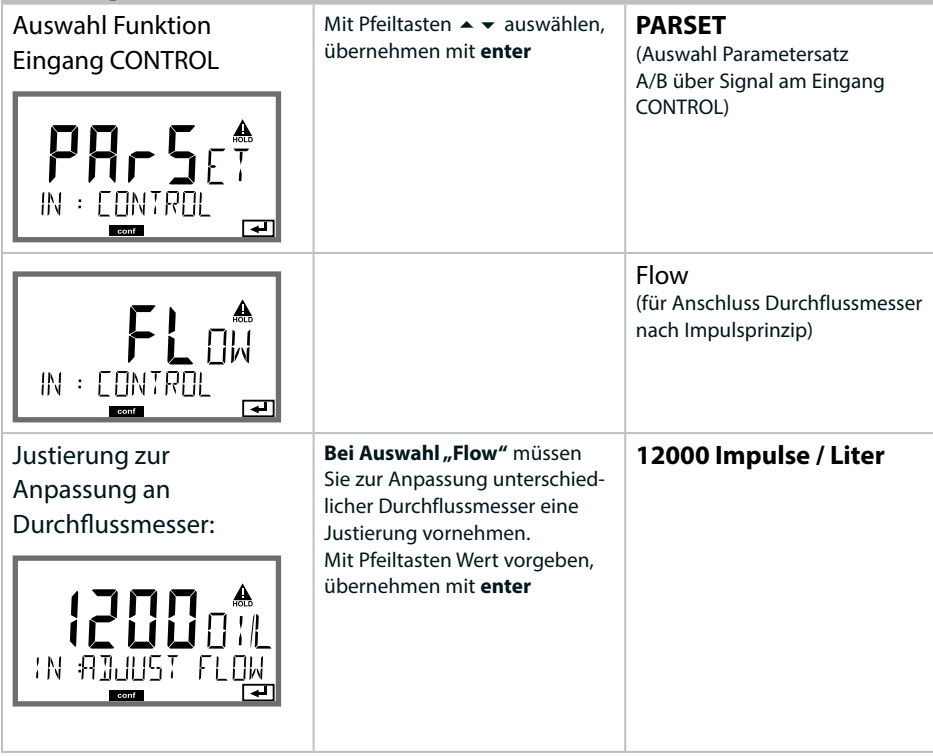

Im Alarm-Menü kann eine Durchfussüberwachung eingestellt werden. Ist CONTROL auf FLOW eingestellt, können zusätzlich 2 Grenzwerte für den maximalen und minimalen Durchfuss vorgegeben werden. Liegt der Messwert außerhalb dieses Fensters, wird eine Alarmmeldung und falls parametriert ein 22-mA-Fehlersignal generiert.

**Hinweis:** Die Ansprechgeschwindigkeit kann wegen Wertemittelung erniedrigt sein.

#### **Displaydarstellung**

5

Durchflussmessung im Messmodus

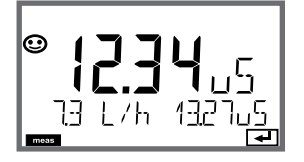

**Displaydarstellung** 

Durchflussmessung (Sensormonitor)

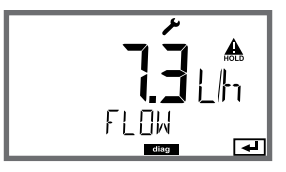

# **108**

### **Alarm, Alarmverzögerungszeit, Sensocheck, Tempcheck**

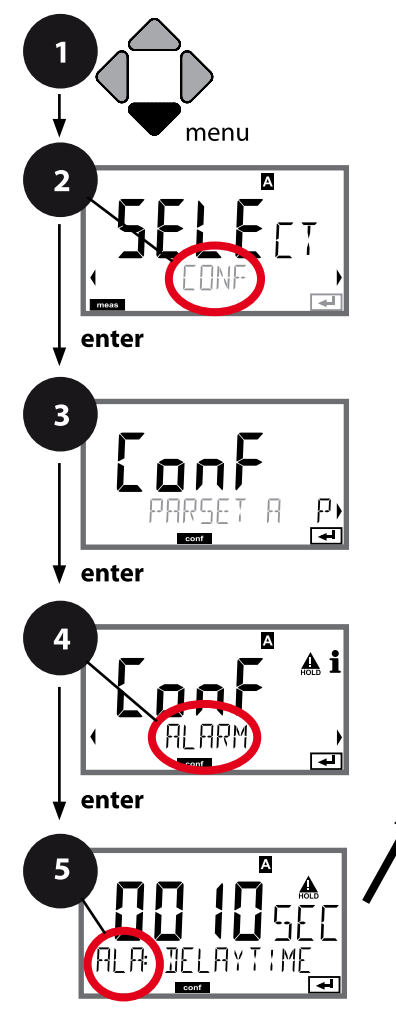

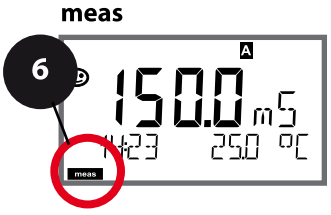

- 1 Taste **menu** drücken.
- 2 Mit Pfeiltasten **+ CONF** wählen, **enter** drücken.
- 3 Auswahl Parametersatz mit Pfeiltasten  $\leftrightarrow$ , **enter** drücken.
- 4 Mit Pfeiltasten ♦ ▶ Menügruppe ALARM wählen, **enter** drücken.
- 5 Für alle Menüpunkte dieser Menügruppe erscheint der Code "ALA:" im Display. Wahl der Menüpunkte mit **enter**-Taste, ändern mit Pfeiltasten (siehe rechte Seite), Bestätigen (und weiter) mit **enter**.
- 6 Beenden: Taste **meas** drücken, bis der Statusbalken [meas] im Display erscheint.

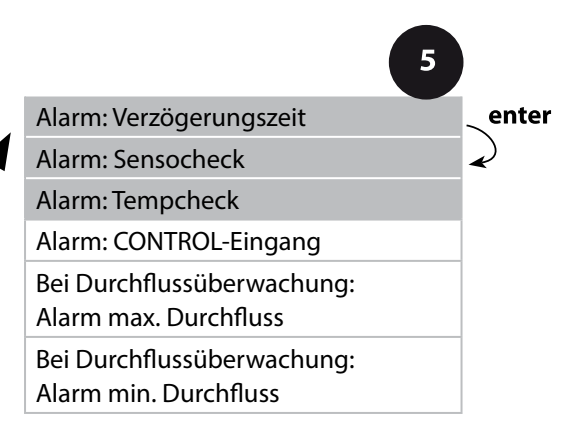
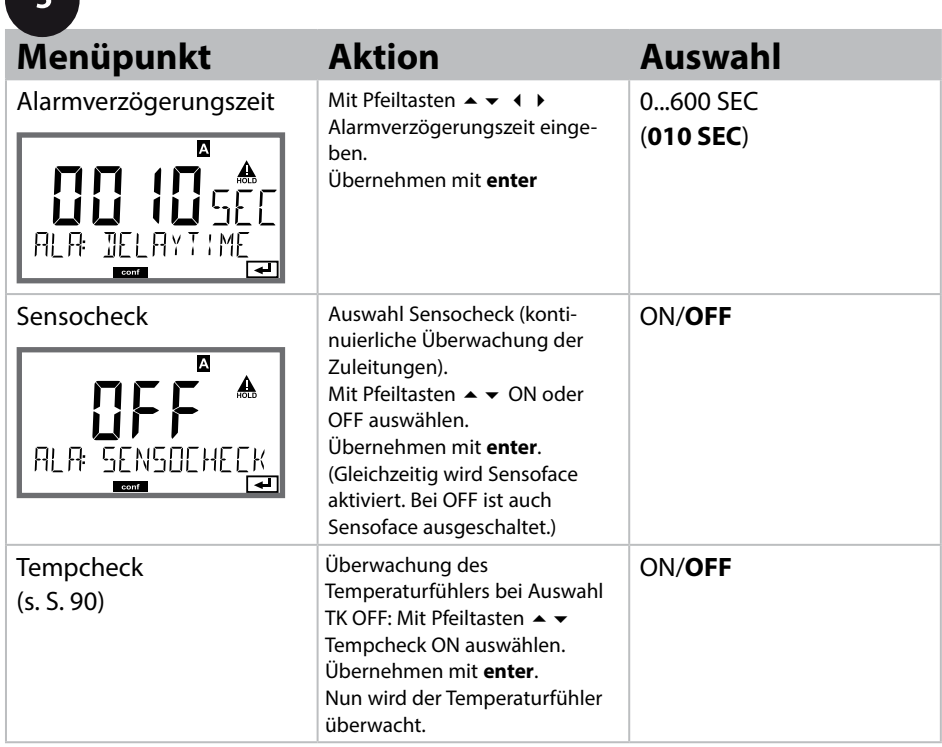

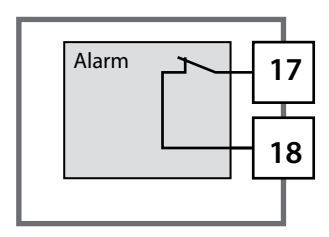

#### **Der Alarmkontakt**

Der Alarmkontakt ist im Normalbetrieb geschlossen (N/C, normally closed contact, Ruhestromkreis). Bei Alarm oder Hilfsenergieausfall öffnet der Kontakt. So wird auch

bei Leitungsbruch eine Ausfallmeldung ausgegeben (Fail-safe-Verhalten). Kontaktbelastbarkeit siehe Technische Daten.

Fehlermeldungen können zusätzlich durch ein 22-mA-Signal über den Ausgangsstrom übermittelt werden (siehe Fehlermeldungen und Konfigurierung Ausgang 1/Ausgang 2). Betriebsverhalten des Alarmkontakts: siehe Betriebszustände.

**Die Alarmverzögerungszeit** verzögert das Umschalten der Displayhinterleuchtung auf rot, das 22-mA-Signal (wenn konfiguriert) und das Schalten des Alarmkontakts.

# **110**

### **Alarm, Eingang CONTROL (FLOW MIN, FLOW MAX)**

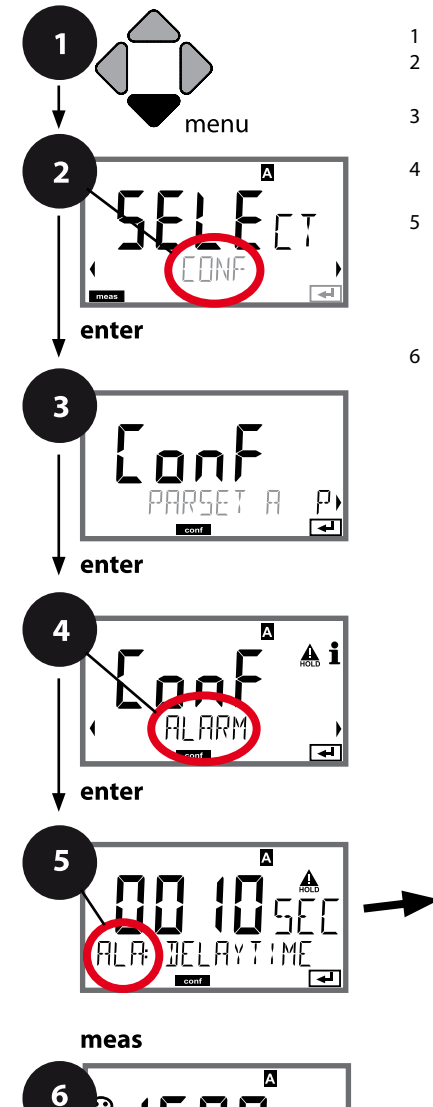

- 1 Taste **menu** drücken.
- 2 Mit Pfeiltasten **CONF** wählen, **enter** drücken.
- 3 Auswahl Parametersatz mit Pfeiltasten  $\leftrightarrow$ , **enter** drücken.
- 4 Mit Pfeiltasten (■ ▶ Menügruppe ALARM wählen, **enter** drücken.
- 5 Für alle Menüpunkte dieser Menügruppe erscheint der Code "ALA:" im Display. Wahl der Menüpunkte mit **enter**-Taste, ändern mit Pfeiltasten (siehe rechte Seite). Bestätigen (und weiter) mit **enter**.
- 6 Beenden: Taste **meas** drücken, bis der Statusbalken [meas] im Display erscheint.

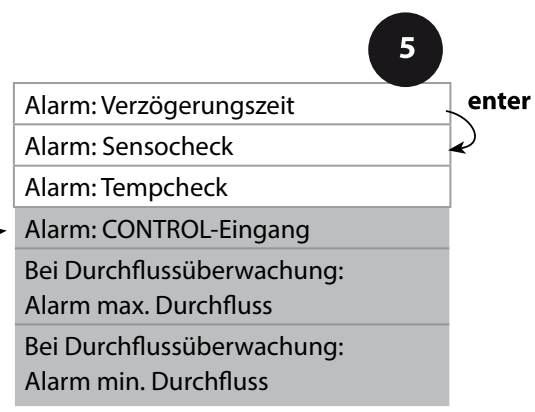

A

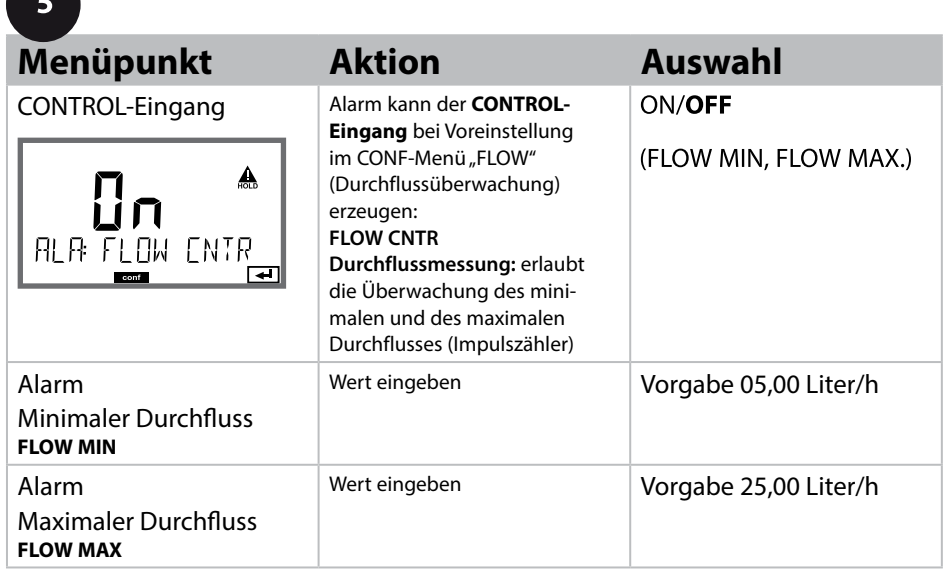

### **Grenzwertfunktion, Relais 1**

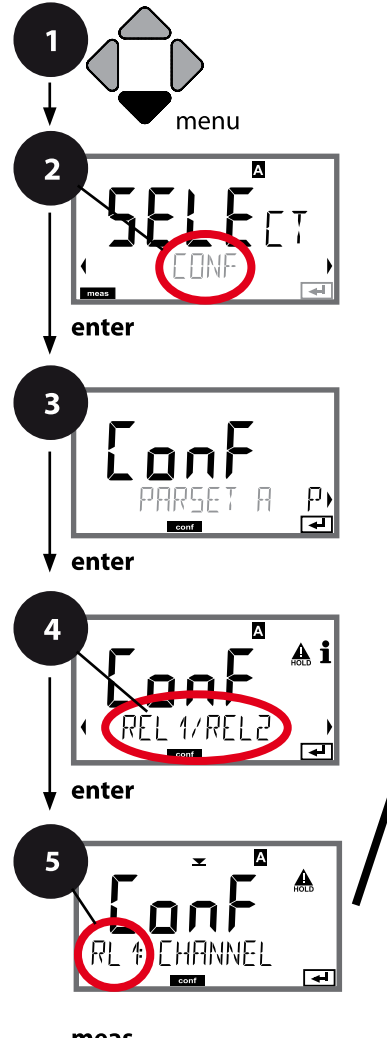

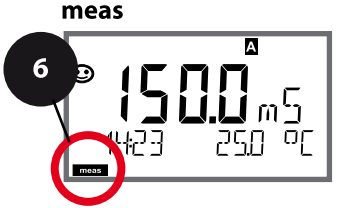

- 1 Taste **menu** drücken.
- 2 Mit Pfeiltasten **CONF** wählen, **enter** drücken.
- 3 Auswahl Parametersatz mit Pfeiltasten  $\leftrightarrow$ , **enter** drücken.
- 4 Mit Pfeiltasten Menügruppe **REL1/REL2** wählen, **enter** drücken.
- 5 Für alle Menüpunkte dieser Menügruppe erscheint der Code "RL1:" im Display. Wahl der Menüpunkte mit **enter**-Taste, ändern mit Pfeiltasten (siehe rechte Seite). Bestätigen (und weiter) mit **enter**.
- 6 Beenden: Taste **meas** drücken, bis der Statusbalken [meas] im Display erscheint.

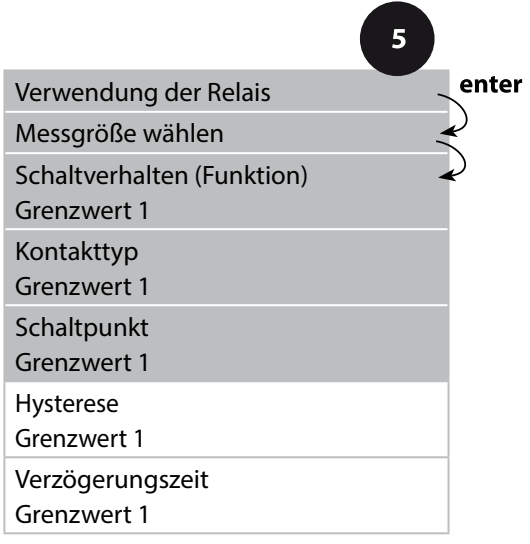

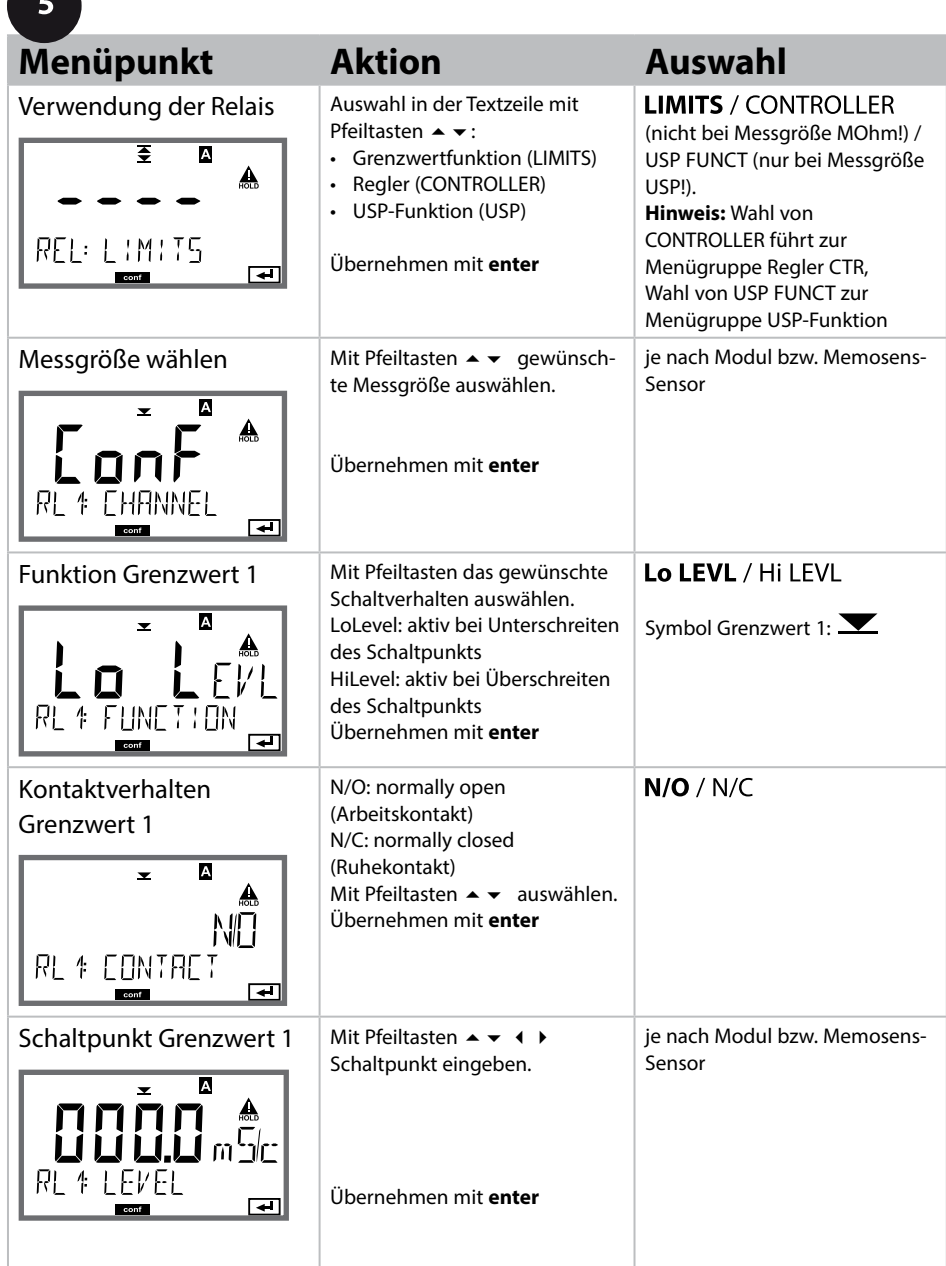

### **Grenzwertfunktion, Relais 1**

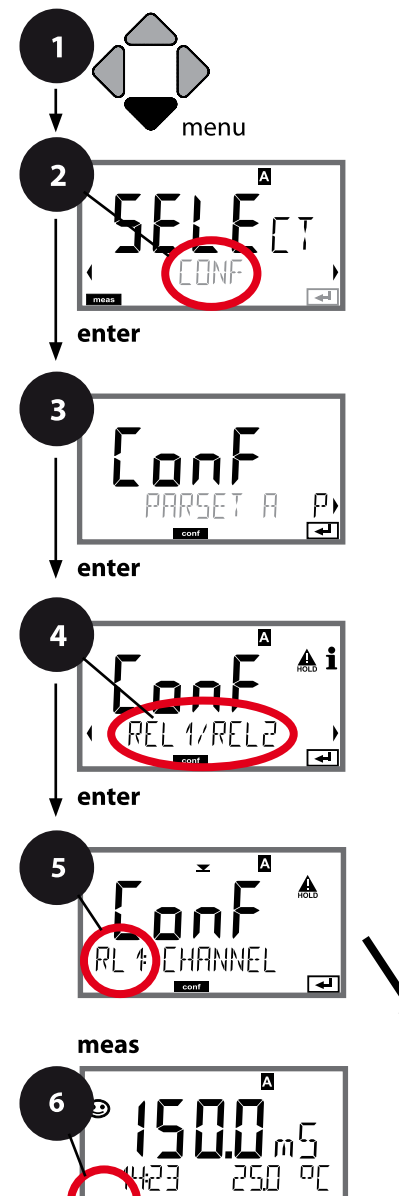

- 1 Taste **menu** drücken.
- 2 Mit Pfeiltasten **CONF** wählen, **enter** drücken.
- 3 Auswahl Parametersatz mit Pfeiltasten  $\leftrightarrow$ . **enter** drücken.
- 4 Mit Pfeiltasten Menügruppe **REL1/REL2** wählen, **enter** drücken.
- 5 Für alle Menüpunkte dieser Menügruppe erscheint der Code "RL1:" im Display. Wahl der Menüpunkte mit **enter**-Taste, ändern mit Pfeiltasten (siehe rechte Seite). Bestätigen (und weiter) mit **enter**.
- 6 Beenden: Taste **meas** drücken, bis der Statusbalken [meas] im Display erscheint.

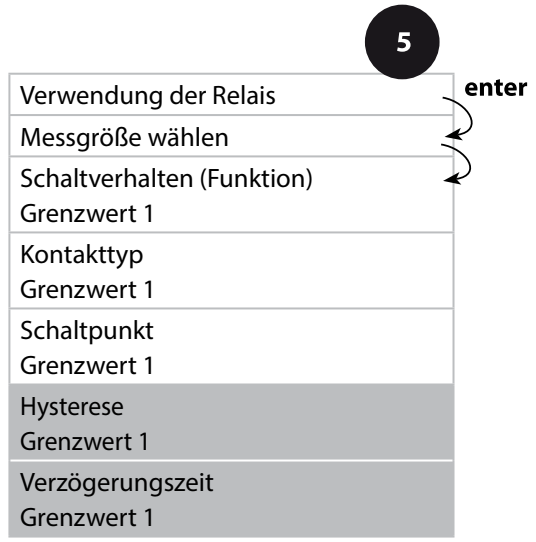

# **Konfgurierung Schaltkontakte 115**

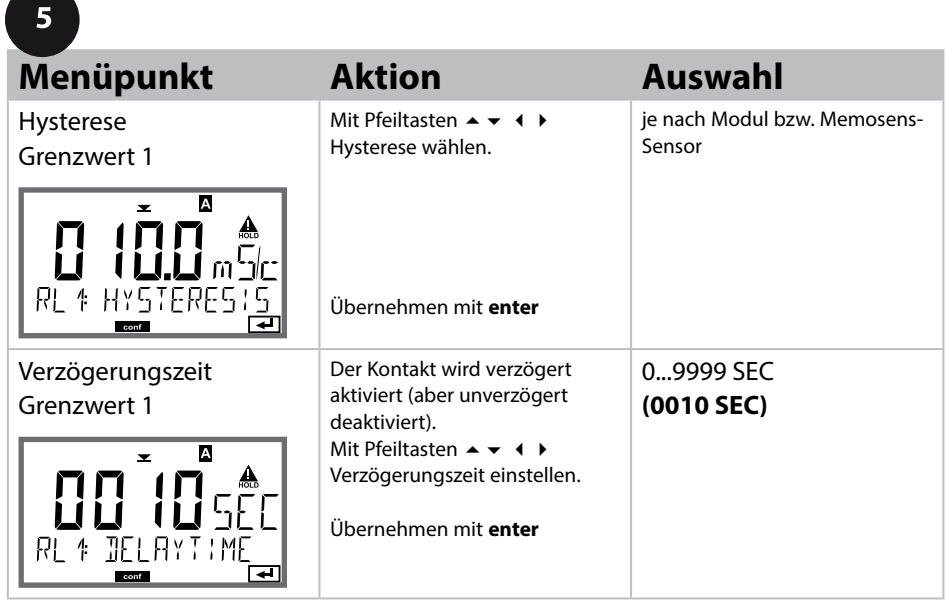

### **Anwendung Hysterese:**

#### **Grenzwert Lo**

 $\blacksquare$ 

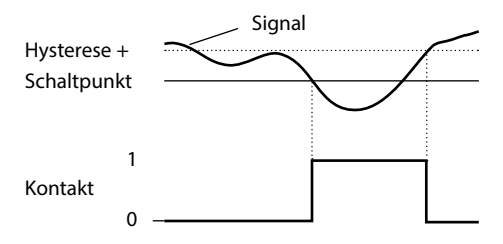

#### **Grenzwert Hi**

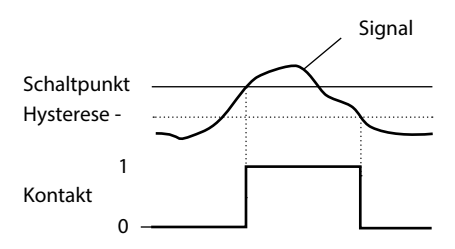

### **Grenzwertfunktion, Relais 2**

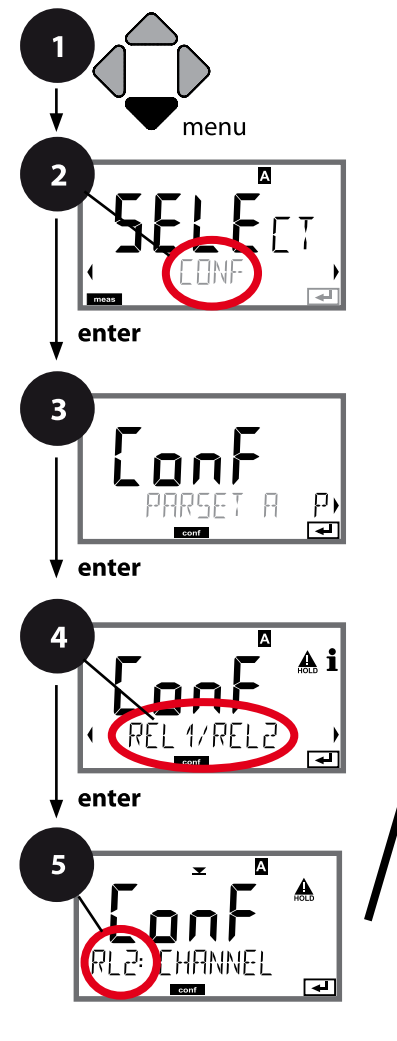

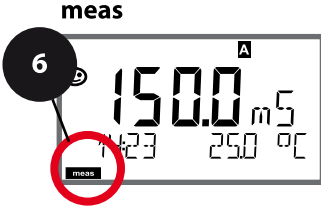

- 1 Taste **menu** drücken.
- 2 Mit Pfeiltasten **← CONF** wählen, **enter** drücken.
- 3 Auswahl Parametersatz mit Pfeiltasten  $\leftrightarrow$ , **enter** drücken.
- 4 Mit Pfeiltasten (→ Menügruppe REL1/REL2 wählen, **enter** drücken.
- 5 Für alle Menüpunkte dieser Menügruppe erscheint der Code "RL2:" im Display. Wahl der Menüpunkte mit **enter**-Taste, ändern mit Pfeiltasten (siehe rechte Seite). Bestätigen (und weiter) mit **enter**.
- 6 Beenden: Taste **meas** drücken, bis der Statusbalken [meas] im Display erscheint.

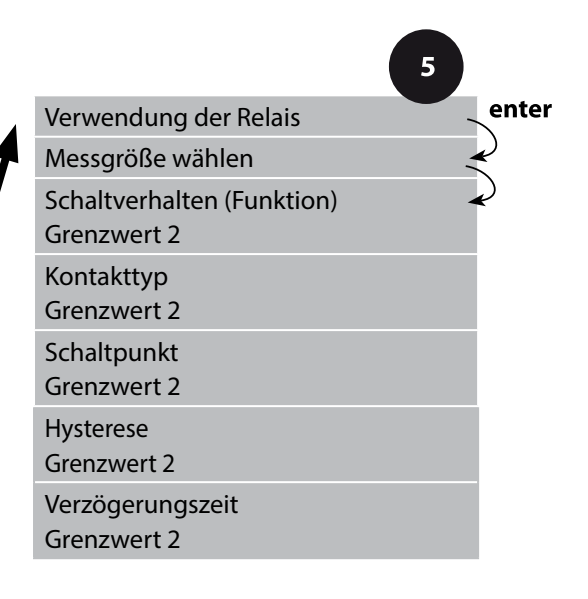

# $5<sup>1</sup>$

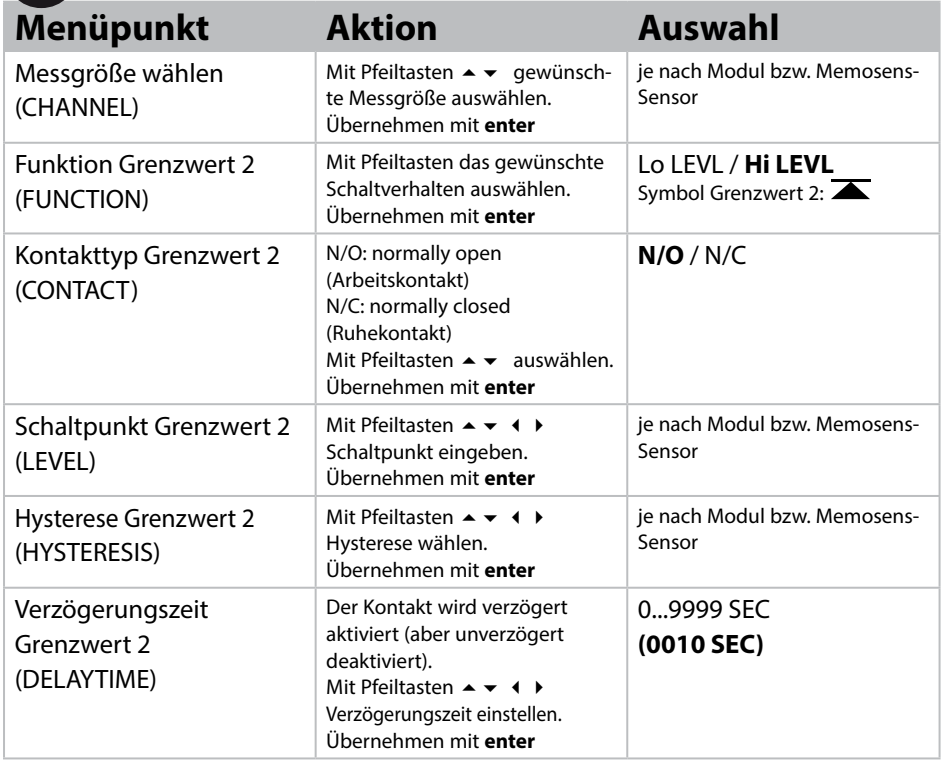

### **Anwendung Hysterese:**

#### **Grenzwert Lo**

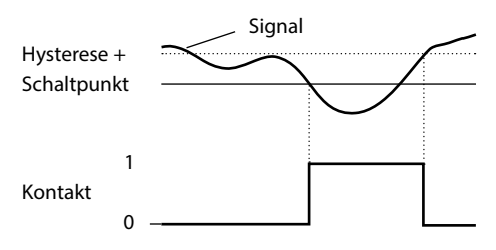

#### **Grenzwert Hi**

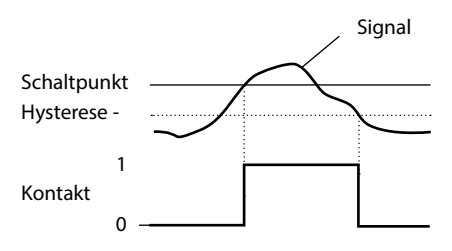

# **118 Schutzbeschaltung Schaltkontakte**

### **Schutzbeschaltung der Schaltkontakte**

Relaiskontakte unterliegen einer elektrischen Erosion. Besonders bei induktiven und kapazitiven Lasten wird dadurch die Lebensdauer der Kontakte reduziert. Elemente, die zur Unterdrückung von Funken und Lichtbogenbildung eingesetzt werden, sind z.B. RC-Kombinationen, nichtlineare Widerstände, Vorwiderstände und Dioden.

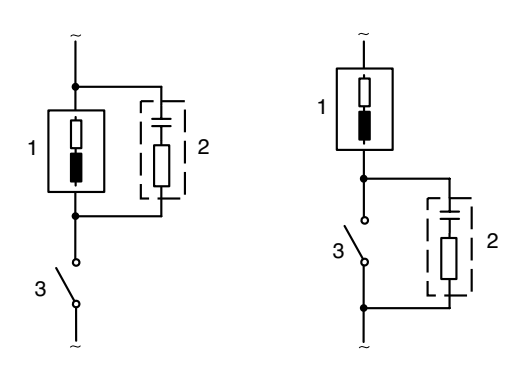

#### **Typische AC-Anwendungen bei induktiver Last**

1 Last

- 2 RC-Kombination, z.B. RIFA PMR 209 Typische RC-Kombinationen bei 230 V AC: Kondensator 0,1 µF / 630 V, Widerstand 100 Ω / 1 W
- 3 Kontakt

### **Typische Schutzbeschaltungsmaßnahmen**

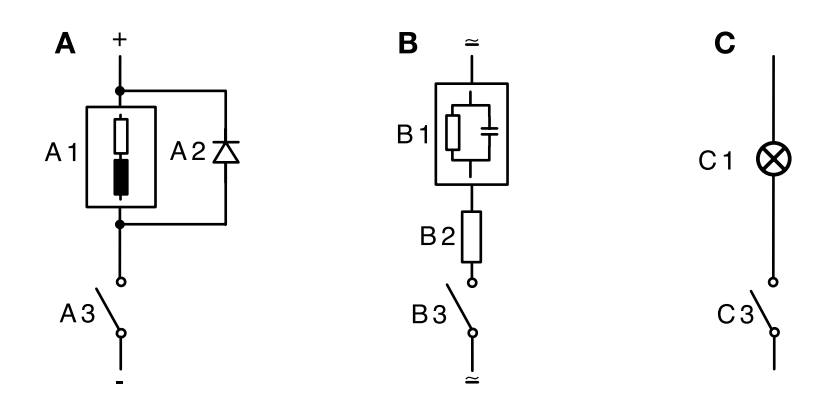

- **A:** DC-Anwendung bei induktiver Last
- **B:** AC/DC-Anwendungen bei kapazitiver Last
- **C:** Anschaltung von Glühlampen
- A1 Induktive Last
- A2 Freilaufdiode, z. B. 1N4007 (Polarität beachten)
- A3 Kontakt
- B1 Kapazitive Last
- B2 Widerstand, z. B. 8 Ω/1 W bei 24 V / 0,3 A
- B3 Kontakt
- C1 Glühlampe, max 60 W / 230 V, 30 W / 115 V
- C3 Kontakt

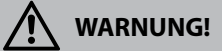

**Die zulässige Belastbarkeit der Schaltkontakte darf auch während der Schaltvorgänge nicht überschritten werden!**

# 

### **Typische Einsatzbereiche**

### **P-Regler**

Einsatz bei integrierenden Regelstrecken (z. B. abgeschlossener Behälter, Chargenprozesse).

### **PI-Regler**

Einsatz bei nicht integrierender Regelstrecke (z. B. Abwasserleitung).

### **PID-Regler**

Mit dem zusätzlichen D-Anteil können auftretende Spitzen schnell ausgeregelt werden.

### **Reglerkennlinie**

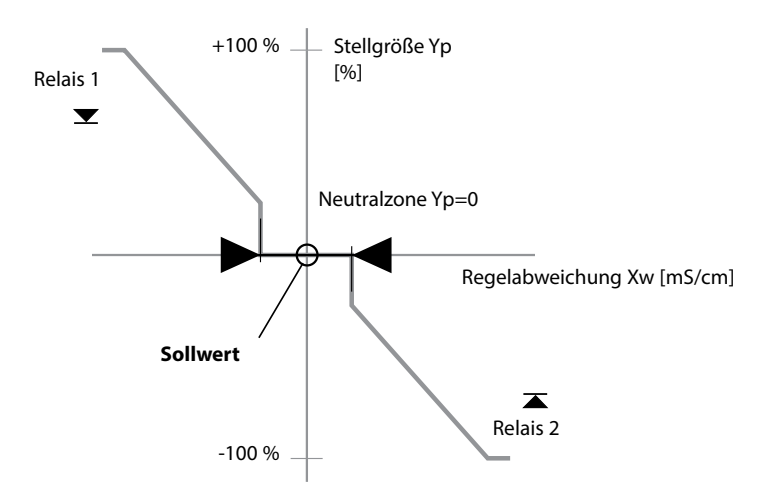

### **Reglergleichungen**

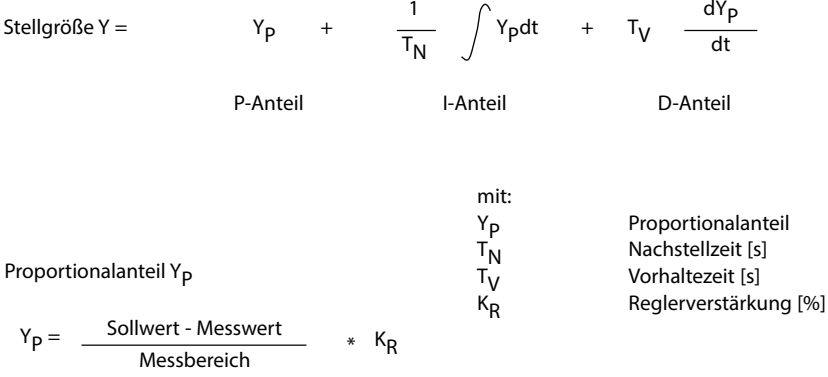

#### **Neutralzone (Y=0)**

Erlaubte Abweichung vom Sollwert.

Zum Beispiel erlaubt die Eingabe "1 mS/cm" eine Regelabweichung von ± 0,5 mS/cm vom Sollwert, ohne dass der Regler aktiv wird.

**Proportionalanteil (Steigung KR [%])** 

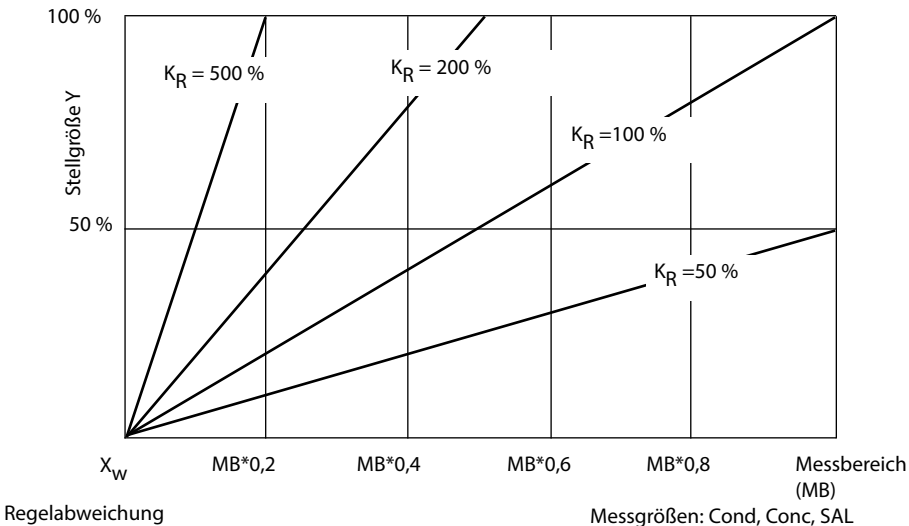

### **Impulslängen- / Impulsfrequenzregler**

### **Der Impulslängenregler (PLC)**

Der Impulslängenregler dient zur Ansteuerung eines Ventils als Stellglied. Er schaltet den Kontakt für eine Zeit ein, deren Dauer von der Stellgröße abhängt. Die Periodendauer ist dabei konstant. Die minimale Einschaltdauer von 0,5 s wird nicht unterschritten, auch wenn die Stellgröße entsprechende Werte annimmt.

### **Ausgangssignal (Schaltkontakt) beim Impulslängenregler**

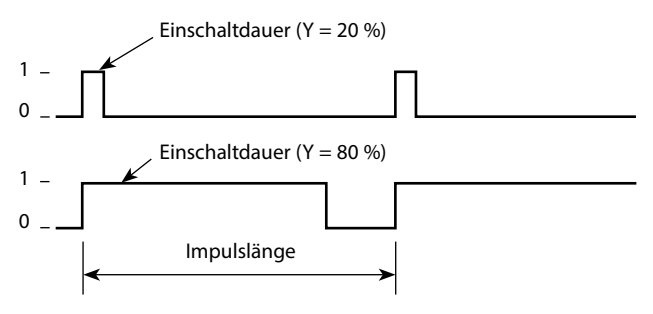

#### **Der Impulsfrequenzregler (PFC)**

Der Impulsfrequenzregler dient zur Ansteuerung eines frequenzgesteuerten Stellglieds (Dosierpumpe). Er variiert die Frequenz, mit der die Kontakte eingeschaltet werden. Die maximale Impulsfrequenz [Imp/min] kann parametriert werden. Sie ist abhängig vom Stellglied. Die Einschaltdauer ist konstant. Sie wird automatisch aus der parametrierten maximalen Impulsfrequenz abgeleitet:

### **Ausgangssignal (Schaltkontakt) beim Impulsfrequenzregler**

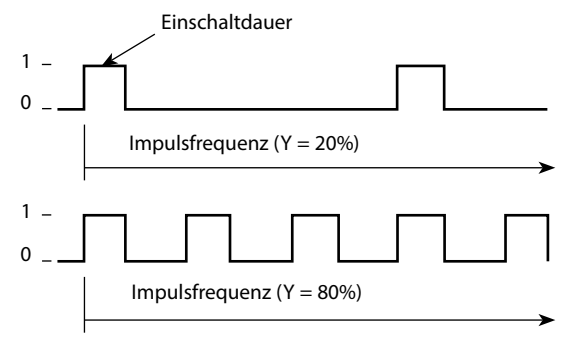

### **PID-Regler und Verhalten bei HOLD**

Für die Parametrierung des Reglers gibt es die Einstellung: HOLD MODE = Y LAST/ Y OFF. Y LAST: der Regler behält während HOLD die Stellgröße bei Y OFF: während HOLD wird Y = 0 (keine Regelung)

Bei einem stetigen (nicht integrierenden) Prozess ist die Einstellung Y LAST sinnvoll. Bei einem integrierenden Prozess (geschlossener Kessel) ist Y OFF sinnvoll.

### **Regler, Messgröße, Reglertyp, Sollwert**

**enter** drücken.

**enter** drücken.

**enter** drücken.

Code "CTR:" im Display.

[meas] im Display erscheint.

Wahl der Menüpunkte mit **enter**-Taste, ändern mit Pfeiltasten (siehe rechte Seite). Bestätigen (und weiter) mit **enter**.

**124**

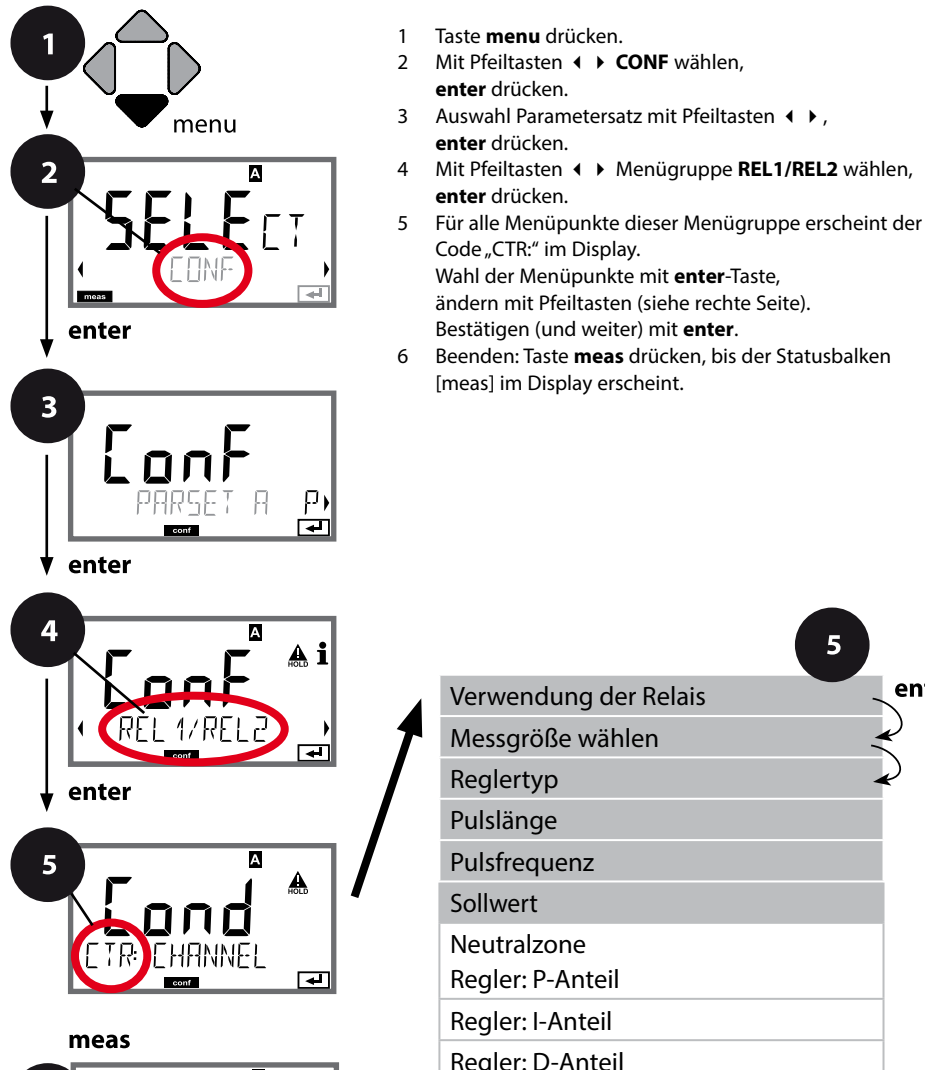

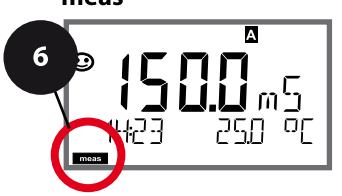

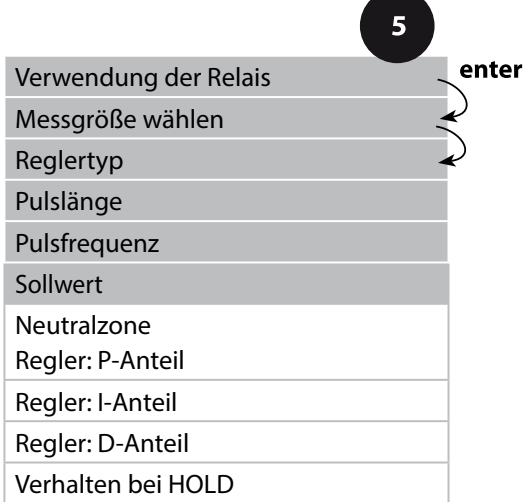

# **PID-Regler**

**All Discoversity**  $\mathbf{r}$ 

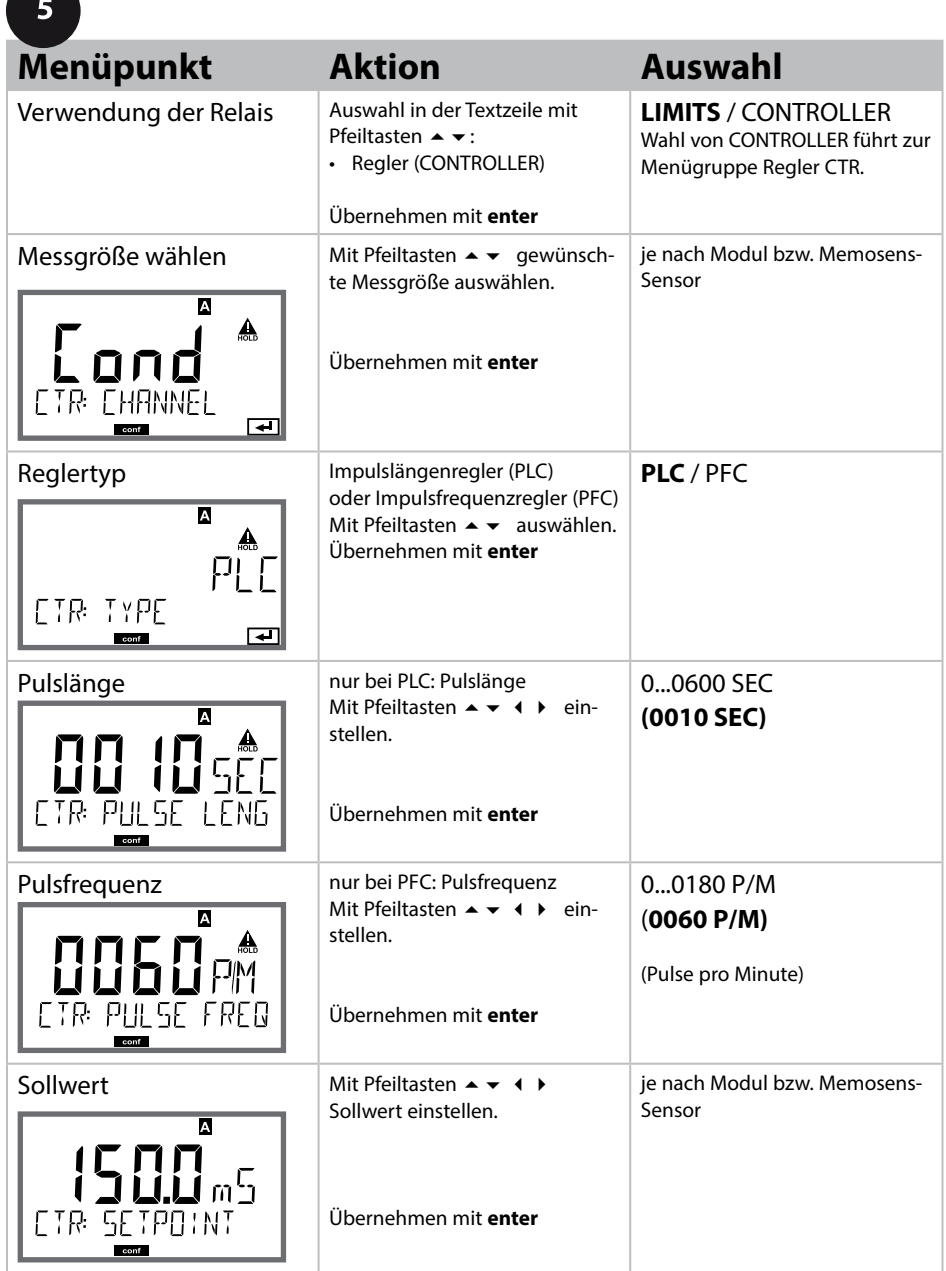

### **Regler, Neutralzone, P-, I-, D-Anteile, Verhalten bei HOLD**

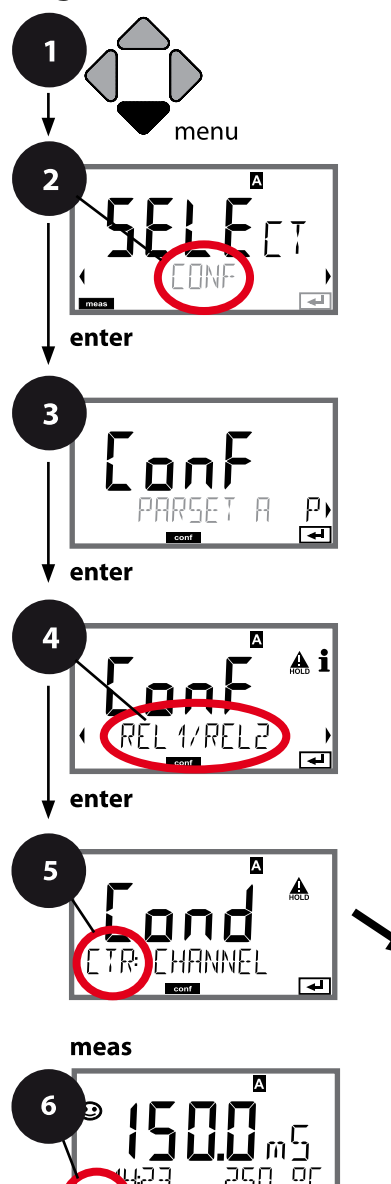

- 1 Taste **menu** drücken.
- 2 Mit Pfeiltasten **← CONF** wählen, **enter** drücken.
- 3 Auswahl Parametersatz mit Pfeiltasten  $\leftrightarrow$ , **enter** drücken.
- 4 Mit Pfeiltasten Menügruppe **REL1/REL2** wählen, **enter** drücken.
- 5 Für alle Menüpunkte dieser Menügruppe erscheint der Code "CTR:" im Display. Wahl der Menüpunkte mit **enter**-Taste, ändern mit Pfeiltasten (siehe rechte Seite), Bestätigen (und weiter) mit **enter**.
- 6 Beenden: Taste **meas** drücken, bis der Statusbalken [meas] im Display erscheint.

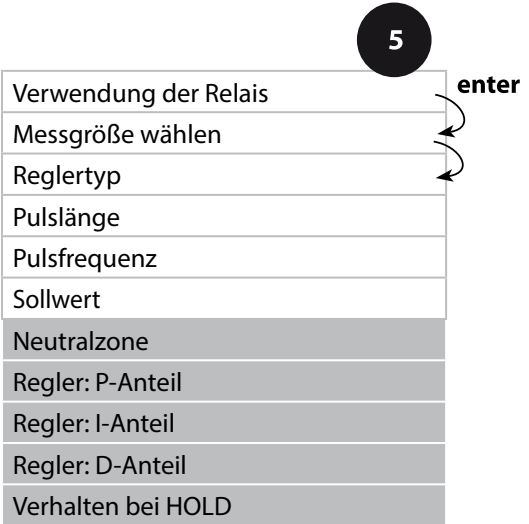

# **PID-Regler 127**

œ

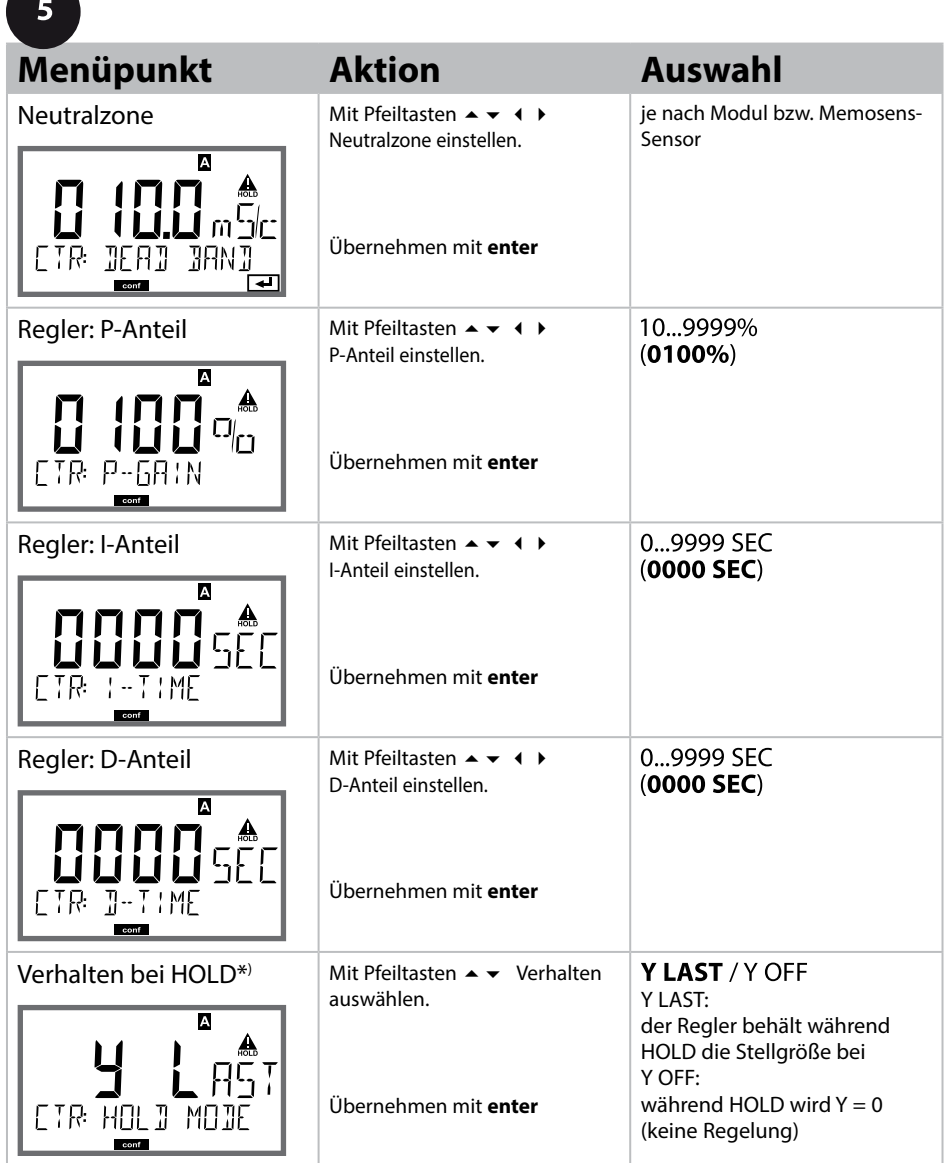

### \*) **PID-Regler und Verhalten bei HOLD**

Bei einem stetigen (nicht integrierenden) Prozess ist die Einstellung Y LAST sinnvoll. Bei einem integrierenden Prozess (geschlossener Kessel) ist Y OFF sinnvoll.

### **WASH-Kontakt, Ansteuerung Spülsonden bzw. Signalisierung Parametersatz**

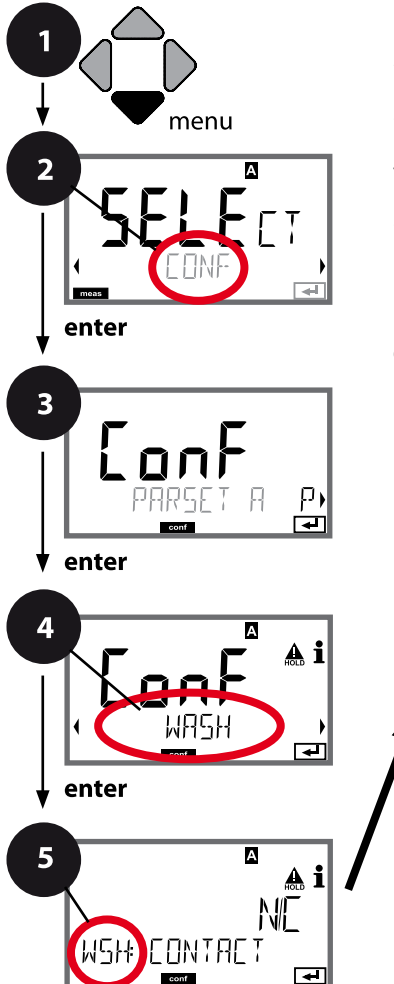

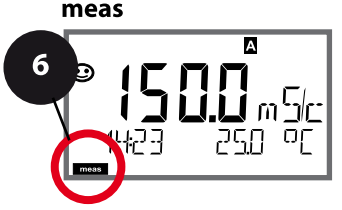

- 1 Taste **menu** drücken.
- 2 Mit Pfeiltasten **CONF** wählen, **enter** drücken.
- 3 Auswahl Parametersatz A mit Pfeiltasten , **enter** drücken.
- 4 Mit Pfeiltasten ♦ ▶ Menügruppe WASH wählen, **enter** drücken.
- 5 Für alle Menüpunkte dieser Menügruppe erscheint der Code "WSH:" im Display. Wahl der Menüpunkte mit **enter**-Taste, ändern mit Pfeiltasten (siehe rechte Seite). Bestätigen (und weiter) mit **enter**.
- 6 Beenden: Taste **meas** drücken, bis der Statusbalken [meas] im Display erscheint.

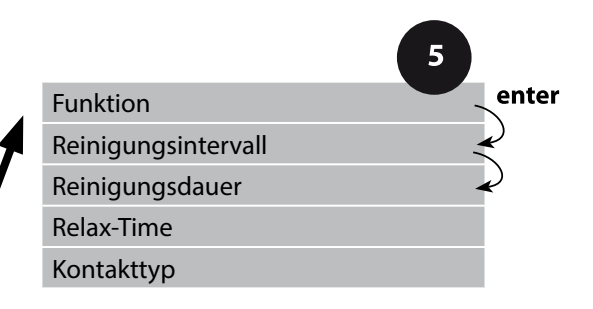

 $\blacksquare$ 

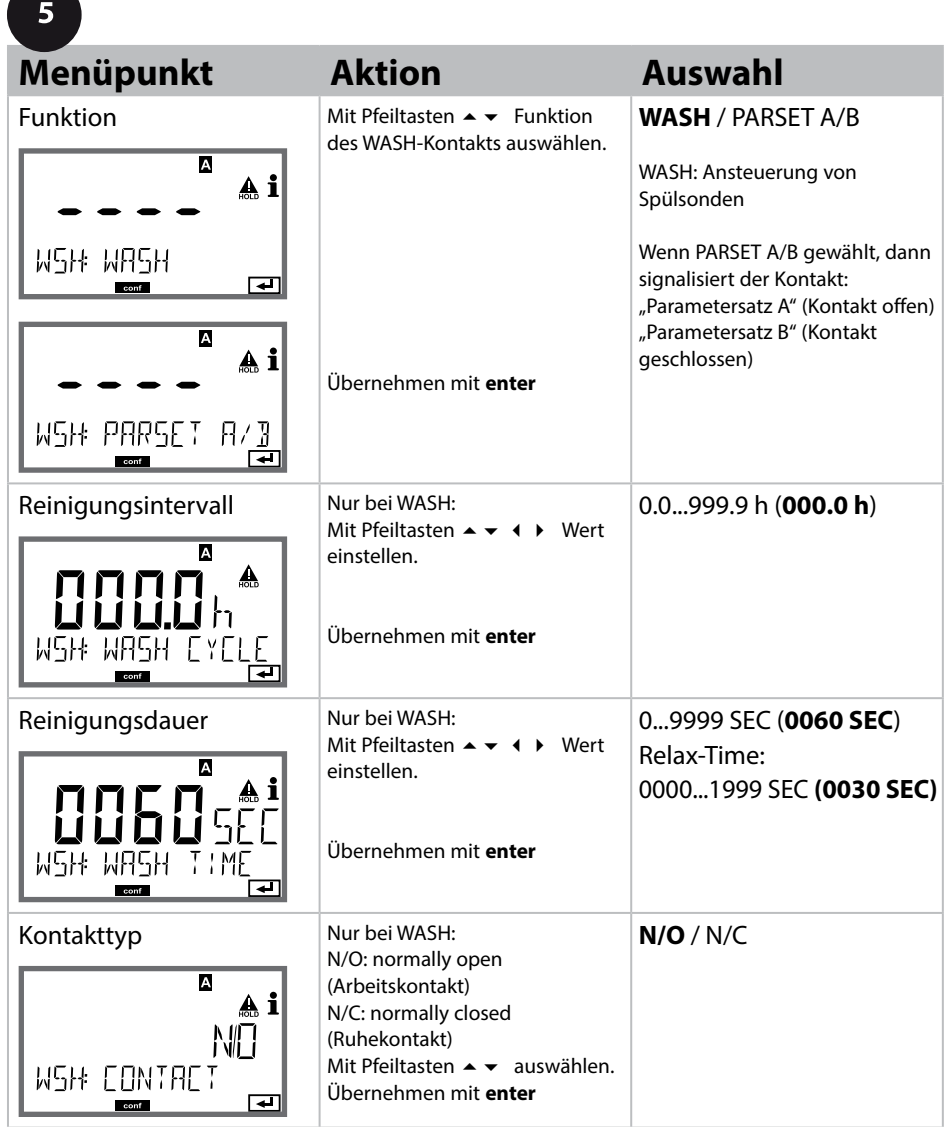

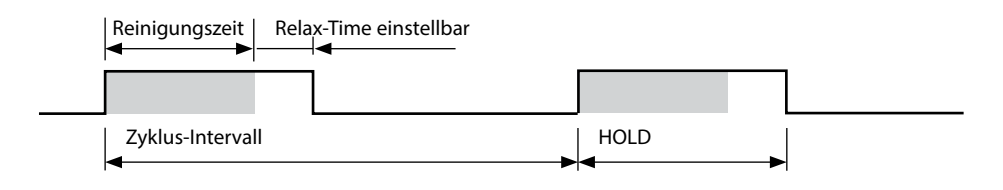

**130**

### **Uhrzeit und Datum, Messstellenbezeichnung**

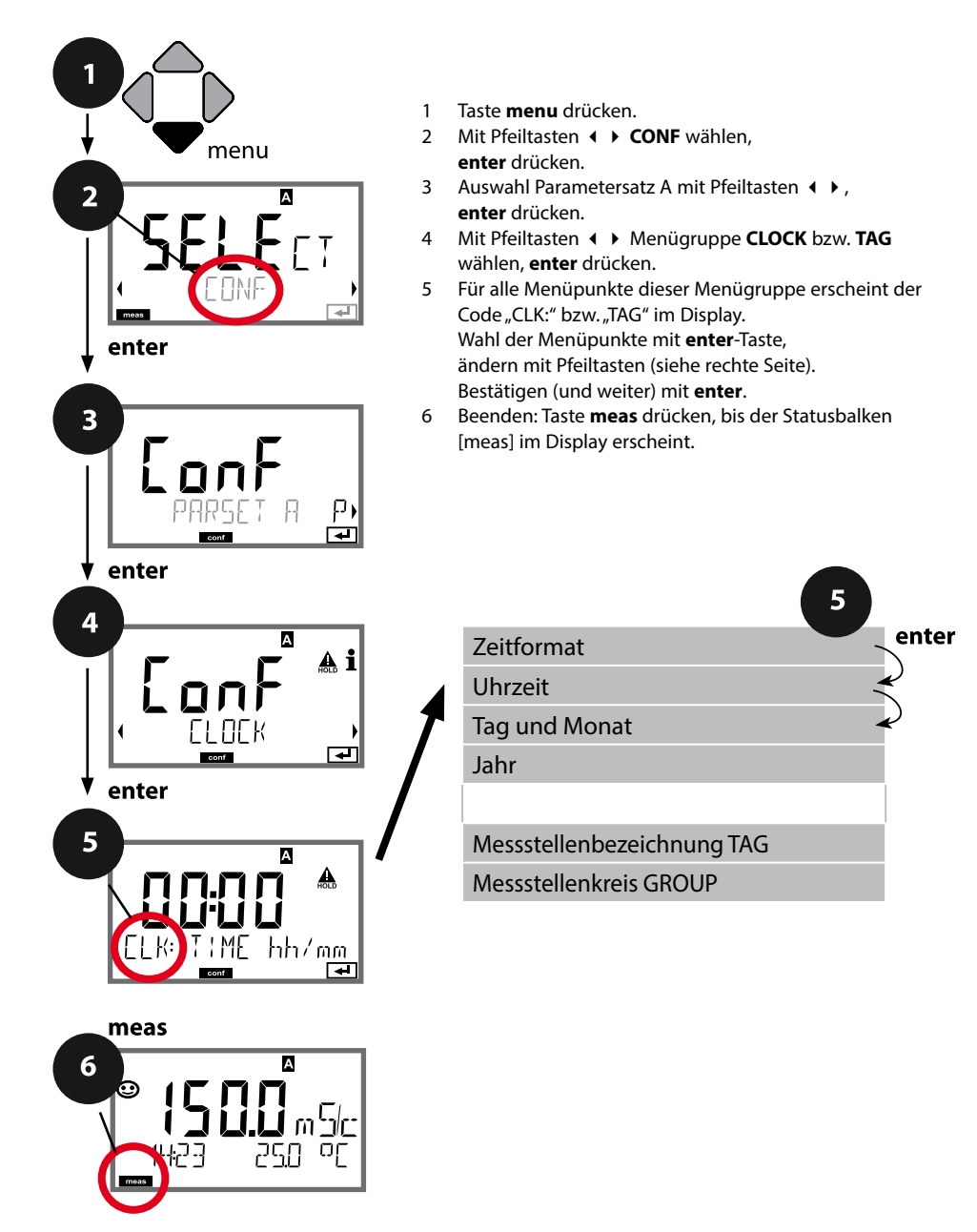

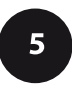

### **Uhrzeit und Datum**

Uhrzeit und Datum der eingebauten Echtzeituhr sind die Grundlage für die Steuerung von Kalibrier- und Reinigungszyklen.

Im Messmodus wird die Uhrzeit mit im Display angezeigt. Bei digitalen Sensoren werden Kalibrierdaten in den Sensorkopf geschrieben. Außerdem sind die Logbucheinträge (vgl. Diagnose) mit einem Zeitstempel versehen.

#### **Hinweis:**

Es erfolgt keine Umschaltung von Winter- auf Sommerzeit! Daher bitte die Zeit manuell umschalten!

### **Sensorkontrolle (TAG, GROUP)**

Werden Memosens-Sensoren im Labor kalibriert, ist es oft sinnvoll oder manchmal zwingend, dass diese Sensoren wieder an den gleichen oder an einer definierten Gruppe von Messstellen betrieben werden. Dafür können im Sensor Messstelle (TAG) und Messstellenkreis (GROUP) hinterlegt werden. TAG und GROUP können vom Kalibriertool vorgegeben oder vom Transmitter automatisch eingetragen werden. Beim Anschließen eines MS-Sensors an den Transmitter kann geprüft werden, ob der Sensor den richtigen TAG enthält bzw. zur richtigen GROUP gehört, andernfalls wird eine Meldung generiert und Sensoface wird traurig, die Displayhinterleuchtung wird magenta. Sensoface kann als Summenmeldung auch als 22 mA-Fehlersignal übertragen werden. Die Sensorkontrolle kann in der Konfigurierung zweistufig als TAG und GROUP eingeschaltet werden.

Ist im Sensor noch keine Messstelle / kein Messstellenkreis hinterlegt, z. B. bei einem neuen Sensor, trägt Stratos die eigene TAG und GROUP ein. Bei ausgeschalteter Sensorkontrolle schreibt Stratos immer die eigene Messstelle und den Messstellenkreis in den Sensor, eine bereits vorhandene TAG/GROUP wird dabei überschrieben.

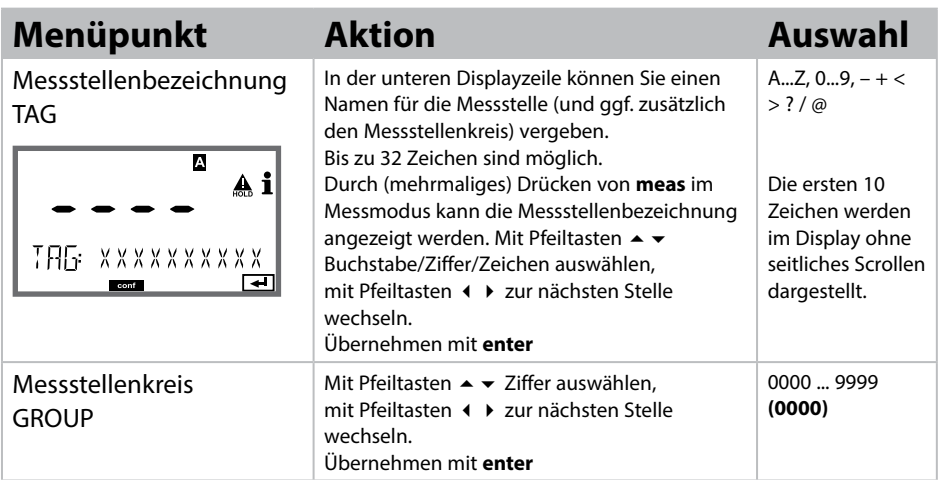

# 

# **Kalibrierung**

### **Hinweis:**

• Kalibriervorgänge dürfen nur von Fachpersonal ausgeführt werden. Falsch eingestellte Parameter bleiben unter Umständen unbemerkt, verändern jedoch die Messeigenschaften.

Die Kalibrierung kann erfolgen durch:

- Ermittlung der Zellkonstante (bzw. des Zellfaktors bei induktiven Sensoren) mit einer bekannten Kalibrierlösung
- Vorgabe der Zellkonstante (bzw. des Zellfaktors bei induktiven Sensoren)
- Probenentnahme (Produktkalibrierung)
- Nullpunktkalibrierung an Luft oder mit Kalibrierlösung (induktive Sensoren)
- Temperaturfühlerabgleich

### **Auswahl Kalibriermodus für konduktive Sensoren**

Mit Hilfe der Kalibrierung passen Sie das Gerät an die individuellen Sensoreigenschaften an.

Die Kalibrierung kann durch einen Passcode geschützt werden (Menü SERVICE).

Im Kalibriermenü wählen Sie zunächst den Kalibriermodus aus:

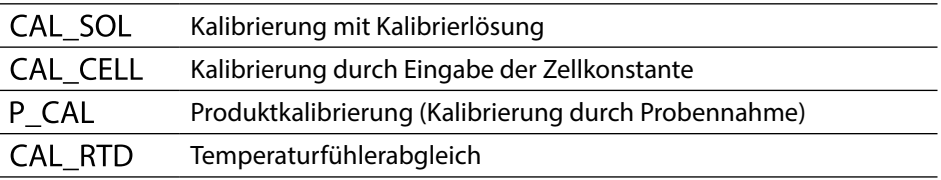

### **Auswahl Kalibriermodus für induktive Sensoren**

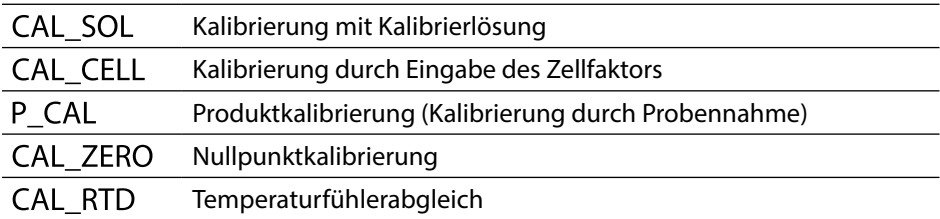

**134**

Eingabe des temperaturrichtigen Werts der Kalibrierlösung mit gleichzeitiger Anzeige der Zellkonstante bzw. bei induktiven Sensoren des Zellfaktors.

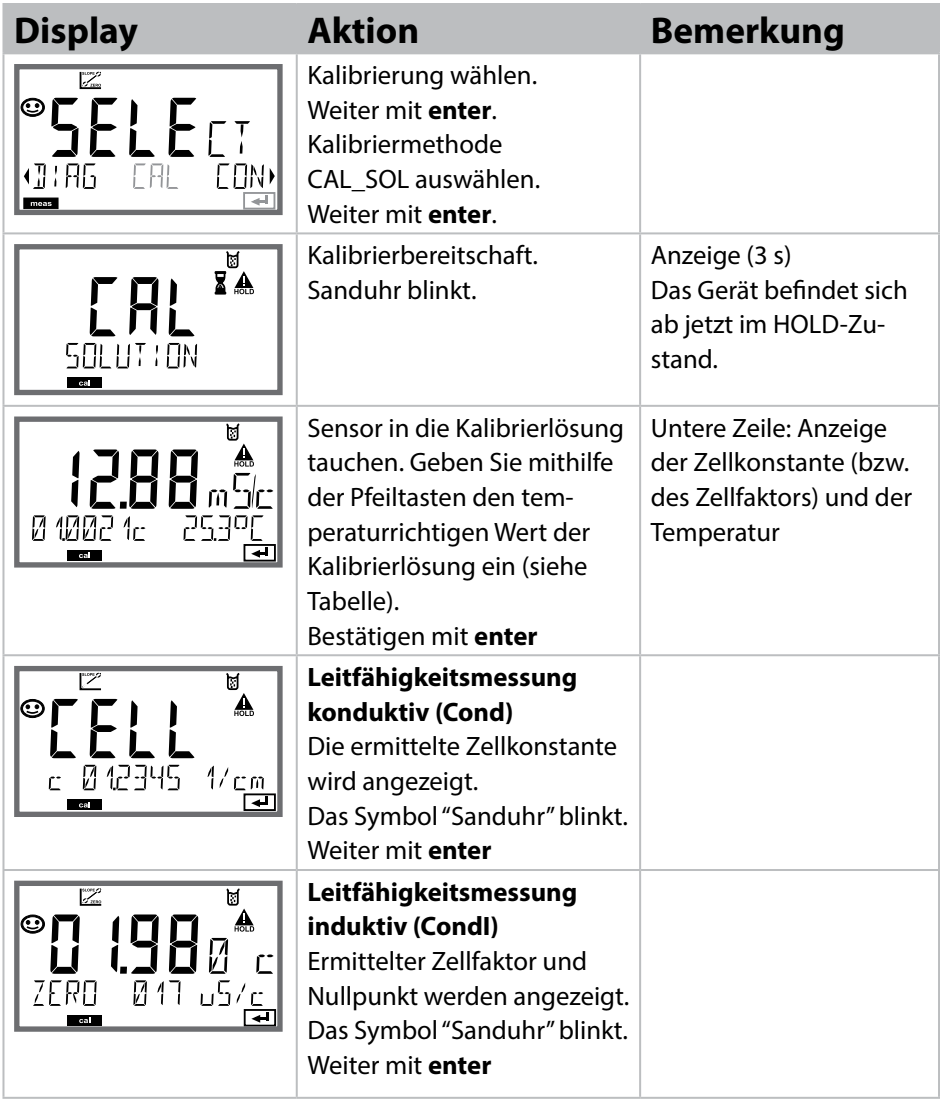

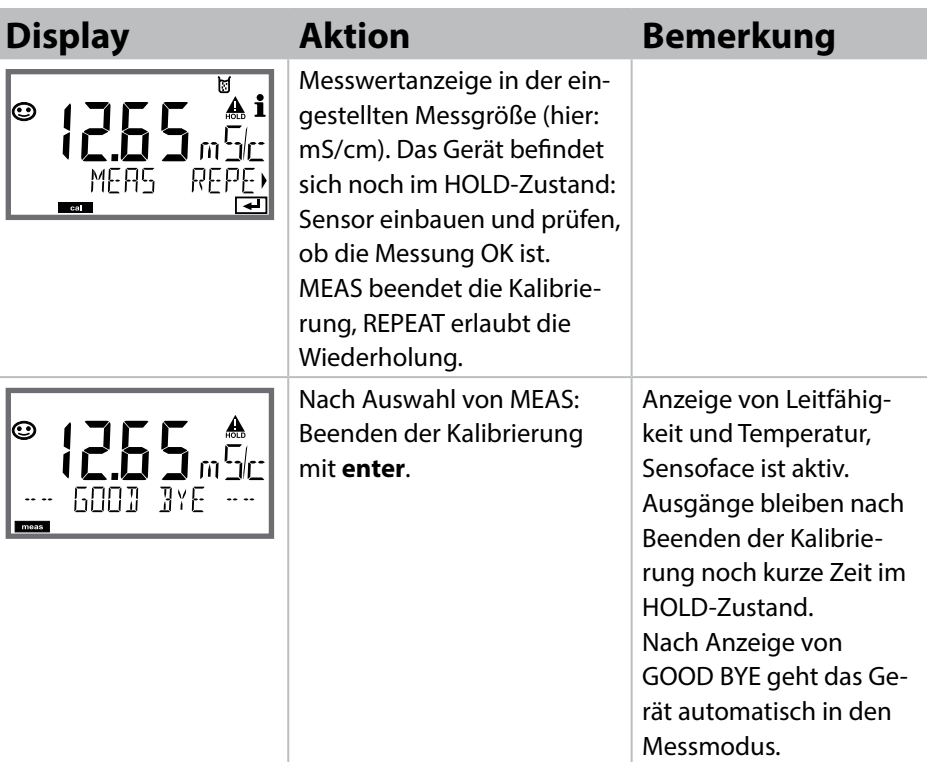

### **Hinweise:**

- Bei der Kalibrierung werden bekannte Kalibrierlösungen mit den zugehörigen temperaturrichtigen Leitfähigkeitswerten verwendet (s. Tabellen "Kalibrierlösungen").
- Die Temperatur muss während des Kalibriervorgangs stabil gehalten werden.

Kalibrierung durch Probenentnahme, die Produktkalibrierung erfolgt mit der unkompensierten Leitfähigkeit (μS/cm, mS/cm, S/m).

Während der Produktkalibrierung verbleibt der Sensor im Messmedium. Der Messprozess wird nur kurz unterbrochen.

### **Ablauf:**

1) Die Probe wird im Labor oder vor Ort mit einem portablen Batteriemessgerät ausgemessen. Für eine genaue Kalibrierung ist es notwendig, dass Probentemperatur und Prozessmesstemperatur übereinstimmen.

Bei der Probenentnahme speichert das Gerät den aktuellen Wert ab und geht wieder in den Messmodus, der Statusbalken "Kalibrierung" blinkt anschließend.

2) Im zweiten Schritt wird der Probenmesswert ins Gerät eingegeben. Aus der Differenz zwischen gespeichertem Messwert und eingegebenem Probenmesswert ermittelt das Gerät die neue Zellkonstante (bzw. bei induktiven Sensoren den neuen Zellfaktor).

Wenn die Probe ungültig ist, dann kann der bei Probenentnahme gespeicherte Wert übernommen werden. Damit werden die alten Kalibrierwerte gespeichert. Anschließend kann eine neue Produktkalibrierung gestartet werden.

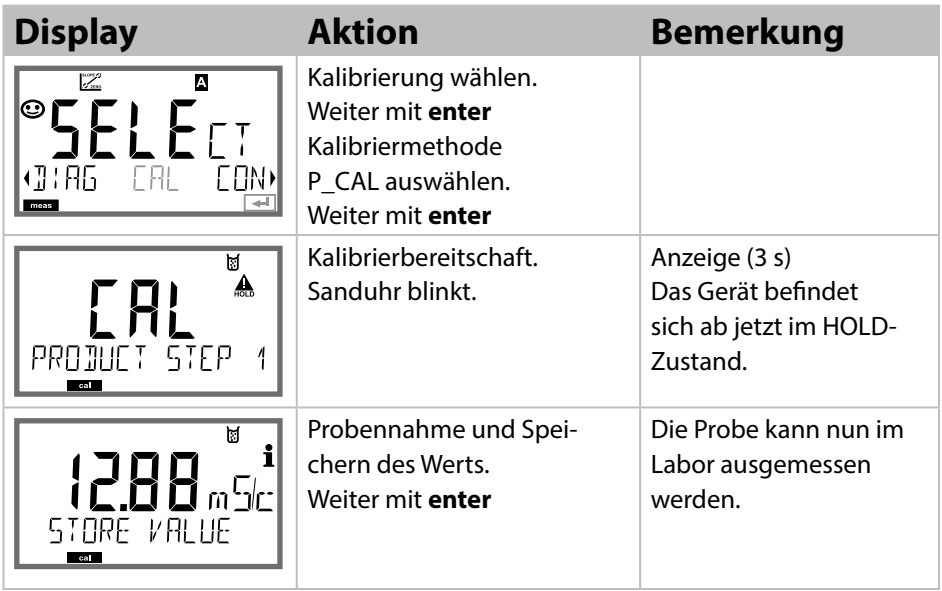

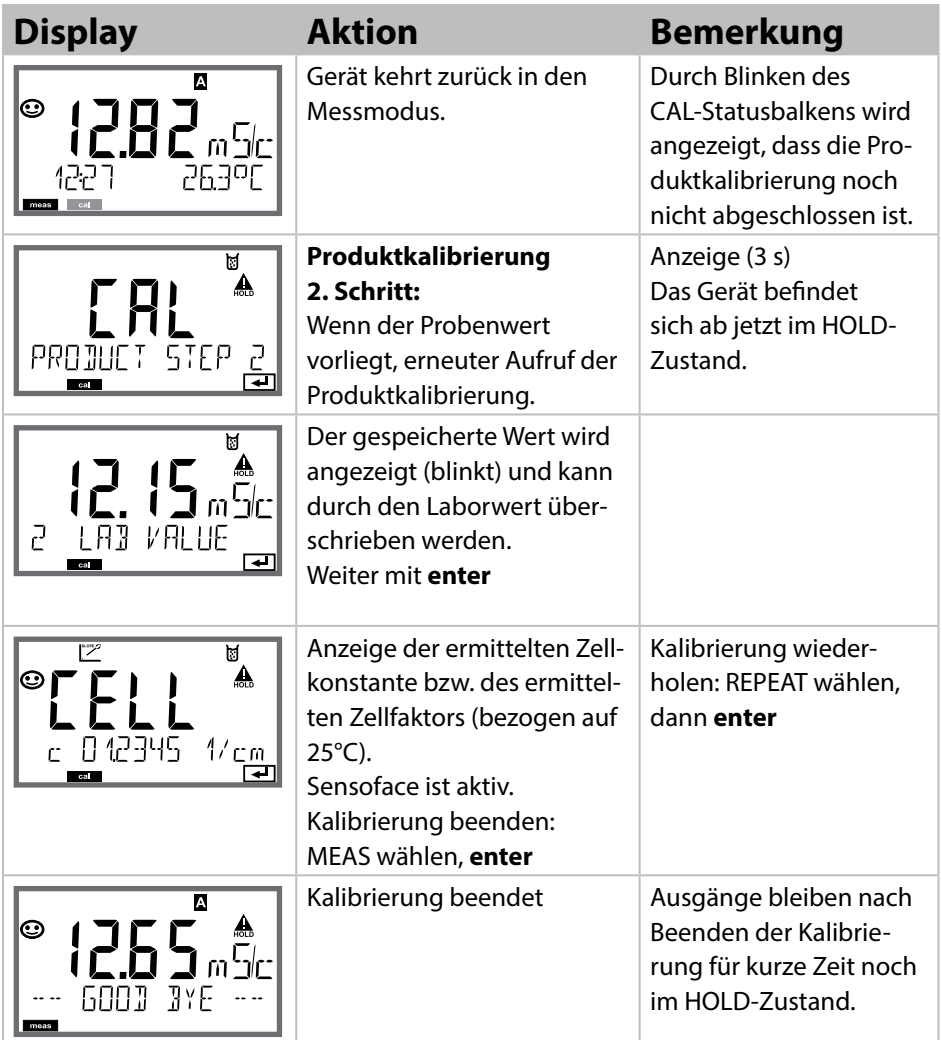

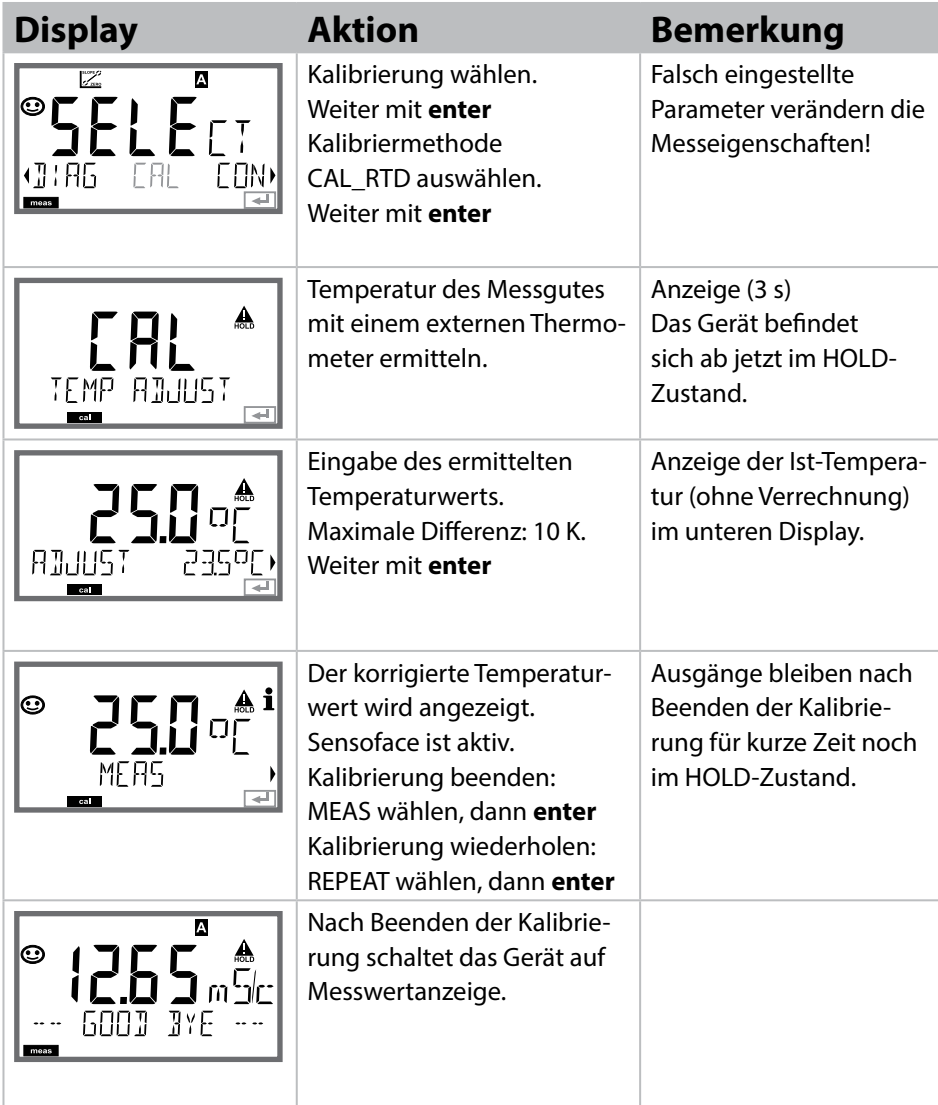

# **Kalibrierung induktiver Sensoren**

## **Condl**

**139**

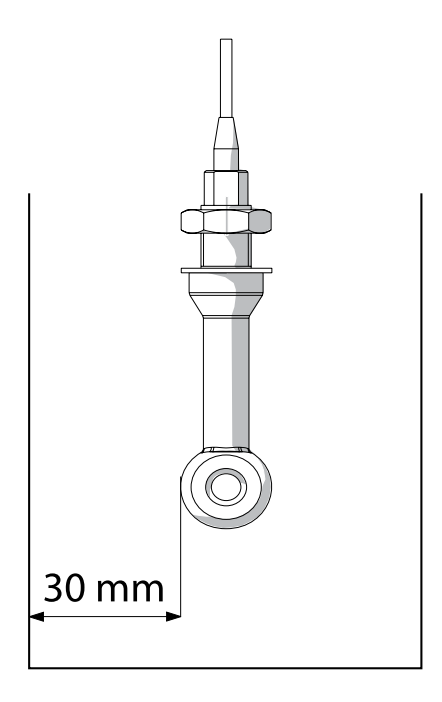

#### **Hinweis:**

Wenn der Sensor im Prozess mit einem Abstand zur Rohr-/Gefäßwand kleiner 30 mm installiert wird, so ist eine Kalibrierung entweder im eingebauten Zustand durch Probennahme (Produktkalibrierung) oder in einem geeigneten Kalibriergefäß mit gleichen Abmessungen und Material entsprechend den Prozessbedingungen durchzuführen.

### **140 Kalibrierung durch Eingabe Zellfaktor**

### **Condl**

### **Kalibrierung durch Eingabe des Zellfaktors (induktive Sensoren)**

Der Wert für den Zellfaktor eines Sensors kann direkt eingegeben werden. Der Wert muss bekannt sein, also z. B. vorher im Labor ermittelt werden. Gleichzeitig werden die gewählte Messgröße und die Temperatur angezeigt. Diese Methode ist für alle Messgrößen geeignet.

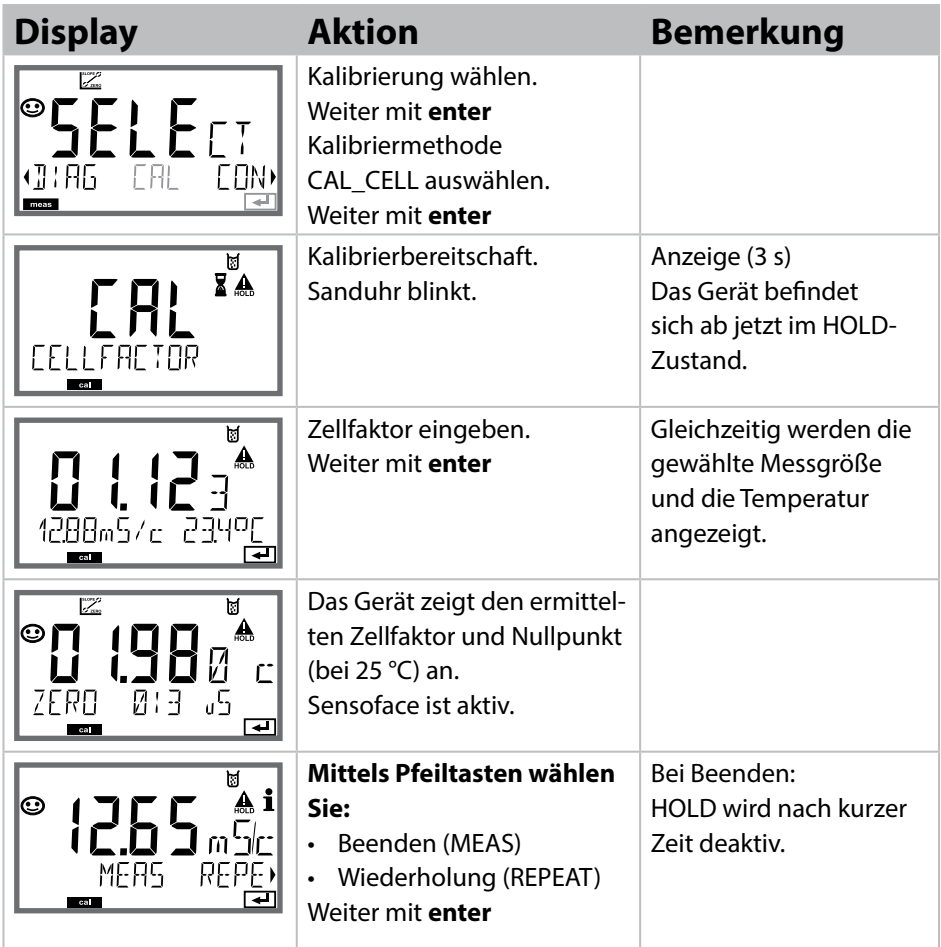

Den nominellen Zellfaktor entnehmen Sie bitte den Technischen Daten.

Bei Messung in beengten Gefäßen muss der individuelle Zellfaktor ermittelt werden.

# **Nullpunkt-Kalibrierung**

### **Nullpunktkalibrierung an Luft / mit Kalibrierlösung (induktive Sensoren)**

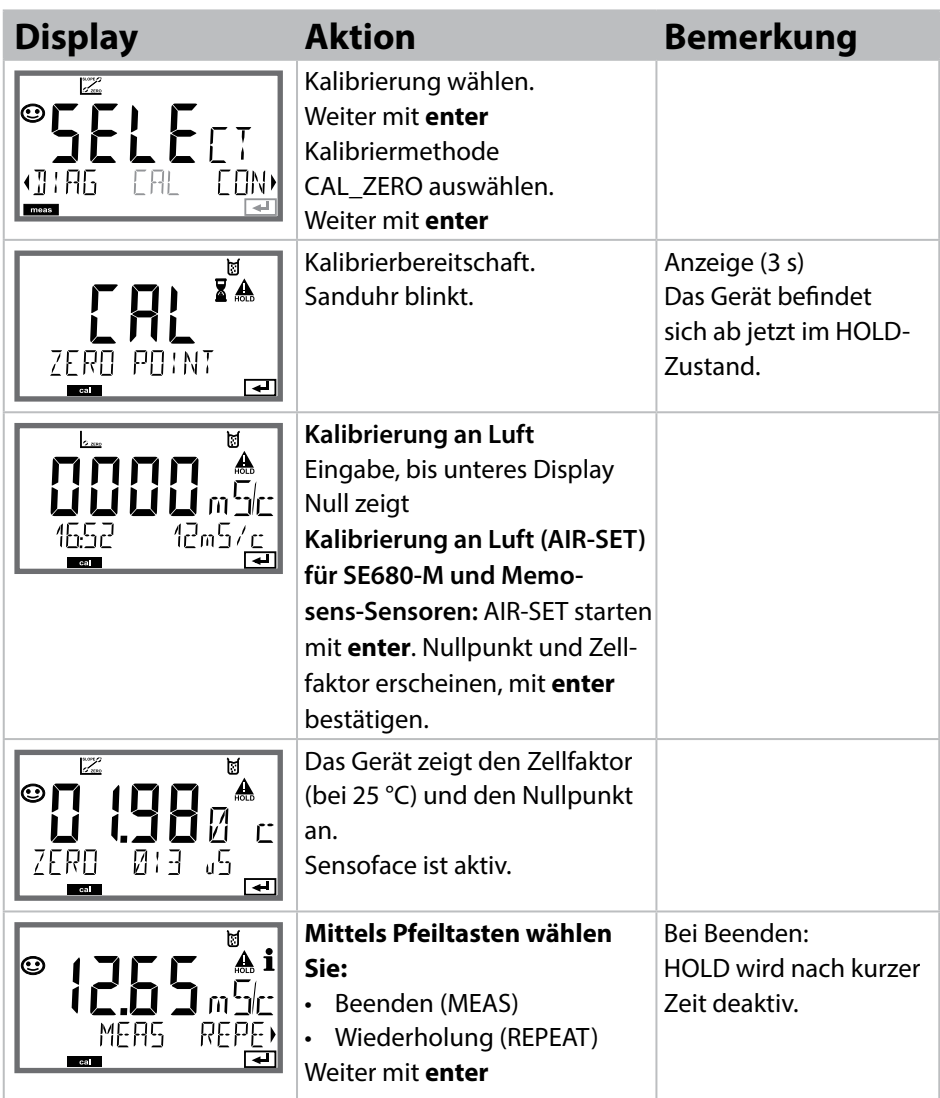

Condl

# 

## **Messung**

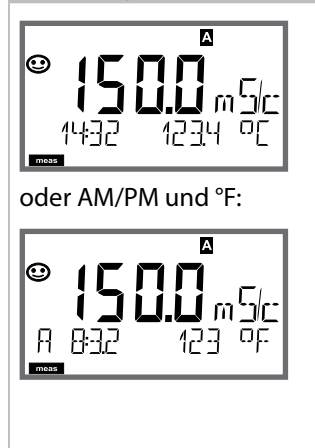

### **Display Bemerkung**

Das Gerät wird aus den Menüs der Konfgurierung und Kalibrierung mit **meas** in den Messzustand geschaltet.

Im Messmodus zeigt die Hauptanzeige die konfgurierte Messgröße (Cond oder Temperatur), die Nebenanzeige die Uhrzeit und die zweite konfgurierte Messgröße (Cond oder Temperatur), der Statusbalken [meas] ist an und der aktive Parametersatz (A/B) wird angezeigt. Bei Parametersatz Fix A ist A/B ausgeblendet.

### **Hinweis:**

• Bei längerer Unterbrechung der Hilfsenergie (> 5 Tage) wird die Uhrzeit im Display mit Strichen dargestellt und ist für die Verarbeitung im Gerät ungültig. Geben Sie in diesem Fall die korrekte Uhrzeit und das korrekte Datum ein.

Mit der Taste **meas** können Sie die folgenden Displaydarstellungen nacheinander aufrufen. Nach 60 s ohne Bedienung geht das Gerät wieder zur Standardanzeige zurück.

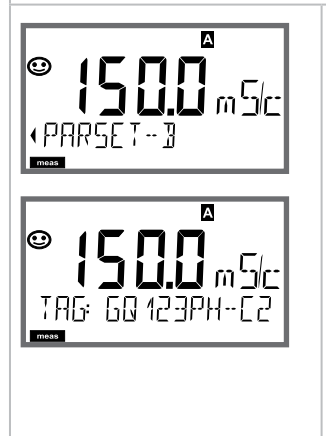

1) Auswahl des Parametersatzes (wenn in der Konfigurierung auf "manuell" geschal-

tet).

Mit Pfeiltasten I ▶ gewünschten Parametersatz anzeigen (PARSET A oder PARSET B blinkt in unterer Displayzeile), mit **enter** auswählen.

Weitere Displaydarstellungen (jeweils mit **meas**)

- 2) Anzeige Messstellenbezeichnung ("TAG")
- 3) Anzeige von Uhrzeit und Datum
- 4) Anzeige Ausgangsströme

# **144 Displaydarstellung im Messmodus**

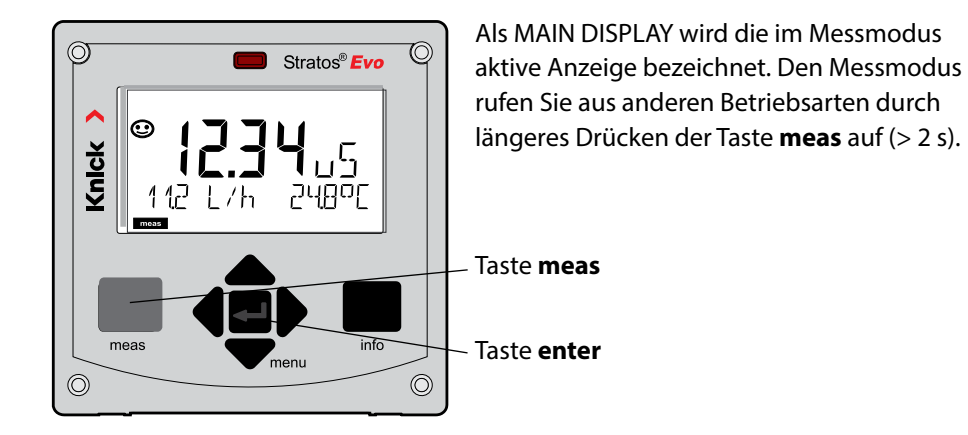

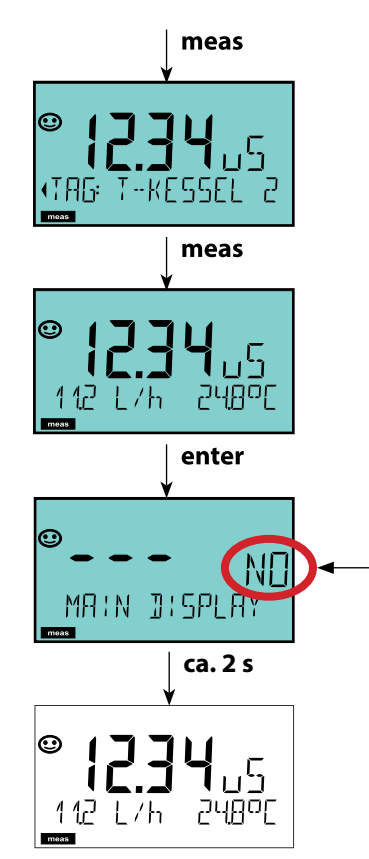

Kurzes Drücken von **meas** ruft weitere Displaydarstellungen auf, zum Beispiel Messstellenbezeichnung (TAG) oder Durchfuss (l/h). Diese sind türkis hinterleuchtet und wechseln

nach 60 s zum Hauptdisplay.

Um eine Displaydarstellung als MAIN DISPLAY auszuwählen, drücken Sie **enter**.

In der Nebenanzeige erscheint "MAIN DISPLAY – NO". Wählen Sie mit den Cursor-Tasten **Auf** oder **Ab** "MAIN DISPLAY – YES" und bestätigen Sie mit **enter**. Die Hinterleuchtung wechselt auf weiß. Diese Displaydarstellung erscheint nun im Messmodus.
## **Farbgeleitete Nutzerführung**

Die farbgeleitete Nutzerführung garantiert eine erhöhte Bedienungssicherheit und signalisiert Betriebszustände besonders deutlich.

Der normale Messmodus ist weiß hinterleuchtet, während Anzeigen im Informationsmodus grün und das Diagnosemenü türkis erscheinen. Der orangefarbene HOLD-Modus z. B. bei Kalibrierungen ist ebenso weithin sichtbar wie der Magenta-Farbton zur optischen Unterstreichung von Asset-Management-Meldungen für die vorausschauende Diagnostik – wie z. B. Wartungsbedarf, Voralarm und Sensorverschleiß.

Der Alarmstatus selbst weist eine besonders aufallende rote Displayfarbe auf und wird auch noch durch blinkende Anzeigewerte signalisiert. Unzulässige Eingaben oder falsche Passzahlen lassen das gesamte Display rot blinken, so dass Bedienfehler deutlich reduziert werden.

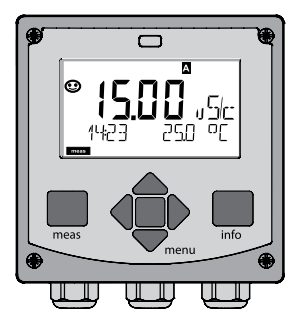

weiß: Messmodus

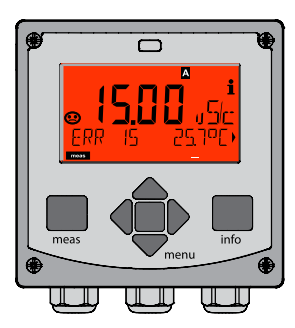

rot blinkend: Alarm, Fehler

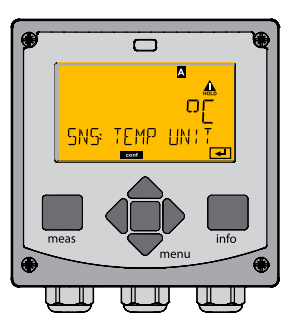

orange: Hold-Zustand

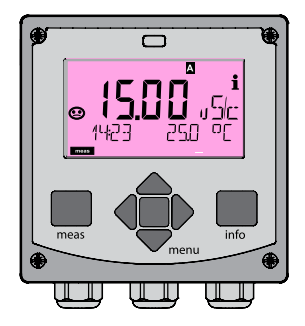

magenta: Wartungsbedarf

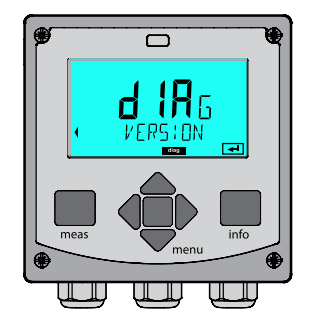

türkis: Diagnose

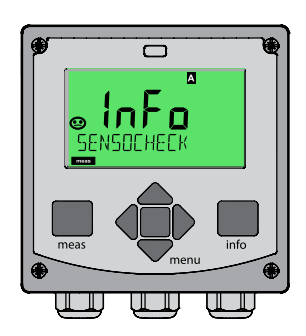

grün: Info-Texte

### **Display Bemerkung**

#### **Bei aktiviertem Regler**

können Sie mit der Taste **meas** zusätzlich die folgenden Displaydarstellungen nacheinander aufrufen. Nach 60 s ohne Bedienung geht das Gerät wieder zur Standardanzeige zurück.

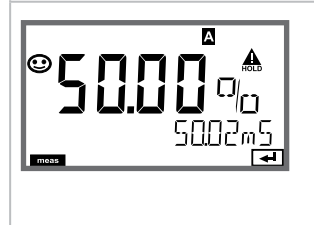

Obere Anzeige: Stellgröße Y Die Stellgröße kann verändert werden mit  $\triangle/\blacktriangledown$ . Damit lassen sich Reglungen testen und vor allem leicht anfahren. Untere Anzeige: Sollwert (Set Point) je nach Vorgabe in der Konfgurierung: Leitfähigkeit oder Temperatur.

### **Diagnose 147**

Im Diagnosemodus können Sie ohne Unterbrechung der Messung folgende Menüpunkte aufrufen:

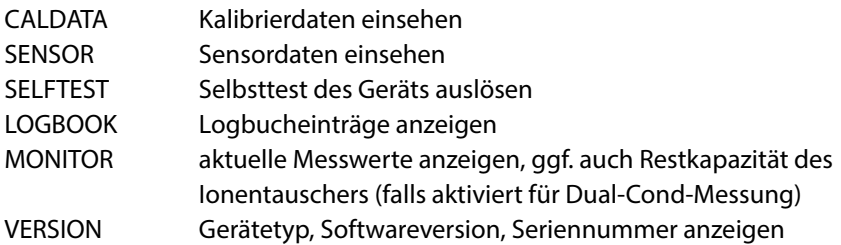

Der Diagnosemodus kann durch einen Passcode geschützt werden (Menü SERVICE).

#### **Hinweis:**

Im Diagnosemodus ist HOLD nicht aktiv!

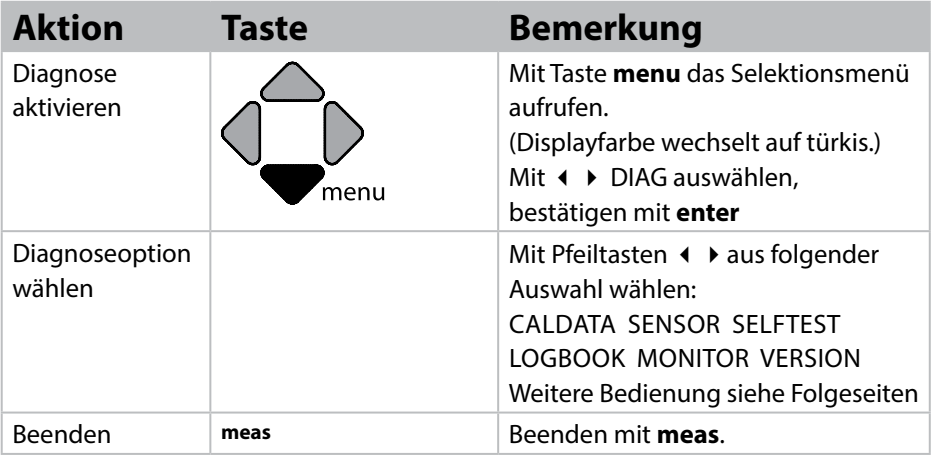

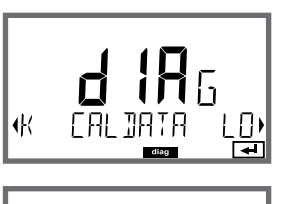

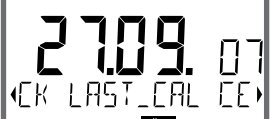

### **Display Menüpunkt**

**Anzeige der aktuellen Kalibrierdaten:** Mit PfeiltastenCALDATA auswählen, mit **enter** bestätigen. Mit Pfeiltasten < > in der unteren Textzeile auswählen

(LAST\_CAL / CELL / ZERO / INSTALL). Die gewählte Größe wird jeweils automatisch in der

Hauptanzeige angezeigt.

Zurück zur Messung mit **meas**.

### **Diagnose**

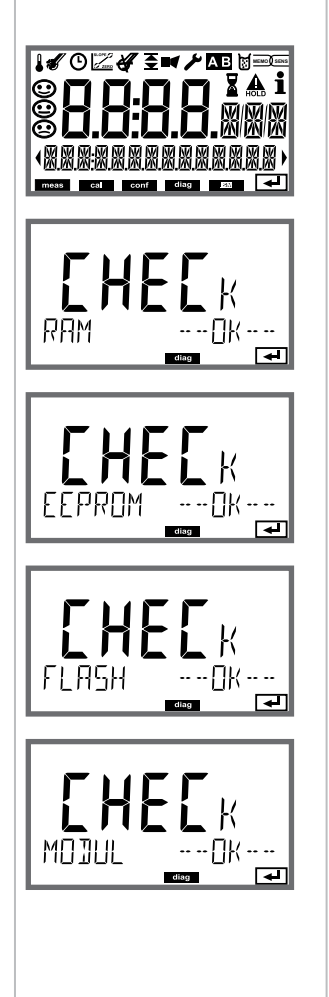

### **Display Menüpunkt**

#### **Geräteselbsttest**

(Ein Abbruch ist jederzeit mit **meas** möglich.)

- 1) **Displaytest**: Anzeige aller Segmente im Wechsel der drei Hintergrundfarben weiß/grün/rot. Weiter mit **enter**
- 2) **RAM-Test:** Sanduhr blinkt, am Ende --PASS-- oder --FAIL-- Weiter mit **enter**
- 3) **EEPROM-Test:** Sanduhr blinkt, am Ende --PASS-- oder --FAIL-- Weiter mit **enter**
- 4) **FLASH-Test:** Sanduhr blinkt, am Ende --PASS-- oder --FAIL-- Weiter mit **enter**
- 5) **Modul-Test:** Sanduhr blinkt, am Ende --PASS-- oder --FAIL-- Zurück in den Messmodus mit **enter** oder **meas**

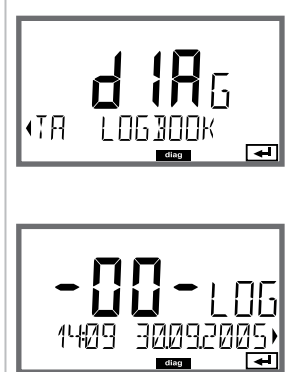

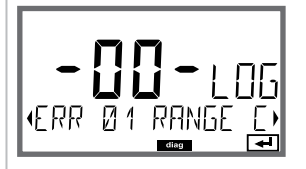

### **Display Menüpunkt**

**Anzeige der Logbuch-Einträge**

Mit Pfeiltasten ← LOGBOOK auswählen, mit enter bestätigen.

Mit Pfeiltasten  $\rightarrow \bullet$  können Sie im Logbuch vorwärts und rückwärts blättern (Einträge -00-...-99-), dabei ist -00- der letzte Eintrag.

Steht das Display auf Datum/Uhrzeit, kann mit ein bestimmtes Datum gesucht werden. Mit Pfeiltasten (+ ) können Sie dann den dazugehörigen Meldungstext abrufen.

Steht das Display auf dem Meldetext, kann mit  $\blacktriangle \blacktriangledown$ eine bestimmte Meldung gesucht werden. Mit Pfeiltasten (+ ▶ können Sie dann Datum und Uhrzeit anzeigen.

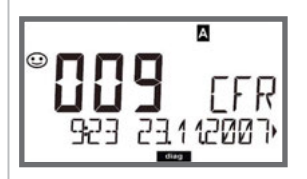

### Zurück zur Messung mit **meas**.

**Erweitertes Logbuch / Audit Trail (über TAN)** Mit Pfeiltasten  $\blacktriangleright\blacktriangleright\blacktriangleright\mathsf{R}$ önnen Sie im erweiterten Logbuch vorwärts und rückwärts blättern (Einträge -000-...-199-), dabei ist -000- der letzte Eintrag. **Im Display: CFR** Bei Audit Trail werden zusätzlich Funktionsaufrufe (CAL CONFIG SERVICE), einige Sensoface-Meldungen (Cal-Timer, Verschleiß) sowie das Öfnen des Gehäuses

aufgezeichnet.

### **Diagnose 15**

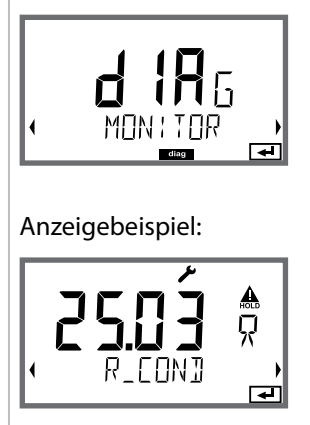

Restkapazität des Ionentauschers

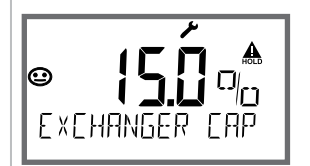

Falls in der Konfgurierung die Verbrauchsberechnung des Ionentauschers aktiviert wurde, erfolgt im Sensormonitor die Anzeige der Restkapazität des Ionentauschers

Zurück zur Messung mit **meas**.

#### **Version**

Anzeige **Gerätetyp, Software-/Hardware-/Bootloaderversion** und **Seriennummer** für alle Komponenten des Gerätes.

Mit Pfeiltasten  $\blacktriangle \blacktriangleright$  kann zwischen Software- und Hardwareversion umgeschaltet werden. Mit **enter** weiter zur nächsten Gerätekomponente.

### **Display Menüpunkt**

**Anzeige der laufenden Messwerte (Sensormonitor)** Mit Pfeiltasten (
→ MONITOR auswählen, mit enter bestätigen.

Mit Pfeiltasten (Deinder unteren Textzeile auswählen (R\_COND G\_COND RTD TEMP I-INPUT (Option)). Die gewählte Größe wird jeweils automatisch in der Hauptanzeige angezeigt.

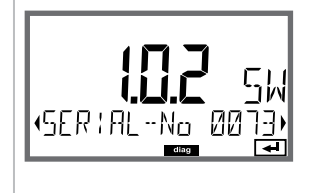

### **152 Service**

Im Servicemodus können Sie folgende Menüpunkte aufrufen:

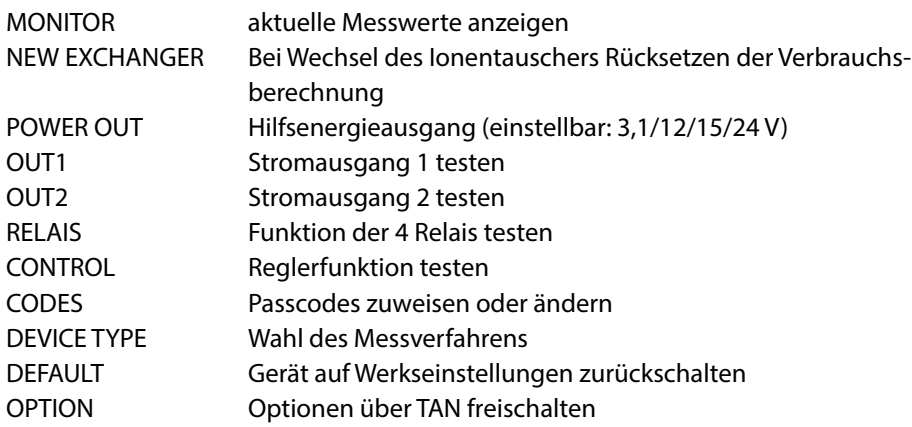

#### **Hinweis:**

Im Servicemodus ist HOLD aktiv!

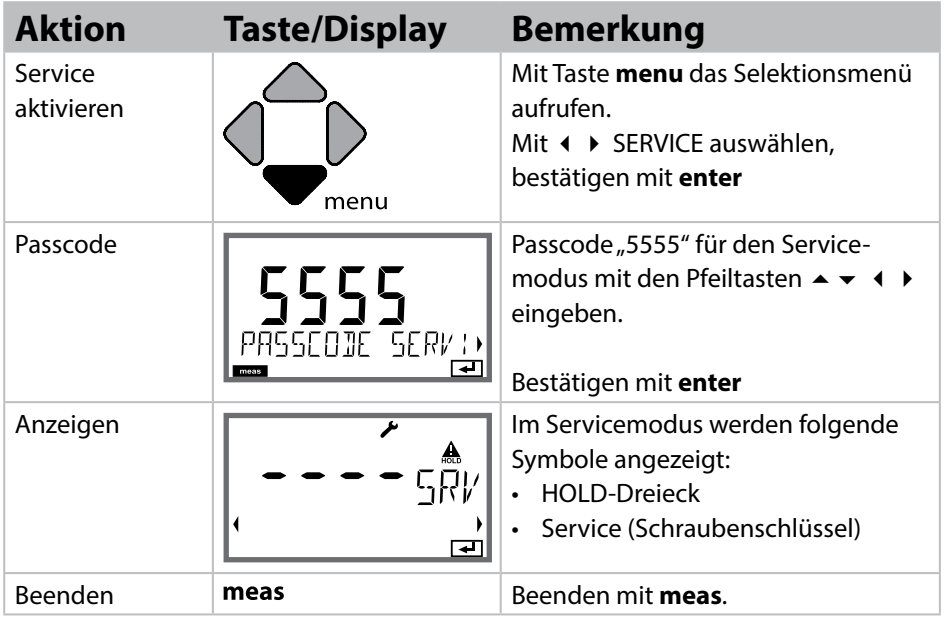

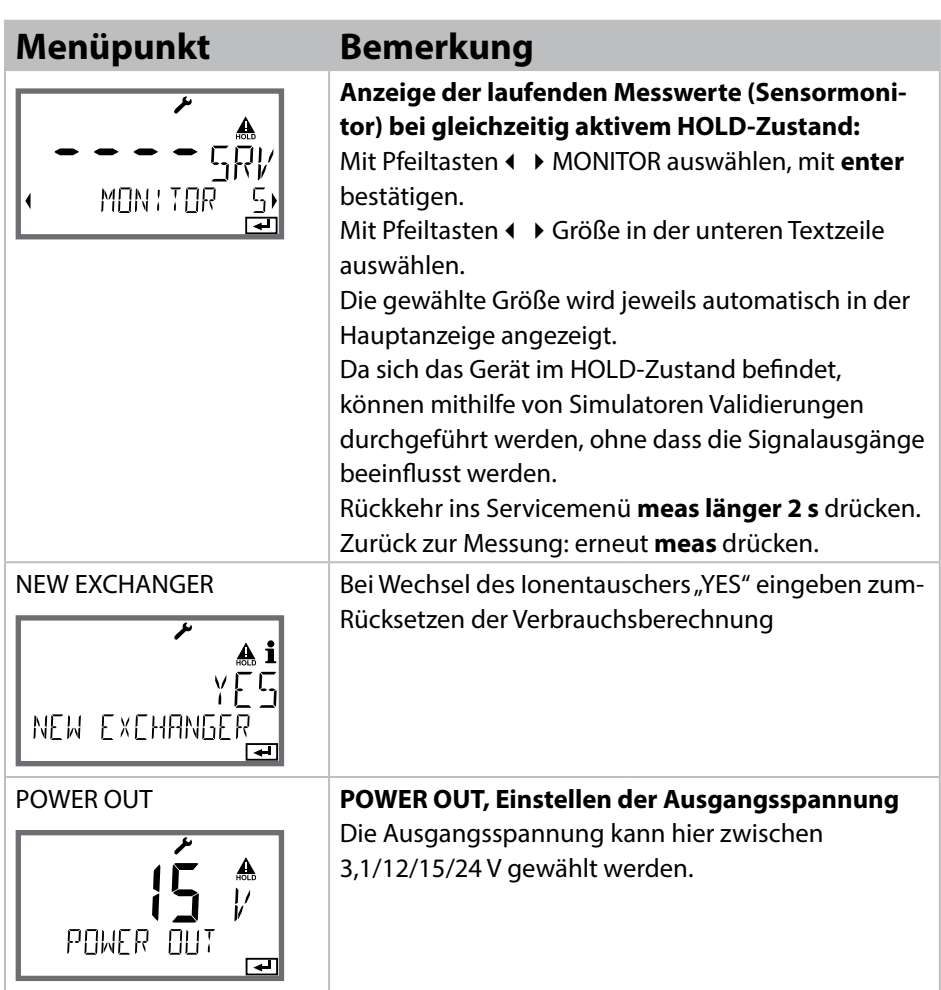

### **Menüpunkt Bemerkung**

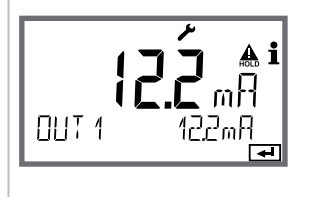

# י בין<br>1. בין הבין 11 RELA REL1<br>REL2<br>ALARM<br>WASH

**Vorgabe Strom Ausgänge 1 und 2:**

Mit Pfeiltasten (DUT1 oder OUT2 auswählen, mit **enter** bestätigen.

Mit Pfeiltasten  $\blacktriangle \blacktriangleright \blacktriangle$  einen gültigen Stromwert für den entsprechenden Ausgang vorgeben. Bestätigen mit **enter**.

In der unteren Zeile rechts wird der tatsächliche Ausgangsstrom zur Kontrolle angezeigt. Beenden mit **enter** oder **meas**.

**Relaistest (manueller Test der Kontakte):** Mit Pfeiltasten ♦ ▶ RELAIS auswählen, mit enter bestätigen.

Jetzt wird der Zustand der 4 Relais "eingefroren", die 4 Stellen der Hauptanzeige symbolisieren die Zustände der Relais (von links nach rechts: REL1, REL2, ALARM, WASH), das aktuell ausgewählte blinkt. Mit Pfeiltasten  $\leftrightarrow$  eines der 4 Relais auswählen, mit Pfeiltasten  $\rightarrow \bullet$  schließen (1) oder öffnen (0). Beenden mit **enter,** die Relais werden wieder entsprechend dem Messwert eingestellt.

Zurück zur Messung mit **meas**.

### **Menüpunkt Bemerkung**

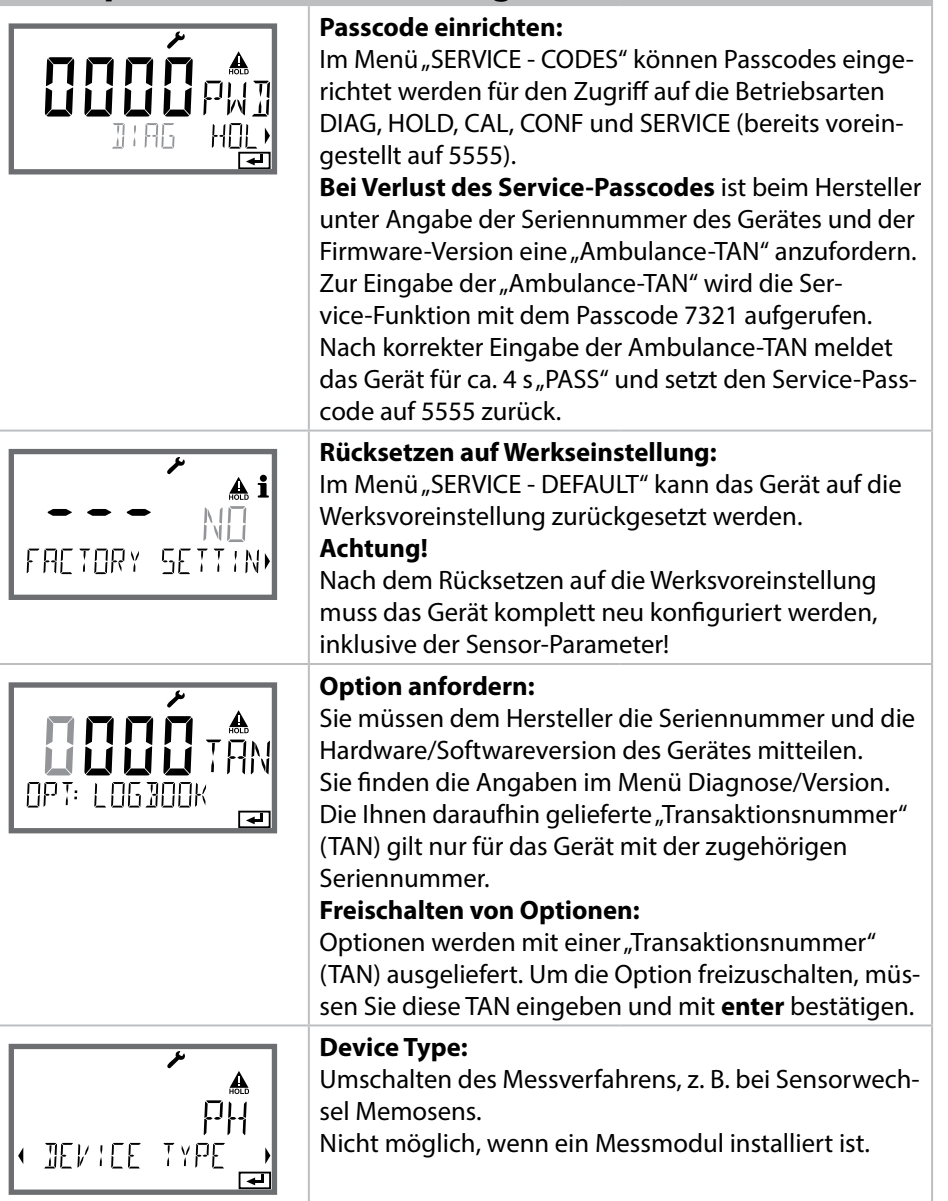

### **Spannungsunterbrechung während des Ladens der Messgröße**

In sehr seltenen Fällen scheint eine Bedienung des Gerätes nicht möglich, da es im Modus "Firmware-Update" verharrt – im Display signalisiert durch die Meldung --FIRMW UPDATE--.

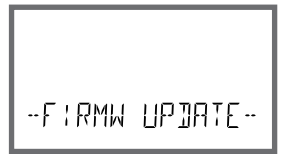

Ursache hierfür ist eine Unterbrechung der Spannungsversorgung während des Ladens der Messgröße.

Nachfolgend ist die Vorgehensweise zur Fehlerbehebung erläutert.

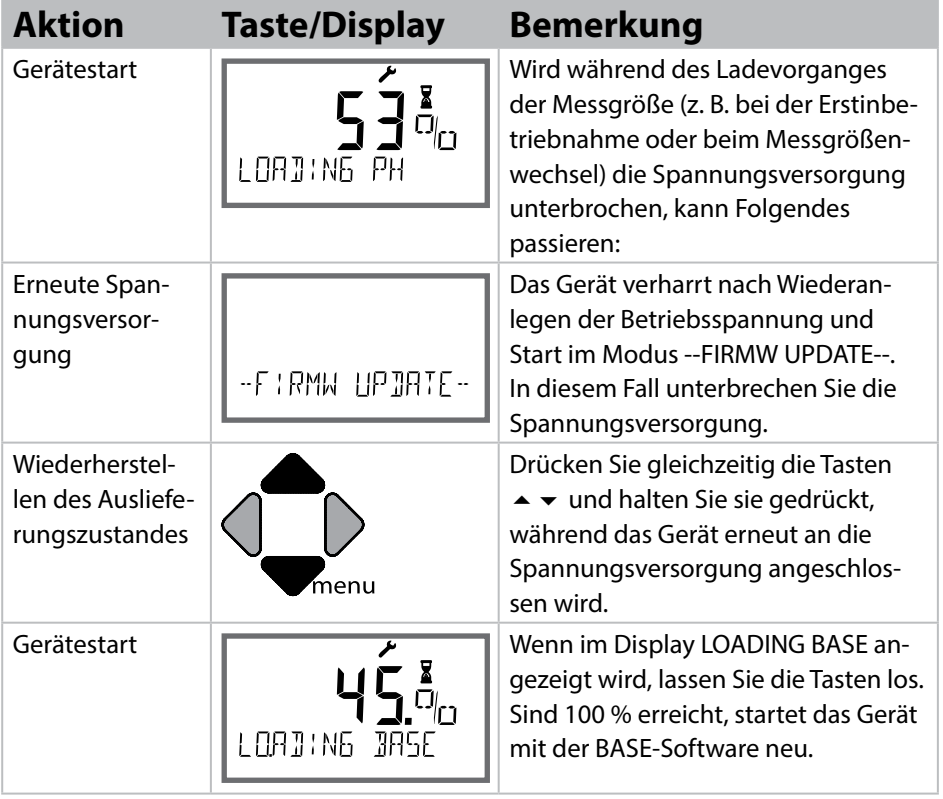

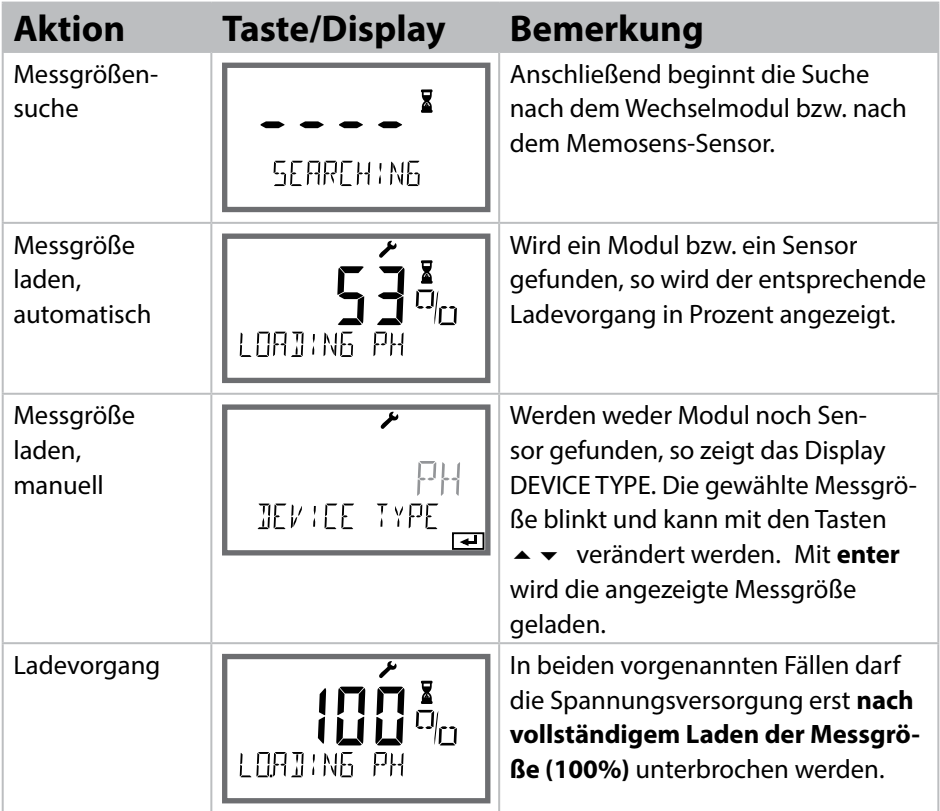

## **158**

## **Fehlermeldungen**

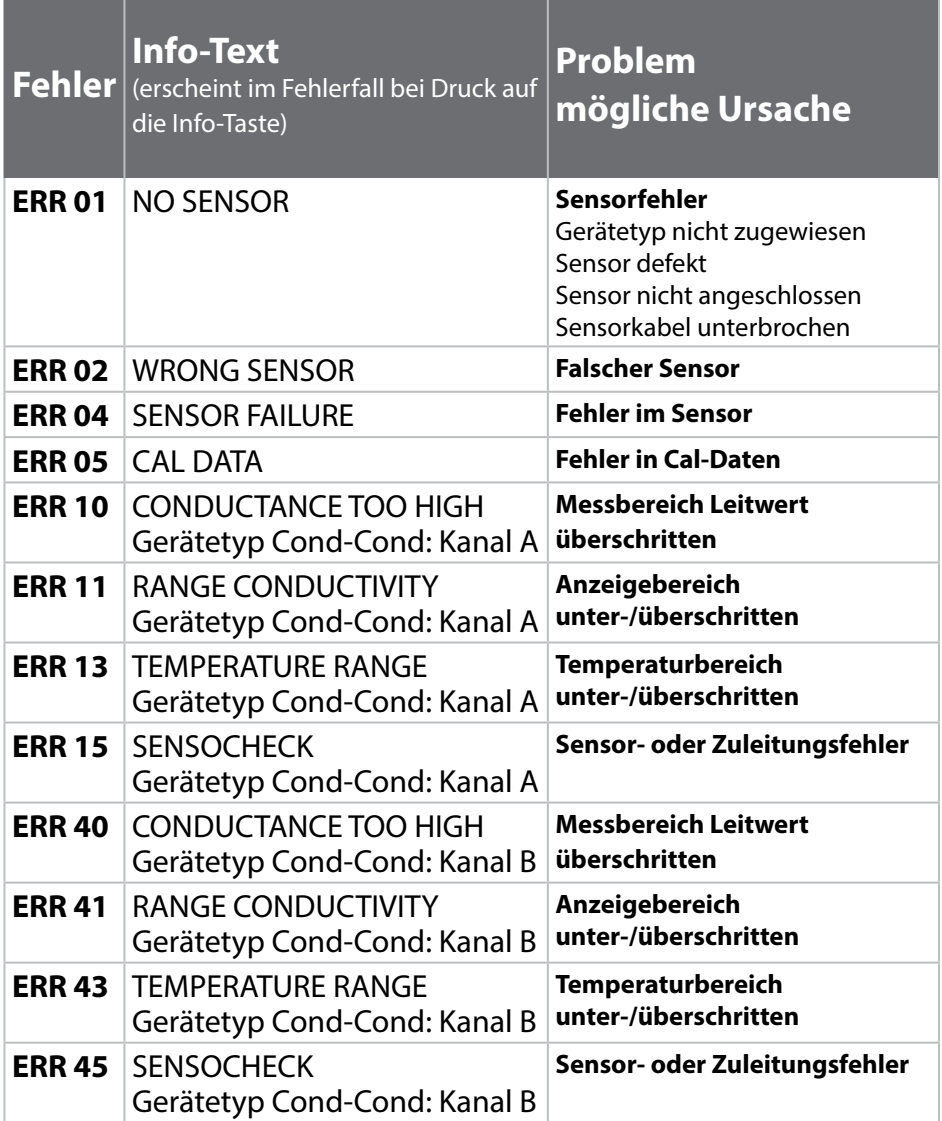

## **Fehlermeldungen 159**

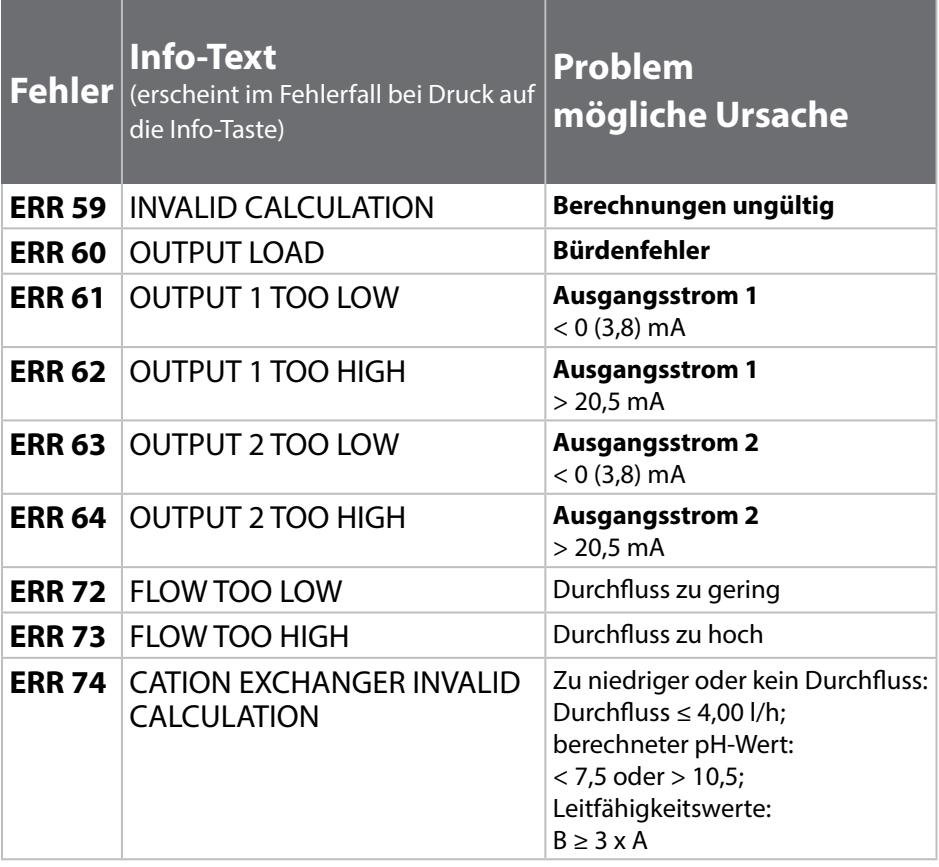

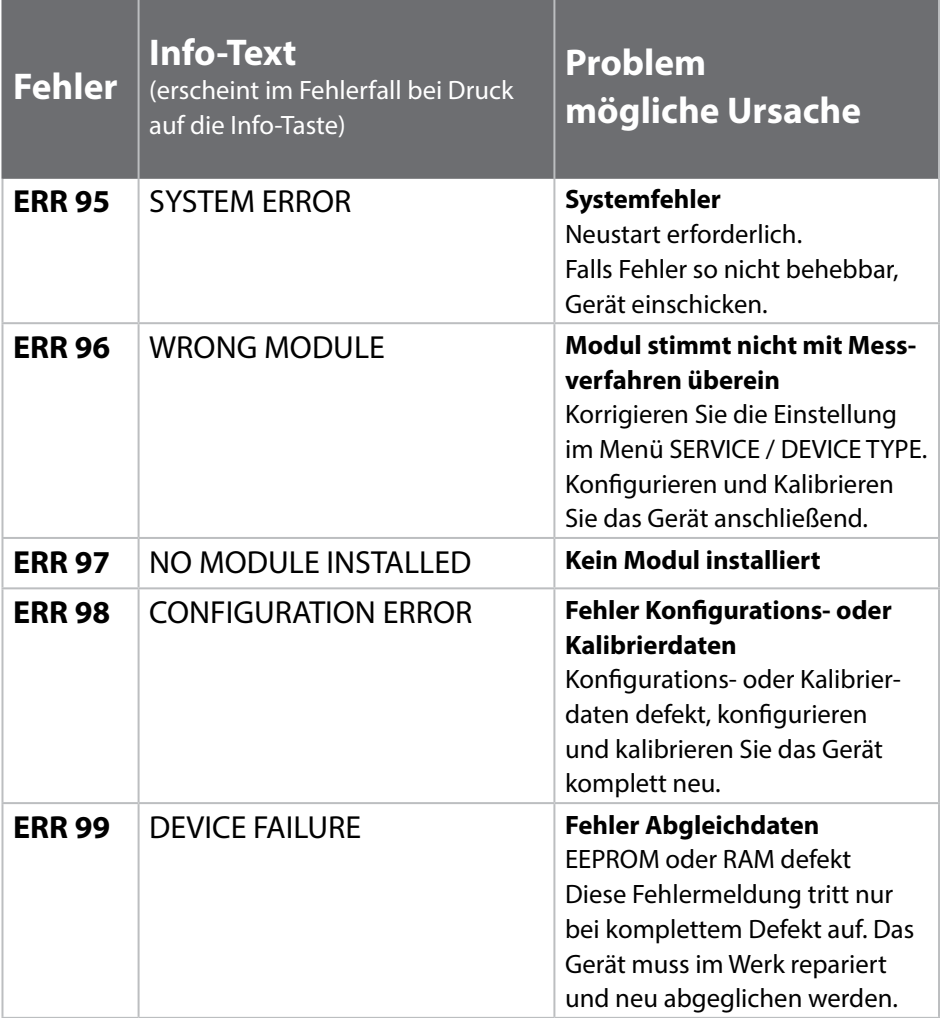

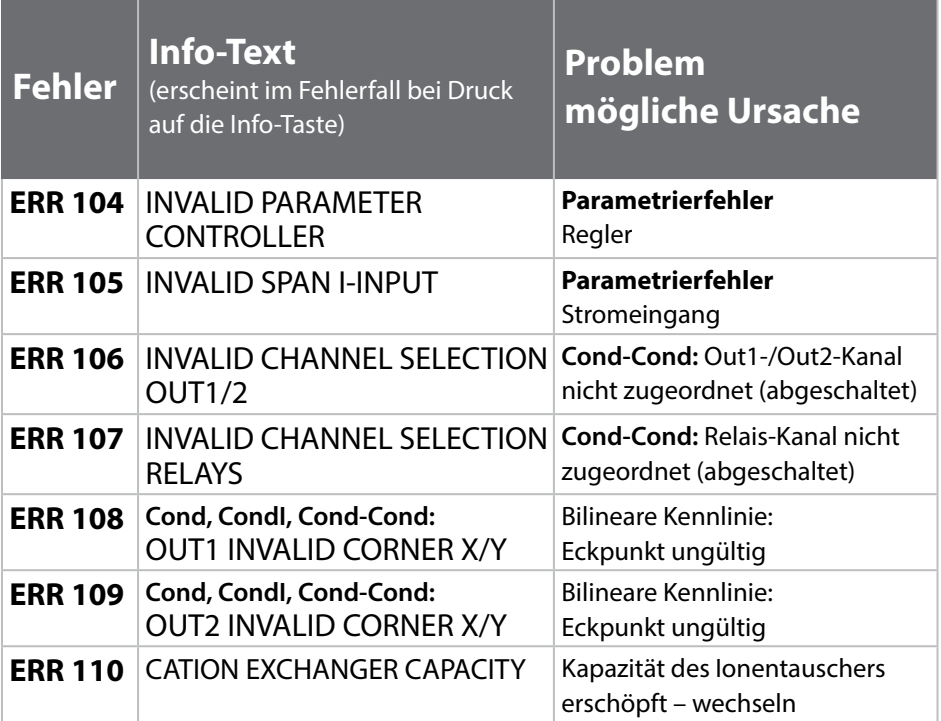

#### **Sensoface-Meldungen:**

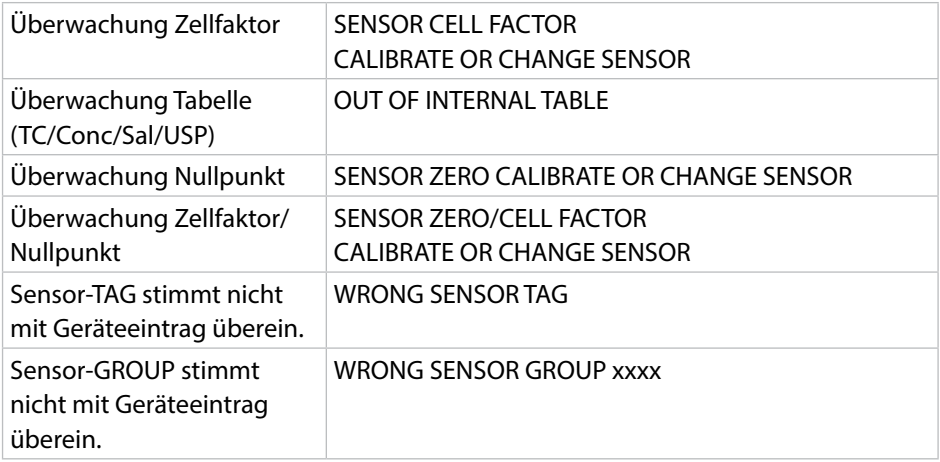

### **Sensorüberwachung Sensocheck, Sensoface**

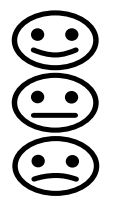

Sensocheck überwacht kontinuierlich den Sensor und die Zuleitungen. Die drei Sensoface-Piktogramme auf dem Display geben Diagnose-Hinweise auf Wartungsbedarf des Sensors. Zusätzliche Displaysymbole verweisen auf die Fehlerursache.

Mit der Taste **info** kann ein Hinweis abgerufen werden.

### **Hinweis:**

Die Verschlechterung eines Sensoface-Kriteriums führt zur Abwertung der Sensoface-Anzeige (Smiley wird "traurig"). Eine Aufwertung der Sensoface-Anzeige kann nur durch eine Kalibrierung oder durch Beheben des Sensordefekts erfolgen.

### **Sensoface-Meldung**

Die Sensocheck-Meldung wird auch als Fehlermeldung Err 15 ausgegeben. Der Alarmkontakt ist aktiv, die Displayhinterleuchtung wechselt auf rot (wenn im Menü "Konfgurierung" parametriert).

Sensoface kann über die Stromausgänge als 22-mA-Signal ausgegeben werden.

### **Sensocheck und Sensoface abschalten**

Sensocheck kann im Menü "Konfigurierung" abgeschaltet werden (Sensoface ist damit auch deaktiviert).

#### **Ausnahme:**

Nach Abschluss einer Kalibrierung wird zur Bestätigung immer ein Smiley angezeigt.

### **Überwachungsfunktion beim Gerätetyp Cond-Cond**

Bei 20 % Restkapazität des Ionentauschers wird der "Schraubenschlüssel" Wartungsbedarf angezeigt mit der Info Meldung "CATION EXCHANGER CAPACITY", bei Erschöpfung (0 %) zusätzlich als Fehlermeldung **ERR 110** Ohne Sensoface!

### **Betriebszustände 163**

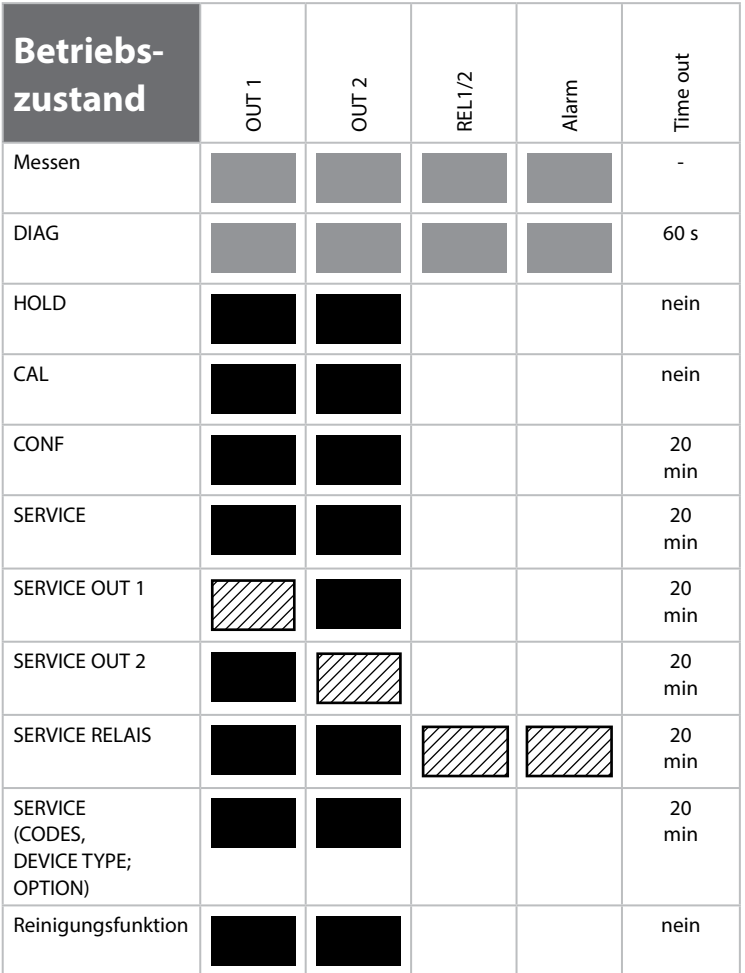

Erläuterung: entsprechend Konfigurierung (Last/Fix bzw. Last/Off)

aktiv

 $\overline{\mathbb{Z}}$ manuell

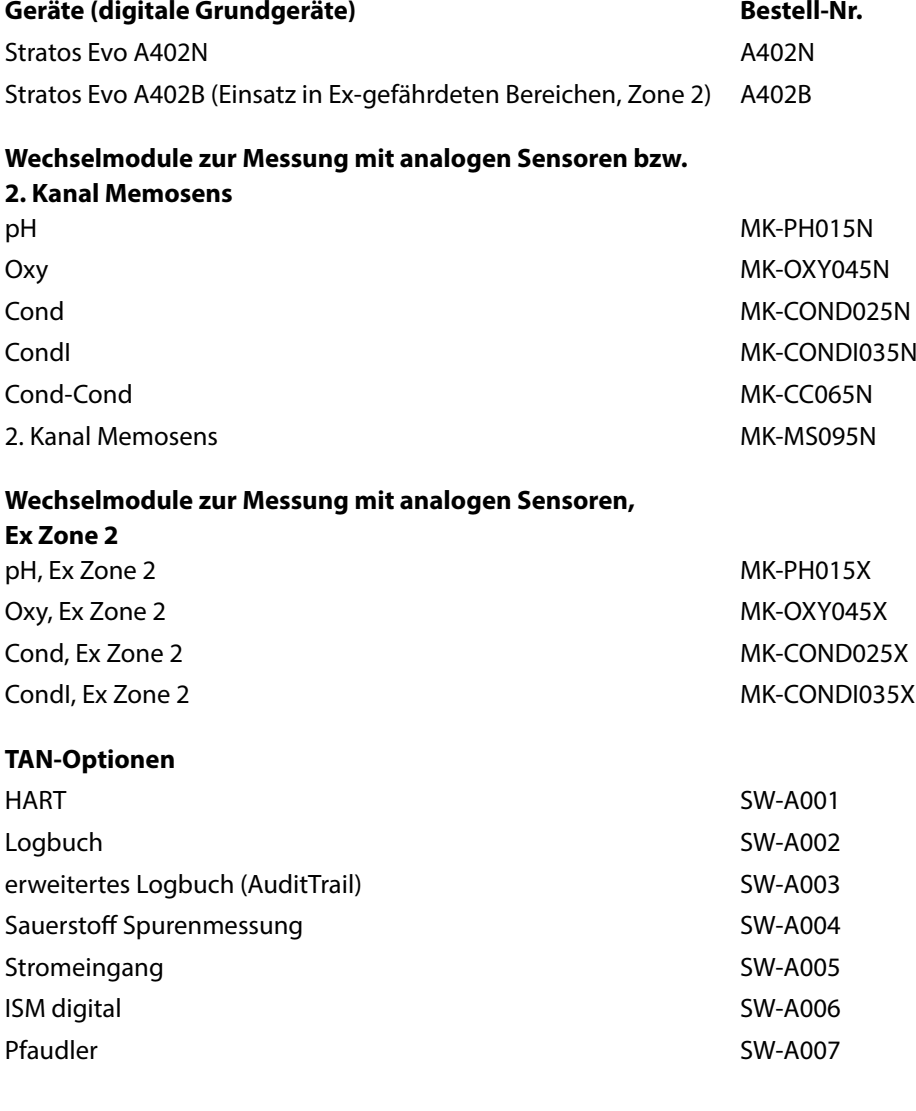

## **Lieferprogramm**

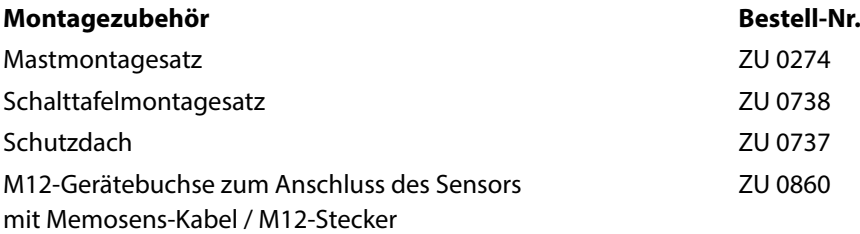

### **Aktuelle Informationen:**

www.knick.de Telefon: +49 30 80191-0 Telefax: +49 30 80191-200 E-Mail: info@knick.de

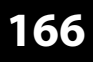

**Cond**

### **Technische Daten**

#### **"Device Type" Cond**

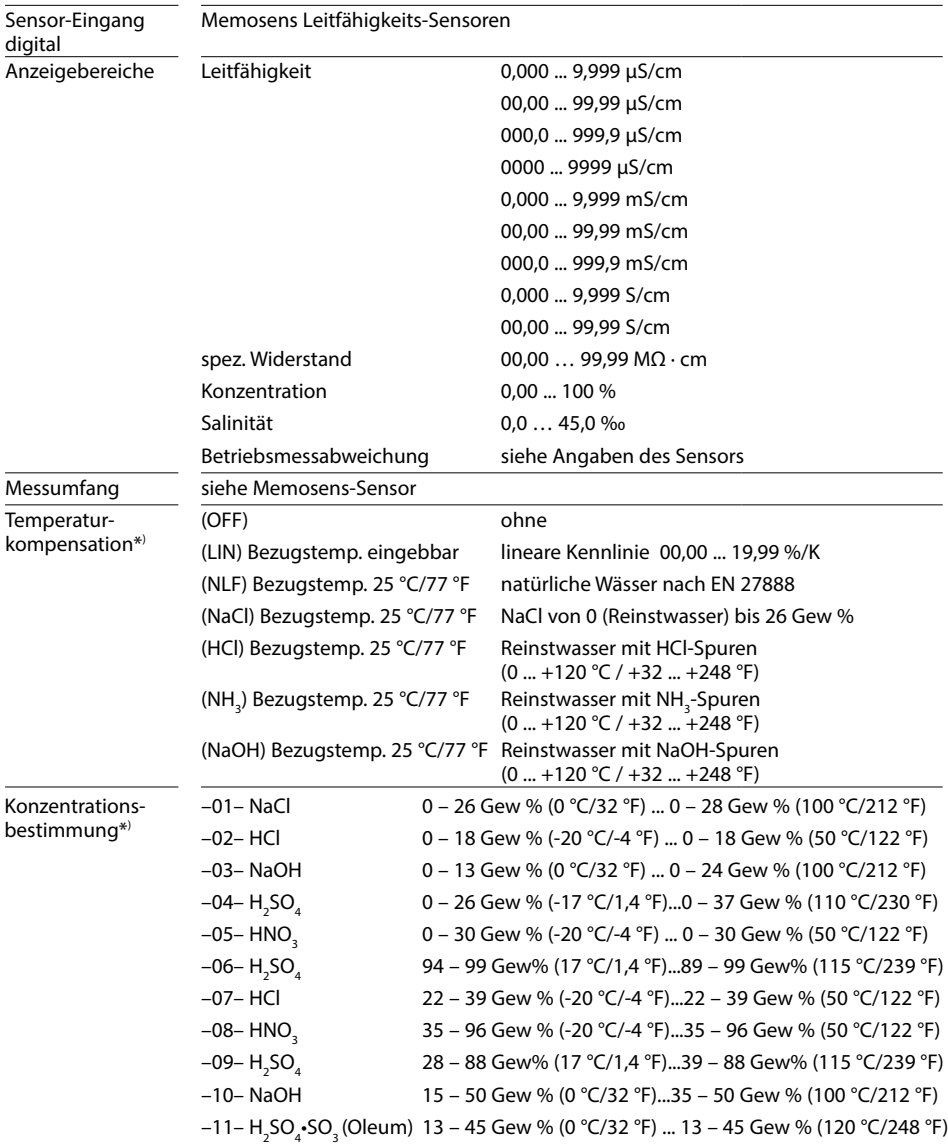

## **Technische Daten**

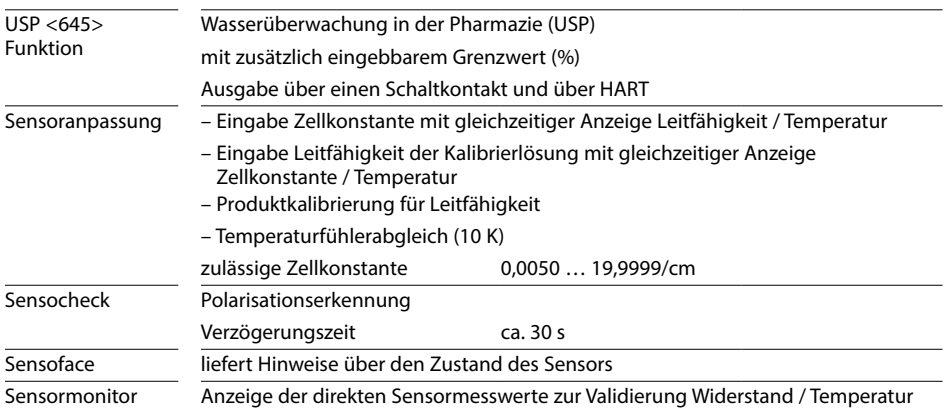

\*) parametrierbar

**168**

### **Technische Daten**

**Condl** 

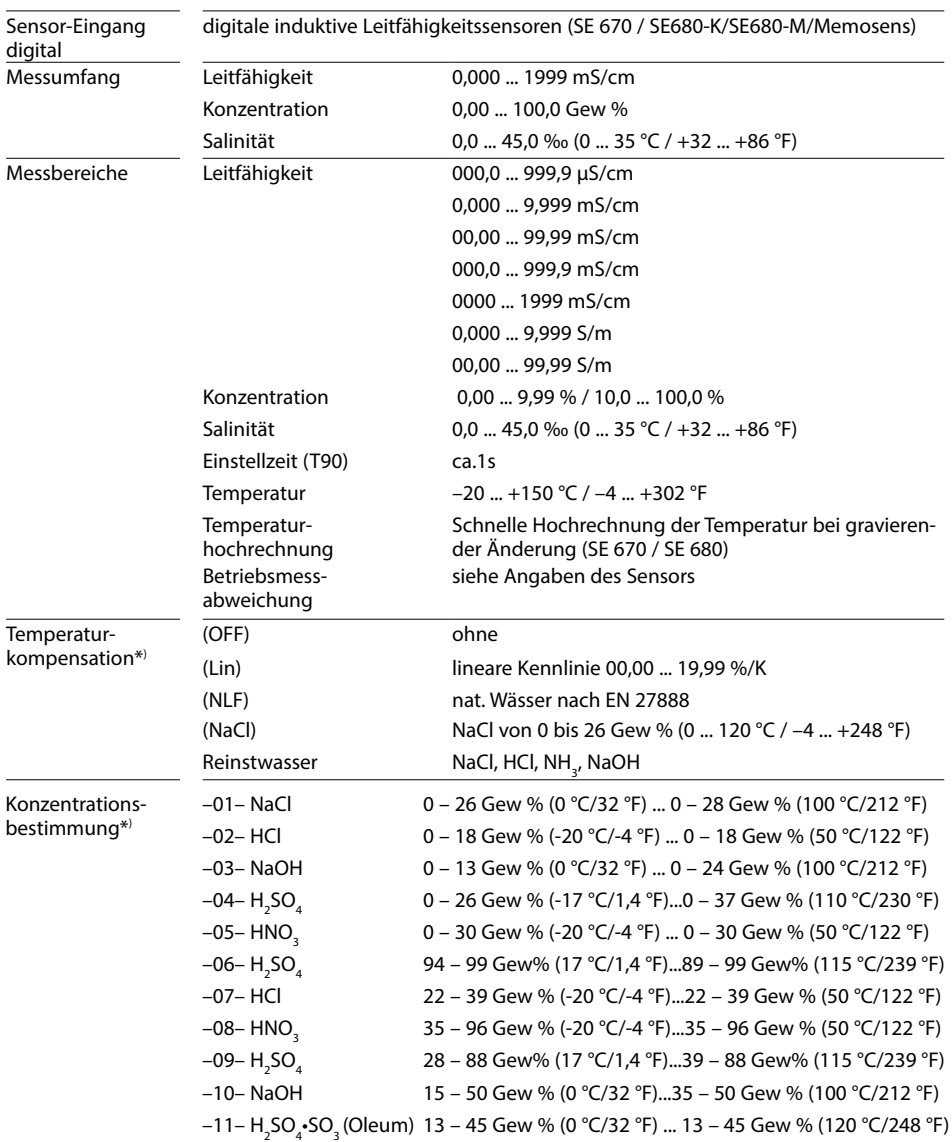

#### **"Device Type" CondI**

## **Technische Daten 169**

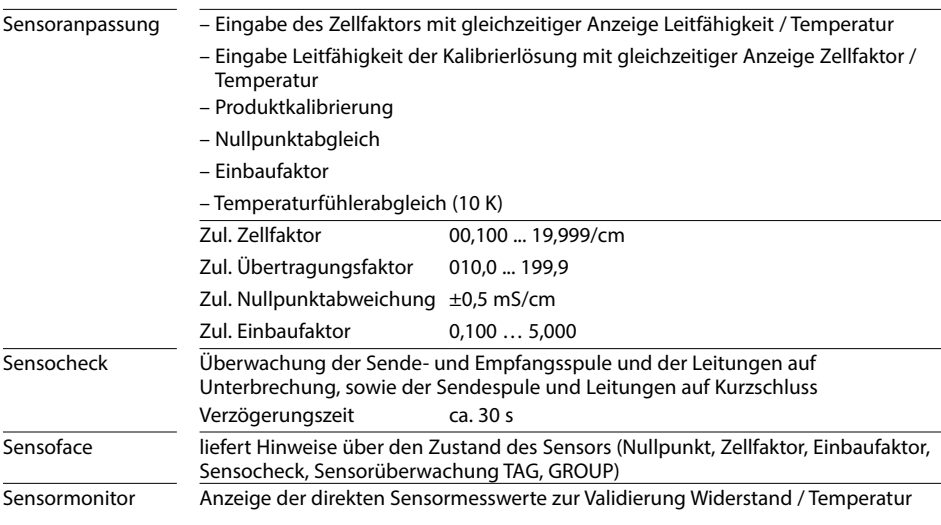

\*) parametrierbar

**170**

## **Cond Cond**

### **Technische Daten**

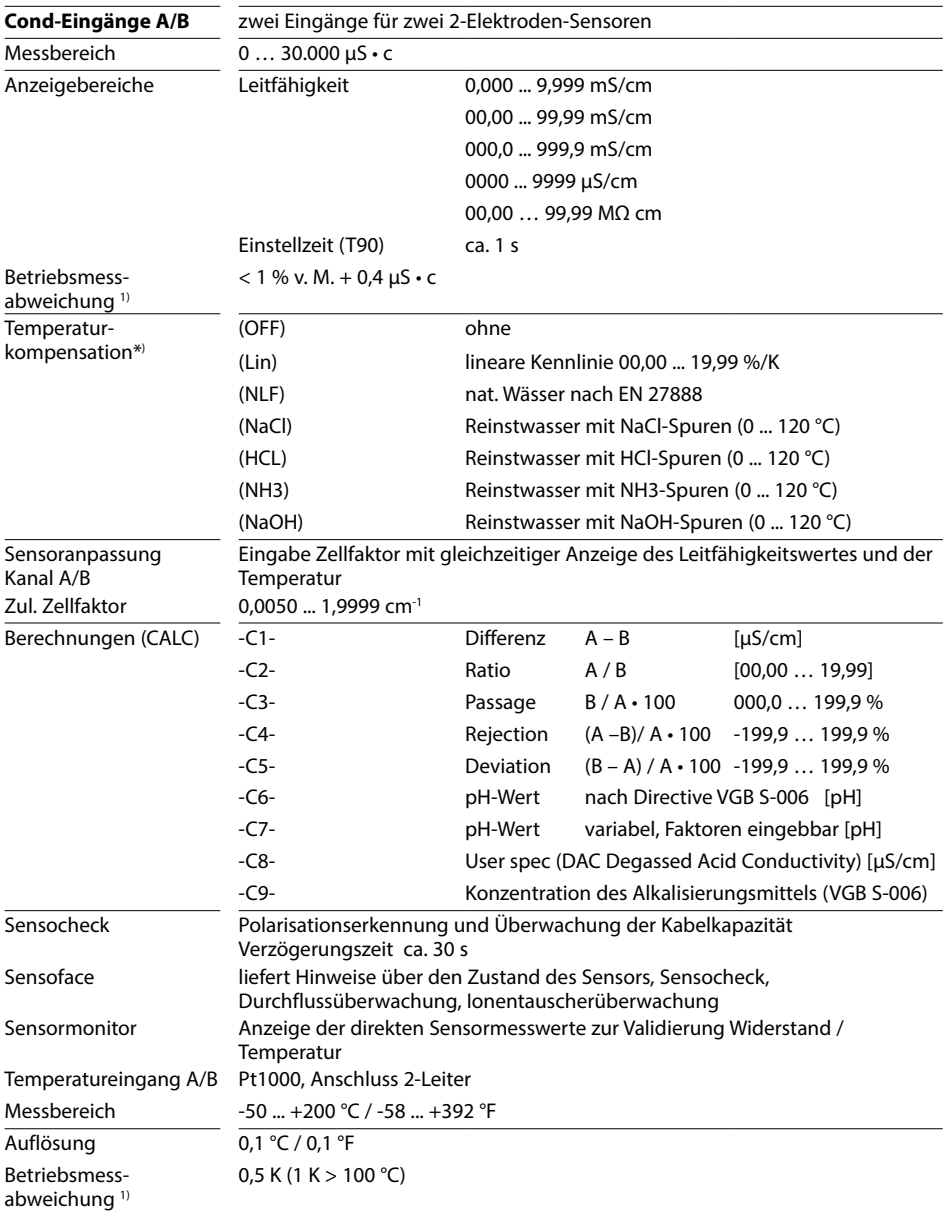

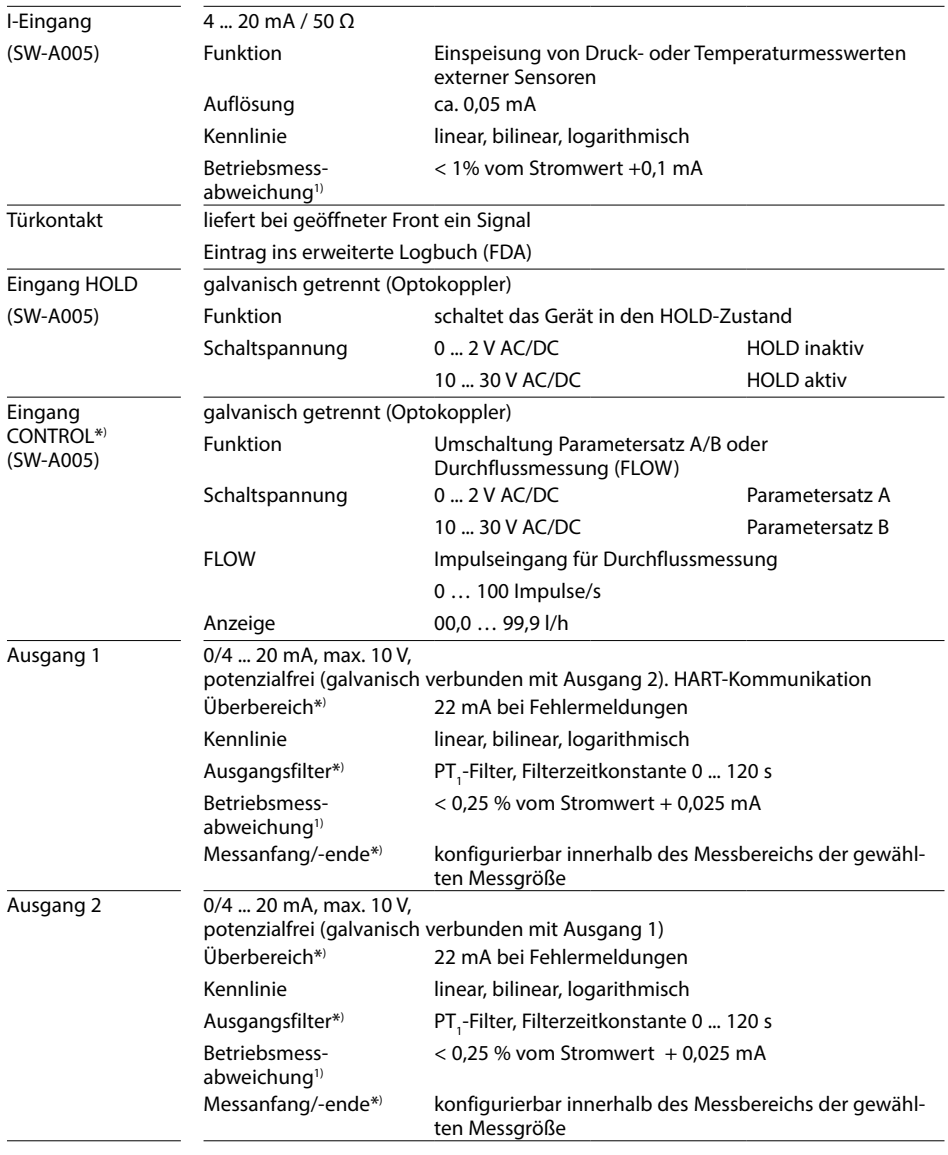

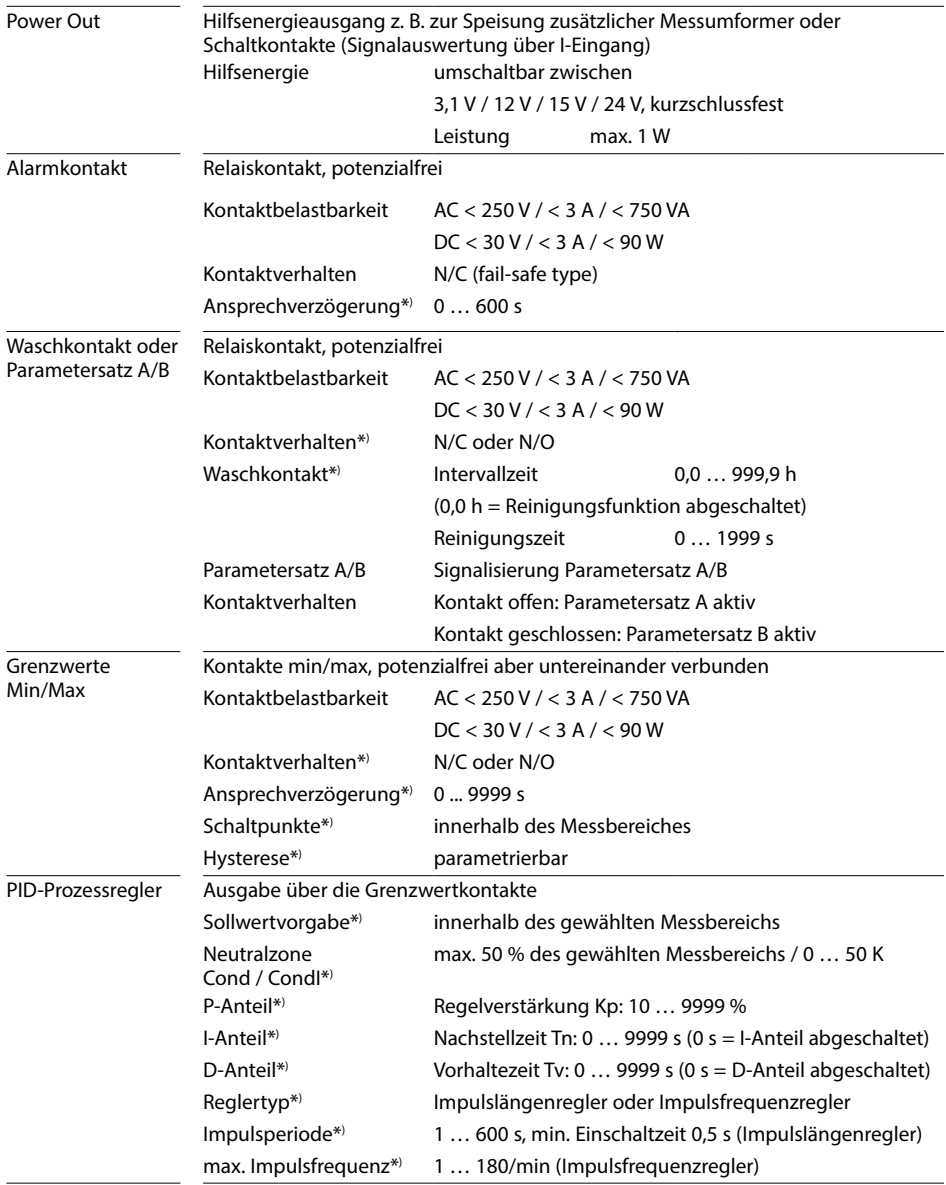

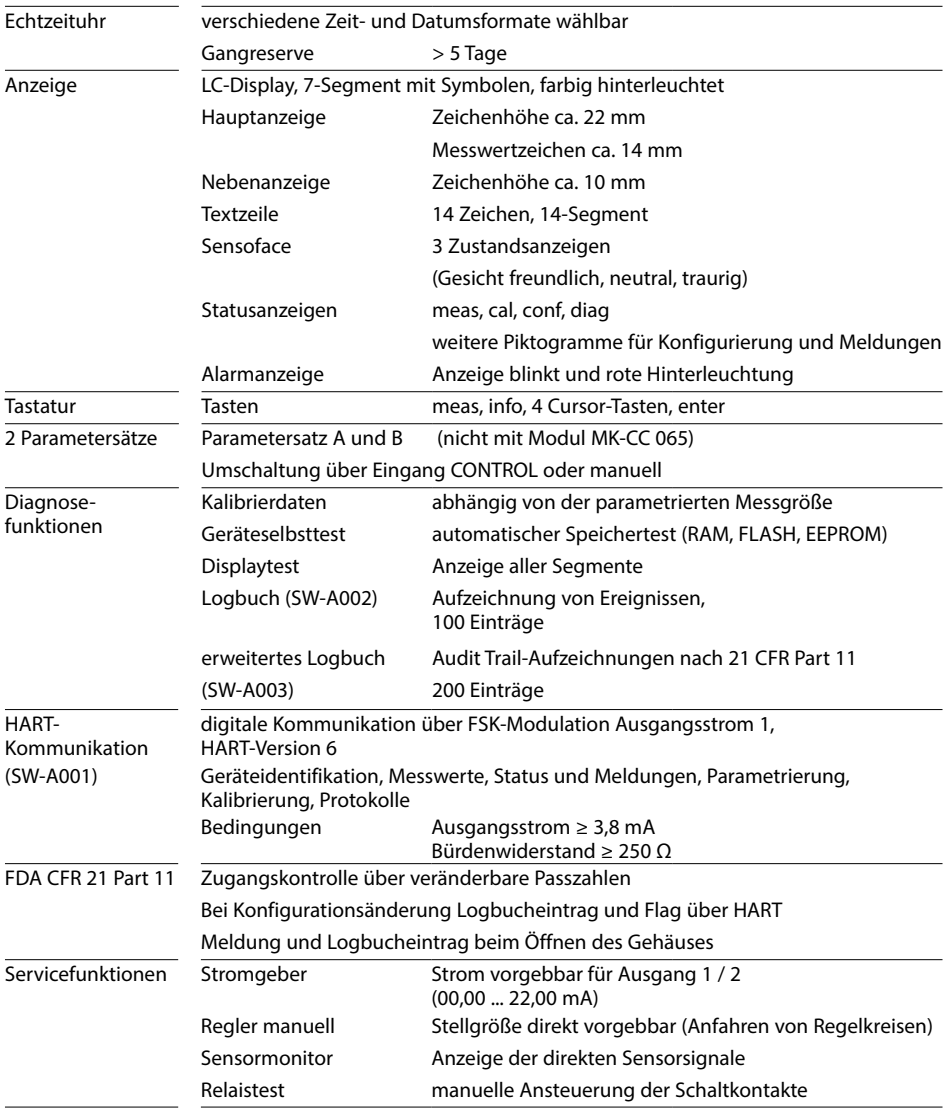

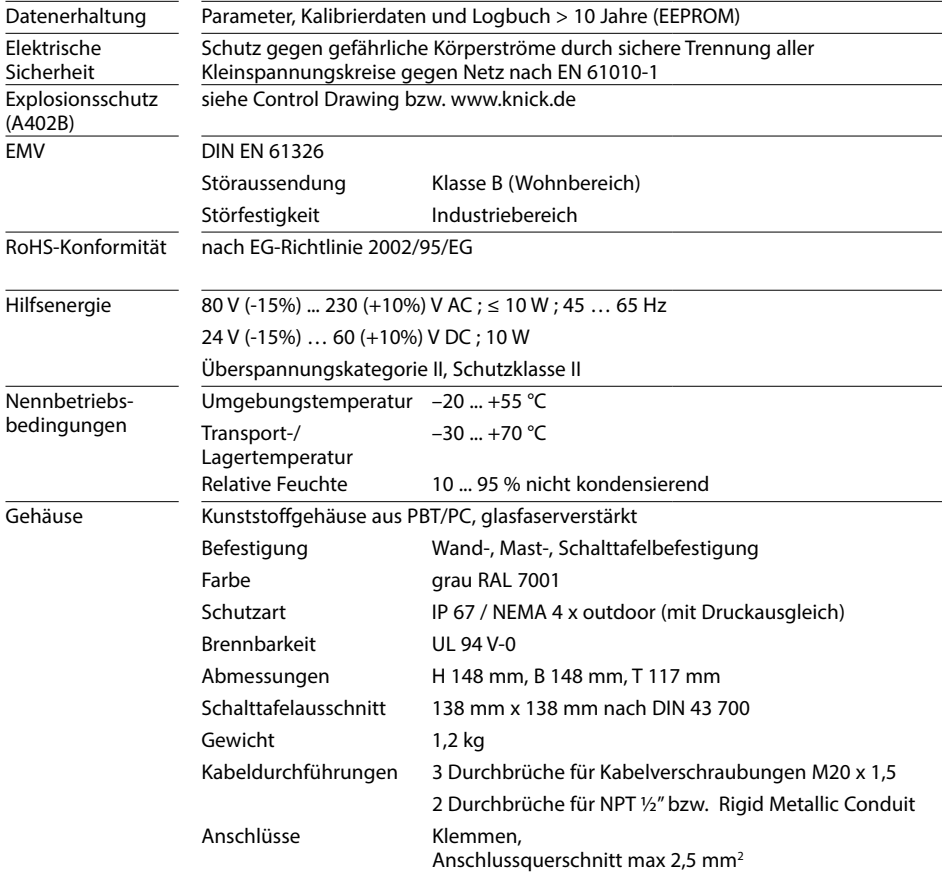

\*) parametrierbar

1) gemäß DIN EN 60746-1, bei Nennbetriebsbedingungen

### **Kaliumchlorid-Lösungen**

(Leitfähigkeit in mS/cm)

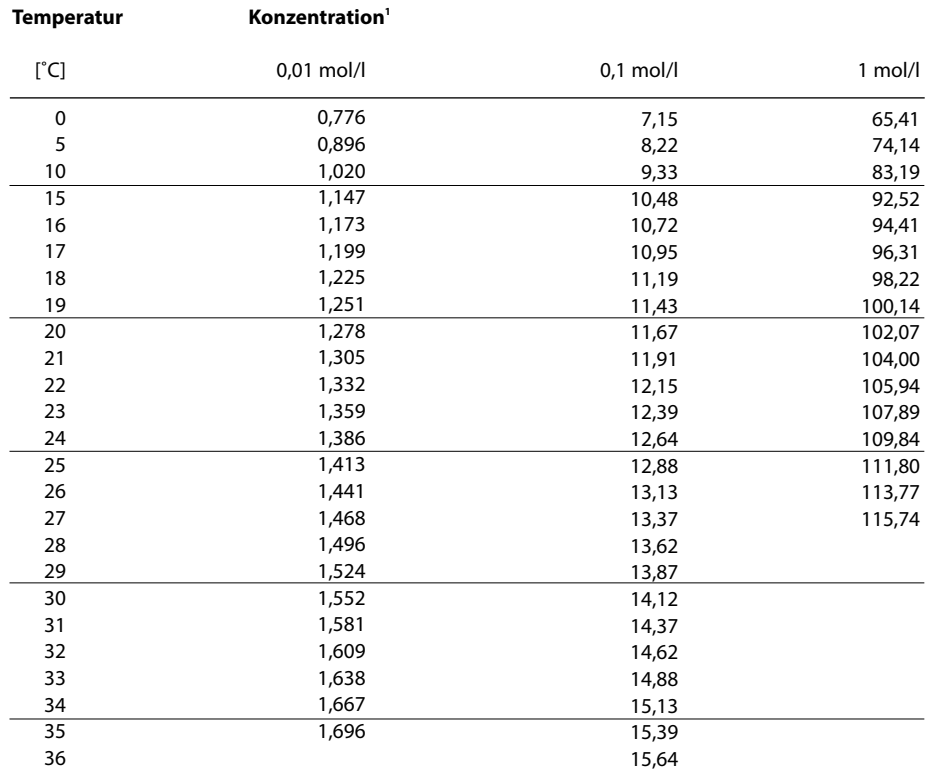

1 Datenquelle: K. H. Hellwege (Hrsg.), H. Landolt, R. Börnstein: Zahlenwerte und Funktionen ..., Band 2, Teilband 6

### **Natriumchlorid-Lösungen**

(Leitfähigkeit in mS/cm)

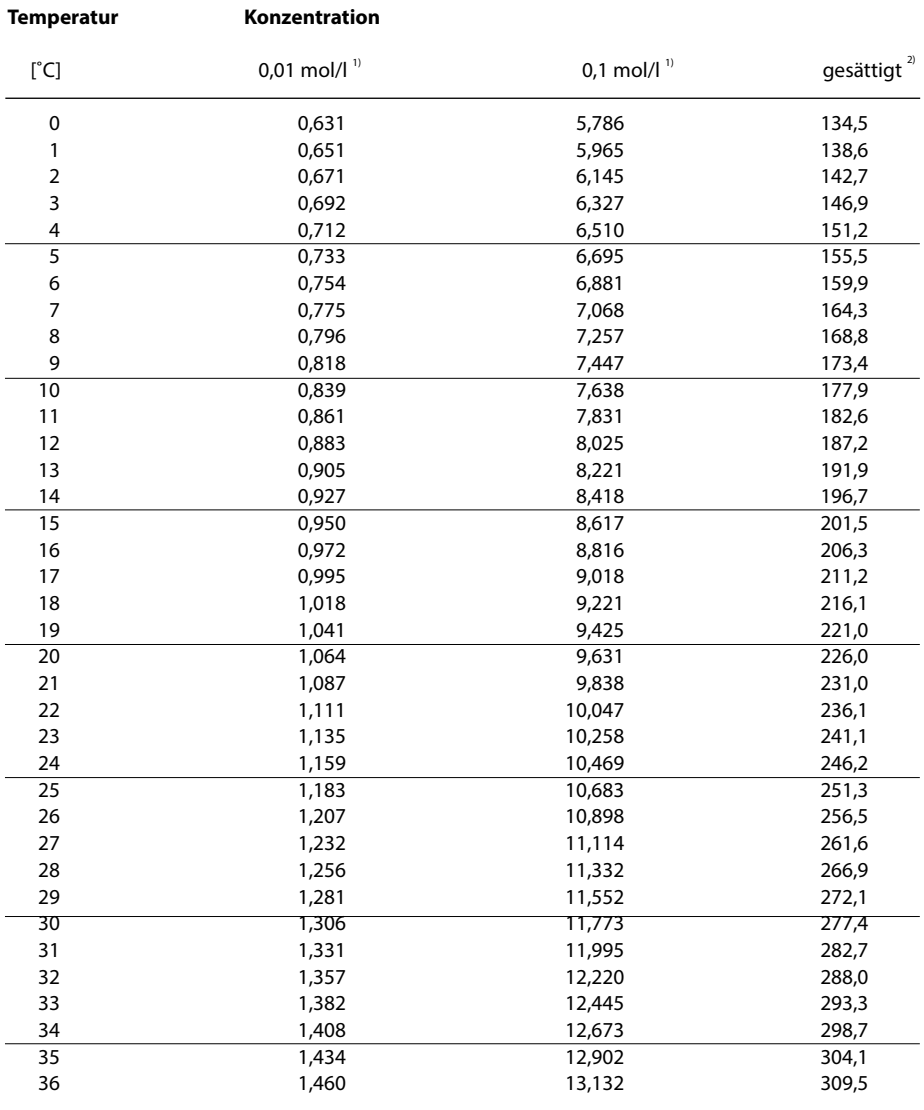

1 Datenquelle: Prüflösungen gemäß DIN IEC 746, Teil 3 berechnet

2 Datenquelle: K. H. Hellwege (Hrsg.), H. Landolt, R. Börnstein: Zahlenwerte und Funktionen ..., Band 2, Teilband 6

### **Messbereiche (01 ... 11)**

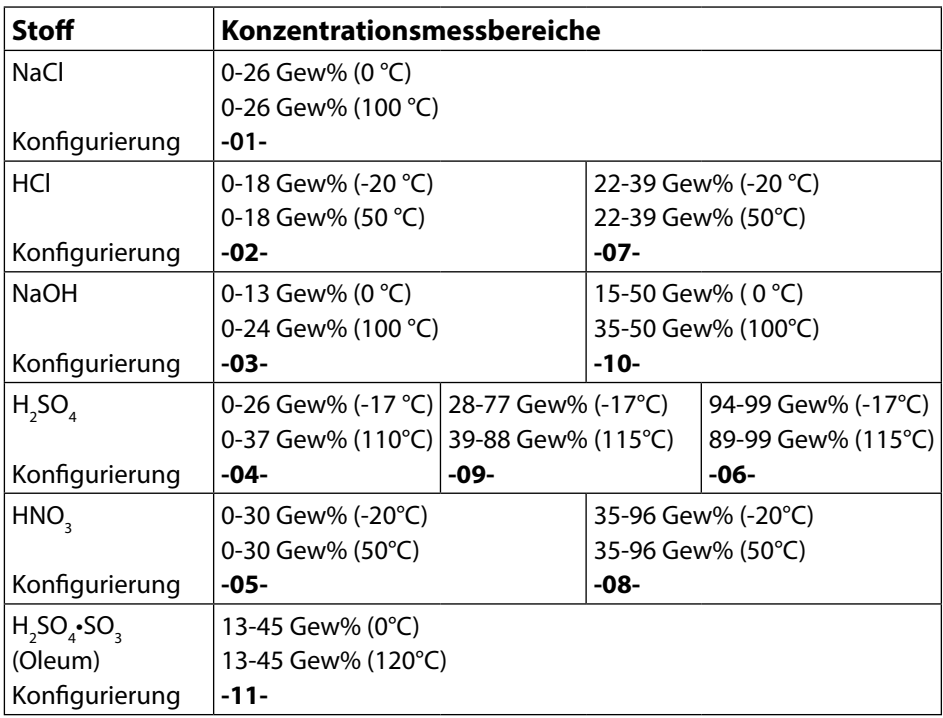

Für die oben aufgeführten Lösungen kann das Gerät aus den gemessenen Leitfähigkeits- und Temperaturmesswerten die Stofkonzentration in Gew% ermitteln. Der Messfehler setzt sich zusammen aus der Summe der Messfehler bei Leitfähigkeits- und Temperaturmessung und der Genauigkeit der im Gerät hinterlegten Konzentrationsverläufe. Es wird empfohlen, das Gerät mit dem Sensor zu kalibrieren, z. B. mit Methode CAL\_CELL direkt auf die Konzentration. Für exakte Temperaturmesswerte muss ggf. ein Temperaturfühlerabgleich durchgeführt werden. Bei Messprozessen mit schnellen Temperaturwechseln sollte ein separater Temperaturfühler mit schnellem Ansprechverhalten eingesetzt werden.

Für Prozesse wie z. B. die Verdünnung oder Aufschärfung von CIP-Lösungen (Clean-In-Place) ist ein Umschalten des Parametersatzes zwischen der Messung des Prozessmediums und der Messung der CIP-Lösung sinnvoll.

### **Konzentrationsverläufe 179**

### **-01- Natriumchloridlösung NaCl**

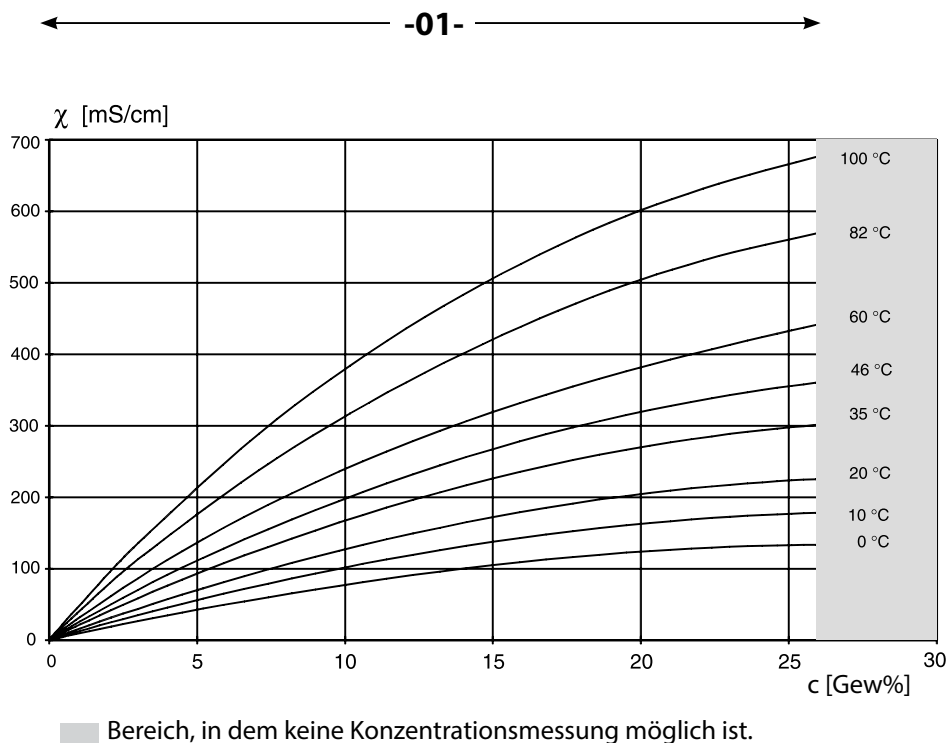

Leitfähigkeit in Abhängigkeit von Stofkonzentration und Medientemperatur für Natriumchloridlösung (NaCl)

**-02- Salzsäure HCl -07-**

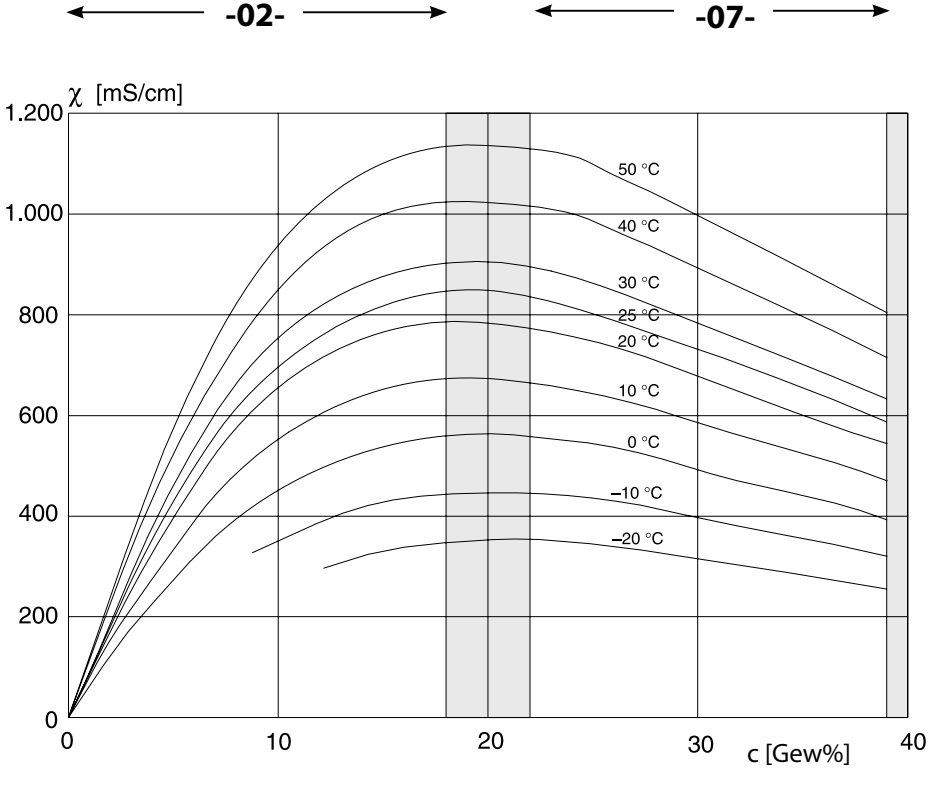

Bereich, in dem keine Konzentrationsmessung möglich ist.

Leitfähigkeit in Abhängigkeit von Stofkonzentration und Medientemperatur für Salzsäure (HCl) Quelle: Haase/Sauermann/Dücker; Z. phys. Chem. Neue Folge, Bd. 47 (1965)
## **-03- Natronlauge NaOH -10-**

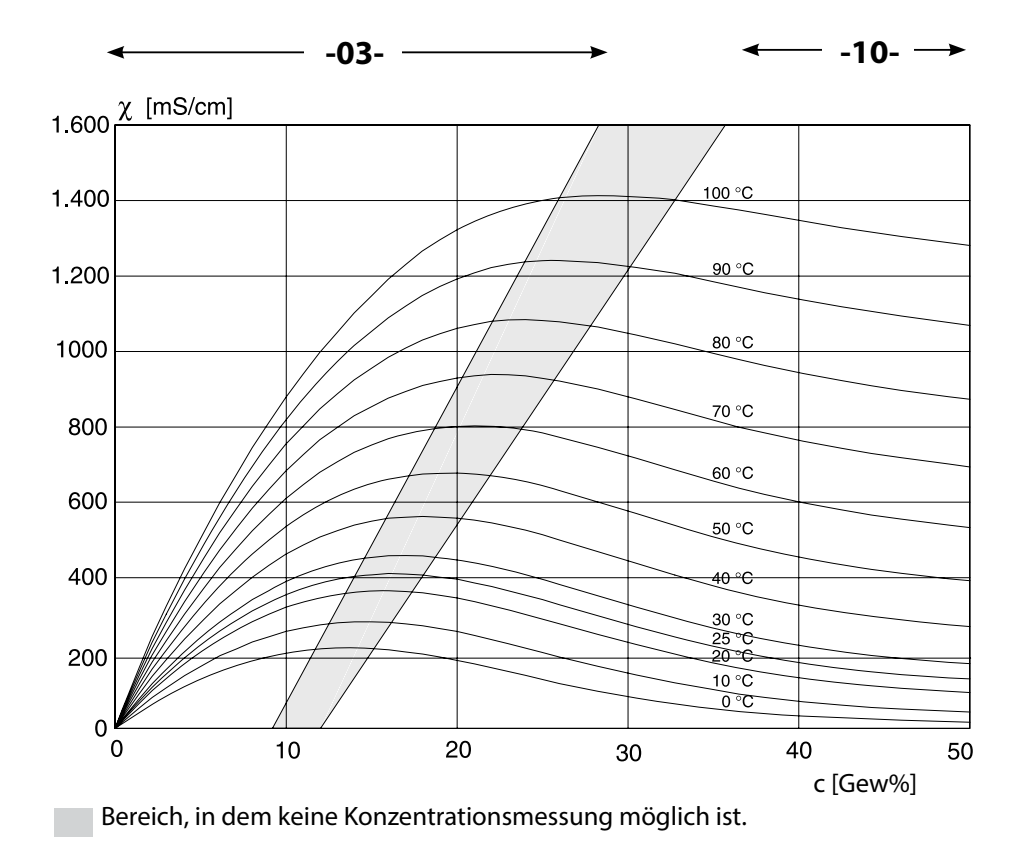

Leitfähigkeit in Abhängigkeit von Stofkonzentration und Medientemperatur für Natronlauge (NaOH)

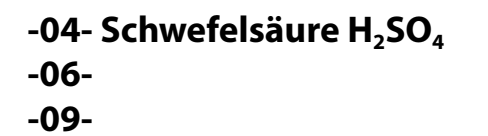

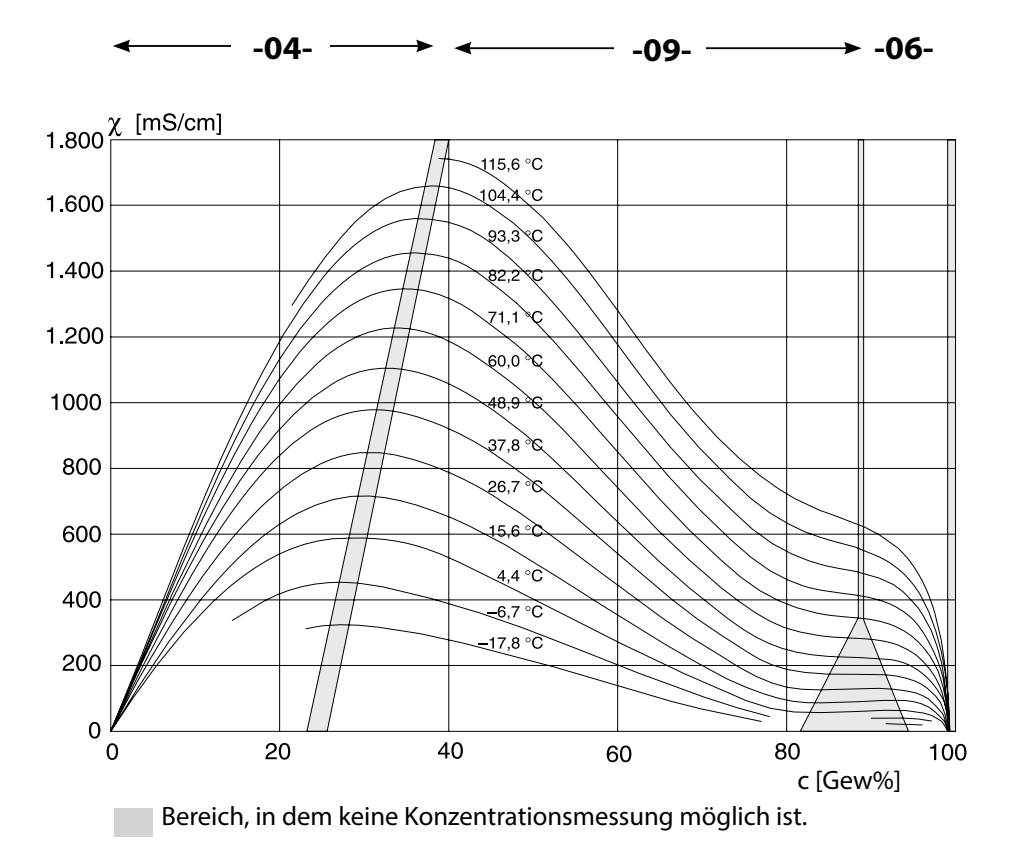

### Leitfähigkeit in Abhängigkeit von Stofkonzentration und Medientemperatur für Schwefelsäure  $(H_2SO_4)$

Quelle: Darling;Journal of Chemical and Engineering Data; Vol.9 No.3, July 1964

## **-05- Salpetersäure HNO<sub>3</sub> -08-**

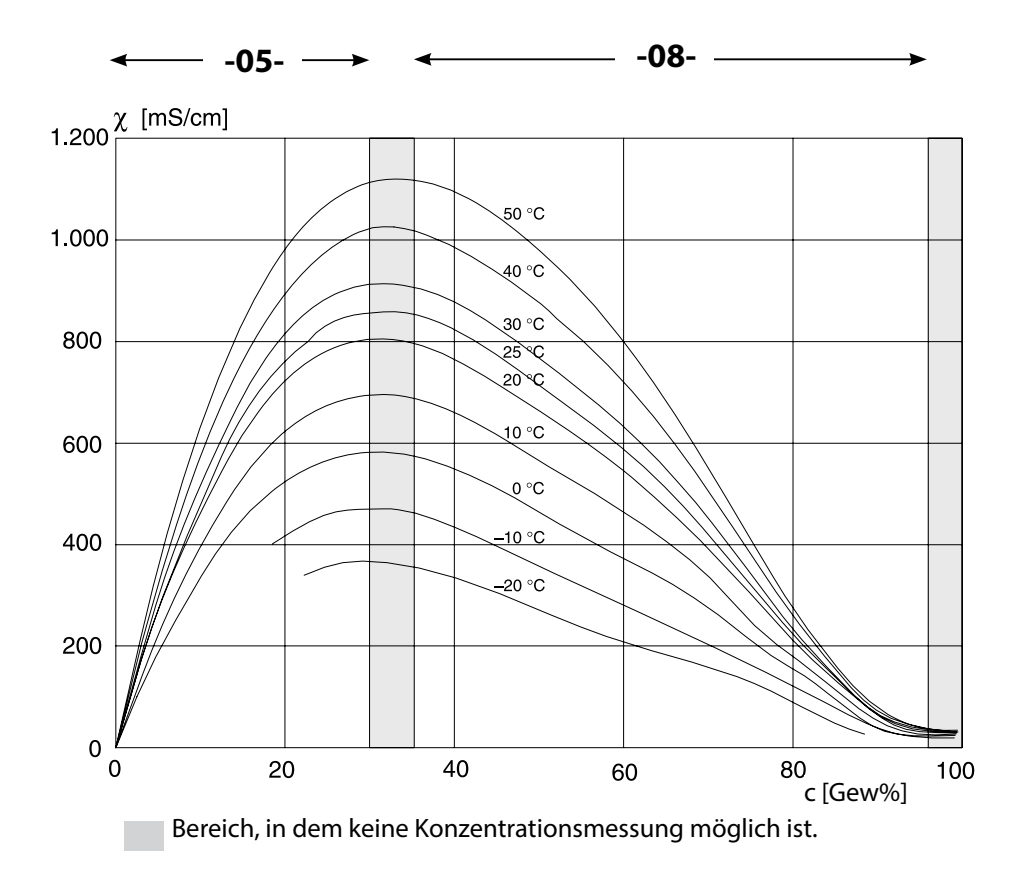

### Leitfähigkeit in Abhängigkeit von Stofkonzentration und Medientemperatur für Salpetersäure (HN0<sub>3</sub>)

Quelle: Haase/Sauermann/Dücker; Z. phys. Chem. Neue Folge, Bd. 47 (1965)

**183**

Leitfähigkeit

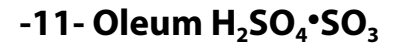

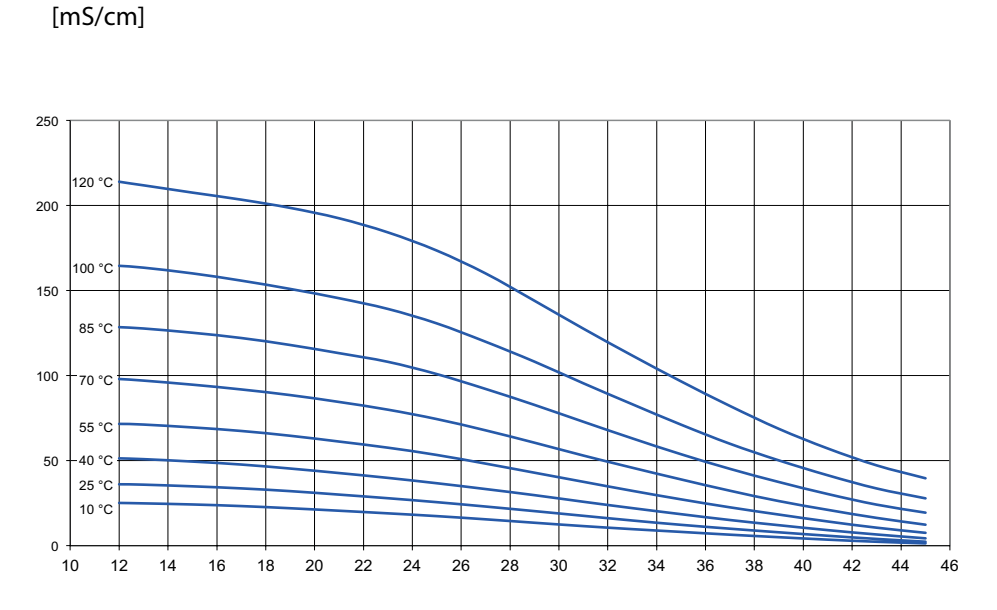

c [Gew%]

### **A**

Abmessungen [13](#page-12-0) AIR-SET, Kalibrierung [141](#page-140-0) Alarm, Beschreibung [52](#page-51-0) Alarm, CONTROL-Eingang [110](#page-109-0) Alarm, Durchfussüberwachung [110](#page-109-0) Alarm, Kontakteigenschaften [109](#page-108-0) Alarm, Sensocheck [109](#page-108-0) Alarm, Verzögerungszeit [108](#page-107-0) Ambulance-TAN, bei Verlust des Passcodes [155](#page-154-0) Anschlusskabel, Memosens [22](#page-21-0) Anschlussklemmen [19](#page-18-0) Anschlusslänge der Sensoren, maximale (Cond-Cond) [80](#page-79-0) Anschluss von Leitfähigkeitssensoren, Cond (Beispiele) [25](#page-24-0) Anschluss von Leitfähigkeitssensoren, Cond-Cond (Beispiele) [41](#page-40-0) Anschluss von Leitfähigkeitssensoren, CondI (Beispiele) [35](#page-34-0) Anschluss von Memosens-Sensoren, Menü [57](#page-56-0) Anzeige [46](#page-45-0) Anzeige Ausgangsströme [143](#page-142-0) Anzeige Uhrzeit/Datum [143](#page-142-0) Audit Trail, Einträge einsehen [150](#page-149-0) Ausgangsflter Zeitkonstante [98](#page-97-0) Ausgangssignal bei HOLD [101](#page-100-0) Ausgangssignal, Reglerverhalten [126](#page-125-0) Ausgangsspannung einstellen (POWER OUT) [153](#page-152-0) Ausgangsstrom, Bereich [93](#page-92-0) Ausgangsstrom, Error und HOLD [100](#page-99-0) Ausgangsstrom, Kennlinie [94](#page-93-0) Ausgangsstrom, logarithmische Kennlinie [96](#page-95-0) Ausgangsstromwert vorgeben, Servicemodus [154](#page-153-0) Ausgangsstrom, Zeitkonstante Ausgangsflter [98](#page-97-0) Autorange [93](#page-92-0)

### **B**

Bedienfehler FIRMW UPDATE [156](#page-155-0) Bedienung, allgemein [44](#page-43-0) Beschaltungsbeispiele Cond [25](#page-24-0) Beschaltungsbeispiele Cond-Cond [41](#page-40-0) Beschaltungsbeispiele CondI [35](#page-34-0) Beschaltungsbeispiele Memosens Cond [32](#page-31-0) Bestellnummern [164](#page-163-0) Betriebsarten, Kurzbeschreibung [50](#page-49-0) Betriebsarten, Übersicht [53](#page-52-0) Betriebsart Messen [44](#page-43-0)

Betriebsart wählen [49](#page-48-0) Betriebszustände [163](#page-162-0) Betriebszustand HOLD [51](#page-50-0) Bilineare Kennlinie [95](#page-94-0)

### **C**

CIP / SIP (Cond) [67](#page-66-0) CIP / SIP (CondI) [77](#page-76-0) CondI, Kalibrierung [140](#page-139-0) Condl, Konfigurierung [72](#page-71-0) Cond, Kalibrierung [134](#page-133-0) Cond, Kennlinie Ausgangsstrom [94](#page-93-0) Cond, Konfigurierung [60](#page-59-0) Control Drawings [6](#page-5-0) CONTROL-Eingang, Durchfussmessung [106](#page-105-0) CONTROL-Eingang, Parametersatzumschaltung [104](#page-103-0)

### **D**

Datenlogger, Einträge anzeigen [150](#page-149-0) Datenlogger, Erläuterung [8](#page-7-0) Datum anzeigen [143](#page-142-0) Datum einstellen [130](#page-129-0) Datum und Uhrzeit, Verwendung [131](#page-130-0) Device Type, Gerätetyp (Messverfahren) einstellen [155](#page-154-0) Diagnose, Geräteselbsttest [149](#page-148-0) Diagnose, Geräte- und Softwareversion [151](#page-150-0) Diagnose, Logbuch [150](#page-149-0) Diagnosemodus [147](#page-146-0) Diagnose, Sensormonitor [151](#page-150-0) Digitale Sensoren (CondI), Sensortyp auswählen [73](#page-72-0) Digitale Sensoren (Cond), Sensortyp auswählen [61](#page-60-0) Display [46](#page-45-0) Displaydarstellung im Messmodus [47](#page-46-0) Display, Hauptanzeige wählen [47](#page-46-0) Displayhinterleuchtung [48](#page-47-0) Displaytest [149](#page-148-0) Dokumentation [6](#page-5-0) Dual-Leitfähigkeitsmessung, Anschlussbelegung [21](#page-20-0) Dual-Leitfähigkeitsmessung, Berechnungen (CALC) [81](#page-80-0) Dual-Leitfähigkeitsmessung, Beschaltungsbeispiele [41](#page-40-0) Dual-Leitfähigkeitsmessung, pH-Wert-Berechnung [83](#page-82-0) Durchfussmessung [106](#page-105-0) Durchfussmessung, Alarm [110](#page-109-0) Durchfussmessung, Meldung erzeugen [52](#page-51-0)

### **E**

EEPROM-Test, Geräteselbsttest [149](#page-148-0) Einsatzbeispiel [11](#page-10-0) Einsatz in explosionsgefährdeten Bereichen [18](#page-17-0) Entsorgung [5](#page-4-0) ERR [158](#page-157-0) Error und HOLD, Ausgangsstrom [100](#page-99-0) Erweitertes Logbuch (über TAN) [150](#page-149-0) EU-Konformitätserklärungen [6](#page-5-0)

### **F**

Farben im Display [46](#page-45-0) Fehlermeldungen [158](#page-157-0) Fehlermeldungen, Ausgangsstrom konfgurieren [101](#page-100-0) FIRMW UPDATE [156](#page-155-0) FLASH-Test [149](#page-148-0) FLOW [107](#page-106-0) Freischalten von Optionen [155](#page-154-0)

### **G**

Gehäusekomponenten [12](#page-11-0) Geräteselbsttest [149](#page-148-0) Gerätetyp anzeigen [151](#page-150-0) Gerätetyp CC, Überwachungsfunktion [162](#page-161-0) Gerätetyp CondI, Konfgurierung [72](#page-71-0) Gerätetyp Cond, Konfgurierung [60](#page-59-0) Gerät startet nicht [156](#page-155-0) Grenzwert 1, Relais [112](#page-111-0) Grenzwert 2, Relais [116](#page-115-0) GROUP (Messstellenkreis) [131](#page-130-0)

#### **H**

Hilfsenergie anschließen [19](#page-18-0) Hinterleuchtung [46](#page-45-0) HOLD, Ausgangssignal bei HOLD [51](#page-50-0) HOLD, Ausgangsstrom konfgurieren [100](#page-99-0) HOLD beenden [51](#page-50-0) HOLD extern auslösen [51](#page-50-0) HOLD, Verhalten des Ausgangssignals [51](#page-50-0) HOLD, Verhalten PID-Regler [123](#page-122-0) Hysterese, Anwendung [115](#page-114-0)

### **I**

Impulsfrequenzregler (PFC) [123](#page-122-0) Impulsfrequenzregler (PFC), Konfgurierung [125](#page-124-0) Impulslängenregler (PLC) [123](#page-122-0) Impulslängenregler (PLC), Konfgurierung [125](#page-124-0) Inbetriebnahme, Messverfahren [23](#page-22-0) Inbetriebnahme mit Memosens-Sensor [20](#page-19-0) Induktive Lasten, Schutzbeschaltung Schaltkontakte [118](#page-117-0) induktive Leitfähigkeitsmessung, Beschaltungsbeispiele [35](#page-34-0) Induktive Sensoren, Kalibrierung [139](#page-138-0) Induktive Sensoren, Konfgurierung [71](#page-70-0) Info-Text [158](#page-157-0) Installation, Klemmenbelegung [18](#page-17-0) Ionentauscher [81](#page-80-0)

### **K**

Kabeltyp Memosens [22](#page-21-0) Kabelvorbereitung SE 655 / SE 656 [34](#page-33-0) Kalibrierdaten anzeigen [148](#page-147-0) Kalibrierhinweise [133](#page-132-0) Kalibrierlösungen [176](#page-175-0) Kalibriermodus [133](#page-132-0) Kalibrierung durch Eingabe des Zellfaktors [140](#page-139-0) Kalibrierung mit Kalibrierlösung [134](#page-133-0) Kalibrierung, Nullpunkt (induktive Sensoren) [141](#page-140-0) Kalibrierung, Produktkalibrierung [136](#page-135-0) Kaliumchlorid-Lösungen, Tabelle [176](#page-175-0) Kanalauswahl und Displayzuordnung (Cond-Cond) [80](#page-79-0) Kapazitive Lasten, Schutzbeschaltung Schaltkontakte [118](#page-117-0) Kennlinie, Ausgangsstrom [94](#page-93-0) Klemmenbelegung [19](#page-18-0) Klemmenschild des Geräts [17](#page-16-0) Klemmenschild Modul Dual-Leitfähigkeit [40](#page-39-0) Klemmenschild Modul Leitfähigkeitsmessung (Cond) [24](#page-23-0) Klemmenschild Modul Leitfähigkeitsmessung (CondI) [33](#page-32-0) Konfigurierung, Alarm [108](#page-107-0) Konfgurierung (Cond) [60](#page-59-0) Konfigurierung (Cond-Cond) [84](#page-83-0) Konfgurierung (CondI) [72](#page-71-0) Konfgurierung (CondI), Übersicht [71](#page-70-0) Konfgurierung (Cond), Übersicht [59](#page-58-0) Konfgurierung, Grenzwertfunktion [112](#page-111-0) Konfgurierung, Impulsfrequenzregler (PFC) [125](#page-124-0) Konfgurierung, Impulslängenregler (PLC) [125](#page-124-0) Konfgurierung, Messstellenbezeichnung [130](#page-129-0)

Konfgurierung, Regler [124](#page-123-0) Konfgurierung, Schaltkontakte [112](#page-111-0) Konfgurierung, Sensocheck [108](#page-107-0) Konfgurierung, Stromausgang [92](#page-91-0) Konfgurierung, Temperaturkompensation [102](#page-101-0) Konfgurierung, Uhrzeit und Datum [130](#page-129-0) Konfgurierung, WASH-Kontakt [128](#page-127-0) Konfgurierung, Zeitkonstante Ausgangsflter [98](#page-97-0) Kontakt, Alarm, konfgurieren [109](#page-108-0) Konzentrationslösung auswählen (Cond) [60](#page-59-0) Konzentrationslösung auswählen (CondI) [74](#page-73-0) Konzentrationsmessung, Messbereiche [178](#page-177-0) Konzentrationsverläufe [179](#page-178-0) Kurzbedienungsanleitungen [6](#page-5-0)

### **L**

Lebensdauer Kontakte [118](#page-117-0) Lieferprogramm [164](#page-163-0) Lieferumfang, Dokumentation [6](#page-5-0) Lieferumfang, gesamt [12](#page-11-0) Logarithmische Kennlinie, Ausgangsstrom [96](#page-95-0) Logbuch [150](#page-149-0)

### **M**

MAIN DISPLAY [47](#page-46-0) Mastmontage [14](#page-13-0) Meldungen Alarm und HOLD [52](#page-51-0) Meldung über den Eingang CONTROL [52](#page-51-0) Memosens Cond, Beschaltungsbeispiele [32](#page-31-0) Memosens-Kabel [21](#page-20-0) Memosens-Kabel (Technische Daten, Typschlüssel) [22](#page-21-0) Memosens-Sensoren anschließen, Klemmenbelegung [19](#page-18-0) Memosens-Sensoren anschließen, Menü [57](#page-56-0) Memosens-Sensoren, Sensorwechsel [58](#page-57-0) Memosens-Sensor, Inbetriebnahme [20](#page-19-0) MemoSuite-Software zur Kalibrierung von Memosens-Sensoren [20](#page-19-0) Menügruppen (Konfgurierung) [54](#page-53-0) Menüs, Übersicht [53](#page-52-0) Messaufgabe Dual-Leitfähigkeit, Beschaltungsbeispiele [41](#page-40-0) Messaufgabe Leitfähigkeit, Beschaltungsbeispiele [25](#page-24-0) Messaufgabe Leitfähigkeit induktiv, Beschaltungsbeispiele [35](#page-34-0) Messbereiche Konzentration [178](#page-177-0) Messgröße auswählen [93](#page-92-0) Messgröße lädt nicht [156](#page-155-0) Messmodus [143](#page-142-0)

# **190**

Messstelle, Anordnung (Cond-Cond) [80](#page-79-0) Messstellenbezeichnung anzeigen [143](#page-142-0) Messstellenbezeichnung TAG [130](#page-129-0) Messstellenkreis GROUP [130](#page-129-0) Messverfahren einstellen (Gerätetyp) [155](#page-154-0) Messwerte anzeigen [151](#page-150-0) Modul Dual-Leitfähigkeit [40](#page-39-0) Modul einsetzen [23](#page-22-0) Module, Lieferprogramm [164](#page-163-0) Modul Leitfähigkeitsmessung (Cond) [24](#page-23-0) Modul Leitfähigkeitsmessung (CondI) [33](#page-32-0) Modul-Test [149](#page-148-0) Montageplan [13](#page-12-0) Montagezubehör [13](#page-12-0) Montagezubehör, Lieferprogramm [165](#page-164-0)

### **N**

Natriumchlorid-Lösungen, Tabelle [177](#page-176-0) Neutralzone, Regler [121](#page-120-0) Nullpunktkalibrierung (CondI) [141](#page-140-0)

### **O**

Optionen, freischalten [155](#page-154-0) Optionen, Übersicht [164](#page-163-0)

### **P**

Parametersatz A/B, Anzeige [143](#page-142-0) Parametersatz A/B, Anzeigen mit WASH-Kontakt [56](#page-55-0) Parametersatz A/B, Einführung [8](#page-7-0) Parametersatz A/B, Überblick Menügruppen [55](#page-54-0) Parametersatz A/B, umschalten [55](#page-54-0) Parametersatzumschaltung, Konfgurierung [104](#page-103-0) Passcodes einrichten [155](#page-154-0) Passcode verloren [155](#page-154-0) PFC, Impulsfrequenzregler [123](#page-122-0) pH-Wert-Berechnung [83](#page-82-0) PID-Regler, Beschreibung [121](#page-120-0) PID-Regler, Konfgurierung [124](#page-123-0) PID-Regler und Verhalten bei HOLD [123](#page-122-0) PLC, Impulslängenregler [123](#page-122-0) POWER OUT, Ausgangsspannung einstellen [153](#page-152-0) Produktkalibrierung [136](#page-135-0)

### **R**

RAM-Test [149](#page-148-0) Regler, Gleichungen [122](#page-121-0) Regler, Kennlinie [121](#page-120-0) Reinigungskontakt, Konfgurierung [128](#page-127-0) Reinigungszyklen (Cond) [66](#page-65-0) Reinigungszyklen (CondI) [76](#page-75-0) Relais 1 [112](#page-111-0) Relais 2 [116](#page-115-0) Relaistest [154](#page-153-0) Rücksendung im Garantiefall [5](#page-4-0) Rücksetzen auf Werkseinstellung [155](#page-154-0)

### **S**

Schaltkontakte, Konfgurierung [112](#page-111-0) Schaltkontakte, schematisch [10](#page-9-0) Schaltkontakte, Schutzbeschaltung [118](#page-117-0) Schalttafeleinbau [15](#page-14-0) Schlauchschellen [14](#page-13-0) Schutzbeschaltung Schaltkontakte [118](#page-117-0) Schutzdach [14](#page-13-0) Sensocheck [108](#page-107-0) Sensocheck aktivieren [109](#page-108-0) Sensocheck, Beschreibung [162](#page-161-0) Sensoface, Ausgangsstrom konfgurieren [101](#page-100-0) Sensoface, Beschreibung [162](#page-161-0) Sensoface-Meldungen, Übersicht [161](#page-160-0) Sensoranschluss, analoge Sensoren [23](#page-22-0) Sensoranschluss, Memosens [19](#page-18-0) Sensordaten anzeigen [147](#page-146-0) Sensorkontrolle (TAG, GROUP) [69](#page-68-0) Sensorleitungen, Überwachung [90](#page-89-0) Sensormonitor, Servicemodus [153](#page-152-0) Sensorwechsel [58](#page-57-0) Seriennummer anzeigen [151](#page-150-0) Servicemodus [152](#page-151-0) Service, Option freischalten [155](#page-154-0) Service, Passcodes [155](#page-154-0) Service-Passcode verloren [155](#page-154-0) Service, Relaistest [154](#page-153-0) Service, Sensormonitor [153](#page-152-0) Service, Vorgabe Stromausgänge [154](#page-153-0) Service, Werksvoreinstellung [155](#page-154-0) Sicherheitshinweise [6](#page-5-0)

# **192**

Signalfarben [48](#page-47-0) SIP (Cond) [67](#page-66-0) SIP (CondI) [77](#page-76-0) Software-Version anzeigen [151](#page-150-0) Start- und Endwerte für logarithmische Kennlinie [97](#page-96-0) Stellgröße/Sollwert anzeigen [146](#page-145-0) Sterilisierungszyklen (Cond) [66](#page-65-0) Sterilisierungszyklen (CondI) [76](#page-75-0) Steuereingänge [9](#page-8-0) Stromanfang und Stromende, Zuordnung von Messwerten [93](#page-92-0) Stromausgang, Konfgurierung [92](#page-91-0) Stromversorgung, Werte der Netzversorgung [19](#page-18-0) Symbole [46](#page-45-0)

### **T**

TAG (Messstelle) [131](#page-130-0) TAN-Optionen, freischalten [155](#page-154-0) TAN-Optionen, Übersicht [164](#page-163-0) Tastatur und Funktionen [45](#page-44-0) Technische Daten [166](#page-165-0) Technische Daten, Memosens-Kabel [22](#page-21-0) Tempcheck [108](#page-107-0) Temperatureinheit auswählen [74](#page-73-0) Temperaturerfassung (Cond) [65](#page-64-0) Temperaturfühler, Abgleich [138](#page-137-0) Temperaturfühler, Überwachung [109](#page-108-0) Temperaturkompensation [102](#page-101-0) Typschilder [17](#page-16-0)

### **U**

Übersichten zur Konfgurierung [86](#page-85-0) Übersicht Parametersätze [55](#page-54-0) Überwachung der Sensorleitungen [90](#page-89-0) Überwachung des Temperaturfühlers [109](#page-108-0) Überwachungsfunktion beim Gerätetyp CC [162](#page-161-0) Uhrzeit anzeigen [143](#page-142-0) Uhrzeit einstellen [130](#page-129-0) Uhrzeit und Datum, Verwendung [131](#page-130-0) USP-Funktion [62](#page-61-0)

### **V**

Verbrauchsberechnung des Ionentauschers [81](#page-80-0) Verdrahtung [19](#page-18-0) Verdrahtung, Anschluss von Leitfähigkeitssensoren (Beispiele) [25](#page-24-0) Vorwiderstände [118](#page-117-0)

### **W**

WASH-Kontakt (Konfgurierung) [128](#page-127-0) WASH-Kontakt (Parametersatz signalisieren) [56](#page-55-0) Wechselmodul Dual-Leitfähigkeit [40](#page-39-0) Wechselmodul einsetzen [23](#page-22-0) Wechselmodule, Lieferprogramm [164](#page-163-0) Wechselmodul Leitfähigkeitsmessung (Cond) [24](#page-23-0) Wechselmodul Leitfähigkeitsmessung (CondI) [33](#page-32-0) Werkseinstellung [155](#page-154-0) Werksprüfzeugnis [6](#page-5-0) Wetterdach [14](#page-13-0)

### **Z**

Zeitformat einstellen [130](#page-129-0) Zeitkonstante Ausgangsflter [99](#page-98-0) ZU 0274, Mastmontage-Satz [14](#page-13-0) ZU 0737, Schutzdach [14](#page-13-0) ZU 0738, Schalttafel-Montagesatz [15](#page-14-0) Zubehör [165](#page-164-0) Zuordnung von Messwerten, Stromanfang und Stromende [93](#page-92-0)

# **Notizen**

# **Notizen 195**

## **Knick Elektronische Messgeräte GmbH & Co. KG**

Beuckestraße 22 14163 Berlin Germany

Telefon: +49 30 80191-0 Telefax: +49 30 80191-200 Web: www.knick.de E-Mail: info@knick.de

**Stratos Evo A402: Die Leitfähigkeits-Messung**

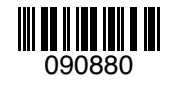

TA-212.101-cd-KND02 20170831 Softwareversion: 1.x